# **SONY**

α Руководство

Цифровой фотоаппарат со сменным объективом 4-472-075-**11**(1)

# [О NEX-5T](#page-1-0)

[Алфавитный указатель \(NEX-5T\)](#page-14-0)

[Содержание](#page-16-0)

[Образец фотографии](#page-20-0)

[Меню](#page-42-0)

[Алфавитный указатель](#page-267-0)

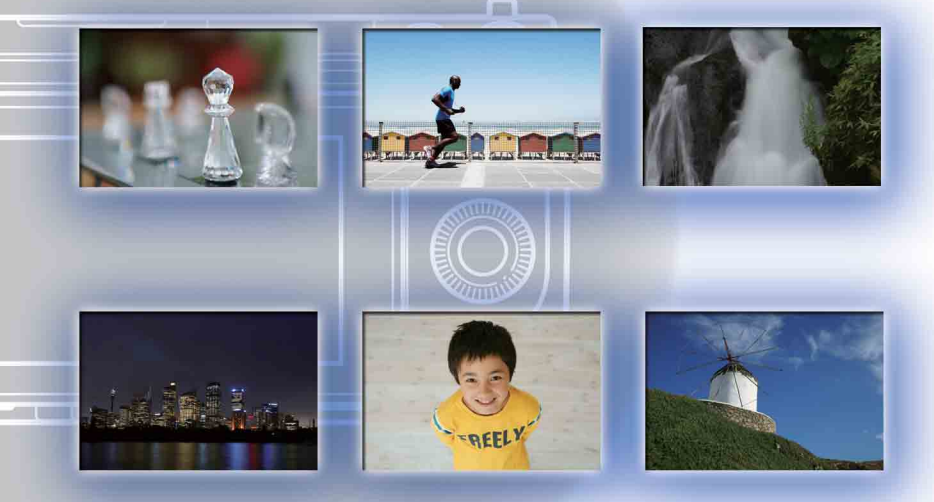

 $\boldsymbol{\alpha}$ 

© 2013 Sony Corporation RU

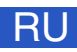

NEX-6/NEX-5R/NEX-5T

# <span id="page-1-1"></span><span id="page-1-0"></span>**О NEX-5T**

NEX-5T оснащена всеми функциями NEX-5R.

В данном разделе "[О NEX-5T](#page-1-1)" приведено описание дополнительных функций NEX-5T, процедура их использования и отличия между NEX-5R и NEX-5T.

Подробные сведения об общих функциях NEX-5R и NEX-5T см. в разделах, отличных от "[О NEX-5T](#page-1-1)".

Также, см. инструкцию по эксплуатации NEX-5T и флаер "Wi-Fi Connection/ One-touch (NFC) Guide".

# <span id="page-1-2"></span>**Дополнительные функции NEX-5T**

Следующие функции добавлены в NEX-5T по сравнению с NEX-5R.

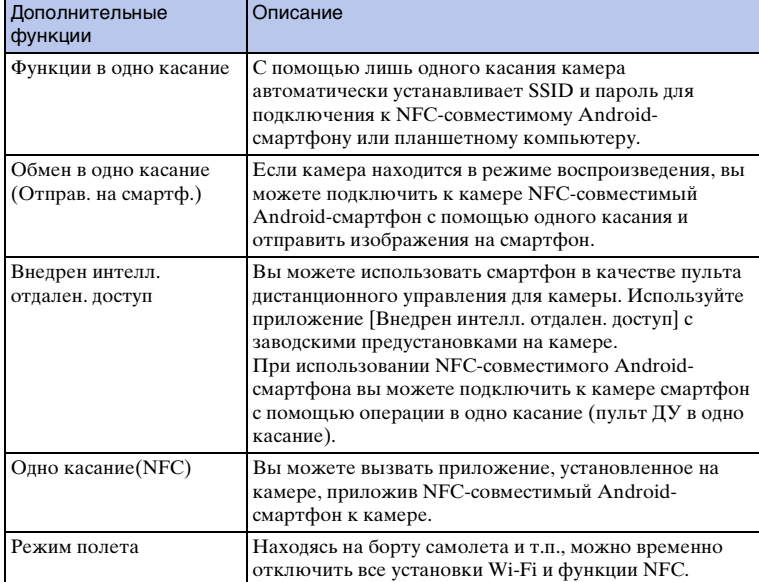

ONEX-5T [О NEX-5T](#page-1-1)

# у<sup>с</sup> Об NFC

NFC представляет собой технологию, которая делает доступной беспроводную связь в коротком диапазоне между различными устройствами, например мобильными телефонами или IC-тэгами и т.п. NFC упрощает передачу данных путем лишь одного касания к определенной сенсорной точке.

• NFC (Ближняя бесконтактная связь) представляет собой международный стандарт технологии беспроводной связи в коротком диапазоне.

# <span id="page-3-0"></span>**Переименованные функции на NEX-5T**

На NEX-5T следующие функции переименованы из NEX-5R, однако их функциональные особенности остались прежними.

Для поиска этих функций в данном руководстве используйте названия функций NEX-5R.

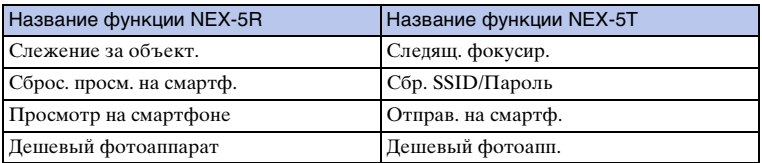

[О NEX-5T](#page-1-1)

ONEX-5T

# <span id="page-3-1"></span>**Обмен в одно касание (Отправка изображения на смартфон)**

С помощью лишь одного касания вы можете подключить к камере NFCсовместимый Android-смартфон и отправить изображение, отображаемое на экране камеры, непосредственно на смартфон.

Загрузите и установите приложение "PlayMemories Mobile" из магазина смартфонных приложений.

Если приложение "PlayMemories Mobile" уже установлено на смартфоне, убедитесь, что оно обновлено до последней версии.

Для получения дополнительных сведений о программе "PlayMemories Mobile" перейдите на страницу поддержк[и \(http://www.sony.net/pmm/\).](http://www.sony.net/pmm/)

Для отправки изображений на iPhone или на Android-смартфон без функции NFC см. ["Отправка изображений без использования функции NFC"](#page-6-0).

1 Выполните воспроизведение одного изображения для отправки на камеру.

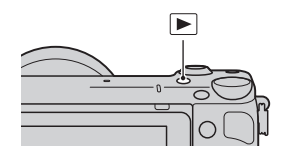

#### 2 Активируйте функцию NFC смартфона.

• Выясните в инструкции по эксплуатации смартфона, как активировать функцию NFC.

#### 3 Приложите смартфон к камере, совместив обе метки N.

Камера и смартфон соединяются, и приложение "PlayMemories Mobile" автоматически запускается на смартфоне, а затем отображаемое изображение отправляется на смартфон.

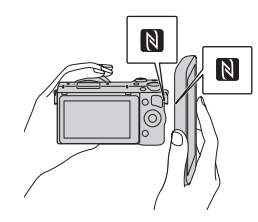

- Функция NFC доступна только в случае, если  $\left[\mathbb{N}\right]$  (метка N) отображается на камере.
- Приложите смартфон к камере более чем на две секунды, пока не запустится "PlayMemories Mobile".
- Если вы не можете найти метку N на смартфоне, найдите сенсорную точку в соответствии с инструкцией по эксплуатации смартфона.
- Вы можете выбрать размер изображения для отправки на смартфон из [Оригинал], [2M] или [VGA]. Для изменения размера изображения: Для Android выберите [Качество изобр.] из меню "PlayMemories Mobile", а для iPhone выберите меню установок → "PlayMemories Mobile" → [Качество изобр.].

[О NEX-5T](#page-1-1)

#### **Примечания**

- Во время воспроизведения камерой изображений в индексном режиме, отправка изображений с помощью функции обмена в одно касание невозможна.
- Если параметр [Режим полета] установлен в положение [Вкл], соединить камеру и смартфон невозможно. Установите параметр [Режим полета] в положение [Выкл].
- При отправке изображения RAW конвертируются в формат JPEG.
- Видеозапись в формате AVCHD отправить невозможно.

#### $\ddot{Q}$  Посещение для загрузки веб-сайта "PlayMemories Mobile" с помощью одного касания

Если вы приложите NFC-совместимый Android-смартфон к метке N на камере и если приложение "PlayMemories Mobile" не установлено на данном смартфоне, запустится веб-браузер и отобразится магазин приложений с доступной загрузкой "PlayMemories Mobile".

# [Алфавитный указатель \(NEX-5T\)](#page-14-1)

# <span id="page-5-0"></span>**Выбор нужного режима и отправка изображений (Отправ. на смартф.)**

Установите режим выбора изображений, а затем отправьте изображения на смартфон.

Загрузите и установите приложение "PlayMemories Mobile" из магазина смартфонных приложений.

Если приложение "PlayMemories Mobile" уже установлено на смартфоне, убедитесь, что оно обновлено до последней версии.

Для получения подробных сведений о программе "PlayMemories Mobile" перейдите на страницу поддержки [\(http://www.sony.net/pmm/\).](http://www.sony.net/pmm/)

## **Подключение камеры к смартфону с помощью соединения в одно касание**

- 1 MENU → [Воспроиз- ведение] → [Отправ. на смартф.] → нужный режим.
	- Нажав кнопку  $\frac{w}{\sqrt{1}}$  (Отправ. на смартф.) на камере, перейдите к пункту  $\odot$  меню [Выбрать на эт. Устройстве].

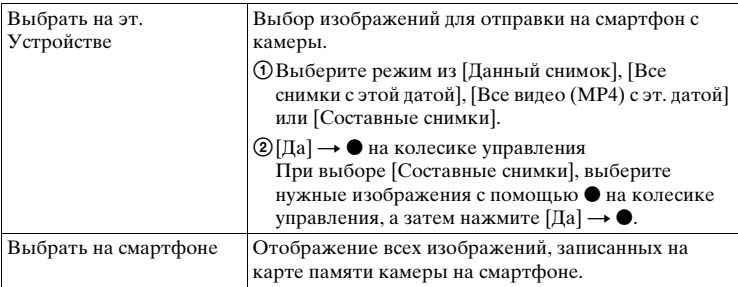

Если камера готова к подключению, появится информационный экран.

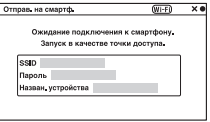

2 Активируйте функцию NFC смартфона.

#### 3 Приложите смартфон к камере, совместив обе метки N.

Камера и смартфон соединяются, и "PlayMemories Mobile" запускается на смартфоне, а затем выбранные изображения отправляются на смартфон.

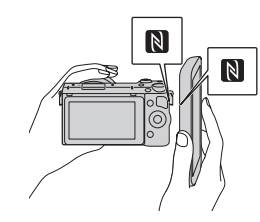

- Функция NFC доступна только в случае, если  $\left[\mathbb{N}\right]$  (метка N) отображается на камере.
- Приложите смартфон к камере более чем на две секунды, пока не запустится "PlayMemories Mobile".
- Если вы не можете найти метку N на смартфоне, найдите сенсорную точку в соответствии с инструкцией по эксплуатации смартфона.
- Вы можете выбрать размер изображения для отправки на смартфон из [Оригинал], [2M] или [VGA]. Для изменения размера изображения: Для Android выберите [Качество изобр.] из меню "PlayMemories Mobile", а для iPhone выберите меню установок → "PlayMemories Mobile" → [Качество изобр.].

#### **Примечания**

- Если параметр [Режим полета] установлен в положение [Вкл], соединить камеру и смартфон невозможно. Установите параметр [Режим полета] в положение [Выкл].
- При отправке изображения RAW конвертируются в формат JPEG.
- Видеозапись в формате AVCHD отправить невозможно.

#### <span id="page-6-0"></span>**Отправка изображений без использования функции NFC**

- 1 MENU → [Воспроиз- ведение] → [Отправ. на смартф.] → нужный режим.
	- Нажав кнопку  $\overline{4}$  (Отправ. на смартф.) на камере, перейдите к пункту  $\overline{1}$  меню [Выбрать на эт. Устройстве].

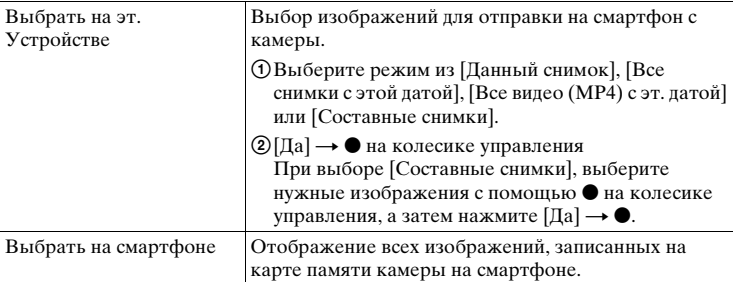

Если камера готова к подключению, появится информационный экран.

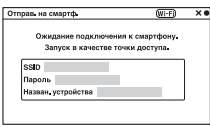

[О NEX-5T](#page-1-1)

viRU

- 2 Соедините смартфон и камеру, используя SSID и пароль на информационном экране.
	- Вы можете выбрать размер изображения для отправки на смартфон из [Оригинал], [2M] или [VGA]. Для изменения размера изображения: Для Android выберите [Качество изобр.] из меню "PlayMemories Mobile", а для iPhone выберите меню установок → "PlayMemories Mobile" → [Качество изобр.].

[\[Для Android\]](#page-7-0)  [\[Для iPhone\]](#page-7-1)

#### <span id="page-7-0"></span>**Подключение Android-смартфона к камере**

- 1 Запустите "PlayMemories Mobile" на смартфоне.
- 2 Выберите название модели данной камеры (DIRECT-xxxx:NEX-5T).

3 Введите пароль, отображаемый на камере.

Смартфон подключается к камере.

#### <span id="page-7-1"></span>**Подсоединение iPhone к камере**

1 Выберите название модели данной камеры (DIRECT-xxxx:NEX-5T) на экране установки Wi-Fi смартфона.

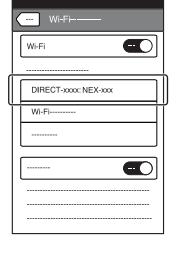

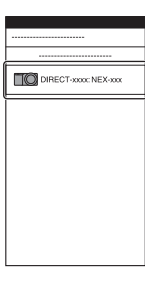

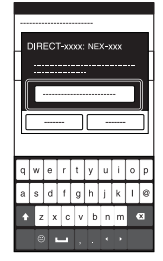

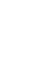

[Алфавитный указатель \(NEX-5T\)](#page-14-1)

viiRU

Продолжение следует  $\downarrow$ 

2 Введите пароль, отображаемый на камере.

Смартфон подключается к камере.

3 Запустите "PlayMemories Mobile" на смартфоне.

#### **Примечания**

- Если параметр [Режим полета] установлен в положение [Вкл], соединить камеру и смартфон невозможно. Установите параметр [Режим полета] в положение [Выкл].
- При отправке изображения RAW конвертируются в формат JPEG.
- Видеозапись в формате AVCHD отправить невозможно.

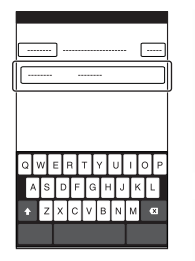

O NEX-51

# <span id="page-9-0"></span>**Внедрен интелл. отдален. доступ**

Вы можете использовать смартфон в качестве пульта дистанционного управления для камеры и выполнять фотоснимки. Фотоснимки, снятые с помощью пульта дистанционного управления, отправляются на смартфон с камеры.

Загрузите и установите приложение "PlayMemories Mobile" из магазина смартфонных приложений.

Если приложение "PlayMemories Mobile" уже установлено на смартфоне, убедитесь, что оно обновлено до последней версии.

Для получения подробных сведений о программе "PlayMemories Mobile" перейдите на страницу поддержки [\(http://www.sony.net/pmm/\).](http://www.sony.net/pmm/)

Для отправки изображений в iPhone или на Android-смартфон без функции NFC см. ["Запуск \[Внедрен интелл. отдален. доступ\] без использования](#page-10-0)  [пульта ДУ в одно касание"](#page-10-0).

## **Запуск [Внедрен интелл. отдален. доступ] с помощью пульта ДУ в одно касание**

С помощью операции в одно касание можно подключить камеру к NFCсовместимому Android-смартфону и управлять камерой, а также дистанционно выполнять фотоснимки, используя смартфон в качестве пульта управления (пульт ДУ в одно касание).

- 1 Активируйте функцию NFC смартфона.
- 2 Переключите камеру в режим съемки.
- 3 Приложите смартфон к камере,

#### совместив обе метки N.

Смартфон и камера соединяются и "PlayMemories Mobile" запускается. На камере запускается [Внедрен интелл. отдален. доступ].

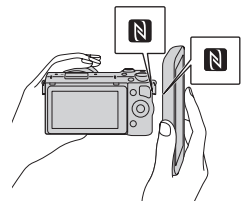

- Функция NFC доступна только в случае, если  $\blacksquare$  (метка N) отображается на камере.
- Приложите смартфон к камере более чем на две секунды, пока не запустится "PlayMemories Mobile".
- Если вы не можете найти метку N на смартфоне, найдите сенсорную точку в соответствии с инструкцией по эксплуатации смартфона.
- Если [Внедрен интелл. отдален. доступ] не запускается, сначала выберите [Внедрен интелл. отдален. доступ] в меню MENU  $\rightarrow$  [Настройка]  $\rightarrow$  [Одно касание(NFC)].

#### **Примечания**

• Если параметр [Режим полета] установлен в положение [Вкл], соединить камеру и смартфон невозможно. Установите параметр [Режим полета] в положение [Выкл].

ixRU

# Продолжение следует  $\downarrow$

## <span id="page-10-0"></span>**Запуск [Внедрен интелл. отдален. доступ] без использования пульта ДУ в одно касание**

- 1 MENU  $\rightarrow$  [Приложение]  $\rightarrow$  [Внедрен интелл. отдален. доступ].
- 2 Если камера готова к подключению, на ней появится информационный экран. Подключите смартфон к камере, воспользовавшись этой информацией.

[\[Для Android\]](#page-7-0)  [\[Для iPhone\]](#page-7-1)

## **Эксплуатация камеры с помощью [Внедрен интелл. отдален. доступ]**

Проверьте композицию изображения на экране смартфона, а затем нажмите кнопку затвора (A) на смартфоне для съемки изображения.

- Используйте кнопку (B) для изменения установок [EV], [Автоспуск] и [Проверка просм.].
	- B

#### **Примечания**

- Опция [Внедрен интелл. отдален. доступ] доступна, если режим съемки установлен в положение [Интеллект. Авто], [Выбор сцены], [Ручной экспозиция], [Приор. выдержки], [Приор. диафрагмы] или [Программное авто]. Если режим съемки установлен в положение, отличное от режимов выше, он автоматически переключится на [Интеллект. Авто].
- Функция [Внедрен интелл. отдален. доступ] недоступна для видеосъемки.
- Если опция [Качество] установлена в положение [RAW] или [RAW и JPEG], она автоматически изменится на [Высокое].
- Если карта памяти не вставлена в камеру, вы можете выполнять фотоснимки и отправлять фотоснимки на смартфон. Однако снимки не будут сохраняться в камере.

Внедрен интелл. отдален. доступ  $W \cdot F$ Ожидание подключения к смартфону Запуск в качестве точки доступа SSID им, устройства

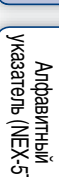

[О NEX-5T](#page-1-1)

O NEX-5

# O NEX-5T [О NEX-5T](#page-1-1)

# <span id="page-11-0"></span>**Одно касание(NFC)**

Вы можете вызвать нужное приложение из меню приложений камеры, приложив NFC-совместимый Android-смартфон к камере. Если вызванное приложение имеет функцию, которая работает со смартфоном, камера и смартфон будут соединены через Wi-Fi.

Для использования данной функции предварительно зарегистрируйте нужное приложение.

- 1 MENU → [Настройка] → [Одно касание(NFC)] → нужное приложение.
- 2 Переключите камеру в режим съемки.
- 3 Приложите NFC-совместимый Android-смартфон к метке N на данной камере более чем на две секунды.
	- На смартфоне запускается "PlayMemories Mobile", а на камере запускается приложение, зарегистрированное в пункте 1.

#### **Примечания**

- Если камера находится в режиме воспроизведения, зарегистрированное приложение не запустится, даже если приложить смартфон к камере.
- Если приложение вызвано одним касанием, даже если приложение не работает со смартфоном, "PlayMemories Mobile" запустится на смартфоне. Закройте "PlayMemories Mobile" без выполнения операции.

# <span id="page-11-1"></span>**Режим полета**

Находясь на борту самолета и т.п. можно временно отключить все установки Wi-Fi и функции NFC.

- 1 MENU → [Настройка] → [Режим полета] → нужный режим.
	- При установке параметра [Режим полета] в положение [Вкл] на экране будет отображен значок  $\blacklozenge$  (самолет).

# **Поиск и устранение неисправностей**

## **Wi-Fi/NFC**

#### **Не удается найти точку беспроводного доступа для подключения.**

- Точки беспроводного доступа могут не отображаться на камере из-за условий сигнала. Расположите камеру ближе к точке беспроводного доступа.
- Точки беспроводного доступа могут не отображаться на камере в зависимости от установок точки доступа. См. инструкцию по эксплуатации точки беспроводного доступа.

#### **[Нажать WPS] не работает.**

• [Нажать WPS] может не работать в зависимости от установок точки беспроводного доступа. Проверьте SSID и пароль точки беспроводного доступа и выполните [Ручн. настр. точки дост.].

#### **[Отправить на компьютер] отменяется на полпути.**

• Если уровень оставшегося заряда аккумулятора камеры низкий, [Отправить на компьютер] может быть отменено на полпути. Зарядите аккумулятор и повторите попытку еще раз.

#### **Не удается отправить видеозаписи на смартфон.**

• На смартфон можно отправлять только видеозаписи в формате MP4. Для записи видео в формате MP4 выберите MENU  $\rightarrow$  [Размер изображения]  $\rightarrow$  [Формат файла]  $\rightarrow$  [MP4].

#### **[Отправ. на смартф.] отменяется на полпути.**

• Если уровень оставшегося заряда аккумулятора камеры или смартфона низкий, [Отправ. на смартф.] может быть отменено на полпути. Зарядите аккумулятор и повторите попытку еще раз.

#### **Экран съемки отображается с помехами./Соединение между камерой и смартфоном прерывается.**

• Обмен данными между камерой и смартфоном может не получиться из-за условий сигнала. Расположите камеру ближе к смартфону.

#### **Съемка с помощью [Внедрен интелл. отдален. доступ] отменяется на полпути.**

• Если оставшийся заряд аккумулятора камеры или смартфона низкий, съемка с помощью [Внедрен интелл. отдален. доступ] может быть отменена на полпути. Зарядите аккумулятор и повторите попытку еще раз.

ONEX-5T [О NEX-5T](#page-1-1)

Алфавитный<br>указатель (NEX-5T

#### **Не удается подключить камеру к смартфону с помощью функции в одно касание.**

- Расположите метку N на смартфоне как можно ближе к метке N на камере. Если это не помогло, переместите смартфон на несколько миллиметров или переместите смартфон подальше от камеры, подождите более 10 секунд, а затем приложите их друг к другу еще раз.
- Если соединение невозможно, выполните следующее:
- Запустите "PlayMemories Mobile" на смартфоне, а затем медленно перемещайте смартфон в сторону метки N камеры.
- Если смартфон в чехле, снимите его.
- Если камера в чехле, снимите его.
- Убедитесь, что ремень не закрывает метку N на камере при прикосновении смартфона к камере.
- Активирован режим [Режим полета]. Установите параметр [Режим полета] в положение [Выкл].
- Во время воспроизведения камерой изображений в индексном режиме, подключение камеры к смартфону одним касанием невозможно.
- Проверьте, активирована ли функция NFC на смартфоне. Подробные сведения приведены в инструкции по эксплуатации смартфона.
- Не располагайте какие-либо металлические предметы, отличные от смартфона, возле метки N.
- Не прикладывайте два или более смартфона к камере одновременно.
- Если на смартфоне запущено другое NFC-приложение, завершите работу этого приложения.

#### **Не удается загрузить приложения с помощью Wi-Fi камеры.**

• Если IP-адрес камеры фиксированный, загрузить приложения с помощью Wi-Fi невозможно. Выберите MENU  $\rightarrow$  [Настройка]  $\rightarrow$  [Ручн. настр. точки дост.]  $\rightarrow$  точка доступа для подключения, а затем установите [Настройки IP-адреса] в положение [Авто]. Или же подключите камеру к компьютеру с помощью кабеля USB, а затем загрузите приложение через компьютер.

# <span id="page-14-1"></span><span id="page-14-0"></span>**Алфавитный указатель (NEX-5T)**

#### **В**

[Внедрен интелл. отдален. доступ \(NFC\)](#page-9-0) .... ix

## **О**

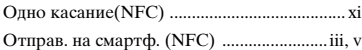

## **П**

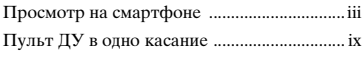

## **Р**

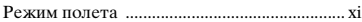

## **С**

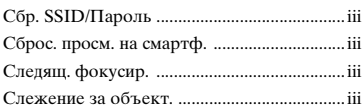

#### **Ф**

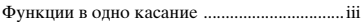

#### **A-Z**

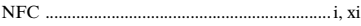

# <span id="page-15-1"></span><span id="page-15-0"></span>Как пользоваться этим **руководством**

Щелкните на кнопке в верхнем правом углу на обложке и на каждой странице для перехода к соответствующей странице.

Это особенно удобно при поиске функции, которую вы хотите использовать.

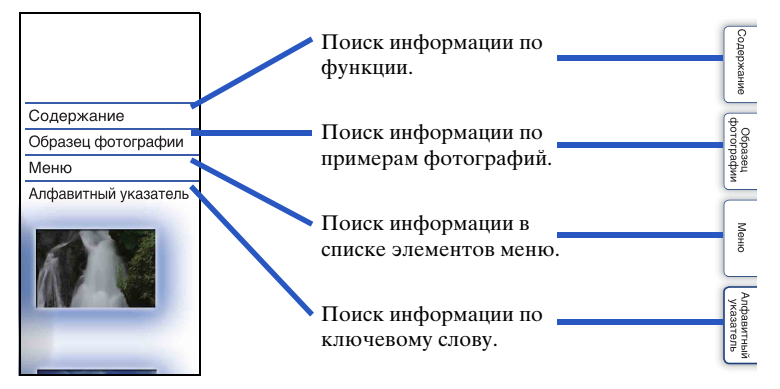

#### **Символы и условные знаки, используемые в данном руководстве**

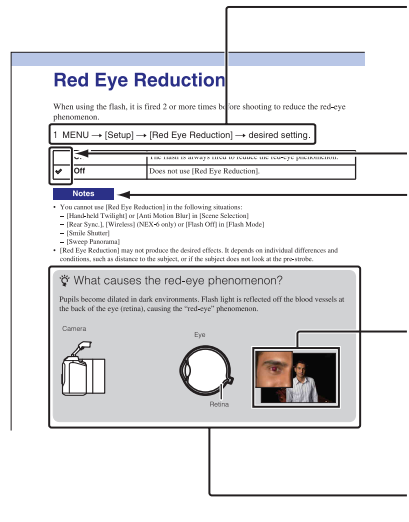

В данном руководстве последовательность действий показывается стрелками  $(\rightarrow)$ . Выполняйте действия с камерой в указанном порядке.

Настройка по умолчанию показывается символом  $\mathcal{\mathcal{C}}$ . Указывает на предосторожности и ограничения, относящиеся к правильному использованию камеры.

Фотографии, использованные в качестве примеров в данном руководстве пользователя, являются воспроизведенными изображениями, а не изображениями, полученными с помощью данной камеры.

Знак  $\ddot{Q}$  означает полезную для ознакомления информацию.

[Образец фотографии](#page-20-1)

[Меню](#page-42-0)

# <span id="page-16-1"></span><span id="page-16-0"></span>**Содержание**

# [Сведения о пользовании](#page-15-0)  [фотоаппаратом](#page-15-0)

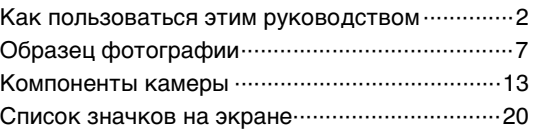

# [Основные действия](#page-36-0)

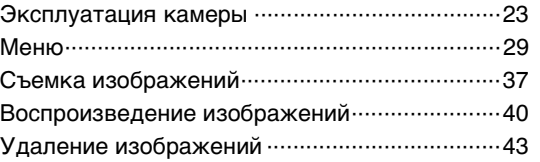

# [Использование функции Творческое](#page-57-0)  [фото](#page-57-0)

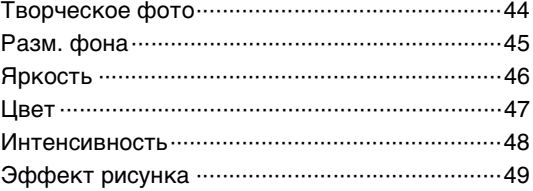

# [Использование функций с помощью](#page-80-0)  [диска режимов \(только NEX-6\)](#page-80-0)

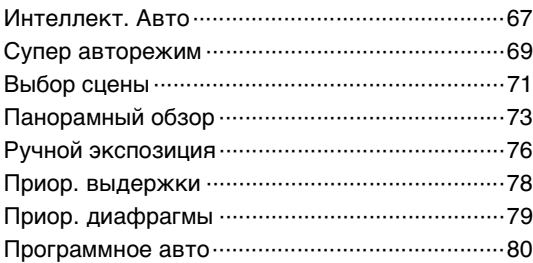

# [Использование функций с](#page-64-0)  [использованием диска управления](#page-64-0)

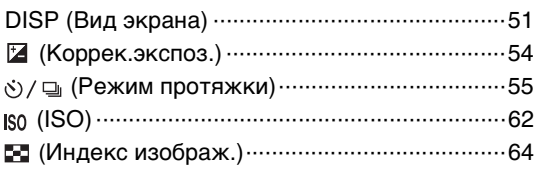

# [Использование функций с помощью](#page-78-0)  [кнопки Fn](#page-78-0)

[Кнопка Fn \(Функция\)·········································65](#page-78-1)

# [Использование функций с помощью](#page-79-0)  [кнопки AEL \(только NEX-6\)](#page-79-0)

[Кнопка AEL \(только NEX-6\)······························66](#page-79-1)

# [Использование функций в меню](#page-42-1)

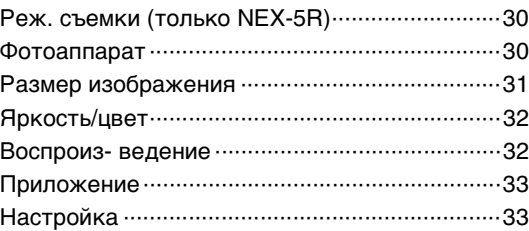

# [Подключение к другому оборудованию](#page-226-0)

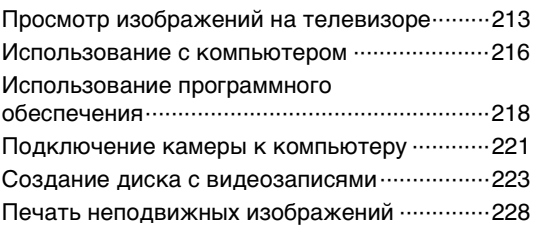

# [Добавление функций на фотоаппарате](#page-242-0)

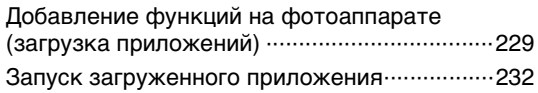

# [Устранение неисправностей](#page-246-0)

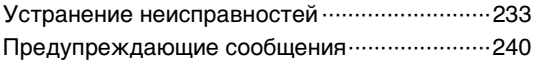

5RU

# [Прочее](#page-256-0)

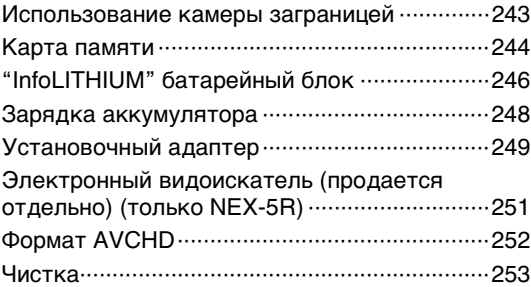

# [Алфавитный указатель](#page-267-1)

[Алфавитный указатель ··································254](#page-267-0)

Данное руководство охватывает модели NEX-6 и NEX-5R. Иллюстрации и индикация на экране приведены для модели NEX-6, если не оговорена другая.

Основные характеристики каждой модели приведены ниже:

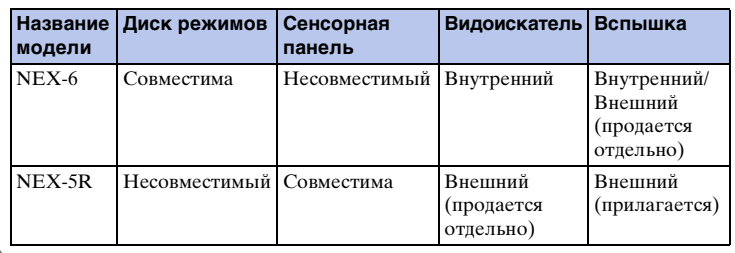

[Образец фотографии](#page-20-1)

[Меню](#page-42-0)

# <span id="page-20-1"></span><span id="page-20-0"></span>**Образец фотографии**

"Это сцена, которую я хочу сфотографировать, но как мне это сделать?" Вы можете найти ответ, просмотрев примеры фотографий, указанные здесь. Щелкните на требуемом примере фотографии.

[Съемка людей](#page-21-0) (стр[.8](#page-21-0)) [Макросъемка](#page-22-0) (стр[.9](#page-22-0)) [Съемка пейзажей](#page-23-0) (стр.[10\)](#page-23-0) [Съемка заката / ночных сцен](#page-24-0) (стр[.11](#page-24-0)) [Съемка быстро движущихся объектов](#page-25-0) (стр[.12](#page-25-0))

Если вы щелкните на фотографии, вы перейдете к странице с описанием функции, рекомендуемой для съемки такого вида фотографии.

Обратитесь к этим описаниям дополнительно к рекомендациям по съемке, показываемым на экране камеры.

Подробное описание работы приведено на страницах, указанных в скобках.

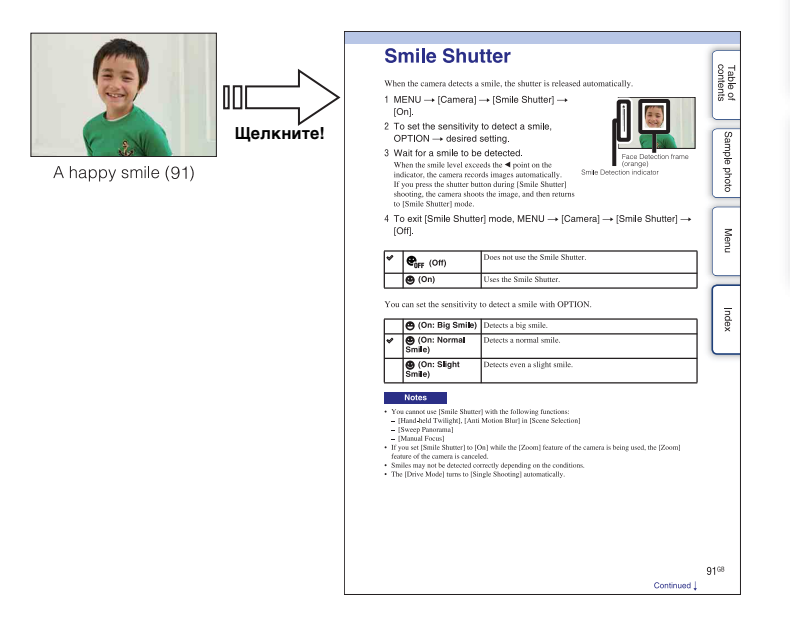

[Образец фотографии](#page-20-1)

## <span id="page-21-0"></span>**Съемка людей**

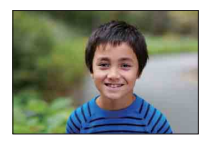

Человек находится в фокусе при

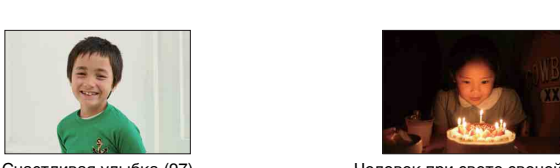

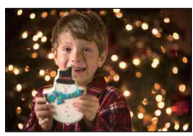

Человек на фоне ночного пейзажа ([71\)](#page-84-0) Двигающийся человек [\(62](#page-75-0))

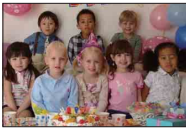

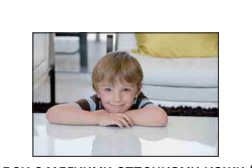

Человек с мягкими оттенками кожи ([100](#page-113-0))

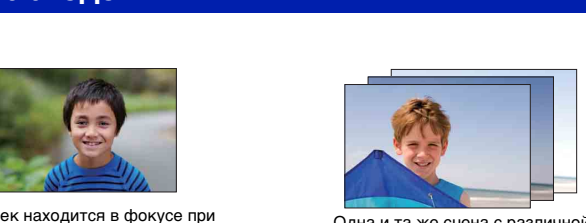

ек находится в фокусе при слова одна и та же сцена с различной<br>размытом фоне ([45](#page-58-0)) и такостью (60) яркостью ([60\)](#page-73-0)

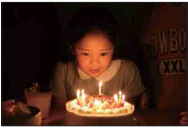

Счастливая улыбка [\(97](#page-110-0)) Человек при свете свечей ([72\)](#page-85-0)

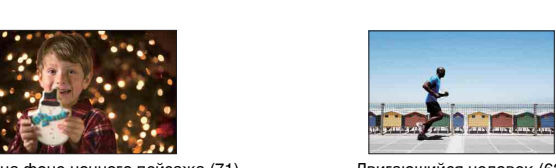

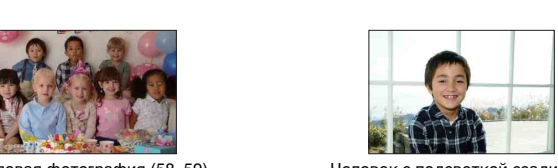

Групповая фотография ([58](#page-71-0), [59](#page-72-0)) Человек с подсветкой сзади [\(81](#page-94-0))

#### <span id="page-22-0"></span>**Макросъемка**

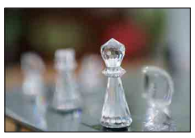

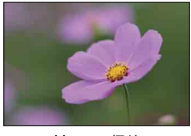

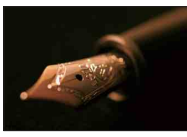

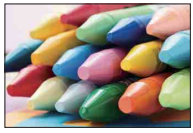

Предотвращение дрожания камеры при съемке в помещении ([62](#page-75-0))

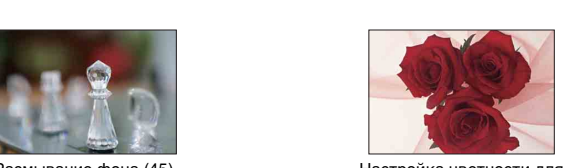

Размывание фона [\(45](#page-58-0)) и настройка цветности для искусственного освещения [\(113\)](#page-126-0)

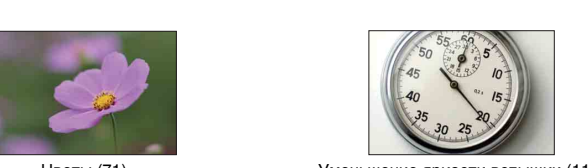

Цветы ([71\)](#page-84-0) Уменьшение яркости вспышки ([117\)](#page-130-0)

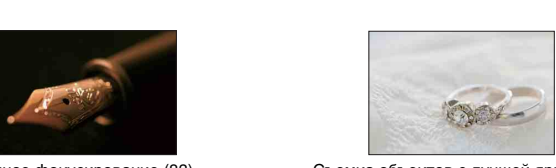

Ручное фокусирование ([83\)](#page-96-0) Съемка объектов с лучшей яркостью ([54\)](#page-67-0)

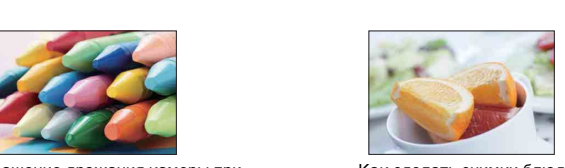

Как сделать снимки блюд привлекательными [\(54](#page-67-0))

**QRU** 

## <span id="page-23-0"></span>**Съемка пейзажей**

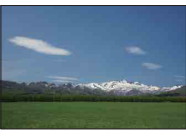

Яркие цвета неба (54) Полета вода (78)

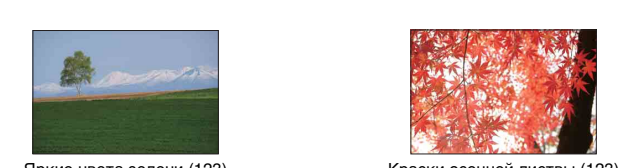

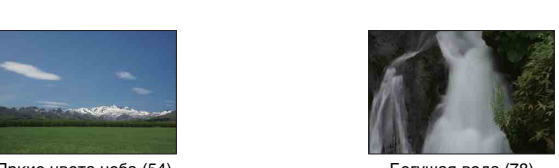

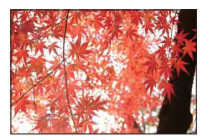

Яркие цвета зелени (123) Краски осенней листвы ([123\)](#page-136-0)

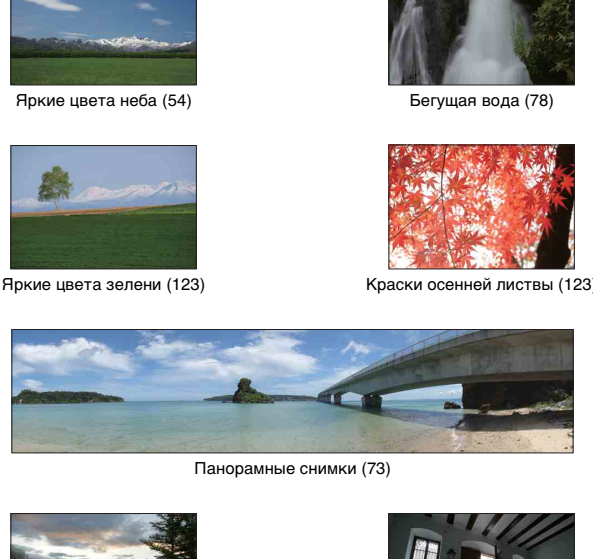

Панорамные снимки (73)

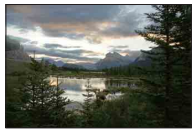

Сцены с широким диапазоном яркости [\(118\)](#page-131-0)

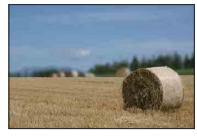

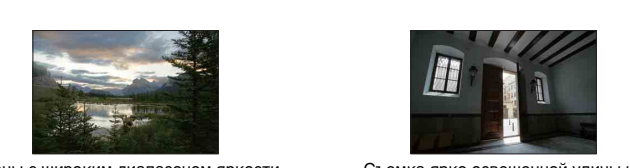

Съемка ярко освещенной улицы из темного помещения [\(118\)](#page-131-0)

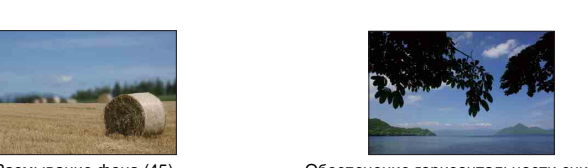

Размывание фона [\(45](#page-58-0)) Обеспечение горизонтальности снимка ([145\)](#page-158-0)

Меню

**Jopasei** TOLPa

Содержание

 $10^{RU}$ 

## <span id="page-24-0"></span>**Съемка заката / ночных сцен**

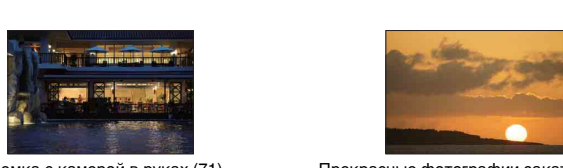

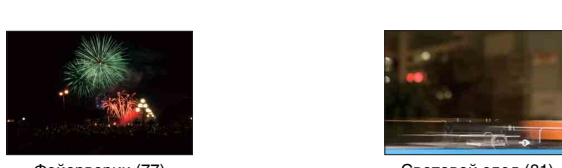

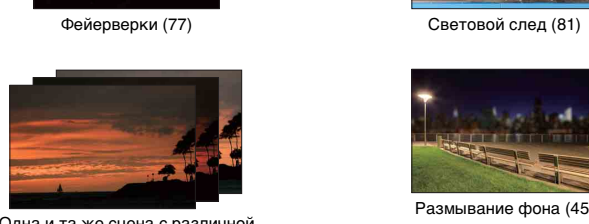

Одна и та же сцена с различной яркостью [\(60](#page-73-0))

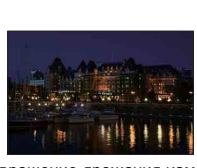

Предотвращение дрожания камеры ([58\)](#page-71-0)

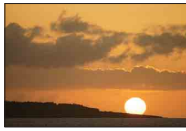

Съемка с камерой в руках [\(71](#page-84-0)) Прекрасные фотографии заката солнца в красных тонах ([71\)](#page-84-0)

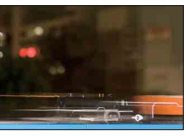

Фейерверки (77) Световой след ([81\)](#page-94-0)

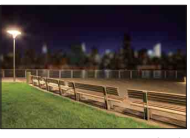

Размывание фона ([45](#page-58-0))

## <span id="page-25-0"></span>**Съемка быстро движущихся объектов**

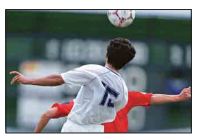

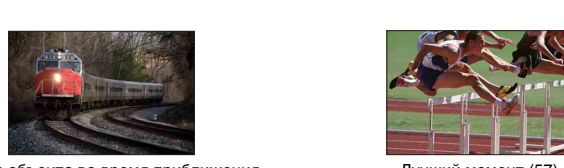

Съемка объекта во время приближения фотоаппарата [\(83](#page-96-0))

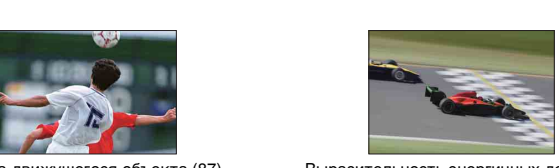

Съемка движущегося объекта [\(87](#page-100-0)) Выразительность энергичных действий ([78\)](#page-91-0)

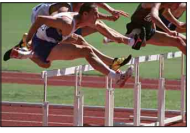

Лучший момент ([57\)](#page-70-0)

# <span id="page-26-0"></span>**Компоненты камеры**

#### **NEX-6**

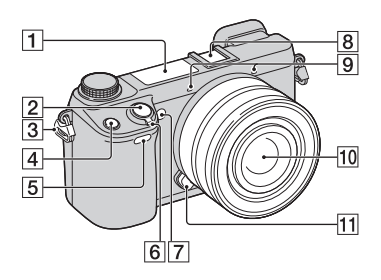

#### **NEX-5R**

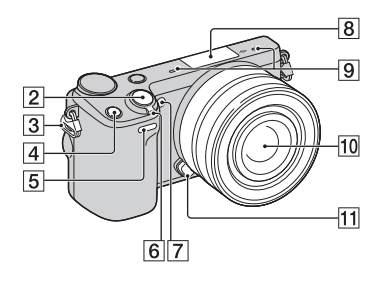

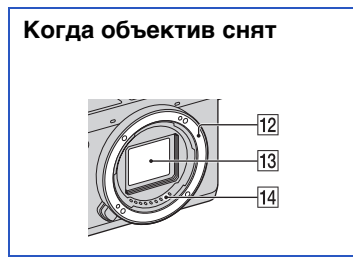

Подробные сведения о работе деталей приведены на страницах в скобках.

- $\boxed{1}$  Вспышка [\(81\)](#page-94-0)
- $\boxed{2}$  Кнопка затвора ([37](#page-50-0))
- З Проушина для плечевого ремня
- $\boxed{4}$  Кнопка Fn (Функция) ([65](#page-78-1))
- E Датчик дистанционного управления [\(61](#page-74-0))
- **6** Выключатель ON/OFF (Питание)
- G Подсветка АФ/Индикатор автоспуска/Индикатор Smile Shutter
- $\boxed{8}$  Многоинтерфейсный разъем  $^{1)2}$ ) (NEX-6)/Интеллектуальный аксессуарный разъем 2<sup>3)</sup> (NEX-5R)
- $\boxed{9}$  Микрофон<sup>4)</sup>
- 10 Объектив
- П Кнопка фиксации объектива
- 12 Байонет
- 13 Датчик изображения<sup>5)</sup>
- 14 Контакты объектива<sup>5)</sup>
- $^{1)}$  Для получения подробных сведений о совместимых аксессуарах для многоинтерфейсного разъема посетите веб-сайт Sony в вашем регионе, или обратитесь за консультацией к дилеру Sony или в местный уполномоченный сервисный центр Sony. Также можно использовать дополнительные аксессуары для разъема для крепления дополнительных аксессуаров. Работа с аксессуарами других производителей не гарантируется.

**ni** Multi<br>**ni** Interface Shoe

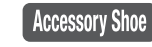

2) Аксессуары для разъема для крепления дополнительных аксессуаров с автоматической фиксацией можно также прикреплять с помощью адаптера разъема (продается отдельно).

Auto-lock **Accessory Shoe** 

3) Также можно прикреплять аксессуары для интеллектуального аксессуарного разъема.

Вы не можете использовать функцию [А/ спуск автопортрета], если вспышка HVL-F7S (прилагается) или аксессуары прикреплены к интеллектуальному

- аксессуарному разъему 2.<br>Не закрывайте эту часть во время записи фильма. 5) Не прикасайтесь непосредственно к этой
- части.

Меню

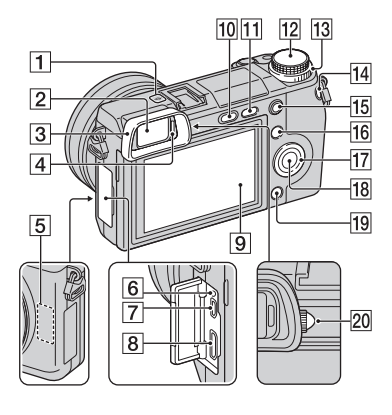

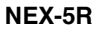

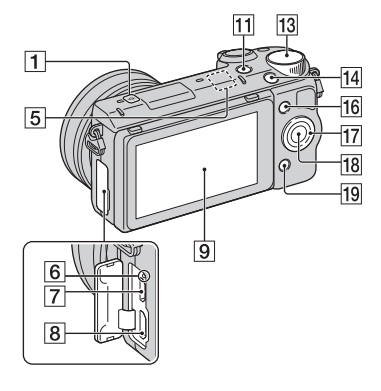

- $\P$   $\Theta$  Метка положения датчика изображения ([83\)](#page-96-1)
- **2** Видоискатель (только NEX-6)
- **3** Наглазник окуляра (только NEX-6) • Не устанавливается на фотоаппарат на заводе.
- **4** Датчик окуляра (только NEX-6)
- **5** Датчик Wi-Fi (встроенный)
- **6** Индикатор зарядки
- **7** Разъем Micro USB [\(221](#page-234-0))
- $\boxed{8}$  Разъем HDMI ([213\)](#page-226-1)
- **9 ЖК-экран** (только NEX-6) / ЖК-экран/сенсорная панель (только NEX-5R)
- 10 Кнопка  $\frac{1}{2}$  (подъем вспышки) (только NEX-6) ([81](#page-94-0))
- **11** Кнопка  $\blacktriangleright$  (Воспроизведение) [\(40\)](#page-53-0)
- L Диск режимов (только NEX-6) ([28](#page-41-0))
- 13 Диск управления [\(25\)](#page-38-0)
- 14 Кнопка MOVIE (фильм) ([37\)](#page-50-0)
- **П5** Кнопка AEL (только NEX-6) ([174](#page-187-0))
- 16 Программируемая клавиша А [\(26\)](#page-39-0)
- 17 Колесико управления ([23](#page-36-1))
- R Программируемая клавиша C ([26\)](#page-39-0)
- 19 Программируемая клавиша В ([26\)](#page-39-0)
- T Диск регулировки диоптра (только NEX-6)

## $\ddot{\mathbf{y}}$  ЖК-экран

#### **NEX-6:**

- Вы можете отрегулировать ЖК-экран, установив его под хорошо видимым углом, и выполнять съемку из любого положения.
- Вы можете отрегулировать ЖК-экран вверх примерно на 90 градусов.

#### **NEX-5R:**

- Вы можете отрегулировать ЖК-экран, установив его под хорошо видимым углом, и выполнять съемку из любого положения.
- Поверните ЖК-экран вверх на 180 градусов при съемке автопортрета. Таймер самозапуска с 3-секундной задержкой автоматически выбран в установке по умолчанию (стр. [150\)](#page-163-0).
- При убирании ЖК-экрана после съемки автопортрета полностью опустите ЖКэкран, чтобы он прилегал к корпусу фотоаппарата, а затем сдвиньте ЖКэкран вверх до совмещения нижних частей ЖК-экрана и корпуса фотоаппарата.

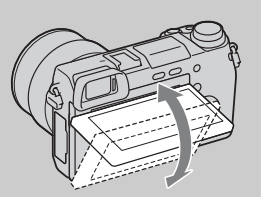

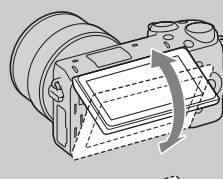

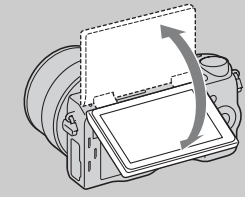

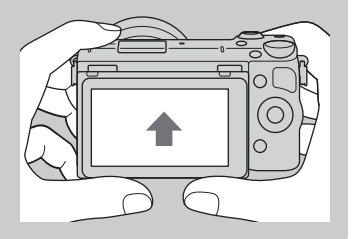

Меню

**Содержание** 

имфертотоф **Jopaser** 

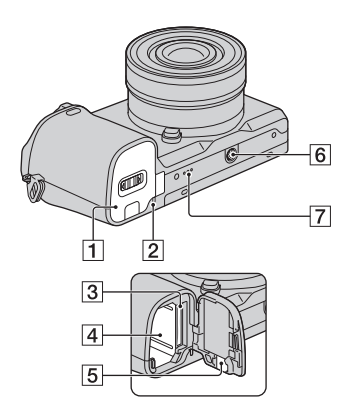

#### **NEX-5R**

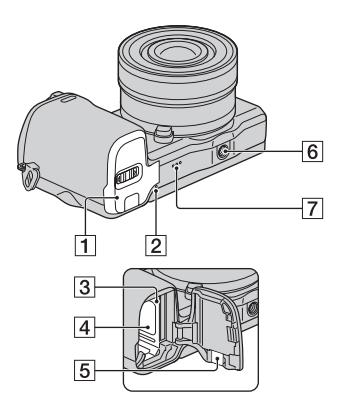

- A Крышка батареи/карты памяти
- 2 Индикатор доступа
- З Слот для установки карты памяти
- D Отделение батареи
- E Крышка соединительной пластины
	- Используйте ее при использовании AC-PW20 сетевого адаптера переменного тока (продается отдельно). Вставьте соединительную пластину в отделение батареи, а затем пропустите провод сквозь крышку соединительной пластины, как показано ниже.

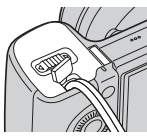

- При закрытии крышки убедитесь, что провод не был защемлен.
- F Отверстие гнезда для штатива
	- Используйте штатив с длиной винта не более 5,5 мм. Вы не сможете надежно закрепить фотоаппарат на штативе с помощью винтов, длина которых превышает 5,5 мм, и это может привести к повреждению фотоаппарата.
- G Динамик

## **Вспышка HVL-F7S (только NEX-5R)**

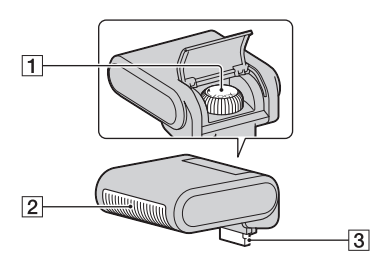

- $\boxed{1}$  Винт
- $\boxed{2}$  Вспышка<sup>1)</sup>
- $\overline{3}$  Разъем<sup>1)</sup>
- $1)$  Не прикасайтесь непосредственно к этой части.

В случае загрязнения протрите его мягкой чистой тканью.

#### **Объектив**

#### **E PZ 16 – 50 мм F3,5–5,6 OSS (прилагается к NEX-6L/6Y/5RL/ 5RY)**

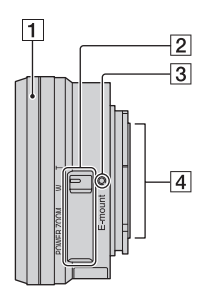

- A Кольцо зуммирования/фокусировки
- 2 Рычажок зуммирования
- 3 Установочная метка
- $\boxed{4}$  Контакты объектива<sup>1)</sup>
- <sup>1)</sup> Не прикасайтесь непосредственно к этой части.

## $\ddot{\phi}$  Использование кольца зуммирования/ фокусировки

В случае прикрепления объектива E PZ 16 – 50 мм F3,5–5,6 OSS функции, назначенные кольцу зуммирования/фокусировки, изменяются в соответствии с установками [Выбор АФ/РФ] [\(стр. 83\)](#page-96-0).

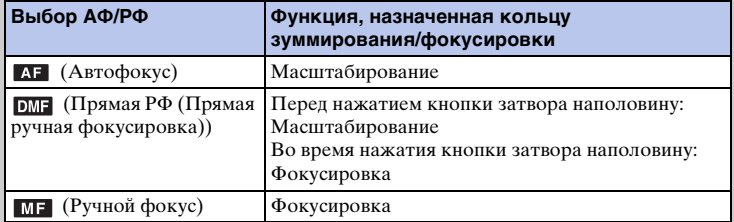

миферсор **Jopaser** 

#### **E18 – 55 мм F3,5-5,6 OSS (прилагается к NEX-5RK)**

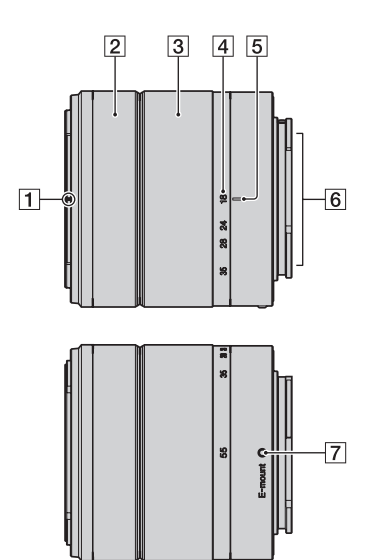

- 1 Метка бленды
- 2 Кольцо фокусировки
- З Кольцо трансфокации
- 4 Шкала фокусного расстояния
- E Метка фокусного расстояния
- $\overline{6}$  Контакты объектива<sup>1)</sup>
- 7 Установочная метка
- $1)$  Не прикасайтесь непосредственно к этой части.

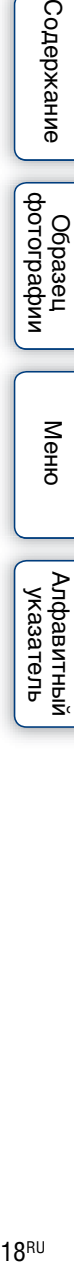

Содержание

|<br>| образец<br>| фотографии

Меню

**E55 – 210 мм F4,5-6,3 OSS (прилагается к NEX-6Y/5RY)**

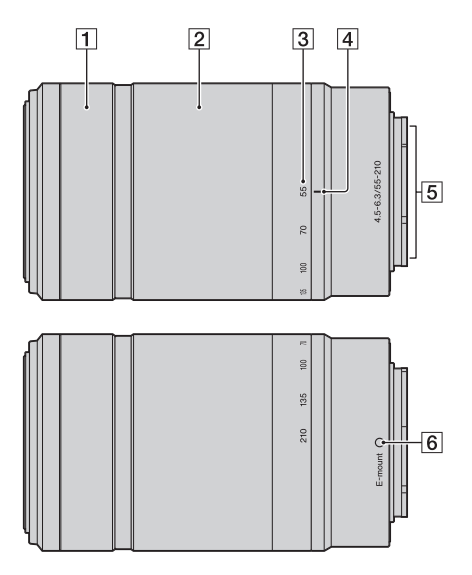

- 1 Кольцо фокусировки
- B Кольцо трансфокации
- З Шкала фокусного расстояния
- 4 Метка фокусного расстояния
- $\overline{5}$  Контакты объектива<sup>1)</sup>
- б Установочная метка
- $1)$  Не прикасайтесь непосредственно к этой части.

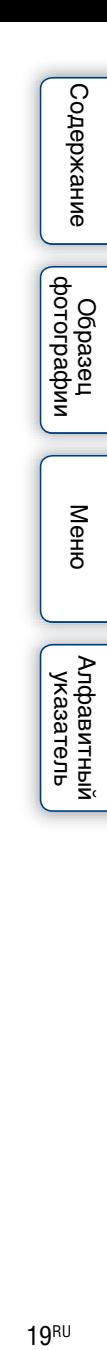

# <span id="page-33-0"></span>**Список значков на экране**

Значки появляются на экране для указания состояния камеры. Вы можете изменить отображение экрана, используя DISP (Вид экрана) на колесике управления (стр. [51\)](#page-64-1).

 $\overline{a}$ 

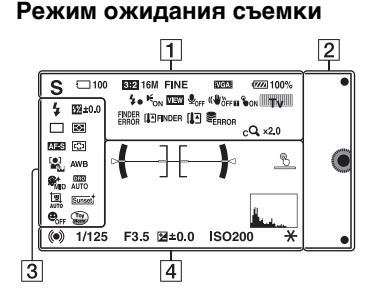

#### **Графическая информация**

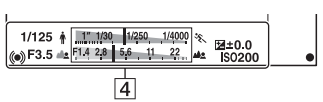

#### **Запись фильма**

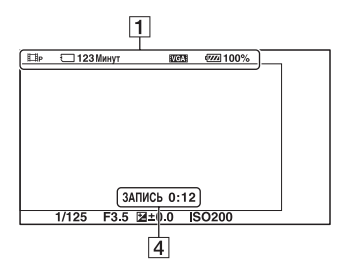

#### **Воспроизведение**

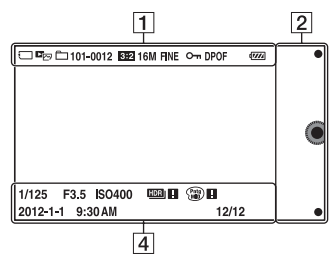

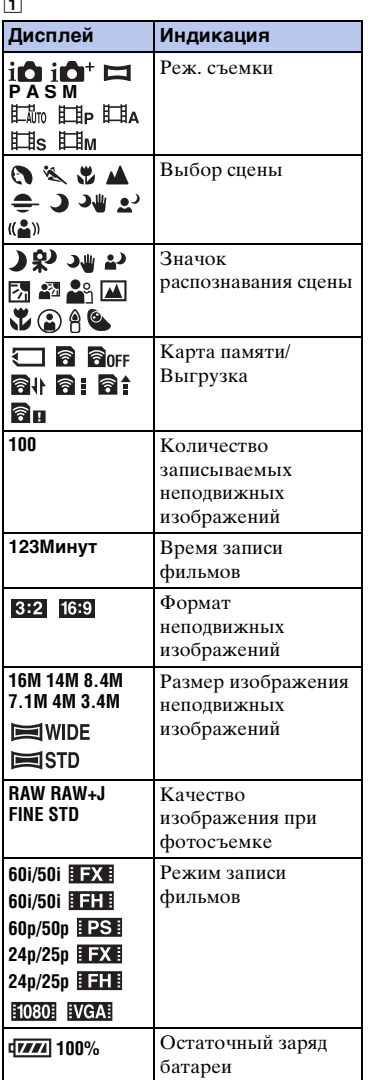

Меню

 $20<sup>RU</sup>$ 

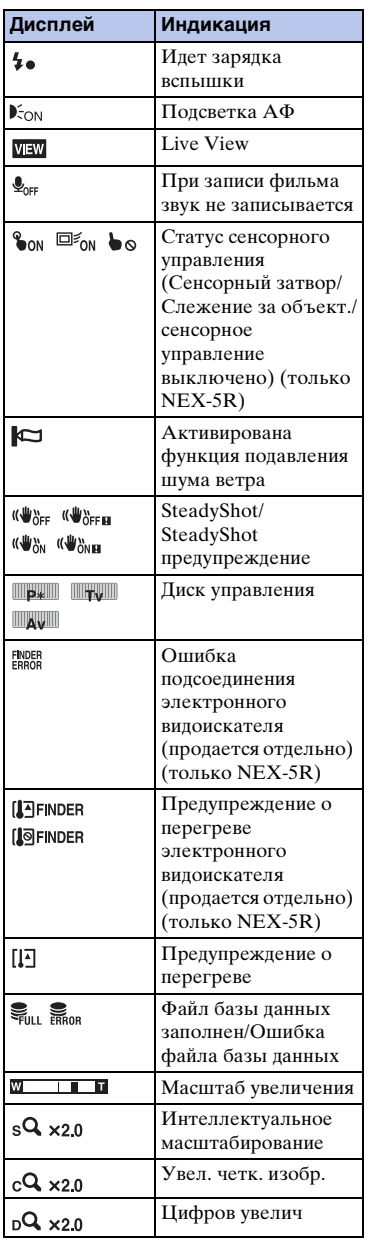

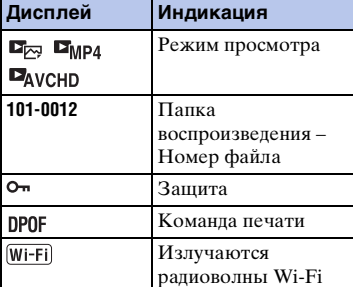

#### B

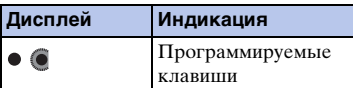

#### $\overline{3}$

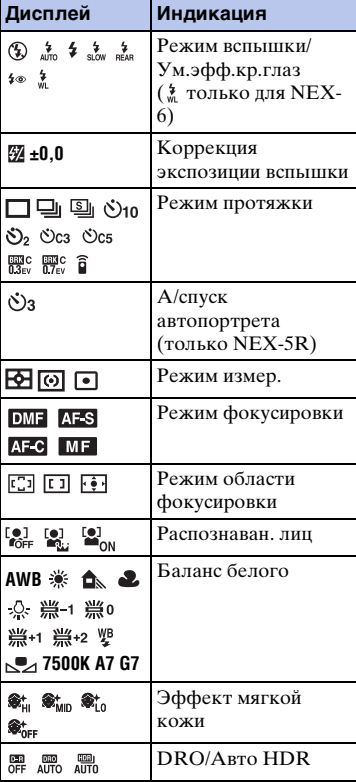

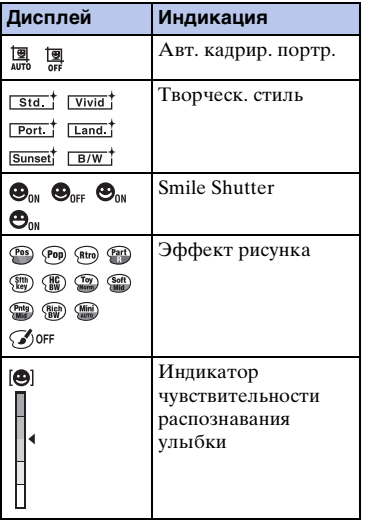

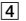

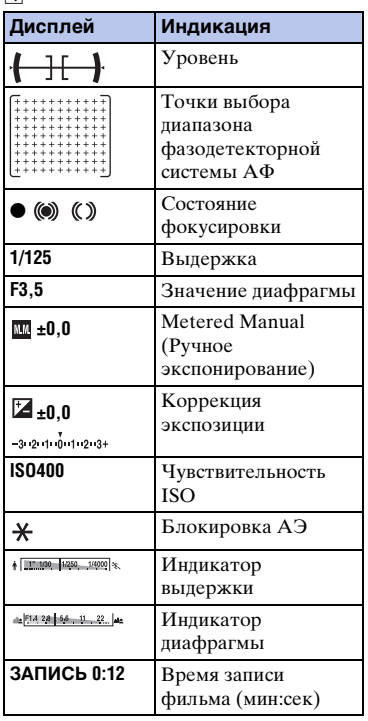

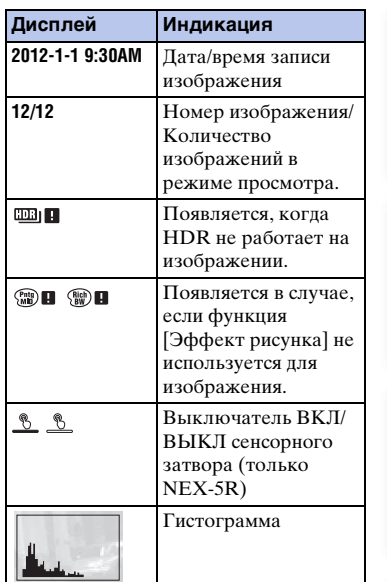

еинвжанме
#### **Основные действия Эксплуатация камеры**

Колесико управления, диск управления, многофункциональная клавиша и сенсорная панель (только NEX-5R) позволяют использовать различные функции фотоаппарата.

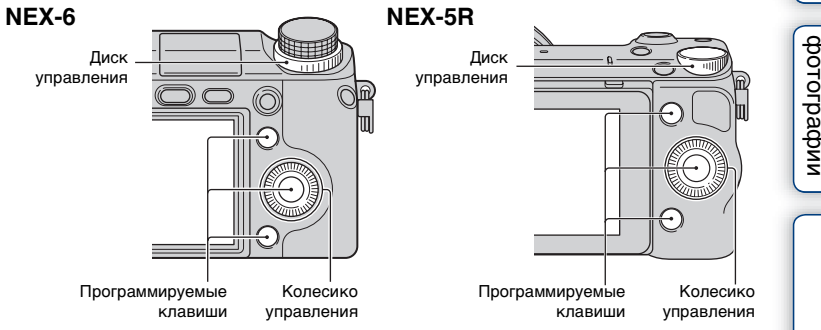

## **Колесико управления**

Во время съемки функции DISP (Вид экрана), (Коррек.экспоз.), (Режим протяжки) и (ISO) будут назначены колесику управления. При воспроизведении колесику управления присваиваются функции DISP(Вид экрана) и (Индекс изображ.).

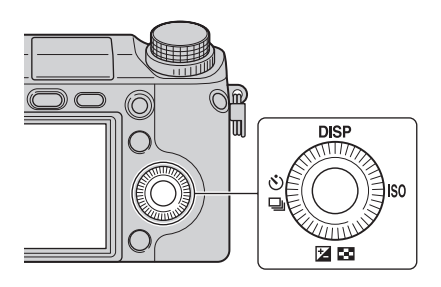

При повороте или нажатии на верхнюю/нижнюю/правую/левую части колесика управления в соответствии с отображением на экране вы можете выбрать элементы настройки. Ваш выбор будет принят при нажатии на центр колесика управления.

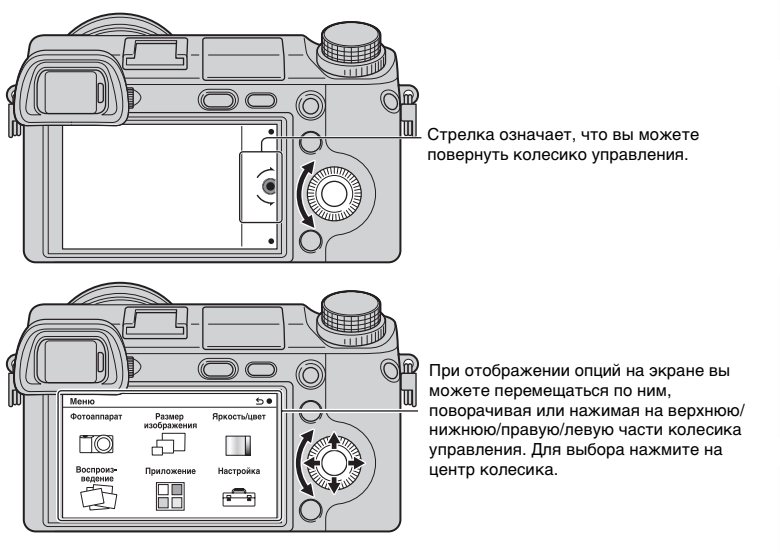

#### **Примечания**

• Функция загрузки приложений может быть недоступна в некоторых странах/регионах.

dororpadown Oбразец

## **Диск управления**

Поворачивая диск управления, вы можете устанавливать значение диафрагмы и выдержку затвора и т.п. Значение установки, назначенное диску управления, изменяется для каждого режима съемки.

#### **NEX-6**

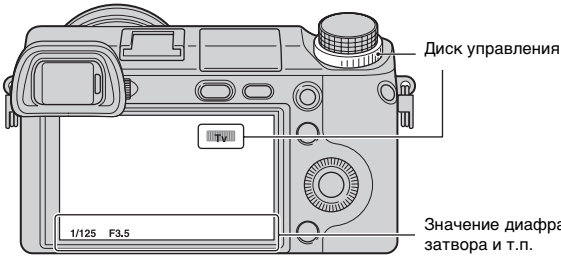

Значение диафрагмы и выдержки

**NEX-5R**

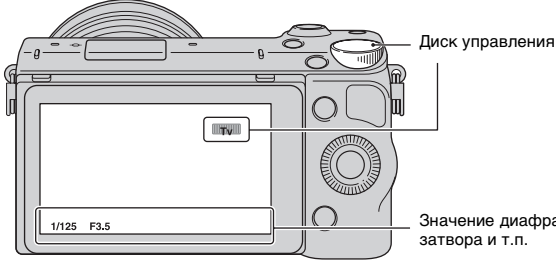

Значение диафрагмы и выдержки затвора и т.п.

dororpadown Oбразец

Меню

Алфавитный указатель

## **Программируемые клавиши**

Программируемые клавиши выполняют различные функции, зависящие от контекста.

Присвоенное каждой программируемой клавише действие (функция) показывается на экране.

Для использования функции, показанной в верхнем правом углу экрана, нажмите многофункциональную клавишу A. Для использования функции, показанной в нижнем правом углу экрана, нажмите многофункциональную клавишу B. Для использования функции, показанной в центре, нажмите центральную часть колесика управления (многофункциональную клавишу C).

Вы можете назначить функции многофункциональной клавише B (стр. [172](#page-185-0)). В данном руководстве программируемые клавиши показываются значком или функцией, показываемой на экране.

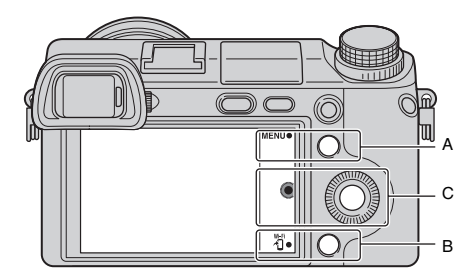

В этом случае многофункциональная клавиша A работает как кнопка MENU (Меню), а многофункциональная клавиша B работает как кнопка **(Просмотр на смартфоне).** 

## **Сенсорная панель (только NEX-5R)**

Вы можете интуитивно управлять фотоаппаратом, касаясь экрана или перемещая палец по экрану. Коснитесь элемента на экране, чтобы выбрать его. Переместите палец по экрану для прокрутки к скрытым элементам.

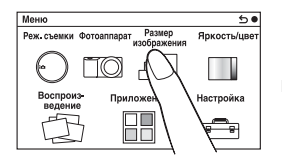

Коснитесь элемента, чтобы выбрать его.

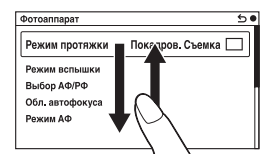

Перемещение пальца по экрану позволяет прокручивать элементы. Элементы на экране будут заменены на элементы, которые были вне поля зрения.

dororpadow Ofpaseu

Менк

# 27RU Продолжение следует  $\downarrow$

Вы можете выбирать элементы и выполнять установки двумя способами, вопервых с помощью колесика управления или путем касания и перемещения пальца по экрану (сенсорной панели).

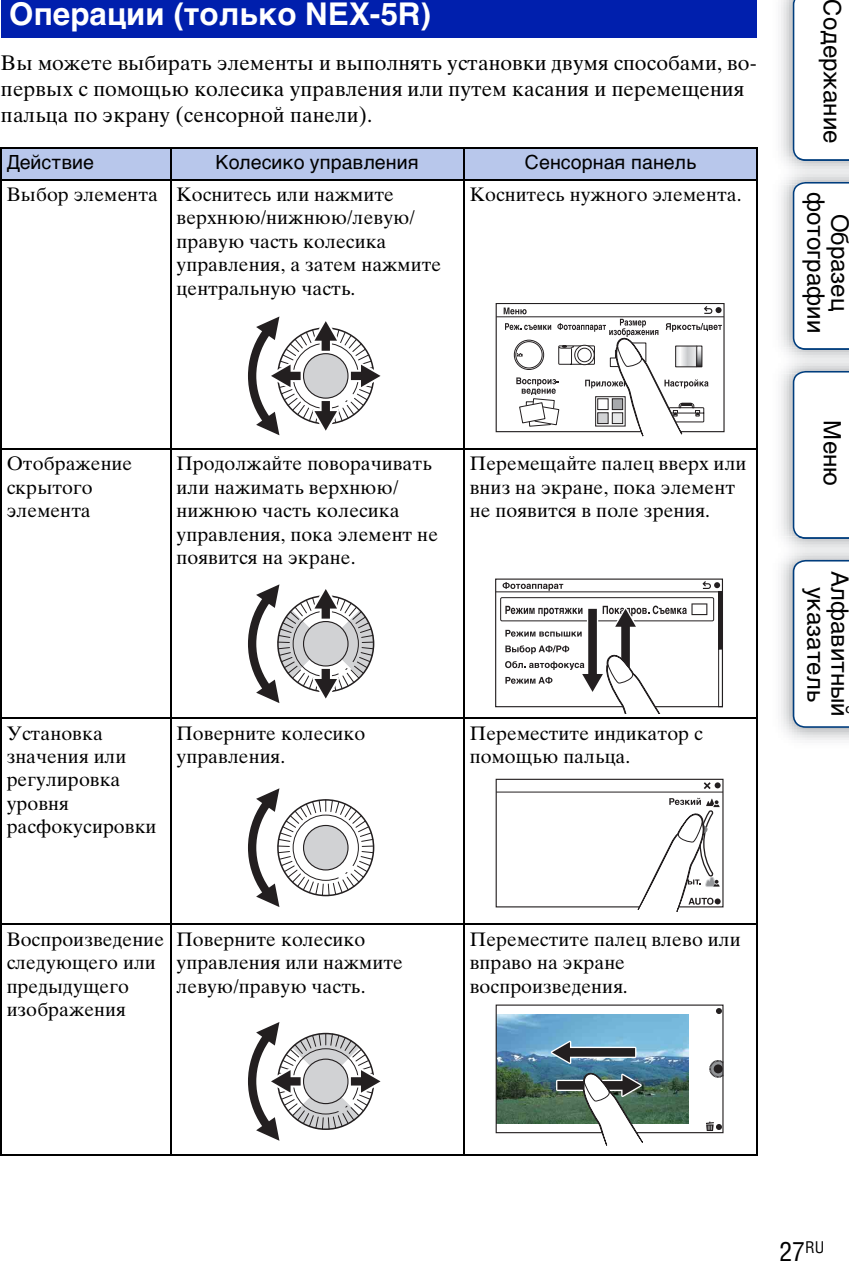

Ofpaseu

# имферотоф **Jopaser**

Меню

#### **Примечания**

- Вы можете выполнять большую часть операций с помощью колесика управления/ многофункциональных клавиш и сенсорной панели. Однако некоторые операции можно выполнять только с помощью одного из двух способов.
- Избегайте следующих действий во время использования сенсорной панели: – Использования острых предметов, например, карандаша, шариковой ручки или кончика ногтя.
	- Управление сенсорной панелью во время удерживания фотоаппарата руками выполняется также прикасанием к экрану в каком-либо другом месте.

#### **Режим съемки**

Выберите режим съемки в зависимости от объекта.

#### **NEX-6:**

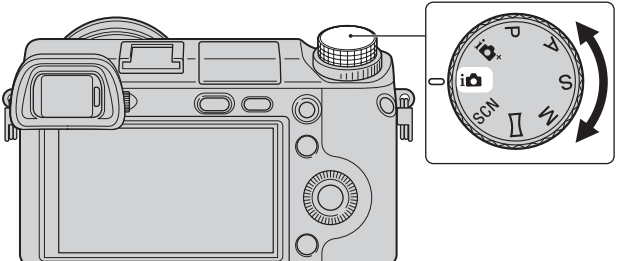

1 Поверните диск режимов и установите нужный режим съемки.

#### **NEX-5R:**

1 MENU - Выберите [Реж. съемки]. Или выберите MODE.

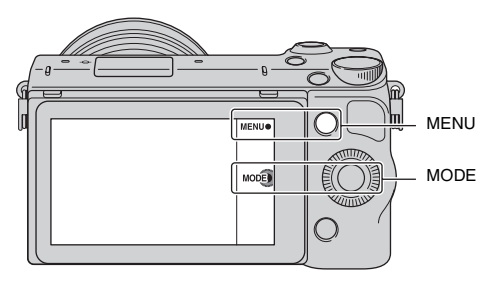

2 Поверните колесико управления и выберите нужный режим, а затем нажмите центральную часть. Или переместите палец по экрану вверх или вниз для перемещения

нужного режима к центру экрана, а затем коснитесь нужного режима.

# <span id="page-42-1"></span><span id="page-42-0"></span>**Меню**

Вы можете устанавливать основные установки всего фотоаппарата или выполнять такие функции, как съемка, воспроизведение или другие операции.

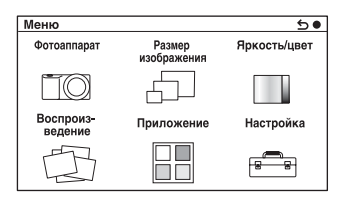

#### **NEX-6 NEX-5R**

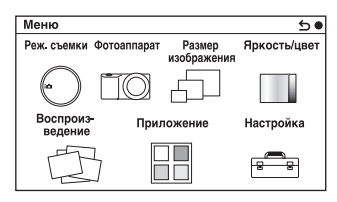

- 1 Выберите MENU.
- 2 Выберите желаемый элемент, нажав на верхнюю/нижнюю/правую/левую части колесика управления, и затем нажмите на центр.
- 3 Следуя инструкциям на экране, выберите желаемый элемент и нажмите на центр диска управления для выбора.

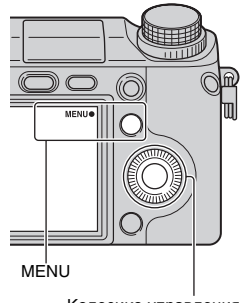

Колесико управления

#### **Примечания**

• Функция загрузки приложений может быть недоступна в некоторых странах/регионах.

имферсор

**Ofpaseu** 

Менк

Алфавитный указатель

## **Реж. съемки (только NEX-5R)**

Позволяет выбирать режим съемки, например, режим экспозиции, панорамный режим, [Выбор сцены].

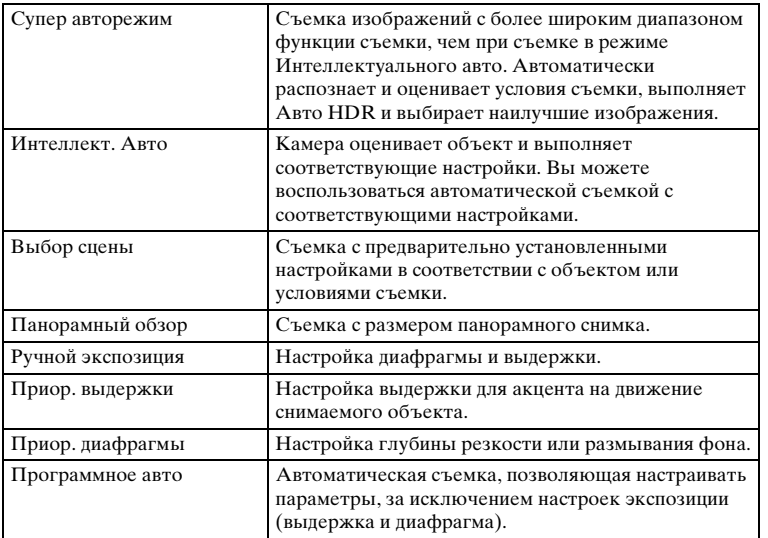

## **Фотоаппарат**

Позволяет настраивать функции съемки, такие как непрерывная съемка, автоспуск и вспышка.

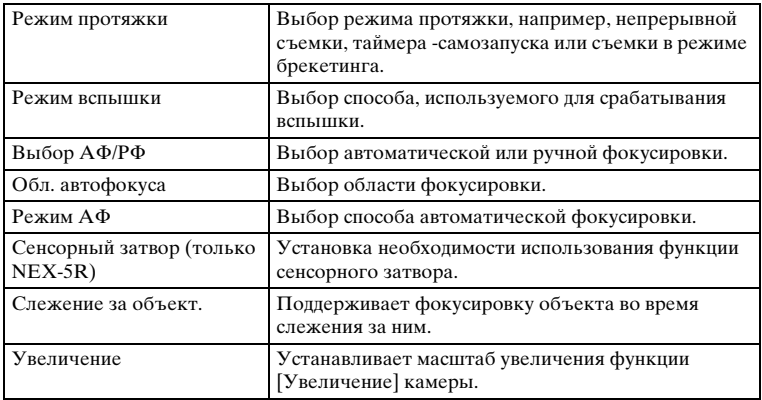

Содержание

имфедотоф Ofpaseu

Меню

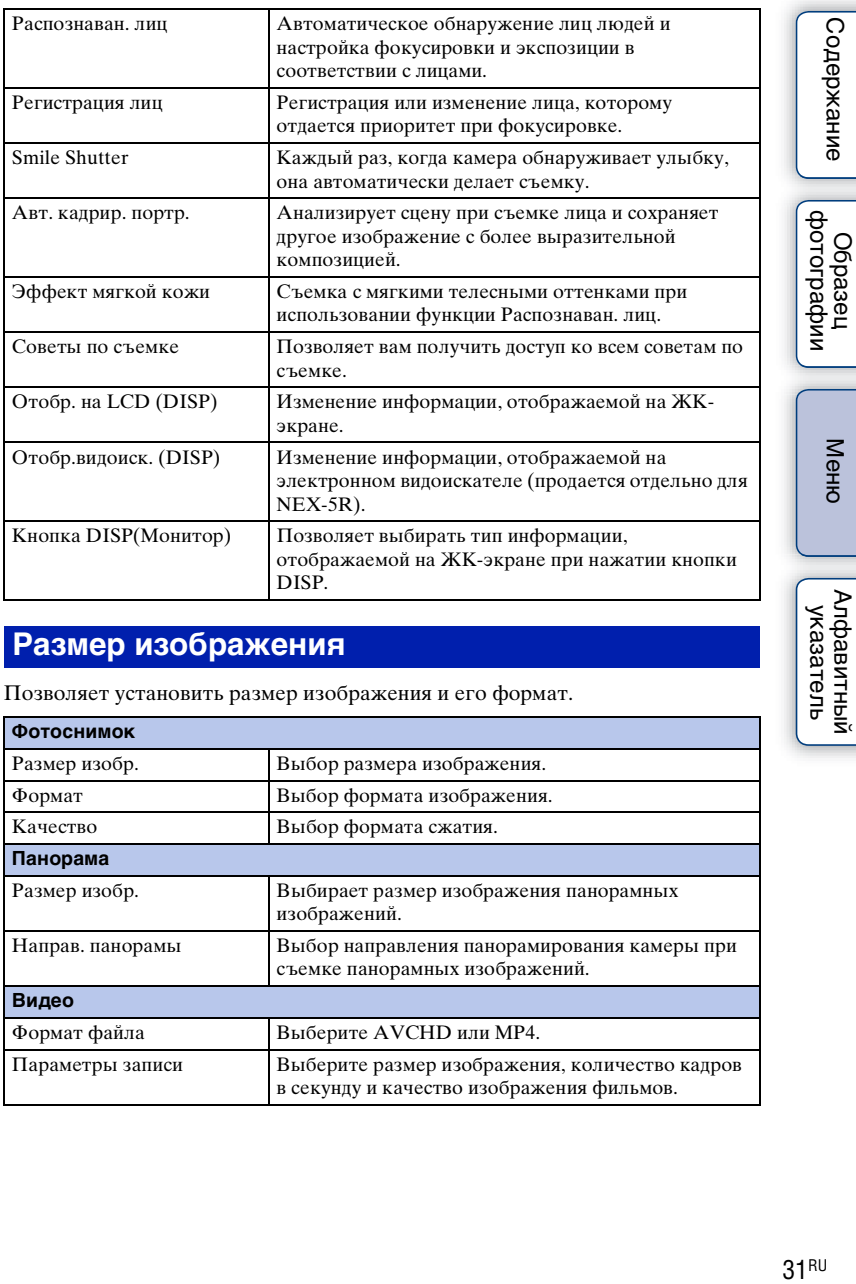

# **Размер изображения**

Позволяет установить размер изображения и его формат.

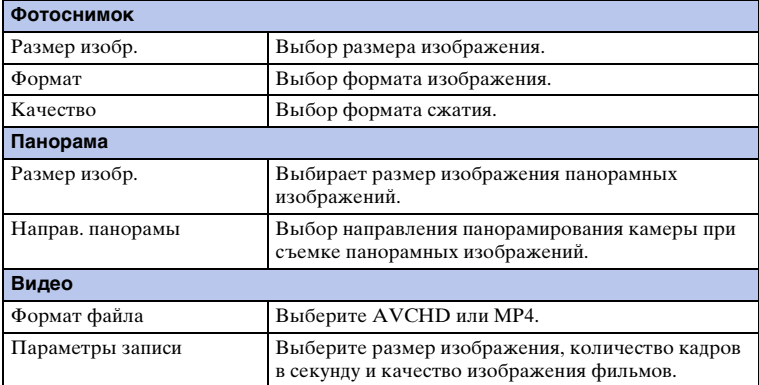

Меню

# **Яркость/цвет**

Позволяет выполнить настройки яркости, такие как режим экспозамера, и настройки цвета, такие как баланс белого.

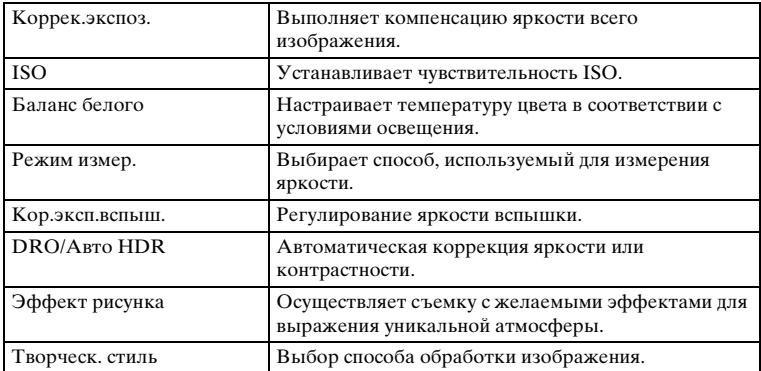

## **Воспроиз- ведение**

Позволяет настраивать функции воспроизведения.

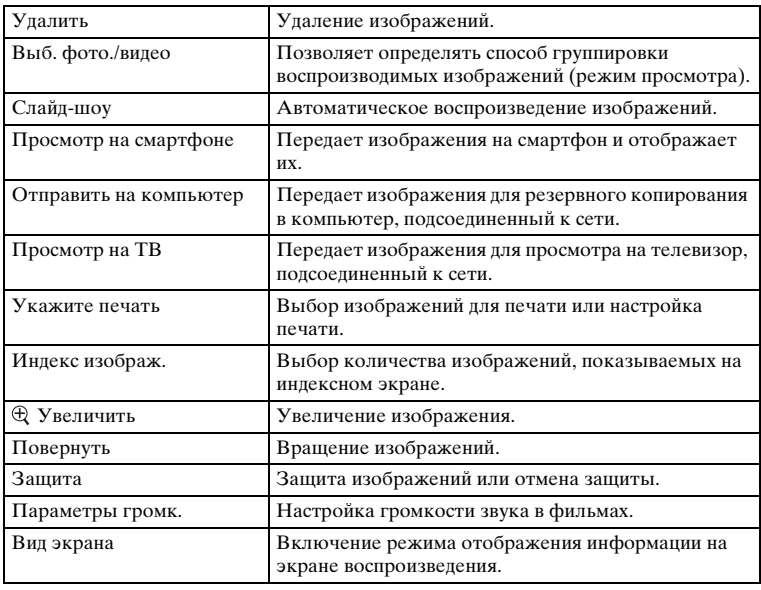

Содержание

## **[Приложение](#page-242-0)**

Вы можете добавлять нужные функции на фотоаппарат, подсоединившись к веб-сайту для загрузки приложений "PlayMemories Camera Apps" через Интернет.

## **Настройка**

Позволяет выполнять более детальные настройки съемки или менять настройки камеры.

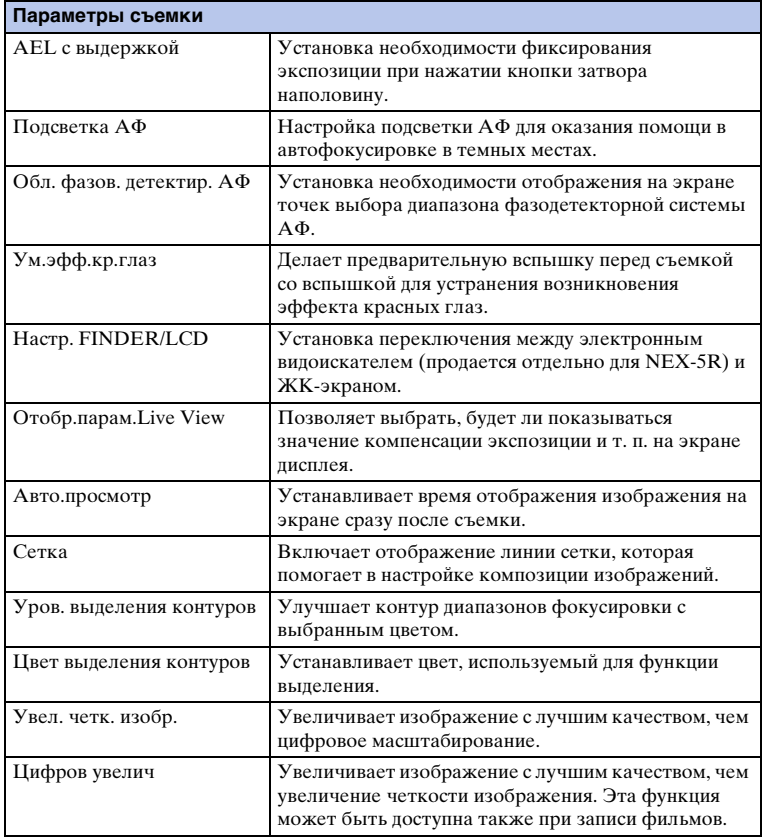

Содержание

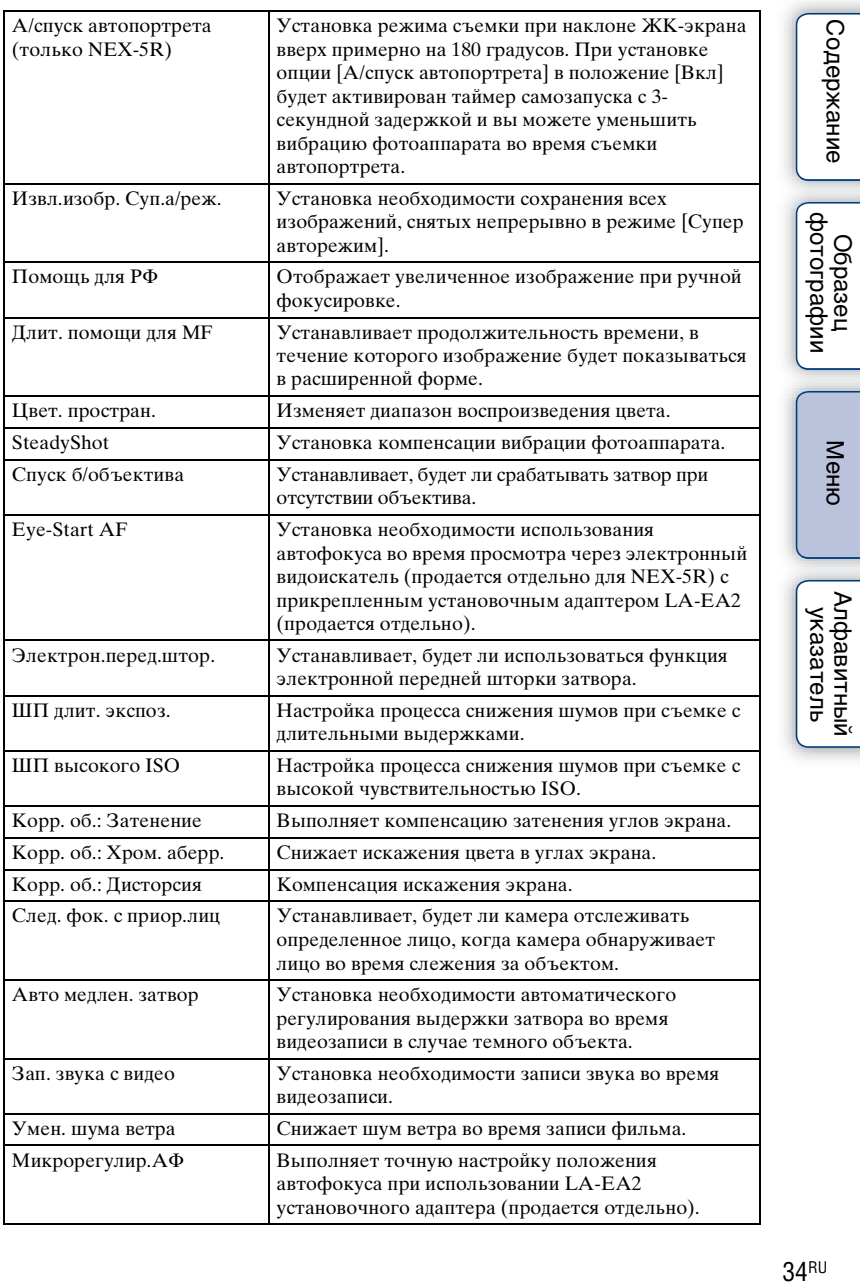

 $34$ <sup>RU</sup>

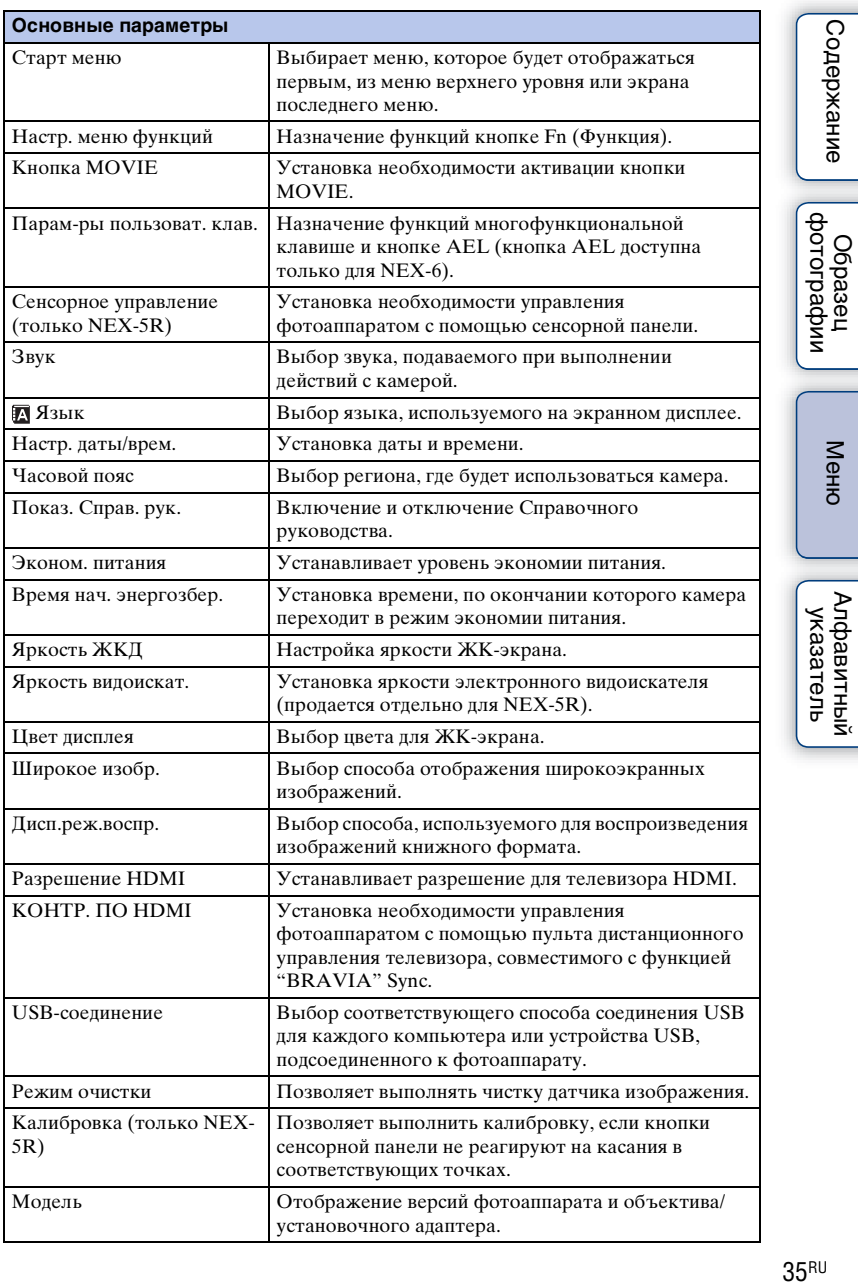

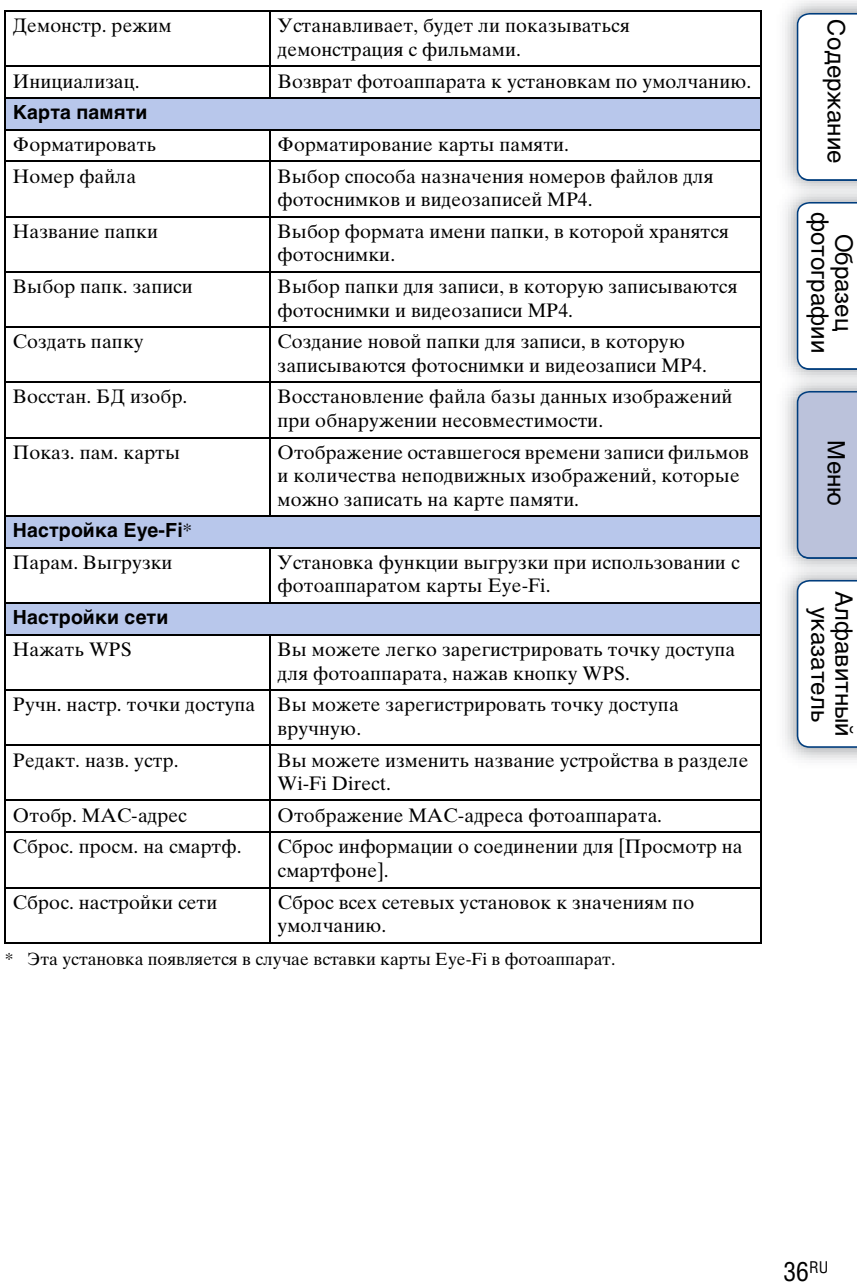

\* Эта установка появляется в случае вставки карты Eye-Fi в фотоаппарат.

Меню

| Алфавитный<br>| указатель

# **Съемка изображений**

Далее приведены пояснения по съемке изображений, задействованных на момент покупки фотоаппарата.

Фотоаппарат выбирает режим в соответствии с ситуацией и меняет установки.

1 Отрегулируйте угол ЖК-экрана и удерживайте фотоаппарат. Или смотрите через видоискатель и удерживайте фотоаппарат (только NEX-6).

Функция распознавания сцен начинает работать.

2 Для съемки неподвижных изображений нажмите на кнопку затвора наполовину для фокусировки на снимаемом объекте и затем полностью нажмите кнопку для съемки.

После распознавания и съемки лица полученное изображение автоматически обрезается до подходящей композиции. Сохраняются как оригинальные, так и обрезанные изображения (стр. [99](#page-112-0)).

Для записи фильмов нажмите кнопку MOVIE для начала записи. Еще раз нажмите кнопку MOVIE для прекращения записи.

#### **Примечания**

• Вы можете непрерывно записывать фильм до 29 минут или фильм в формате MP4 до 2 ГБ. Продолжительность записи может быть короче и зависит от температуры окружающей среды или условий съемки.

## $\ddot{\varrho}$  О распознавании сцен

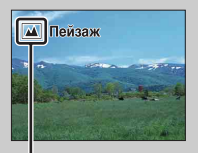

Значок для распознанной сцены и справка

Функция распознавания сцены позволяет камере автоматически распознать условия съемки и предоставляет возможность снимать изображение с соответствующими настройками.

• Фотоаппарат распознает сцены  $\bigcup$  (Ночная Сцена),  $\bigotimes$  (Ночная Сцена + штатив),  $\blacktriangleright$  (Ночной портрет),  $\boxtimes$  (Контровый свет),  $\boxtimes$  (Портрет/конт.свет),  $\cdot$  (Портрет),  $\blacksquare$  (Пейзаж),  $\blacksquare$  (Макро),  $\blacksquare$ ) (Прожектор),  $\blacksquare$  (Низкая освещ.) или (Ребенок) и отображает соответствующий значок и справку на ЖКэкране при распознавании сцены.

Меню

## $\ddot{\mathbf{c}}$  Подсказки по фотосъемке объекта, на котором трудно сфокусироваться

Если камера не может выполнить автоматическую фокусировку объекта, индикатор фокусировки будет мигать. Измените композицию кадра или измените настройку фокусировки.

Индикатор фокусировки

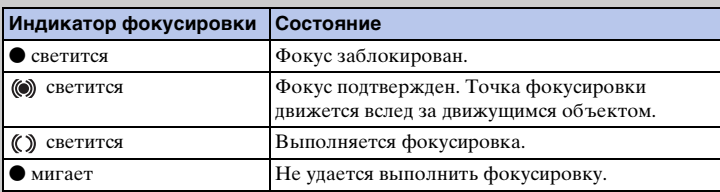

- Фокусировка может быть затруднена в следующих ситуациях:
	- Темные условия съемки и объект удален.
	- Недостаточная контрастность между объектом и фоном.
	- Объект представлен за стеклом.
	- Объект быстро движется.
	- Объект отражает свет, как, например, зеркало или блестящие поверхности.
	- Объект мигает.

īΔ

– Объект подсвечивается сзади.

#### **Фотосъемка с помощью сенсорного управления (функция Сенсорный затвор) (только NEX-5R)**

Фотоаппарат автоматически регулирует фокусировку и спускает затвор, если просто коснуться объекта фокусировки на экране. Вы можете использовать функцию Сенсорный затвор, если опция [Сенсорный затвор] установлена в положение [Вкл] в МЕНЮ.

- 1 Коснитесь кнопки <u>®</u> (Сенсорный затвор ВЫКЛ) на экране.
	- Значок изменится на значок <u>В</u> (Сенсорный затвор ВКЛ) и съемка с использованием сенсорного затвора станет доступной.
- 2 Наведите фотоаппарат на объект, а затем коснитесь объекта фокусировки на экране.
	- На экране в месте касания будет отображена область автофокусировки. После подтверждения фокусировки фотоаппарат автоматически сделает снимок.

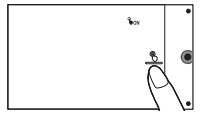

#### **Примечания**

- Функцию [Сенсорный затвор] невозможно использовать со следующими операциями:
	- Запись фильма
	- [Панорамный обзор]
	- [Ночная Сцена] в [Выбор сцены]

## $\ddot{q}$  Сенсорное управление во время фотосъемки (только NEX-5R)

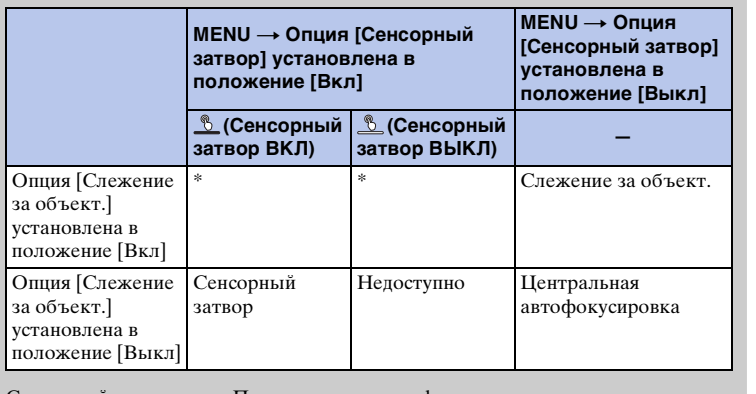

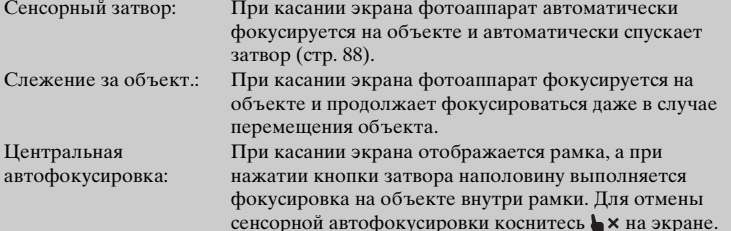

\* Если опция [Сенсорный затвор] установлена в положение [Вкл], опция [Слежение за объект.] будет временно недоступна.

Меню

# **Воспроизведение изображений**

Воспроизведение записанных изображений.

- 1 Нажмите кнопку ▶ (Воспроизведение).
- 2 Выберите изображение при помощи диска управления. Либо переместите палец по экрану влево или вправо (только NEX-5R).
- 3 Для воспроизведения панорамных изображений или фильмов нажмите на центр диска управления. Или коснитесь **>** на экране (только NEX-5R).

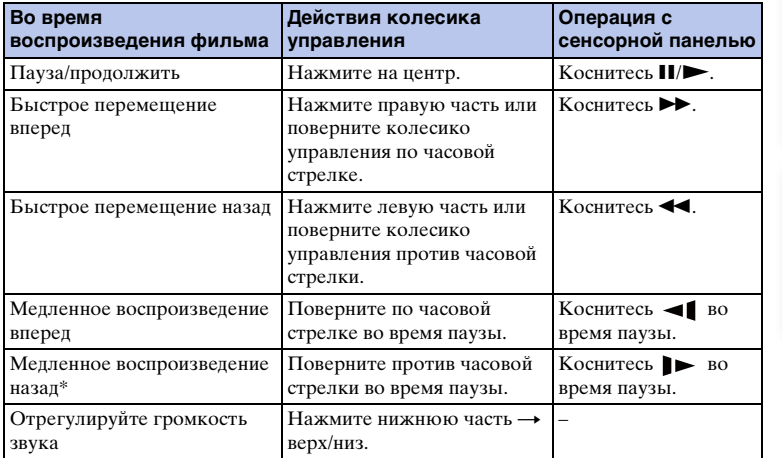

\* Выполняется покадровое воспроизведение фильма.

#### **Примечания**

• Панорамные изображения, снятые на других камерах, могут не воспроизводиться надлежащим образом.

# у Отображение требуемой папки

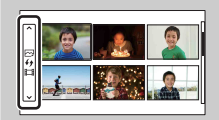

Для выбора нужной папки выберите полоску слева от индексного экрана изображений (стр. [64\)](#page-77-0), а затем нажмите верхнюю/нижнюю часть колесика управления. Вы можете переключаться между воспроизведением фотоснимков и воспроизведением видеозаписей, нажимая центральную часть колесика управления.

#### **NEX-5R:**

Вы также можете выбрать папку, коснувшись полоски слева. Вы можете переключаться между воспроизведением фотоснимков и воспроизведением видеозаписей, касаясь центральной части полоски.

## **Воспроизведение увеличенных изображений**

Можно увеличить фрагмент фотоснимка во время воспроизведения. Это удобно при проверке состояния фокусировки записанного неподвижного изображения. Можно увеличить воспроизводимые изображения с помощью меню (стр. [134](#page-147-0)).

- 1 Отобразите изображение, которое нужно увеличить, а затем выберите  $\oplus$ (Увеличить).
- 2 Отрегулируйте степень увеличения, вращая колесико управления. Или коснитесь  $\oplus$  или  $\ominus$  на экране (только NEX-5R).
- 3 Выберите участок изображения, который вы хотите увеличить, нажатием верхней/нижней/правой/левой стороны колесика управления.

Или выберите фрагмент, который нужно увеличить, путем перемещения пальца по изображению (только NEX-5R).

При касании изображения оно будет увеличено с центром на точке касания (только NEX-5R).

4 Для отмены воспроизведения увеличенного изображения выберите  $\boldsymbol{\times}$ .

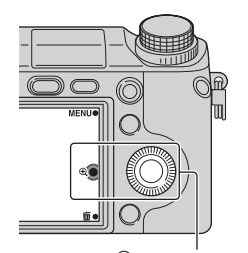

(Увеличить)

миферсотоф **Dopaser** 

#### **Примечания**

- Вы не можете использовать функцию воспроизведения с увеличением при воспроизведении фильмов.
- Для увеличения панорамных изображений сначала установите воспроизведение на паузу и затем нажмите (Увеличить).

## $\ddot{\psi}$  Диапазон масштабирования

Диапазон масштабирования приведен ниже.

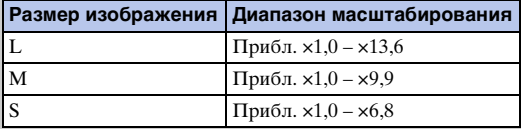

# **Удаление изображений**

Вы можете удалить изображение, представленное на экране.

- 1 При отображении изображения, которое нужно удалить, выберите (Удалить).
- 2 Выберите OK.

Выберите Х для прекращения действия.

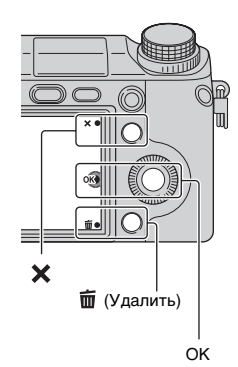

#### **Примечания**

- Вы не можете удалить защищенные изображения.
- После того как изображение удалено, восстановить его невозможно. Перед тем, как продолжить, убедитесь, что вы хотите удалить изображение.

## э Удаление нескольких изображений

Выберите MENU  $\rightarrow$  [Воспроиз- ведение]  $\rightarrow$  [Удалить] для выбора и одновременного удаления нескольких изображений.

Меню

Содержание

имферсноф **Ofpasel** 

# **Использование функции Творческое фото Творческое фото**

При использовании функции [Творческое фото] вы можете выполнять съемку с помощью простых операций и легко получать творческие фотографии.

- 1 Установите режим съемки в положение [Интеллект. Авто] или [Супер авторежим].
- 2 Выберите  $\mathbb{C}^*$  (Творческое фото).

- 3 Выберите элемент, который нужно установить, из элементов, отображенных в нижней части экрана. Вы можете одновременно использовать элементы установки [Творческое фото].
- 4 Выберите нужную установку.
- 5 Для выполнения фотосъемки нажмите кнопку затвора. Для выполнения видеозаписи нажмите кнопку MOVIE, чтобы начать запись.

Для возврата в режим [Интеллект. Авто] или [Супер авторежим] выберите  $\mathsf{\mathsf{X}}$ .

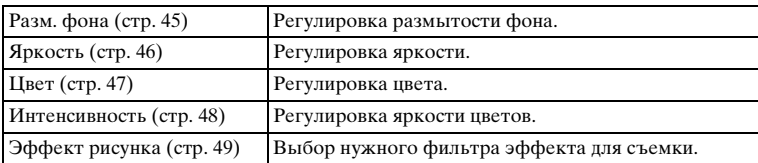

#### **Примечания**

- Функция [Творческое фото] доступна только в случае установки объектива с Eпереходником.
- Функция [Творческое фото] доступна только в случае установки опции [Реж. съемки] в положение [Интеллект. Авто] или [Супер авторежим].
- Функцию Smile Shutter использовать невозможно.
- При активации режима [Творческое фото] некоторые пункты, установленные в меню, станут недоступными.
- После возврата фотоаппарата в режим [Интеллект. Авто] или [Супер авторежим] или выключения, установки вернутся к установкам по умолчанию.
- Вы можете отрегулировать [Разм. фона] только во время видеозаписи с помощью функции [Творческое фото].
- При включении функции [Творческое фото] во время активации [Супер авторежим] фотоаппарат не сделает композитного изображения.

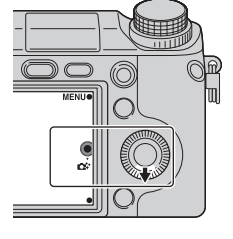

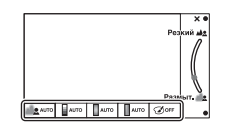

Менк

емнежание

имферсор **Jopasei** 

# <span id="page-58-0"></span>**Разм. фона**

Режим Творческое фото позволяет легко расфокусировать фон для выделения объекта и проверять эффект расфокусировки на ЖК-экране. Вы можете записать видеозапись с использованием значения, отрегулированного с помощью эффекта расфокусировки.

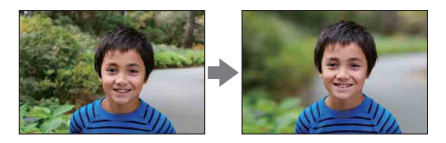

- 1 Установите режим съемки в положение [Интеллект. Авто] или [Супер авторежим].
- 2 Выберите  $\mathbb{C}^*$  (Творческое фото).
- 3 Выберите [Разм. фона].
- 4 Расфокусируйте фон.

: Вы можете фокусироваться как на объекте, так и на фоне. : Вы можете расфокусировать фон. Выберите [AUTO] для возврата в исходное состояние.

#### **Примечания**

- Диапазон расфокусировки зависит от используемого объектива.
- Эффект размывания может быть незаметным, что зависит от расстояния до снимаемого объекта или используемого объектива.

#### г У Рекомендации для получения лучшего результата расфокусировки фона

- Приблизьтесь к снимаемому объекту.
- Увеличьте расстояние между объектом и фоном.

# <span id="page-59-0"></span>**Яркость**

Вы можете легко регулировать яркость в режиме [Творческое фото].

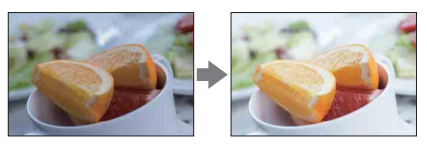

- 1 Установите режим съемки в положение [Интеллект. Авто] или [Супер авторежим].
- 2 Выберите с\* (Творческое фото).
- 3 Выберите [Яркость].
- 4 Выберите нужную яркость.

: Вы можете сделать изображения более светлыми. : Вы можете сделать изображения более темными. Выберите [AUTO] для возврата в исходное состояние. имфедотоф Oбразец

# <span id="page-60-0"></span>**Цвет**

Вы можете легко регулировать цвет в режиме [Творческое фото].

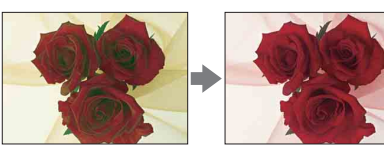

- 1 Установите режим съемки в положение [Интеллект. Авто] или [Супер авторежим].
- 2 Выберите с\* (Творческое фото).
- 3 Выберите [Цвет].
- 4 Выберите нужный цвет.

: Вы можете сделать цвет более теплым.

: Вы можете сделать цвет более холодным.

Выберите [AUTO] для возврата в исходное состояние.

# <span id="page-61-0"></span>**Интенсивность**

Вы можете легко регулировать яркость цветов в режиме [Творческое фото].

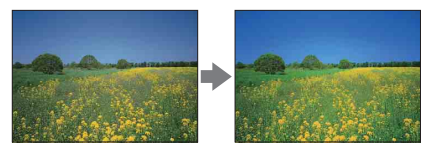

- 1 Установите режим съемки в положение [Интеллект. Авто] или [Супер авторежим].
- 2 Выберите с\* (Творческое фото).
- 3 Выберите [Интенсивность].
- 4 Выберите нужную яркость цветов.
	- : Вы можете сделать изображения более яркими.
	- : Вы можете сделать изображения более приглушенными.

Выберите [AUTO] для возврата в исходное состояние.

# <span id="page-62-0"></span>**Эффект рисунка**

Вы можете легко установить [Эффект рисунка] в режиме [Творческое фото]. Выберите нужный фильтр эффекта для получения более выразительного и художественного снимка:

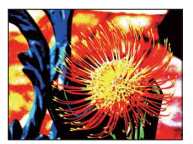

- 1 Установите режим съемки в положение [Интеллект. Авто] или [Супер авторежим].
- 2 Выберите с\* (Творческое фото).
- 3 Выберите [Эффект рисунка].
- 4 Выберите нужный эффект.

Выберите [AUTO] для возврата в исходное состояние.

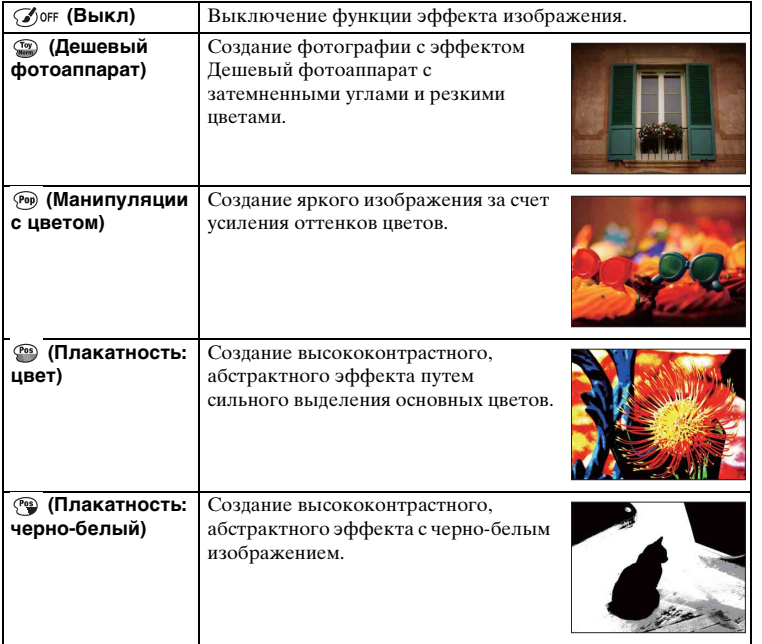

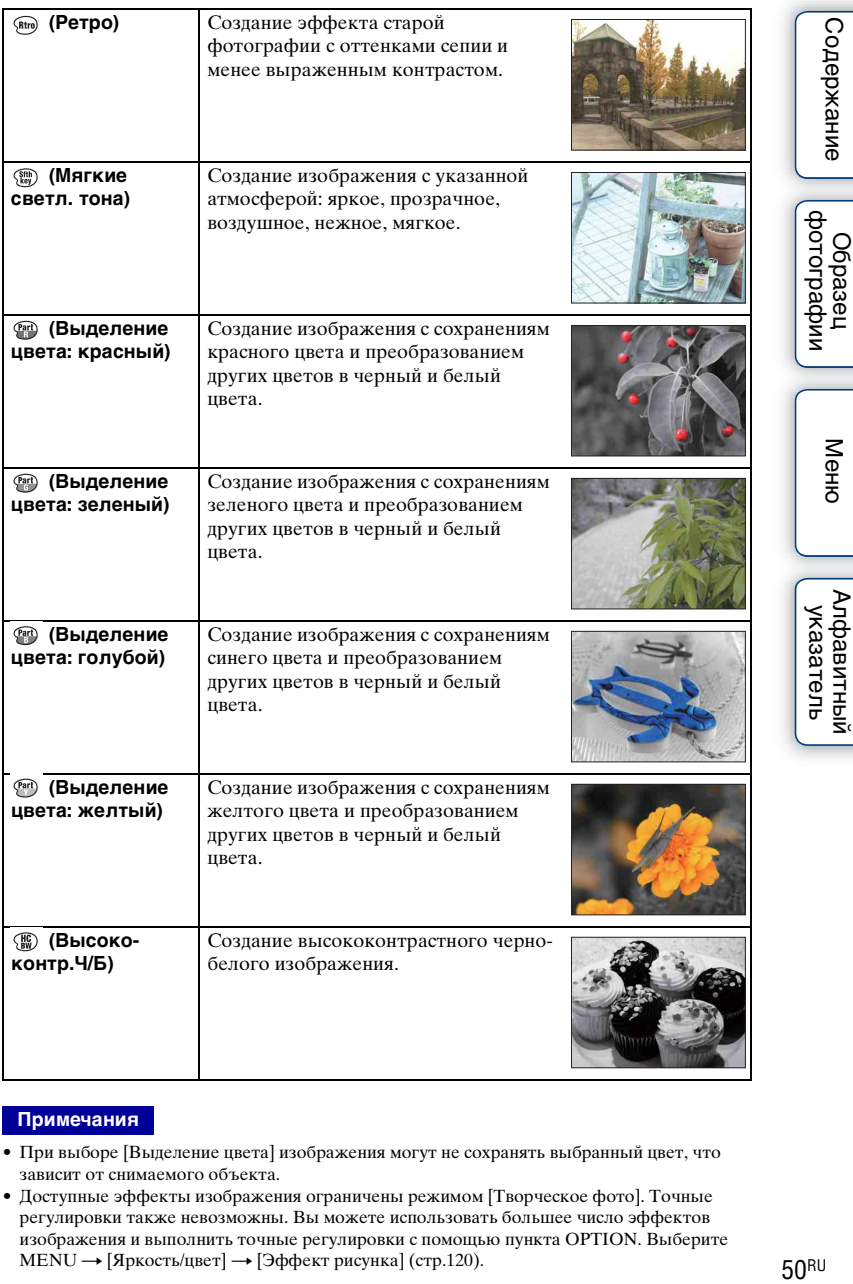

#### **Примечания**

- При выборе [Выделение цвета] изображения могут не сохранять выбранный цвет, что зависит от снимаемого объекта.
- Доступные эффекты изображения ограничены режимом [Творческое фото]. Точные регулировки также невозможны. Вы можете использовать большее число эффектов изображения и выполнить точные регулировки с помощью пункта OPTION. Выберите МЕNU → [Яркость/цвет] → [Эффект рисунка] (стр[.120](#page-133-0)).

# **Использование функций с использованием диска управления DISP (Вид экрана)**

#### **Использование колесика управления:**

1 Несколько раз нажмите DISP (Вид экрана) на колесике управления для выбора нужный режима.

#### **Использование Меню:**

- 1 Во время съемки, MENU  $\rightarrow$  [Фотоаппарат]  $\rightarrow$  [Отобр. на LCD (DISP)]/[Отобр.видоиск. (DISP)]. Во время воспроизведения, MENU → [Воспроиз- ведение] → [Вид экрана].
- 2 Выберите нужный режим.

#### **Примечания**

- Вы можете установить [Отобр.видоиск. (DISP)] в случае прикрепления электронного видоискателя (продается отдельно) к фотоаппарату (только NEX-5R).
- [Гистограмма] не отображается во время следующих операций.
	- Запись/воспроизведение видео
	- Запись/воспроизведение панорамы
	- [Слайд-шоу]

## **Во время съемки**

<span id="page-64-0"></span>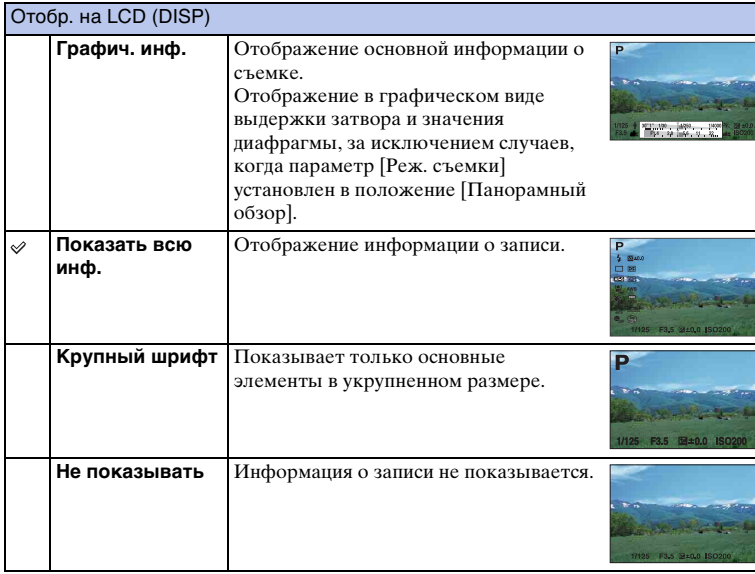

 $51$ <sub>RU</sub>

<span id="page-65-0"></span>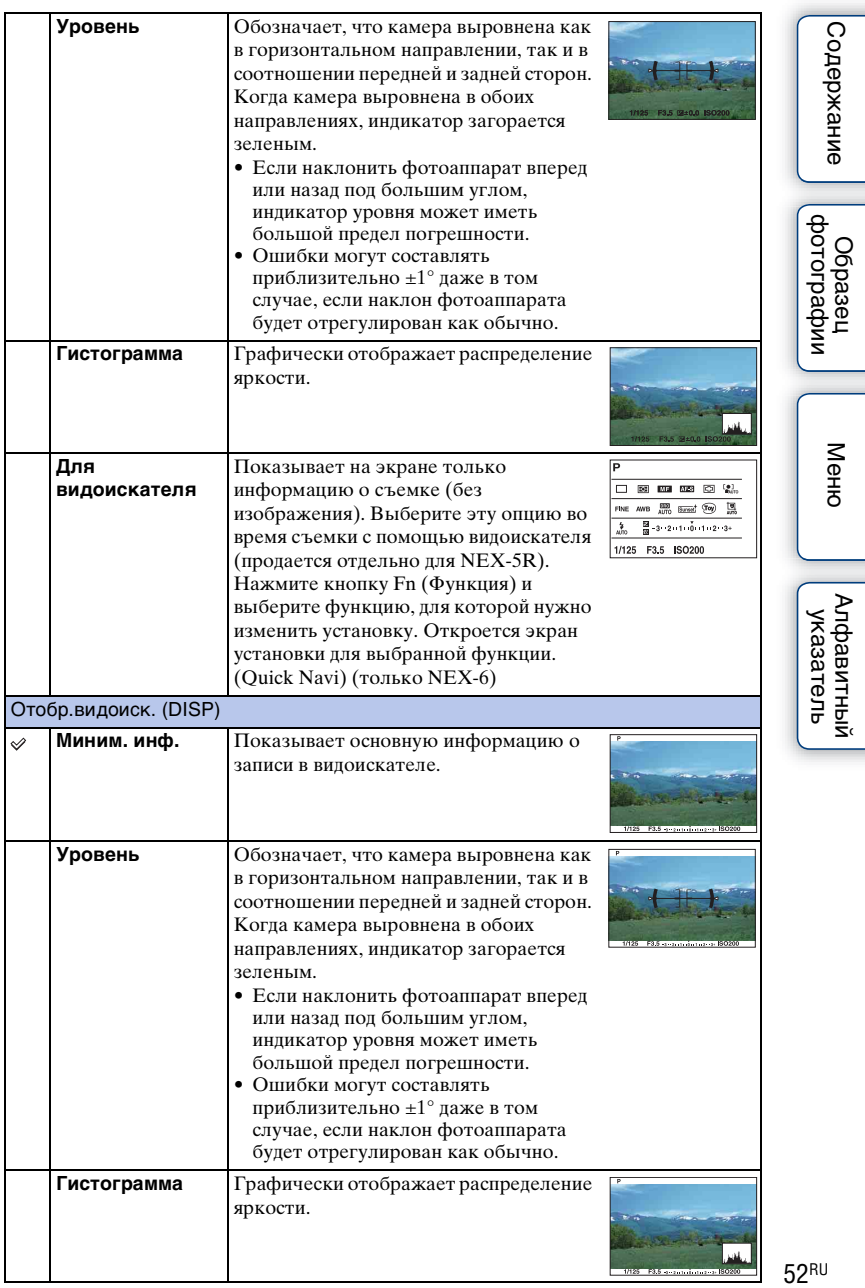

## $\ddot{\varphi}$  Установка доступных режимов отображения экрана

Вы можете выбрать, какие режимы отображения ЖК-экрана можно выбирать в режиме съемки с помощью [Кнопка DISP(Монитор)] (стр. [102\)](#page-115-0).

## **Во время воспроизведения**

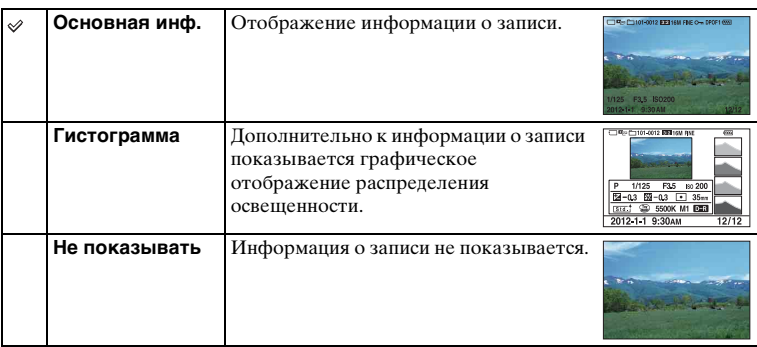

# $\ddot{\mathbf{y}}$  Что такое гистограмма?

Гистограмма отображает распределение яркости, которое показывает, сколько пикселов определенной яркости содержится в изображении. Более яркие изображения приводят к сдвигу всей гистограммы в правую сторону, а более темные - в левую.

Вспышка R (красный) Яркость

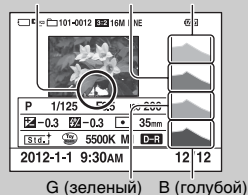

• В случае потери детализации изображения на ярко освещенных и затененных участках эти участки будут отображаться на гистограмме во время воспроизведения (Предупреждение о достижении предела яркости).

# <span id="page-67-0"></span>**Коррек.экспоз.**

Вы можете регулировать экспозицию с шагом в 1/3 EV в диапазоне от - 3,0 EV до +3,0 EV.

1  $\mathbb{E}$  (Коррек.экспоз.) на диске управления  $\rightarrow$  желаемое значение. Или MENU  $\rightarrow$  [Яркость/цвет]  $\rightarrow$  [Коррек.экспоз.]  $\rightarrow$  желаемое значение.

#### **Примечания**

- Вы не сможете использовать [Коррек.экспоз.] при использовании следующих функций: – [Интеллект. Авто]
	- [Супер авторежим]
	- [Выбор сцены]
	- [Ручной экспозиция]
- Для фильмов можно отрегулировать диапазон экспозиции от -2,0 EV до +2,0 EV.
- Если вы снимаете объект в очень ярких или очень темных условиях или при использовании вспышки, вы, возможно, не сможете получить удовлетворительного эффекта.
- Даже несмотря на то, что вы можете настроить экспозицию между –3,0 EV и +3,0 EV, только значение в пределах от –2,0 EV до +2,0 EV с эквивалентной яркостью изображения будет отображаться на экране при съемке. При установке экспозиции за пределами этого диапазона яркость изображения на экране не будет показывать результат этого эффекта, однако будет отображаться на записанном изображении.

#### $\ddot{\varphi}$  Регулировка экспозиции для получения более качественных изображений

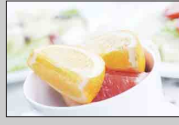

Переэкспонирование = слишком много света Белесоватое изображение

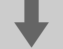

m **Установите [Коррек.экспоз.] в сторону –.**

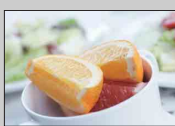

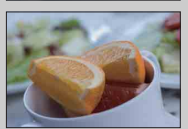

Правильная экспозиция

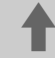

M **Установите [Коррек.экспоз.] в сторону +.**

Недоэкспонирование = слишком мало света Более темное изображение

• Для съемки предметов с более светлыми тонами установите компенсацию экспозиции в сторону +. Чтобы сделать фотографии продуктов питания более аппетитными,

снимайте их немного ярче, чем обычно, и старайтесь использовать белый фон.

• Если вы хотите запечатлеть голубое небо с яркими цветами, установите компенсацию экспозиции в сторону –.

# <span id="page-68-0"></span>**Режим протяжки**

Вы можете выбрать режим протяжки, такой как непрерывная съемка, автоспуск или съемка в режиме брекетинга.

1 (7) (д (Режим протяжки) на диске управления → нужный режим. Или MENU  $\rightarrow$  [Фотоаппарат]  $\rightarrow$  [Режим протяжки]  $\rightarrow$  нужный режим.

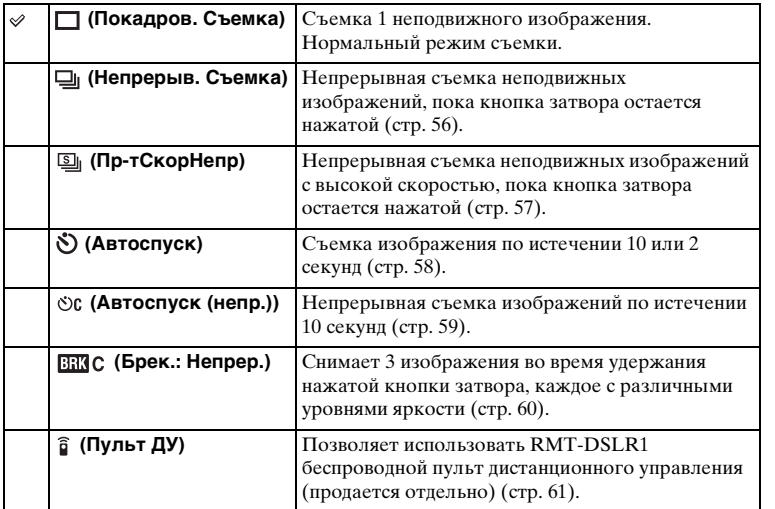

#### **Примечания**

- Вы не сможете изменить настройку при использовании следующих функций:
	- [Сумерки с рук] [Устр. размыт. движ.] в [Выбор сцены]
	- [Панорамный обзор]
	- [Авто HDR]
	- [Мягкий фокус], [HDR Живопись], [Насыщ. монохром.], [Миниатюра] в [Эффект рисунка]
	- Опция [А/спуск автопортрета] установлена в положение [Вкл] и фотоаппарат готов к съемке автопортрета (только NEX-5R)

имфедотоф Ofpaseu

# <span id="page-69-0"></span>**Непрерыв. Съемка**

Непрерывная съемка неподвижных изображений, пока кнопка затвора остается нажатой.

1  $\langle \cdot \rangle$ / □ (Режим протяжки) на диске управления → [Непрерыв. Съемка]. Или MENU  $\rightarrow$  [Фотоаппарат]  $\rightarrow$  [Режим протяжки]  $\rightarrow$  [Непрерыв. Съемка].

## **Примечания**

- Вы не сможете использовать [Непрерыв. Съемка] со следующими функциями: – [Выбор сцены], исключая [Спорт]
	-
	- [Панорамный обзор]
	- [Smile Shutter]
	- [Авто HDR]
	- [Мягкий фокус], [HDR Живопись], [Насыщ. монохром.], [Миниатюра] в [Эффект рисунка]
	- Опция [А/спуск автопортрета] установлена в положение [Вкл] и фотоаппарат готов к съемке автопортрета (только NEX-5R)

## $\ddot{\varphi}$  Непрерывная съемка с использованием сенсорного затвора (только NEX-5R)

При включении сенсорного затвора фотоаппарат будет снимать непрерывно во время прикасания к экрану [\(стр. 88\)](#page-101-0).

## $\ddot{\varphi}$  Продолжение регулировки фокусировки и экспозиции во время непрерывной съемки

Установите функцию [Режим АФ] в положение [Непрерыв. АФ] [\(стр. 87\).](#page-100-0) Установите функцию [AEL с выдержкой] в положение [Выкл] [\(стр. 138\).](#page-151-0)

• Экспозиция для первого изображения будет установлена при нажатии кнопки затвора наполовину. Фотоаппарат продолжит регулировку экспозиции для оставшихся изображений.

# Содержание

Меню

# <span id="page-70-0"></span>**Пр-тСкорНепр**

Фотоаппарат будет продолжать съемку до тех пор, пока будет нажата кнопка затвора. Вы можете снимать непрерывно со скоростью, превышающей скорость [Непрерыв. Съемка] (максимально со скоростью примерно 10 снимков в секунду).

1  $\langle \cdot \rangle / \Box$  (Режим протяжки) на диске управления → [Пр-тСкорНепр]. Или MENU  $\rightarrow$  [Фотоаппарат]  $\rightarrow$  [Режим протяжки]  $\rightarrow$  [ПртСкорНепр].

При использовании сенсорного затвора фотоаппарат записывает изображения непрерывно во время прикасания к экрану (только NEX-5R).

#### **Примечания**

- Вы не сможете использовать [Пр-тСкорНепр] со следующими функциями:
	- [Выбор сцены], исключая [Спорт]
	- [Панорамный обзор]
	- [Smile Shutter]
	- [Авто HDR]
	- [Мягкий фокус], [HDR Живопись], [Насыщ. монохром.], [Миниатюра] в [Эффект рисунка]
	- Опция [А/спуск автопортрета] установлена в положение [Вкл] и фотоаппарат готов к съемке автопортрета (только NEX-5R)
- Скорость непрерывной съемки оценивается с помощью нашего критерия. Скорость непрерывной съемки может быть ниже в зависимости от условий съемки (размера изображения, установки ISO, ШП высокого ISO или установки [[Корр. об.: Дисторсия](#page-176-0)]).
- Между кадрами непрерывной съемки будет на мгновение отображаться изображение каждого кадра.

#### $\ddot{\varrho}$  Продолжение регулировки фокусировки и экспозиции во время непрерывной съемки с приоритетом скорости

Установите функцию [Режим АФ] в положение [Непрерыв. АФ] [\(стр. 87\).](#page-100-0) Установите функцию [AEL с выдержкой] в положение [Выкл] [\(стр. 138\).](#page-151-0)

- Если Фазовое детектир. АФ не работает, фотоаппарат не будет продолжать регулировку фокусировки даже в случае установки опции [Режим АФ] в положение [Непрерыв. АФ].
- Экспозиция для первого изображения будет установлена при нажатии кнопки затвора наполовину. Фотоаппарат продолжит регулировку экспозиции для оставшихся изображений.

# Содержание

# <span id="page-71-0"></span>**Автоспуск**

- 1  $\dot{\phi}$ ) / □ (Режим протяжки) на диске управления → [Автоспуск]. Или MENU  $\rightarrow$  [Фотоаппарат]  $\rightarrow$  [Режим протяжки]  $\rightarrow$  [Автоспуск].
- 2 OPTION нужный режим.

Для отмены таймера нажмите (Режим протяжки) и выберите [Покадров. Съемка].

При использовании сенсорного затвора прозвучит звуковой сигнал, если объект, которого коснулись на экране, находится в фокусе, после чего начнется обратный отсчет (только NEX-5R).

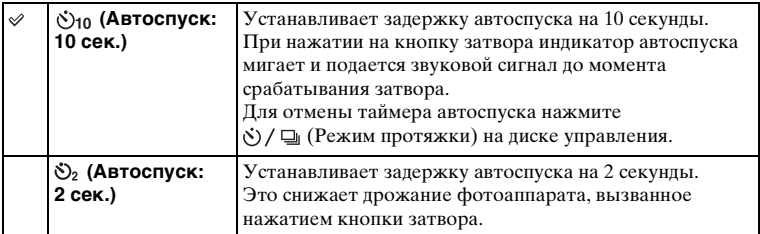

#### **Примечания**

- Вы не сможете использовать [Автоспуск] со следующими функциями:
	- [Сумерки с рук] [Устр. размыт. движ.] в [Выбор сцены]
	- [Панорамный обзор]
	- [Smile Shutter]
	- [Авто HDR]
	- [Мягкий фокус], [HDR Живопись], [Насыщ. монохром.], [Миниатюра] в [Эффект рисунка]
	- Опция [А/спуск автопортрета] установлена в положение [Вкл] и фотоаппарат готов к съемке автопортрета (только NEX-5R)

имфедотоф Ofpaseu
# Содержание

Менк

Алфавитный указатель

# **Автоспуск (непр.)**

Непрерывная съемка установленного вами количества снимков после выдержки в 10 секунд. Вы можете выбрать из снятых кадров лучший снимок.

1  $\langle \cdot \rangle$ / □ (Режим протяжки) на диске управления → [Автоспуск (непр.)].

Или MENU  $\rightarrow$  [Фотоаппарат]  $\rightarrow$  [Режим протяжки]  $\rightarrow$  [Автоспуск (непр.)].

2 OPTION  $\rightarrow$  нужный режим.

Для отмены таймера нажмите (Режим протяжки) и выберите [Покадров. Съемка].

При использовании сенсорного затвора прозвучит звуковой сигнал, если объект, которого коснулись на экране, находится в фокусе, после чего начнется обратный отсчет (только NEX-5R).

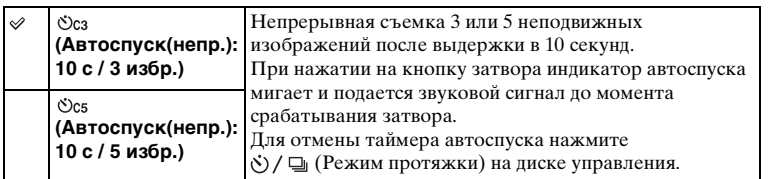

## **Примечания**

- Вы не сможете использовать [Автоспуск (непр.)] со следующими функциями:
	- [Сумерки с рук] [Устр. размыт. движ.] в [Выбор сцены]
	- [Панорамный обзор]
	- [Smile Shutter]
	- [Авто HDR]
	- [Мягкий фокус], [HDR Живопись], [Насыщ. монохром.], [Миниатюра] в [Эффект рисунка]
	- Опция [А/спуск автопортрета] установлена в положение [Вкл] и фотоаппарат готов к съемке автопортрета (только NEX-5R)

# **Брек.: Непрер.**

Съемка 3 изображений с автоматическим сдвигом экспозиции от базовой точки в сторону затемнения, а затем в сторону осветления. Нажмите и удерживайте нажатой кнопку затвора до завершения съемки с брекетингом. После съемки вы можете выбрать наиболее подходящее вам изображение.

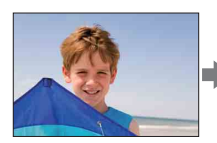

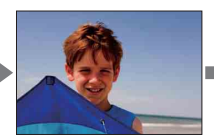

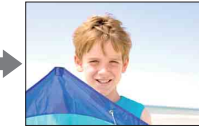

- 1  $\langle \cdot \rangle$ / $\Box$  (Режим протяжки) на диске управления  $\rightarrow$  [Брек.: Непрер.]. Или MENU  $\rightarrow$  [Фотоаппарат]  $\rightarrow$  [Режим протяжки]  $\rightarrow$  [Брек.: Непрер.].
- 2 OPTION  $\rightarrow$  нужный режим.

Для отмены брекетинга нажмите (Режим протяжки) и выберите [Покадров. Съемка].

При использовании сенсорного затвора продолжайте касаться экрана до конца съемки.

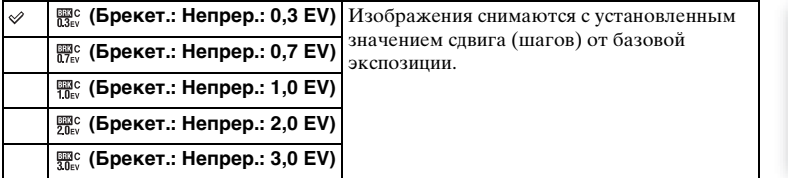

#### **Примечания**

- Вы не сможете использовать [Брек.: Непрер.] со следующими функциями:
	- [Интеллект. Авто]
	- [Супер авторежим]
	- [Выбор сцены]
	- [Панорамный обзор]
	- [Smile Shutter]
	- [Авто HDR]
	- [Мягкий фокус], [HDR Живопись], [Насыщ. монохром.], [Миниатюра] в [Эффект рисунка]
	- Опция [А/спуск автопортрета] установлена в положение [Вкл] и фотоаппарат готов к съемке автопортрета (только NEX-5R)
- В режиме автоматического просмотра показывается последний снимок.
- В [Ручной экспозиция] экспозиция сдвигается путем регулирования выдержки.
- При настройке экспозиция сдвигается в соответствии со скорректированным значением.

Меню

# Содержание

имферсотоф **OGpaser** 

# **Пульт ДУ**

Вы можете выполнять съемку с помощью кнопок SHUTTER и 2SEC (затвор будет спущен через две секунды) на беспроводном пульте дистанционного управления RMT-DSLR1 и RMT-DSLR2 (продается отдельно) или с помощью кнопки START/STOP (Кнопка Movie: только RMT-DSLR2). Обращайтесь к инструкции по эксплуатации, прилагаемой к беспроводному пульту дистанционного управления.

- 1  $\langle \cdot \rangle$  / □ (Режим протяжки) на диске управления → [Пульт ДУ]. Или MENU  $\rightarrow$  [Фотоаппарат]  $\rightarrow$  [Режим протяжки]  $\rightarrow$  [Пульт ДУ].
- 2 Сфокусируйтесь на объекте, направьте передатчик беспроводного пульта дистанционного управления на датчик дистанционного управления фотоаппарата, и выполните съемку.

#### **Примечания**

- Вы не сможете использовать [Пульт ДУ] со следующими функциями:
	- [Сумерки с рук] [Устр. размыт. движ.] в [Выбор сцены]
	- [Панорамный обзор]
	- [Авто HDR]
	- [Мягкий фокус], [HDR Живопись], [Насыщ. монохром.], [Миниатюра] в [Эффект рисунка]
	- Опция [А/спуск автопортрета] установлена в положение [Вкл] и фотоаппарат готов к съемке автопортрета (только NEX-5R)
- Беспроводной пульт дистанционного управления RMT-DSLR1 несовместим с видеосъемкой.
- Объектив или бленда могут закрывать пульт дистанционного управления и мешать попаданию сигнала от пульт дистанционного управления. Используйте пульт дистанционного управления в местах, где сигналу к датчику дистанционного управления ничто не будет мешать.
- При установке опции [Кнопка MOVIE] в положение [Выкл] кнопка START/STOP (кнопка Movie) на беспроводном пульте дистанционного управления RMT-DSLR2 будет отключена.

# **Использование функций в меню ISO**

Устанавливает чувствительность освещенности.

1  $|$  ISO) на колесике управления  $\rightarrow$  нужная установка. Или, MENU  $\rightarrow$  [Яркость/цвет]  $\rightarrow$  [ISO]  $\rightarrow$  нужная установка.

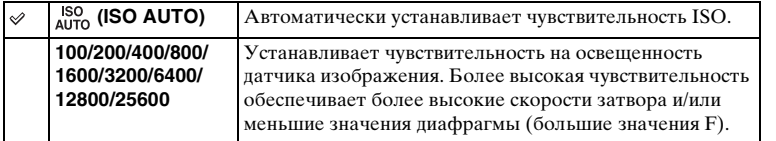

#### **Примечания**

- [ISO AUTO] выбирается при использовании следующих функций:
	- [Интеллект. Авто]
	- [Супер авторежим]
	- [Выбор сцены]
	- [Панорамный обзор]
- Чем больше значение, тем выше уровень шума.
- Если режим съемки установлен в положение [Программное авто], [Приор. диафрагмы], [Приор. выдержки] и опция [ISO] установлена в положение [ISO AUTO], значение ISO будет автоматически установлено между ISO100 и ISO3200.
- Для видеосъемки с максимальной чувствительностью ISO можно установить значение ISO6400. Если при видеосъемках установлено значение выше, чем ISO6400, значение автоматически изменится на ISO6400, а по завершении видеосъемки значение вернется к первоначальной настройке.
- Настройка [ISO AUTO] отсутствует в режиме [Ручной экспозиция]. При изменении режима экспозиции в положение [Ручной экспозиция] с помощью установки [ISO AUTO] она будет переключена в положение 100. Установите значение ISO в соответствии с условиями съемки.

# **Содержание**

# $\ddot{\varphi}$  Регулировка чувствительности ISO (рекомендуемая величина экспозиции)

Параметр ISO (скорость) - это чувствительность к счету носителя записи, включающего датчик изображения, на который поступает свет. Даже при одинаковой экспозиции изображения будут отличаться в зависимости от настройки параметра ISO.

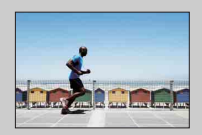

#### **Высокая чувствительность по ISO**

С высокой чувствительностью по ISO изображения будут сниматься с соответствующей яркостью даже в условиях неудовлетворительной экспозиции. Однако увеличение чувствительности по ISO приведет к увеличению шума изображений.

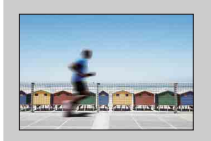

#### **Низкая чувствительность по ISO**

Вы можете записывать красивые изображения. Однако камера будет выполнять компенсацию низкой чувствительности по ISO, уменьшая скорость затвора. Вы также должны учитывать дрожание фотоаппарата или перемещение объектов.

имферсноф Ofpaseu

# еинежание

# dororpadow Ofpaseu

Менк

# **Индекс изображ.**

Одновременно отображает несколько изображений.

- 1 Нажмите кнопку (воспроизведение) для переключения в режим воспроизведения.
- 2 Нажмите  $\blacksquare$  (Индекс изображ.) на колесике управления. Появится индексный экран с 6 изображениями. Вы можете переключиться на индексный экран с 12 изображениями; MENU  $\rightarrow$  $[$ Воспроиз-ведение $] \rightarrow [$ Индекс изображ.].
- 3 Для возврата к воспроизведению одного изображения выберите желаемое изображение и нажмите на центр колесике управления. Или коснитесь нужного изображения (только NEX-5R).

# ζ Отображение требуемой папки

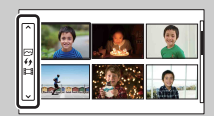

Для выбора нужной папки выберите полоску слева от индексного экрана изображений, а затем нажмите верхнюю/нижнюю часть колесика управления. Вы можете переключаться между воспроизведением фотоснимков и воспроизведением видеозаписей, нажимая центральную часть колесика управления.

## **NEX-5R:**

Вы также можете выбрать папку, коснувшись полоски слева. Вы можете переключаться между воспроизведением фотоснимков и воспроизведением видеозаписей, касаясь центральной части полоски.

# **Использование функций с помощью кнопки Fn Кнопка Fn (Функция)**

Выполнение установок или функций, которые используются относительно часто.

- 1 Нажмите кнопку Fn (Функция).
- 2 Выберите нужную функцию, нажимая правую/левую часть колесика управления. Или коснитесь нужной функции для ее изменения (только NEX-5R).
- 3 Поворотом колесика управления выберите желаемую настройку. Или коснитесь нужной установки (только NEX-5R).

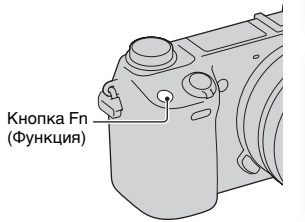

# Содержание имферсноф **DGpaseL**

Менк

 $\text{Coapxanne} \left[ \begin{array}{c} \text{Mehro} \ \text{dooropadyu} \ \text{Mehro} \end{array} \right] \left[ \begin{array}{c} \text{Mehro} \ \text{Mehro} \ \text{Masaresh} \end{array} \right]$ Алфавитный указатель

# $\ddot{Q}$  Назначение других функций кнопке Fn (Функция)

По умолчанию кнопке Fn (Функция) назначены следующие функции. Focus (Выбор АФ/РФ)/АF МОЛЕ (Режим АФ)/  $\boxed{C}$ ] (Обл. автофокуса)/WB (Баланс белого)/ (Режим измер.)/ (Эффект рисунка) Вы можете изменить функции, назначенные кнопке Fn (Функция), выбрав  $MENU \rightarrow [Hac$ тройка] → [Настр. меню функций].

# **Использование Quick Navi (только NEX-6)**

Если настройка показа установлена в положение [Для видоискателя], вы можете переключить экран на Quick Navi экран, нажав кнопку Fn (Функция). На экране Quick Navi выберите элемент, который нужно изменить, чтобы открыть экран установки.

- 1 Повторно нажимайте кнопку DISP (Вид экрана) на колесике управления до тех пор, пока экран не будет установлен в положение [Для видоискателя].
- 2 Нажмите кнопку Fn (Функция) для переключения экрана на экран Quick Navi.
- 3 Выберите элемент, для которого нужно изменить установку. Нажмите центральную часть колесика управления для открытия экрана установки для выбранного элемента.

#### **Примечания**

• Вы не сможете изменить установки элементов, окрашенных в серый цвет.

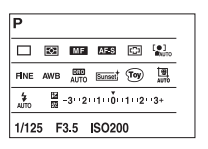

# **Использование функций с помощью кнопки AEL (только NEX-6) Кнопка AEL (только NEX-6)**

- 1 Наведите фокус на точку, по которой требуется настроить экспозицию.
- 2 Нажмите кнопку AEL.

Значение экспозиции будет зафиксировано и высветится индикатор \* (блокировка АЭ).

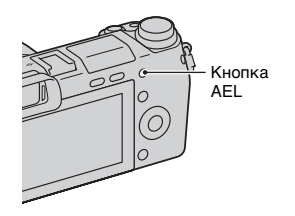

3 Нажав и удерживая кнопку AEL, сфокусируйтесь на вашем объекте и выполните его съемку.

Выберите MENU  $\rightarrow$  [Настройка]  $\rightarrow$  [Парам-ры пользоват. клав.]  $\rightarrow$  [Функ. кнопки  $AEL] \rightarrow [The$ реключ. $AEL]$  для сохранения АЭ в заблокированном положении после отпускания кнопки AEL. Или вы можете назначить другие функции кнопке AEL [\(стр. 172\).](#page-185-0)

Меню

Содержание

dororpadown **Ofpaser** 

# **Интеллект. Авто**

Камера анализирует снимаемый объект и позволяет вам делать снимки с соответствующими настройками.

- 1 Установите режим съемки в положение [Интеллект. Авто].
- 2 Наведите камеру на снимаемый объект.

После того как фотоаппарат распознает сцену, значок для распознанной сцены появится на экране.

Камера распознает (Ночная Сцена),  $\mathbf{\Omega}$  (Ночная Сцена + штатив),  $\mathbf{\Omega}$  (Ночной портрет), (Контровый свет), (Портрет/ конт.свет), <sup>2</sup> (Портрет), **[**(Пейзаж),  $\bullet$  (Макро),  $\circledast$  (Прожектор),  $\circledast$  (Низкая освещ.) или (Ребенок).

3 Отрегулируйте фокусировку и выполните съемку объекта.

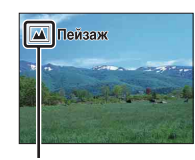

Значок для распознанной сцены имферсотоф **Ofpaser** 

Содержание

#### **Примечания**

- Опция [Режим вспышки] установлена в положение [Вспышка выкл], [Автовспышка] или [Запол. вспыш.].
- Вы можете сделать снимок, даже если камера не распознала сцену.
- Когда параметр [Распознаван. лиц] установлен на [Выкл], сцены [Портрет], [Портрет/ конт.свет], [Ночной портрет] и [Ребенок] не распознаются.

# **Преимущества автоматической съемки**

В режиме [Супер авторежим] фотоаппарат выполняет снимки с более высоким качеством, чем в режиме [Интеллект. Авто] и при необходимости выполняет композитную съемку.

В режиме [Программное авто] вы можете выполнять съемку после регулировки различных функций, например, баланса белого, ISO и т.п.

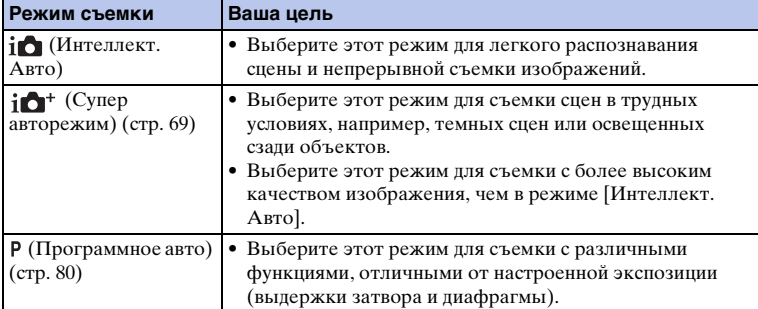

67RU

еинежание

имфедотоф O6pase।

#### **Примечания**

• В режиме [Супер авторежим] процесс записи занимает больше времени, поскольку фотоаппарату необходимо сделать композитное изображение.

# $\ddot{Q}$  Творческое фото

Вы можете получить доступ к меню [Творческое фото] путем нажатия нижней части колесика управления в режиме [Интеллект. Авто] или [Супер авторежим]. С помощью меню [Творческое фото] вы можете изменять установки путем выполнения простых операций и получать творческие фотографии [\(стр. 44\).](#page-57-0)

# $\ddot{\mathbf{q}}$  Подсказки по фотосъемке объекта, на котором трудно сфокусироваться

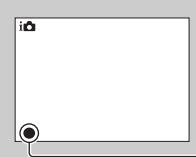

Если камера не может выполнить автоматическую фокусировку объекта, индикатор фокусировки будет мигать. Измените композицию кадра или измените настройку фокусировки.

Индикатор фокусировки

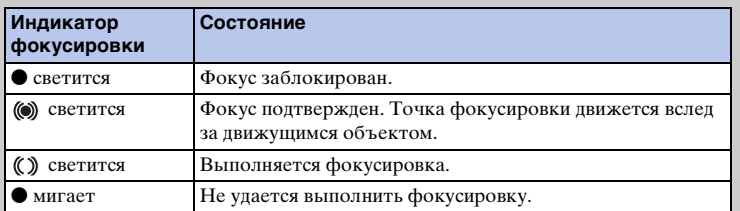

• Фокусировка может быть затруднена в следующих ситуациях:

- Темные условия съемки и объект удален.
- Недостаточная контрастность между объектом и фоном.
- Объект представлен за стеклом.
- Объект быстро движется.
- Объект отражает свет, как, например, зеркало или блестящие поверхности.
- Объект мигает.
- Объект подсвечивается сзади.

 $\text{Coapxanne} \left[ \begin{array}{c} \text{Mehro} \ \text{borepan} \ \text{boreben} \end{array} \right] \left[ \begin{array}{c} \text{Mehro} \ \text{Nrasaren} \ \text{borebenxane} \end{array} \right]$ Алфавитный указатель

Менк

# <span id="page-82-0"></span>**Супер авторежим**

Фотоаппарат автоматически распознает и оценивает условия съемки и соответствующие установки выполняются автоматически. Фотоаппарат выполняет съемку с более широким диапазоном функций съемки, чем в режиме Интел. авто, например, Авто HDR, и выбирает наилучшее изображение.

- 1 Установите режим съемки в положение [Супер авторежим].
- 2 Наведите камеру на снимаемый объект. Когда фотоаппарат распознает объект и выполнит регулировку в соответствии с условиями съемки, на экране появится следующая информация: значок для распознанной сцены, соответствующая функция съемки, число спусков затвора. Распознанная сцена: (Ночная Сцена),  $\mathbf{\Omega}$  (Ночная Сцена + штатив),  $\mathbf{\Omega}$  (Сумерки с рук) 2 (Ночной портрет), ⊠ (Контровый свет),  $\blacksquare$  (Портрет/конт.свет),  $\blacksquare$  (Портрет),  $\blacksquare$  (Пейзаж),  $\clubsuit$  (Макро),  $\spadesuit$ ) (Прожектор), **А** (Низкая освещ.) или • (Ребенок). Функция съемки: Авто HDR, Медл. синхр., Дневн. синхр., Длит. выдерж.

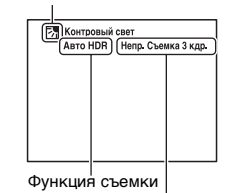

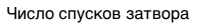

3 Отрегулируйте фокусировку и выполните съемку объекта.

При съемке фотоаппаратом нескольких изображений он автоматически выбирает и сохраняет соответствующее изображение. Вы также можете сохранить все изображения путем установки элемента [Извл.изобp. Суп.а/реж.] (стр. [151](#page-164-0)).

#### **Примечания**

- Опция [Режим вспышки] установлена в положение [Вспышка выкл], [Автовспышка] или [Запол. вспыш.].
- Вы можете сделать снимок, даже если камера не распознала сцену.
- Когда параметр [Распознаван. лиц] установлен на [Выкл], сцены [Портрет], [Портрет/ конт.свет], [Ночной портрет] и [Ребенок] не распознаются.
- Если опция [Качество] установлена в положение [RAW] или [RAW и JPEG], опции [Сумерки с рук] и [Авто HDR] не выбираются.

# $\texttt{Coap}$ жание  $\bigcup\limits_{\texttt{op} \text{Proropaq} \texttt{M}} \bigcup\limits_{\texttt{Mep} \texttt{Map} \texttt{Map} \texttt$ Алфавитный указатель

Менк

Содержание

dororpadow Ofpaseu

# Значок для распознанной сцены

**GORU** 

# Содержание

# Менк

 $\text{Coapxanne}$   $\left[\begin{array}{c} \text{O6paaseu} \ \text{Mehe} \ \text{Mehe} \end{array}\right]$   $\left[\begin{array}{c} \text{Measareshi} \ \text{Measareshi} \ \text{Measareshi} \end{array}\right]$ Алфавитный указатель

# $\ddot{\mathbf{y}}$  В чем состоит разница между режимами [Супер авторежим] и [Интеллект. Авто]?

В режиме [Супер авторежим] фотоаппарат выполняет непрерывную съемку в соответствии с распознанной сценой и создает композитное изображение (композитная съемка). Это позволяет фотоаппарату автоматически выполнять компенсацию контрового освещения и шумоподавление, а также получать изображения более высокого качества, чем в режиме [Интеллект. Авто]. Однако при создании композитного изображения процесс записи занимает больше времени.

# $\ddot{\mathbf{y}}$  Творческое фото

Вы можете получить доступ к меню [Творческое фото] путем нажатия нижней части колесика управления в режиме [Интеллект. Авто] или [Супер авторежим]. С помощью меню [Творческое фото] вы можете изменять установки путем выполнения простых операций и получать творческие фотографии (стр. [44\)](#page-57-0).

# **Выбор сцены**

Позволяет делать снимки с заранее выбранными настройками в соответствии со снимаемой сценой.

- 1 Установите режим съемки в положение [Выбор сцены].
- 2 Выберите нужный режим с помощью колесика управления.

Вы можете выбрать другой режим выбора сцены, поворачивая диск управления.

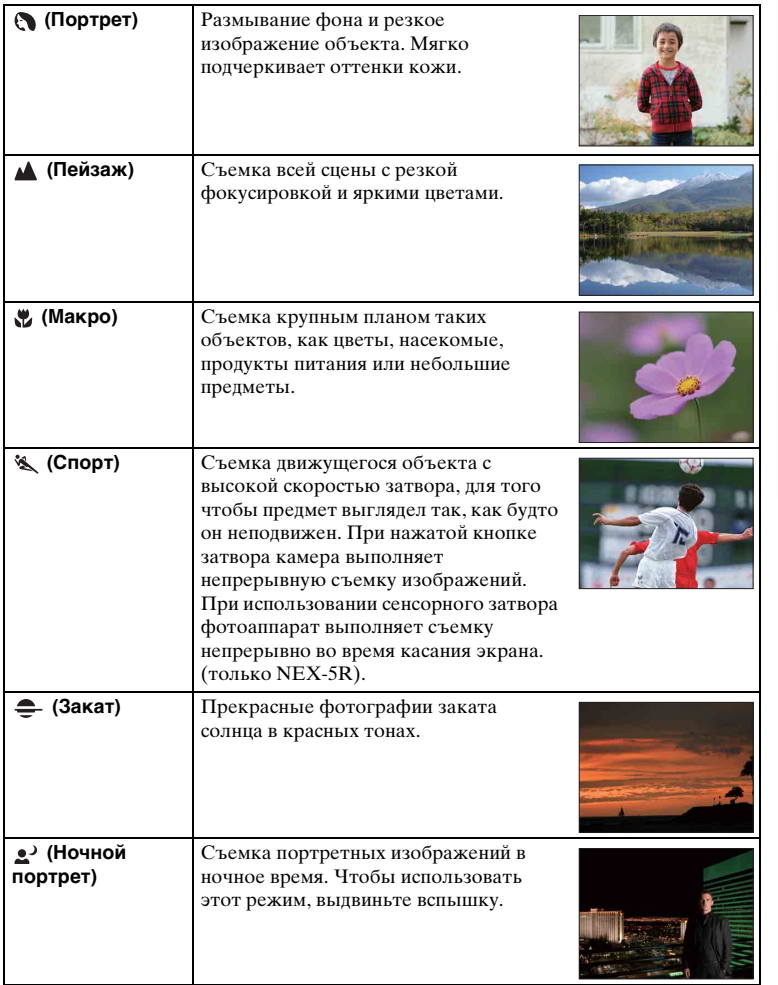

мифедотоф Ocpaseu

**71RU** 

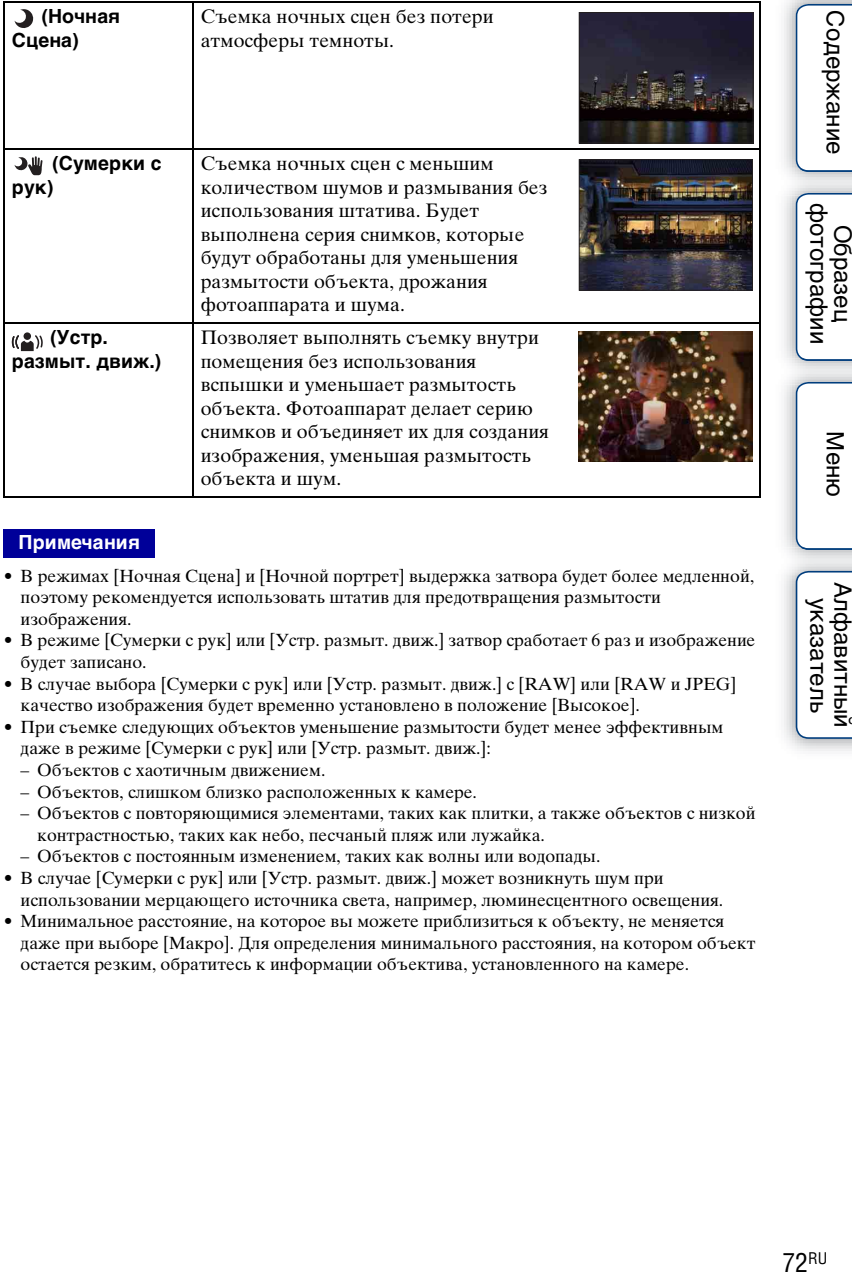

#### **Примечания**

- В режимах [Ночная Сцена] и [Ночной портрет] выдержка затвора будет более медленной, поэтому рекомендуется использовать штатив для предотвращения размытости изображения.
- В режиме [Сумерки с рук] или [Устр. размыт. движ.] затвор сработает 6 раз и изображение будет записано.
- В случае выбора [Сумерки с рук] или [Устр. размыт. движ.] с [RAW] или [RAW и JPEG] качество изображения будет временно установлено в положение [Высокое].
- При съемке следующих объектов уменьшение размытости будет менее эффективным даже в режиме [Сумерки с рук] или [Устр. размыт. движ.]:
	- Объектов с хаотичным движением.
	- Объектов, слишком близко расположенных к камере.
	- Объектов с повторяющимися элементами, таких как плитки, а также объектов с низкой контрастностью, таких как небо, песчаный пляж или лужайка.
	- Объектов с постоянным изменением, таких как волны или водопады.
- В случае [Сумерки с рук] или [Устр. размыт. движ.] может возникнуть шум при использовании мерцающего источника света, например, люминесцентного освещения.
- Минимальное расстояние, на которое вы можете приблизиться к объекту, не меняется даже при выборе [Макро]. Для определения минимального расстояния, на котором объект остается резким, обратитесь к информации объектива, установленного на камере.

Содержание

Ofpaseu

Менк

# **Панорамный обзор**

Позволяет создавать панорамное изображение из составленных изображений.

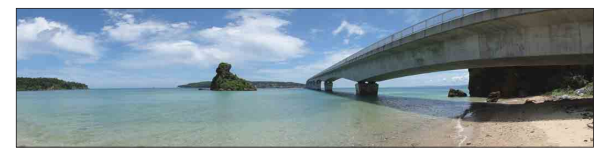

- 1 Установите режим съемки в положение [Панорамный обзор].
- 2 Выберите направление съемки, поворачивая диск управления.
- 3 Наведите фотоаппарат на объект, для которого нужно установить яркость и фокусировку, а затем нажмите кнопку затвора наполовину.
- 4 Удерживайте кнопку затвора нажатой наполовину и наведите фотоаппарат на край объекта.

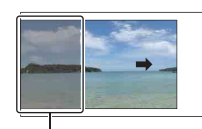

Эта часть снимка не будет снята.

- 5 Нажмите кнопку затвора до упора.
- 6 Выполните панорамирование камеры на конец снимаемого объекта, следуя инструкции на ЖК-экране.

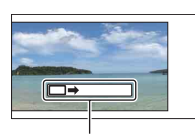

Линейка с инструкцией

#### **Примечания**

- Если вы не сможете выполнить панорамирование камеры на весь снимаемый объект в течение определенного времени, на составленном изображении появится серая область. В этом случае быстрее перемещайте камеру для записи всего панорамного изображения.
- Если вы выберете параметр [Широкий] в [Размер изобр.], вы, возможно, не сможете выполнить панорамирование камеры через весь объект в течение заданного времени. В таких случаях мы рекомендуем выбрать [Стандартная] в [Размер изобр.].
- Фотоаппарат будет выполнять непрерывную съемку во время записи в режиме [Панорамный обзор], а затвор будет срабатывать до тех пор, пока съемка не будет завершена.
- Так как при панорамировании несколько снимков будут соединяться друг с другом, на участке соединения могут возникать помехи.
- В условиях низкой освещенности панорамные изображения могут быть размытыми.
- При мерцающем освещении, например люминесцентном, яркость или цвет комбинируемых изображений может отличаться.
- Если весь панорамный снимок и угол, с которым зафиксирована фокусировка и экспозиция с помощью блокировка АЭ/АФ значительно отличается по яркости, цвету и фокусировке, съемка не будет выполнена. В этом случае измените угол блокировки и сделайте снимок еще раз.

миферсотоф **Ofpaseu** 

Меню

- Режим [Панорамный обзор] неприменим при съемке следующих объектов:
	- Объектов, которые двигаются.
	- Объектов, слишком близко расположенных к камере.
	- Объектов с повторяющимися элементами, таких как плитки, а также объектов с низкой контрастностью, таких как небо, песчаный пляж или лужайка.
	- Объектов с постоянным изменением, таких как волны или водопады.
	- Объектов с солнечным или электрическим освещением и т.п., которые являются значительно более яркими, чем окружающие предметы.
- Запись в режиме [Панорамный обзор] может прерваться в следующих случаях:
	- При панорамировании вы перемещаете камеру слишком быстро или слишком медленно.
	- Сильное дрожание фотоаппарата.

# у Подсказки для съемки панорамного изображения

Панорамируйте фотоаппарат по дуге с постоянной скоростью в одном направлении, как указано на ЖК-экране. [Панорамный обзор] лучше подходит для неподвижных объектов, чем для движущихся объектов.

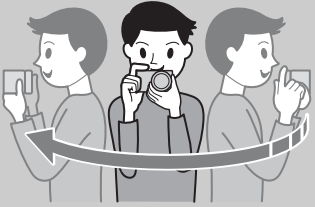

- При использовании телеобъективов рекомендуется устанавливать их в режим широкоугольной съемки.
- Определите сцену и наполовину нажмите кнопку затвора, чтобы зафиксировать фокусировку, экспозицию и баланс белого. Затем нажмите на кнопку затвора до конца и выполните панорамирование камерой.
- Если сильно изменяющаяся форма или вид сосредоточен вдоль края экрана, композиция изображения может быть нарушена. В этом случае отрегулируйте компоновку кадра так, чтобы это часть находилась по центру изображения, а затем выполните съемку еще раз.

 $74RU$ 

# Содержание

# Меню

 $\text{Coapxanne}$   $\left[\begin{array}{c} \text{Mehro} \ \text{Mehro} \ \text{Mehro} \end{array}\right]$   $\left[\begin{array}{c} \text{Mehro} \ \text{Mehro} \ \text{Mehro} \ \text{Mehro} \end{array}\right]$ Алфавитный указатель

# $\ddot{\mathbf{y}}$  Воспроизведение прокручиваемых панорамных изображений

Вы можете прокрутить панорамные изображения от начала до конца, нажав на центр колесика управления во время отображения панорамных изображений. Снова нажмите центральную часть колесика управления для приостановки. Вы можете выполнить прокрутку/приостановку путем касания  $\blacktriangleright$ /II на экране (только NEX-5R).

некорректно.

• Панорамные изображения, снятые другими камерами, могут отображаться или прокручиваться

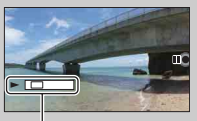

Данный индикатор показывает отображаемую область на полном панорамном изображении.

# **Ручной экспозиция**

Вы можете снимать с желаемой экспозицией, отрегулировав скорость затвора и диафрагму.

- 1 Установите режим съемки в положение [Ручной экспозиция].
- 2 Поверните колесико управления для выбора скорости затвора. Поверните диск управления для выбора диафрагмы.

Проверьте значение экспозиции в режиме "MM" (ручной режим измерения). В направлении +: Изображение будет ярче. В направлении –: Изображение будет темнее. 0: Экспозиция, соответствующая анализу камеры

3 Отрегулируйте фокусировку и выполните съемку объекта.

Вы также можете регулировать выдержку затвора и значение диафрагмы во время видеозаписи.

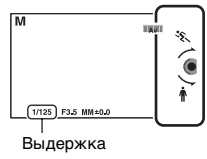

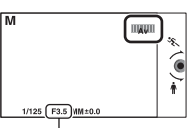

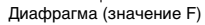

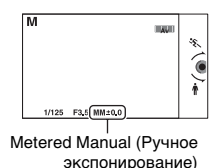

Алфавитный указатель

Менк

#### **Примечания**

- Вы не можете выбрать [Вспышка выкл] и [Автовспышка] в [Режим вспышки]. Если нужно использовать вспышку, поднимите вспышку. Если вспышка не используется, сдвиньте ее вниз.
- Индикатор ( $\mathbb{W}_{\text{WNR}}$  ( $\mathbb{W}_{\text{OFFPR}}$  (SteadyShot предупреждение) в режиме ручной экспозиции не появляется.
- Настройка чувствительности по ISO [ISO AUTO] в режиме ручной экспозиции устанавливается на [ISO 100]. Установите соответствующее значение чувствительности по ISO.
- Яркость изображения на ЖК-экране может отличаться от реального снятого изображения.
- При использовании объектива с A-переходником (продается отдельно) можно регулировать выдержку затвора и диафрагму при фокусировке вручную во время видеозаписи.

ротографии **Dopaser** 

# **BULB**

Вы можете выполнять съемку следов с помощью длительной экспозиции. BULB подходит для съемки следов светящихся объектов, например, фейерверков.

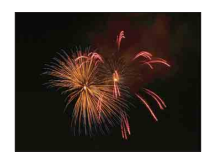

- 1 Установите режим съемки в положение [Ручной экспозиция].
- 2 Поворачивайте колесико управления против часовой стрелки до тех пор, пока не будет указано [BULB].

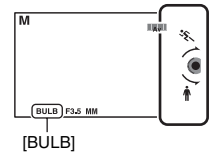

- 3 Нажмите кнопку затвора наполовину для настройки фокусировки.
- 4 Нажмите и держите нажатой кнопку затвора на протяжении всего времени съемки.

Затвор остается открытым, пока нажата кнопка затвора.

#### **Примечания**

- Поскольку скорость затвора замедляется и влияние дрожания фотоаппарата усиливается, рекомендуется использовать штатив.
- Чем больше время экспозиции, тем более заметными будут шумы на изображении.
- После съемки функция снижения шумов (ШП длит. экспоз.) будет выполняться в течение такого же количества времени, в течение которого затвор будет оставаться открытым. Однако вы не сможете продолжить съемку при выполнении шумоподавления.
- При активировании функции [Smile Shutter] или [Авто HDR] вы не сможете установить выдержку на [BULB].
- Если функция [Smile Shutter] или [Авто HDR] используется при выдержке, установленной на [BULB], выдержка будет временно устанавливаться на 30 секунд.

Менк

имферсор

# **Приор. выдержки**

Вы можете выразить движение движущегося объекта различными способами, регулируя выдержку затвора, например, в виде мгновения в движении с помощью короткой выдержки затвора или в виде изображения со следом с помощью длинной выдержки затвора. Вы также можете отрегулировать выдержку во время записи фильма.

- 1 Установите режим съемки в положение [Приор. выдержки].
- 2 Выберите нужное значение с помощью диска управления.
- 3 Отрегулируйте фокусировку и выполните съемку объекта. Диафрагма будет отрегулирована автоматически для достижения правильной экспозиции.

#### **Примечания**

- Вы не можете выбрать [Вспышка выкл] и [Автовспышка] в [Режим вспышки]. Если нужно использовать вспышку, поднимите вспышку. Если вспышка не используется, сдвиньте ее вниз.
- Индикатор (W<sub>our</sub> (W<sub>orre</sub> (SteadyShot предупреждение) в режиме приоритета скорости затвора.
- Когда выдержка составляет 1 секунду или более, подавление шумов (ШП длит. экспоз.) будет выполняться после съемки в течение времени, равного времени открытия затвора. Однако вы не сможете продолжить съемку при выполнении шумоподавления.
- Если надлежащая экспозиция после установки не будет получена, значение диафрагмы на экране съемки будет мигать. Несмотря на то что вы можете снимать с этими параметрами, рекомендуется их изменить.
- Яркость изображения на ЖК-экране может отличаться от реального снятого изображения.
- При использовании объектива с A-переходником (продается отдельно) можно регулировать выдержку затвора при фокусировке вручную во время видеозаписи.

# ζ Выдержка

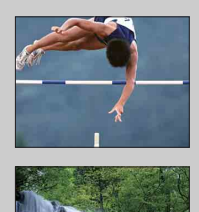

При использовании более высокой скорости затвора движущиеся объекты, такие как бегущий человек, движущиеся автомобили и морские брызги, выглядят как неподвижные.

При использовании медленной скорости затвора фотографируется след движения объекта, что делает изображение более естественным и динамичным.

# dororpadown Ofpaseu

Меню

# **Приор. диафрагмы**

Размывание или резкое изображение предметов, находящихся перед снимаемым объектом и за ним. Вы также можете отрегулировать значение диафрагмы во время записи фильма.

- 1 Установите режим съемки в положение [Приор. диафрагмы].
- 2 Выберите нужное значение с помощью диска управления.

Меньшее число F: Объект находится фокусе, но предметы впереди и позади объекта размыты.

Большее число F: Объект, а также предметы перед ним и за ним находятся в фокусе.

3 Отрегулируйте фокусировку и выполните съемку объекта. Выдержка будет отрегулирована автоматически для достижения правильной экспозиции.

#### **Примечания**

- Вы не можете выбрать [Вспышка выкл] и [Автовспышка] в [Режим вспышки]. Если нужно использовать вспышку, поднимите вспышку. Если вспышка не используется, сдвиньте ее вниз.
- Если надлежащая экспозиция после установки не будет получена, значение скорости затвора на экране съемки будет мигать. Несмотря на то что вы можете снимать с этими параметрами, рекомендуется их изменить.
- Яркость изображения на ЖК-экране может отличаться от реального снятого изображения.
- При использовании объектива с A-переходником (продается отдельно) можно регулировать диафрагму при фокусировке вручную во время видеозаписи.

# ₹ Диафрагма

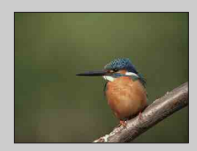

Меньшее число F (открытие диафрагмы) сужает диапазон расстояния, находящегося в фокусировке. Это позволяет вам сделать снимаемый объект очень резким и размыть предметы перед снимаемым объектом и за ним. (Глубина резкости уменьшается.)

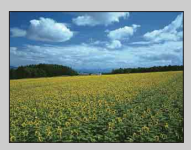

Большее число F (закрытие диафрагмы) увеличивает диапазон расстояния, находящегося в фокусировке. Это позволяет вам снимать сцену с максимальной глубиной резкости. (Глубина резкости увеличивается.)

# <span id="page-93-0"></span>**Программное авто**

Если экспозиция (выдержка затвора и диафрагма) регулируется фотоаппаратом автоматически, вы можете устанавливать такие функции съемки, как чувствительность ISO, Творческ. стиль, оптимизатор Ддиапазона.

- 1 Установите режим съемки в положение [Программное авто].
- 2 Установите функции съемки на желаемые настройки.
- 3 Отрегулируйте фокусировку и выполните съемку объекта.

#### **Примечания**

• Вы не можете выбрать [Вспышка выкл] и [Автовспышка] в [Режим вспышки]. Если нужно использовать вспышку, поднимите вспышку. Если вспышка не используется, сдвиньте ее вниз.

# $\ddot{\varphi}$  Переключение программы

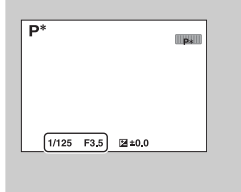

Когда вы не используете вспышку, вы можете изменить комбинацию выдержки и диафрагмы (значение F) без изменения установленной экспозиции.

Вращайте диск управления для выбора комбинации выдержки затвора и диафрагмы (значение F).

• Индикатор режима записи изменится с P на P\*.

# **Режим вспышки**

В условиях недостаточного освещения используйте вспышку для яркой съемки объекта и предотвращения дрожания фотоаппарата. Во время съемки против солнца используйте вспышку, чтобы сделать более ярким изображение объекта, подсвеченного сзади.

# **NEX-6:**

- 1 MENU  $\rightarrow$  [Фотоаппарат]  $\rightarrow$  [Режим вспышки] - нужный режим.
- 2 Если нужно включить вспышку, нажмите кнопку (выдвижение вспышки) для выдвижения вспышки.

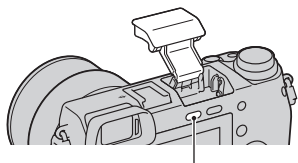

Кнопка (выдвижение вспышки)

## **NEX-5R:**

- 1 Прикрепите вспышку и поднимите ее.
- 2 MENU  $\rightarrow$  [Фотоаппарат]  $\rightarrow$  [Режим вспышки] - нужный режим.

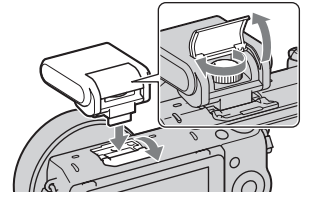

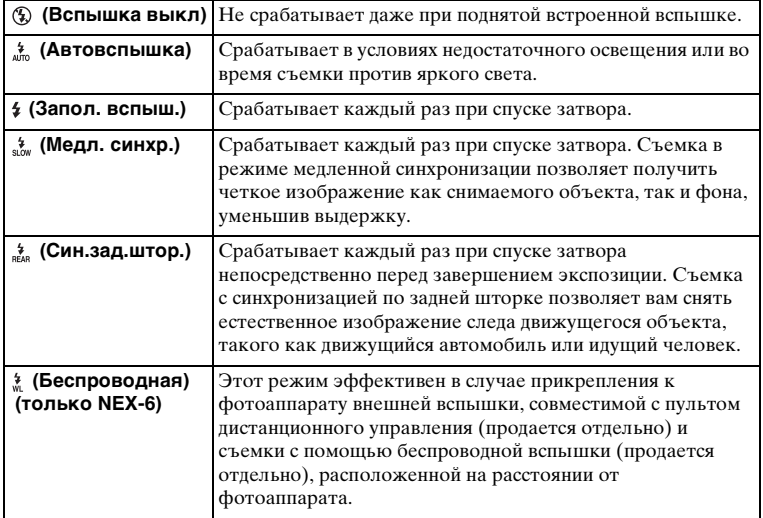

#### **Примечания**

- Настройка по умолчанию зависит от режима съемки.
- Доступный режим вспышки зависит от режима съемки.
- Вы не сможете использовать вспышку при съемке фильмов.
- При прикреплении внешней вспышки (продается отдельно) к многоинтерфейсному разъему состояние внешней вспышки имеет приоритет перед установкой фотоаппарата. Вы не можете использовать внутреннюю вспышку (только NEX-6).
- Свет вспышки может быть закрыт прикрепленным объективом. В этом случае рекомендуется использовать внешнюю вспышку (продается отдельно).
- В зависимости от объектива углы записанного изображения могут быть затемнены.
- Не используйте имеющиеся в продаже вспышки с высоковольтными разъемами синхронизации или с обратной полярностью (только NEX-6).
- Аксессуары для имеющегося разъема для крепления аксессуаров для фотоаппарата с Aпереходником (Разъем для крепления дополнительных аксессуаров с автоматической фиксацией) также можно прикрепить с помощью адаптера разъема (продается отдельно) (только NEX-6).
- Установка [Беспроводная] не может использоваться с внутренней вспышкой фотоаппарата (только NEX-6).
- Вы не можете использовать функцию [А/спуск автопортрета], когда вспышка прикреплена к фотоаппарату (только NEX-5R).

# $\ddot{\varrho}$  Советы по съемке с использованием вспышки

- Бленда объектива может закрывать свет вспышки. При использовании вспышки снимите бленду объектива.
- При использовании вспышки снимайте объект на расстоянии 1 м или более.
- При съемке объекта с задней подсветкой выберите [Запол. вспыш.]. Вспышка будет срабатывать даже при ярком дневном освещении и будет делать снимки лиц более яркими.

# **Выбор АФ/РФ**

Выбор автоматической или ручной фокусировки.

1 MENU → [Фотоаппарат] → [Выбор АФ/РФ] → нужный режим.

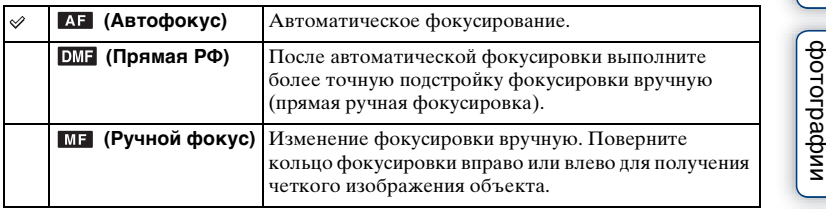

#### **Примечания**

• При повороте кольца фокусировки, когда выбран параметр [Прямая РФ] или [Ручной фокус], изображение автоматически увеличивается для возможности более легкой проверки области фокусировки. Вы можете отменить функцию увеличения изображения, выбрав MENU  $\rightarrow$  [Настройка]  $\rightarrow$  [Помощь для РФ]  $\rightarrow$  [Выкл].

# гё Эффективное использование ручной фокусировки

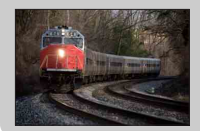

Прием "фиксации фокусировки" удобен, если можно спрогнозировать расстояние до объекта. С "фиксацией фокусировки" вы можете заранее настроить фокус на расстояние, на котором будет перемещаться объект.

# $\ddot{\varphi}$  Измерение точного расстояния до объекта

Метка  $\Theta$  указывает положение датчика изображения\*. При измерении точного расстояния между камерой и объектом обращайте внимание на положение горизонтальной линии. Расстояние между поверхностью контакта объектива и датчиком изображения составляет 18 мм.

Датчик изображения представляет собой деталь, преобразующую свет в цифровой сигнал.

• Если объект расположен ближе минимально расстояния съемки используемого объектива, фокусировка не может быть подтверждена. Убедитесь в наличии достаточного расстояния между объектом и камерой.

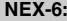

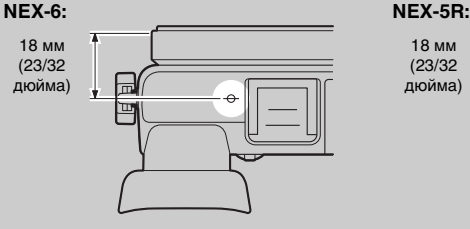

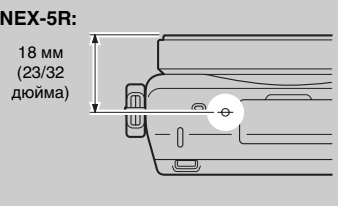

Меню

еинежание

**Dopaseu** 

# **Прямая РФ (Прямая ручная фокусировка)**

- 1 MENU → [Фотоаппарат] → [Выбор АФ/РФ] → [Прямая РФ].
- 2 Нажмите кнопку затвора наполовину для выполнения автоматической фокусировки.
- 3 Удерживайте кнопку затвора наполовину нажатой, поверните кольцо фокусировки объектива для достижения более четкой фокусировки.

#### **Примечания**

• [Режим АФ] зафиксировано на [Покадр. АФ].

# $\ddot{\mathbf{C}}$  Использование объектива Е РZ 16 – 50 мм F3,5– 5,6 OSS

В случае прикрепления объектива E PZ 16 – 50 мм F3,5–5,6 OSS функции, назначенные кольцу зуммирования/фокусировки, изменяются в соответствии с установками [Выбор АФ/РФ].

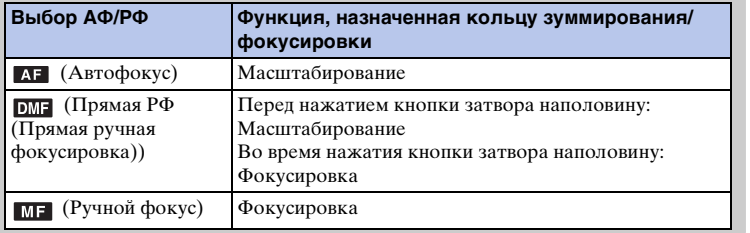

 $\text{Coapxanne} \left[ \begin{array}{c} \text{O6paseu} \ \text{Qoropxaneu} \ \text{Qoropyame} \end{array} \right] \left[ \begin{array}{c} \text{Mehro} \ \text{Dexanevhe} \ \text{Qoropyame} \end{array} \right]$ Алфавитный указатель

Меню

имфедотоф Ofpaseu

# **Обл. автофокуса**

Выбор области фокусировки. Используйте эту функцию, когда сложно добиться правильной фокусировки в режиме автоматической фокусировки.

1 MENU  $\rightarrow$  [Фотоаппарат]  $\rightarrow$  [Обл. автофокуса]  $\rightarrow$  нужный режим.

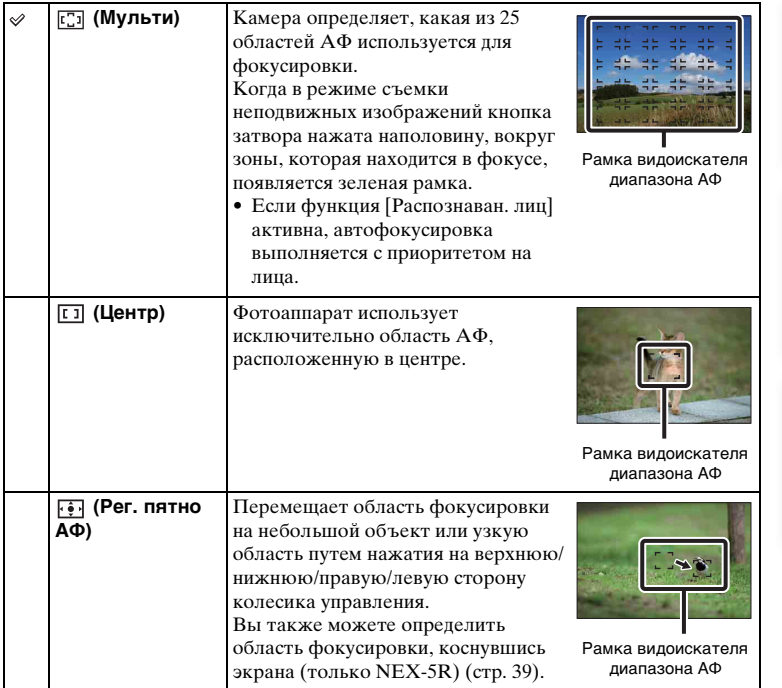

#### **Примечания**

- Когда эта функция установлена на значение, отличное от [Мульти], вы не сможете использовать функцию [Распознаван. лиц].
- [Мульти] выбирается при использовании следующих функций:
	- [Интеллект. Авто]
	- [Супер авторежим]
	- [Выбор сцены]
	- [Панорамный обзор]
	- [Smile Shutter]
- [Мульти] выбирается при записи фильма. Однако при использовании объектива с E-переходником и нажатии кнопки наполовину во время записи, для фокусировки будет использоваться область автофокусировки, установленная перед началом записи.
- Когда подсветка АФ используется, настройка [Обл. автофокуса] будет неправильной и область АФ будет указываться пунктирной линией. АФ работает с приоритетом на центральной области и около нее.

# $\ddot{\varphi}$  Обл. фазов. детектир. АФ

Если внутри выбранной области фокусировки отображаются точки выбора диапазона фазодетекторной системы АФ, фотоаппарат будет фокусироваться с помощью комбинации фазодетекторной системы АФ и АФ с помощью контрастности.

Вы можете установить отображение точки выбора диапазона фазодетекторной системы АФ путем выбора MENU  $\rightarrow$  [Настройка]  $\rightarrow$  [Обл. фазов. детектир. АФ] [\(стр. 140\).](#page-153-0)

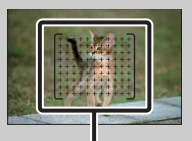

Точки выбора диапазона фазодетекторной системы АФ

dororpadow Ofpaseu

Меню

 $\text{Coapxanne} \left[ \begin{array}{c} \text{Mehro} \ \text{borepan} \ \text{boreben} \end{array} \right] \left[ \begin{array}{c} \text{Mehro} \ \text{Nrasaren} \ \text{borebenxane} \end{array} \right]$ Алфавитный указатель

# **Режим АФ**

Выбор способа фокусировки в соответствии с движением объекта.

1 MENU → [Фотоаппарат] → [Режим АФ] → нужный режим.

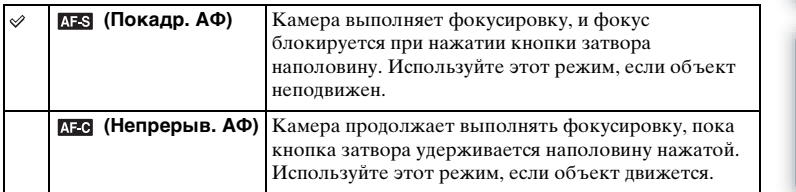

#### **Примечания**

- [Покадр. АФ] выбирается при использовании следующих функций:
	- [Интеллект. Авто]
	- [Супер авторежим]
	- [Автоспуск]
	- [Выбор сцены], исключая [Спорт]
	- [Панорамный обзор]
	- [Smile Shutter]
- [Непрерыв. АФ] выбирается, когда режим экспозиции установлен на [Спорт] в [Выбор сцены].
- В режиме [Непрерыв. АФ], когда объект будет в фокусе, звуковые сигналы не будут подаваться.

Меню

Содержание

мифваротоф Ocpaseu

# **Сенсорный затвор (только NEX-5R)**

Фотоаппарат автоматически регулирует фокусировку и спускает затвор, если просто коснуться объекта фокусировки на экране.

1 MENU → [Фотоаппарат] → [Сенсорный затвор] → [Вкл].

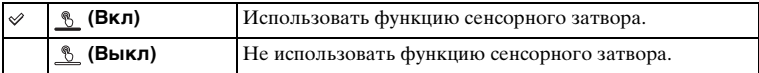

2 Коснитесь кнопки <u>®</u> (Сенсорный затвор ВЫКЛ) на экране. Значок изменится на значок <u>®</u> (Сенсорный затвор ВКЛ) и съемка с использованием сенсорного затвора станет доступной.

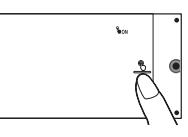

- 3 Коснитесь объекта на экране, на котором нужно сфокусироваться. На экране в месте касания будет отображена область автофокусировки. После подтверждения фокусировки фотоаппарат автоматически сделает снимок.
- 4 Для отмены функции сенсорного затвора коснитесь ® (Сенсорный затвор ВКЛ) на экране.

#### **Примечания**

- Значок сенсорного затвора не отображается в следующих случаях:
	- [Выкл] в [Сенсорное управление]
	- [Панорамный обзор]
	- Запись фильма
	- [Ночная Сцена] в [Выбор сцены]
	- [Вкл (Зарег. лица)] в [Распознаван. лиц]
	- Фотоаппарат подсоединен к телевизору.
	- Фотоаппарат подсоединен к другим устройствам с помощью кабеля USB.
	- Фотоаппарат подсоединен к другим устройствам с помощью кабеля HDMI.
	- Используется электронный видоискатель (продается отдельно).
	- [Smile Shutter]
	- [Ручной фокус] в [Выбор АФ/РФ]
	- [Рег. пятно АФ] в [Обл. автофокуса]
	- [Цифров увелич]

Меню

Содержание

фотографии **O6paser** 

# **Слежение за объект.**

Непрерывное слежение за движущимся объектом.

## **NEX-6:**

1 MENU → [Фотоаппарат] → [Слежение за объект.].

Появляется рамка выбора.

2 Совместите рамку выбора с объектом для отслеживания и выберите OK. Камера начнет отслеживание объекта.

Для отмены функции отслеживания выберите 回<sub></br/></sub>

3 Нажмите кнопку затвора до упора.

## **NEX-5R:**

- 1 MENU  $\rightarrow$  [Фотоаппарат]  $\rightarrow$  [Слежение за объект.]  $\rightarrow$  [Вкл]. Появляется рамка выбора.
- 2 Совместите рамку выбора с объектом для отслеживания и выберите OK.

Камера начнет отслеживание объекта.

Вы можете запустить отслеживание объекта, коснувшись на экране объекта, который нужно отслеживать, если функция [Сенсорный затвор] установлена в положение [Выкл], а функция [Слежение за объект.] установлена в положение [Вкл].

Для отмены функции отслеживания выберите  $\Box\Box\Box$ 

3 Нажмите кнопку затвора до упора.

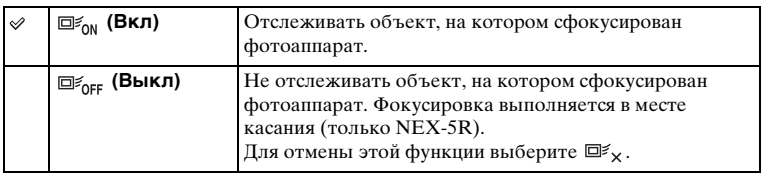

#### **Примечания**

- Фокусировка может быть затруднена в следующих ситуациях:
	- Объект слишком быстро движется.
	- Объект слишком маленький или слишком большой.
	- Недостаточная контрастность между объектом и фоном.
	- Темные условия съемки.
	- Изменение окружающей освещенности.
- В случае активации [Слежение за объект.] пользовательская установка программируемой клавиши B будет недоступна.

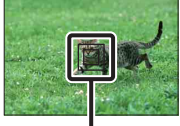

Рамка выбора

еинежание

**Jopasei** 

Менк

- Вы не сможете использовать [Слежение за объект.] со следующими функциями:
	- [Сумерки с рук], [Устр. размыт. движ.] в [Выбор сцены]
	- [Панорамный обзор]
	- [Ручной фокус]
	- Функция [Увеличение] фотоаппарата

# $\ddot{\mathbf{c}}$  Отслеживание лица, которое вы хотите снять

Камера прекращает отслеживание объекта, когда объект исчезает с экрана. Если опция [Распознаван. лиц] установлена в положение [Вкл] и отслеживаемый объект представляет собой лицо, если лицо исчезнет с экрана во время выполнения отслеживания фотоаппаратом, а затем вернется на экран, фотоаппарат снова сфокусируется на этом лице.

- В случае включения [Smile Shutter] во время отслеживания лица, лицо станет целью функции распознавания улыбки.
- В случае установки лица в качестве цели, фотоаппарат будет отслеживать тело, когда лицо не видно на ЖК-экране. Вы можете установить необходимость приоритета отслеживания определенного лица с помощью [След. фок. с приор.лиц] [\(стр. 164\).](#page-177-0)

# **Увеличение**

Благодаря функции [Увеличение] фотоаппарат позволяет использовать для увеличения изображения более высокий масштаб увеличения, чем коэффициент оптического увеличения вариообъектива. Максимальный масштаб увеличения, который можно установить с помощью функции [Увеличение] фотоаппарата, зависит от установки [Размер изобр.] (стр. [104](#page-117-0)), [Увел. четк. изобр.] (стр. [148](#page-161-0)) или [Цифров увелич] (стр. [149](#page-162-0)).

## **При использовании объектива с приводным зумом:**

1 Увеличьте объект с помощью рычага зуммирования или кольца зуммирования.

При использовании объектива с приводным зумом фотоаппарат автоматически переключится на функцию [Увеличение] фотоаппарата, если масштаб увеличения превысит оптический зум.

## **При использовании объектива без приводного зума:**

- 1 При использовании вариообъектива увеличьте изображение с помощью кольца зуммирования.
- 2 MENU  $\rightarrow$  [Фотоаппарат]  $\rightarrow$  [Увеличение]  $\rightarrow$  желаемое значение.

## **Функции [Увеличение], доступные с данным фотоаппаратом**

Функция [Увеличение] данного фотоаппарата обеспечивает большее увеличение путем объединения различных функций зума. В зависимости от выбранной функции увеличения значок, отображаемый на ЖК-экране, будет меняться следующим образом.

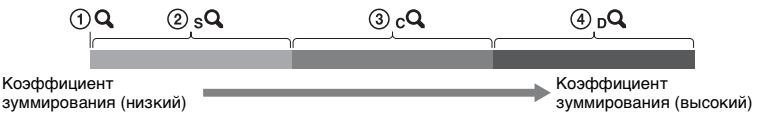

- $\mathcal{O}_{\mathbf{Q}}$ : Функция [Увеличение] фотоаппарата не используется. (Отображается индикация ×1,0.)
- 2 Интеллектуальный зум: Вы можете увеличивать изображения, частично обрезая их. (Доступно только в случае установки параметра [Размер изобр.] в положение [M] или [S].)
- $\mathcal{F}_c Q$  Увел. четк. изобр.: Вы можете увеличивать изображения с помощью обработки высококачественных изображений.
- 4 Цифров увелич: Вы можете увеличивать изображения с помощью обработки изображений. (Установкой по умолчанию является [Выкл].)

Содержание

Менк

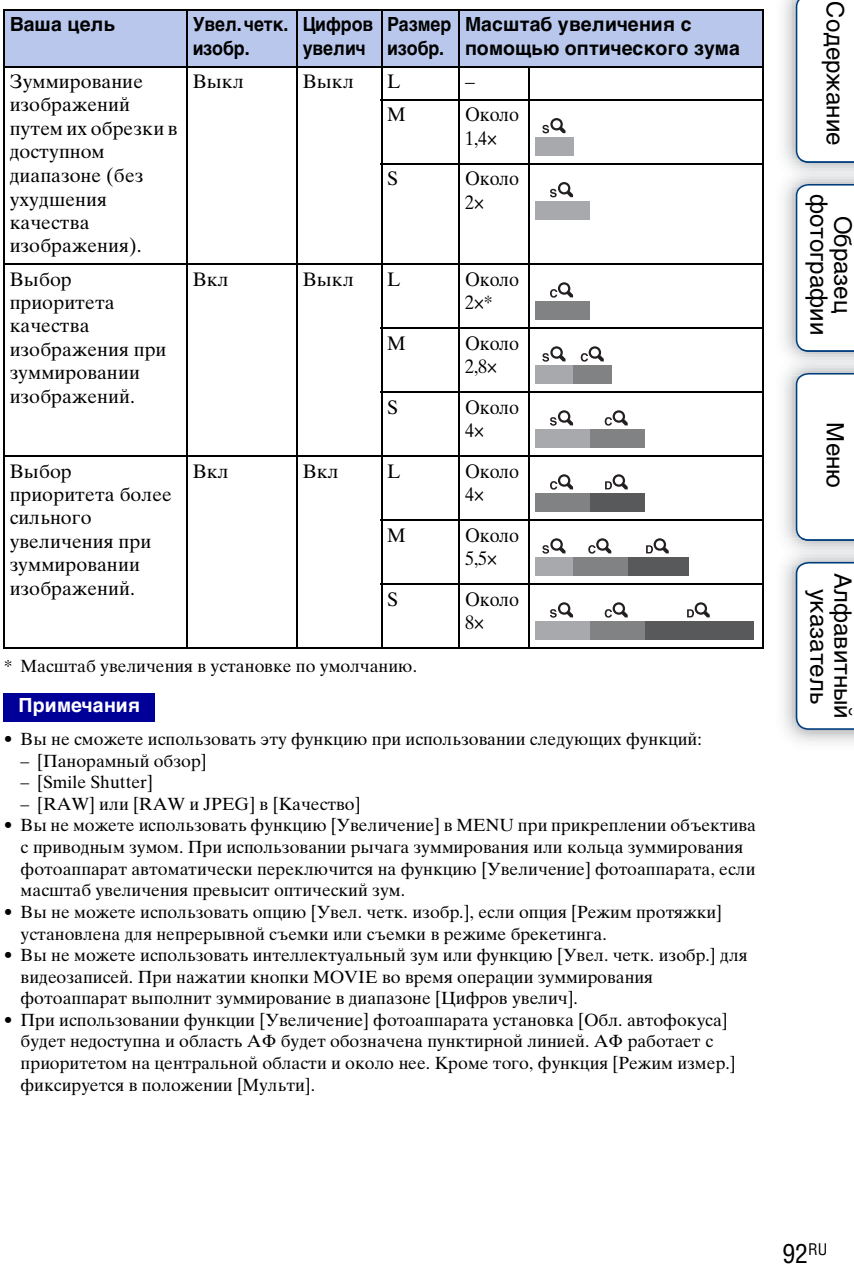

\* Масштаб увеличения в установке по умолчанию.

#### **Примечания**

- Вы не сможете использовать эту функцию при использовании следующих функций: – [Панорамный обзор]
	-
	- [Smile Shutter]
	- [RAW] или [RAW и JPEG] в [Качество]
- Вы не можете использовать функцию [Увеличение] в MENU при прикреплении объектива с приводным зумом. При использовании рычага зуммирования или кольца зуммирования фотоаппарат автоматически переключится на функцию [Увеличение] фотоаппарата, если масштаб увеличения превысит оптический зум.
- Вы не можете использовать опцию [Увел. четк. изобр.], если опция [Режим протяжки] установлена для непрерывной съемки или съемки в режиме брекетинга.
- Вы не можете использовать интеллектуальный зум или функцию [Увел. четк. изобр.] для видеозаписей. При нажатии кнопки MOVIE во время операции зуммирования фотоаппарат выполнит зуммирование в диапазоне [Цифров увелич].
- При использовании функции [Увеличение] фотоаппарата установка [Обл. автофокуса] будет недоступна и область АФ будет обозначена пунктирной линией. АФ работает с приоритетом на центральной области и около нее. Кроме того, функция [Режим измер.] фиксируется в положении [Мульти].

# $\ddot{\mathbf{y}}$  Качество функции [Увеличение] фотоаппарата

При зуммировании изображения с помощью цифровой обработки в режиме [Увел. четк. изобр.] и [Цифров увелич] качество изображения ухудшится по сравнению с качеством перед использованием зуммирования. При использовании вариообъектива рекомендуется сначала выполнить полное зуммирование на объекте с помощью кольца зуммирования, а затем использовать функцию [Увеличение] фотоаппарата, если необходимо дальнейшее зуммирование.

# **Распознаван. лиц**

Обнаружение лиц людей и автоматическая регулировка установок фокусировки, экспозиции, вспышки и выполнение обработки изображения. Вы можете выбрать приоритетное лицо, на которое будет осуществляться фокусировка.

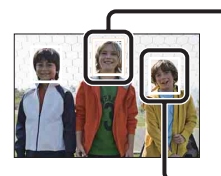

#### **Рамка распознавания лица (белая)**

Когда камера обнаруживает более 1 объекта, она будет определять главный объект и устанавливать фокусировку по приоритету. Рамка распознавания лица для главного субъекта станет белой. Рамка, для которой была выполнена фокусировка, станет зеленой при наполовину нажатой кнопке затвора.

#### **Рамка распознавания лица (серая/пурпурная)**

Эта рамка появляется при обнаружении лица, которое не является лицом, на которое настроен приоритет фокусировки. Пурпурная рамка появляется на лице, которое зарегистрировано с [Регистрация лиц].

1 MENU → [Фотоаппарат] → [Распознаван. лиц] → нужный режим.

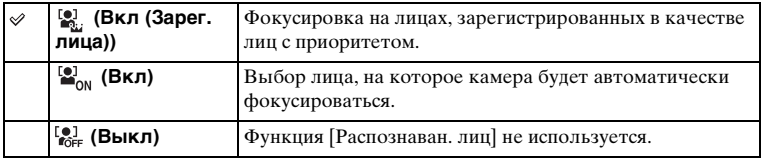

#### **Примечания**

- Вы не сможете использовать [Распознаван. лиц] со следующими функциями:
	- [Панорамный обзор]
	- [Ручной фокус]
	- Функция [Увеличение] фотоаппарата
- Вы можете выбрать [Распознаван. лиц], только когда параметр [Обл. автофокуса] установлен на [Мульти], а параметр [Режим измер.] также установлен на [Мульти].
- Камера может распознавать до 8 лиц снимаемых объектов.
- В режиме съемки [Smile Shutter] параметр [Распознаван. лиц] автоматически устанавливается на [Вкл (Зарег. лица)], даже если он был установлен на [Выкл].

еинежание

миферсогоф Ofpaseu
# **Регистрация лиц**

Если лица были заранее зарегистрированы, фотоаппарат может распознавать зарегистрированное лицо в качестве приоритетного, если опция [Распознаван. лиц] установлена в положение [Вкл (Зарег. лица)].

1 MENU → [Фотоаппарат] → [Регистрация лиц] → нужный режим.

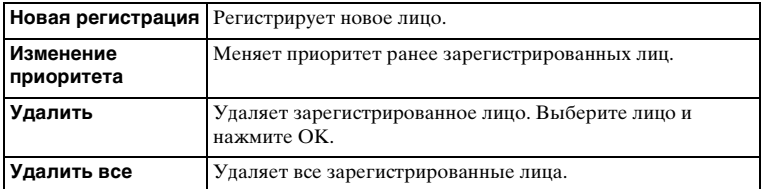

## **Новая регистрация**

- 1 MENU  $\rightarrow$  [Фотоаппарат]  $\rightarrow$  [Регистрация лиц]  $\rightarrow$  [Новая регистрация].
- 2 Совместите направляющую рамку с лицом для регистрации и нажмите кнопку затвора.
- 3 После появления сообщения с подтверждением выберите OK.

#### **Примечания**

- В камере можно зарегистрировать до 8 лиц.
- Снимайте лицо в анфас в ярко освещенном месте. Лицо может быть зарегистрировано некорректно, если оно закрыто шляпой, маской, солнечными очками и т. п.
- Даже в случае выполнения команды [Сброс настроек] зарегистрированные лица не будут удалены. При выполнении [Заводская настройка] все зарегистрированные лица будут удалены.
- Даже в случае выполнения команды [Удалить] данные для зарегистрированного лица останутся в фотоаппарате. Для удаления из фотоаппарата данных для зарегистрированных лиц, выберите опцию [Удалить все].

## **Изменение приоритета**

- 1 MENU  $\rightarrow$  [Фотоаппарат]  $\rightarrow$  [Регистрация лиц]  $\rightarrow$  [Изменение приоритета].
- 2 Выберите лицо, для которого вы хотите изменить приоритет.
- 3 Выберите уровень приоритета. Чем меньше номер позиции, тем выше приоритет.

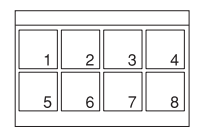

• Вы не можете выбрать уровень приоритета 8, коснувшись экрана. Если нужно изменить уровень на 8, выберите его с помощью колесика управления (только NEX-5R).

# **Smile Shutter**

Когда камера распознает улыбку, затвор срабатывает автоматически.

- 1 MENU → [Фотоаппарат] → [Smile Shutter]  $\rightarrow$  [Вкл].
- 2 Для установки чувствительности обнаружения улыбки OPTION $\rightarrow$ требуемая настройка.
- 3 Дождитесь распознавания улыбки. Когда уровень улыбки поднимется выше указателя b на индикаторе, камера автоматически записывает изображения. Если нажать на кнопку затвора в режиме [Smile Shutter], фотоаппарат выполнит съемку, а затем вернется в режим [Smile Shutter].

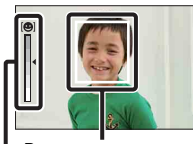

Рамка распознавания лица (оранжевая)

Индикатор распознавания улыбки

Менк

Содержание

4 Для выхода из режима [Smile Shutter] выберите MENU  $\rightarrow$  $[$ Фотоаппарат]  $\rightarrow$  [Smile Shutter]  $\rightarrow$  [Выкл].

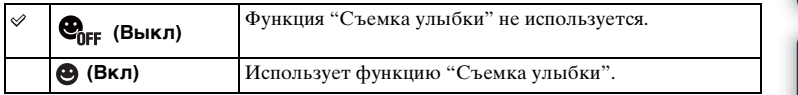

Вы можете установить чувствительность обнаружения улыбки при помощи OPTION.

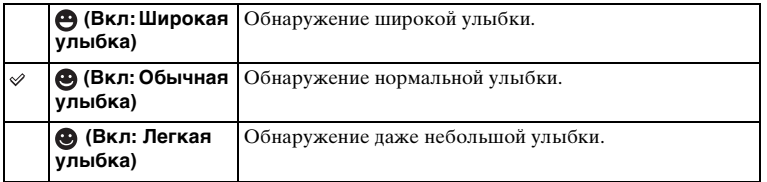

- Вы не сможете использовать [Smile Shutter] со следующими функциями:
	- [Сумерки с рук], [Устр. размыт. движ.] в [Выбор сцены]
	- [Панорамный обзор]
	- [Ручной фокус]
- В случае установки опции [Smile Shutter] в положение [Вкл] во время использования функции [Увеличение] фотоаппарата, функция [Увеличение] фотоаппарата будет отменена.
- В зависимости от условий съемки улыбки могут не распознаваться надлежащим образом.
- Опция [Режим протяжки] включается в положение [Покадров. Съемка] автоматически.

## э Советы по лучшей съемке улыбок

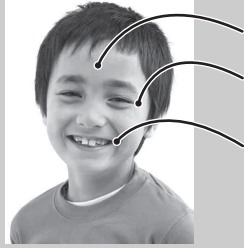

- 1 Не закрывайте глаза во время съемки. Не закрывайте лицо шляпой, маской, солнцезащитными очками и др.
- 2 Пытайтесь максимально ориентировать лицо в сторону фотоаппарата. Не открывайте глаза слишком широко.
- 3 Улыбайтесь широко и открыто. Распознавание улыбки происходит легче, если видны зубы.
- Затвор срабатывает при обнаружении улыбки любого человека.
- При регистрации лица камера обнаруживает улыбку только этого лица.
- Если улыбка не распознается, установите чувствительность при помощи OPTION.

Содержание

dororpadow Ofpaseu

# **Авт. кадрир. портр.**

После распознавания и съемки лица полученное изображение автоматически обрезается до оптимальной композиции. Сохраняются как oригинальные, так и обрезанные изображения. Обрезанное изображение записывается с тем же размером, что и оригинальное изображение.

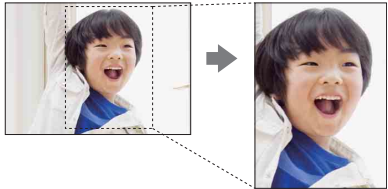

## 1 MENU → [Фотоаппарат] → [Авт. кадрир. портр.] → нужный режим.

Если фотоаппарат определит, что полученное изображение можно обрезать, значок на экране станет зеленым.

После съемки на экране автоматического просмотра будет отображаться рамка, показывающая обрезаемую область.

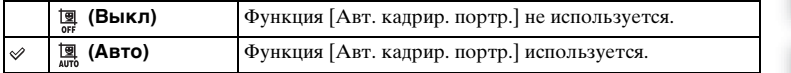

- Вы не сможете использовать [Авт. кадрир. портр.] со следующими функциями:
	- [Сумерки с рук], [Спорт], [Устр. размыт. движ.] в [Выбор сцены]
	- [Панорамный обзор]
	- [Непрерыв. Съемка]
	- [Пр-тСкорНепр]
	- [Брек.: Непрер.]
	- [Ручной фокус]
	- [Мягкий фокус], [HDR Живопись], [Насыщ. монохром.], [Миниатюра] в [Эффект рисунка]
	- [RAW] или [RAW и JPEG] в [Качество]
	- [Авто HDR]
	- Функция [Увеличение] фотоаппарата
	- Если опция [Распознаван. лиц] установлена в положение [Выкл]
- В зависимости от условий съемки обрезанное изображение может иметь не самую лучшую композицию.

# **Эффект мягкой кожи**

Установка эффекта, используемого для съемки гладкой кожи с помощью функции [Распознаван. лиц].

- 1 MENU → [Фотоаппарат] → [Эффект мягкой кожи] → [Вкл].
- 2 Для установки интенсивности эффекта мягкой кожи OPTION  $\rightarrow$ требуемая настройка.

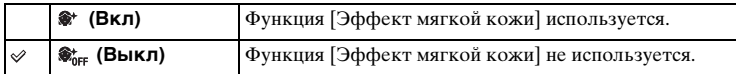

Вы можете установить интенсивность эффекта [Эффект мягкой кожи] с помощью пункта OPTION.

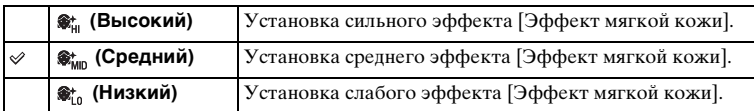

- Вы не сможете использовать [Эффект мягкой кожи] со следующими функциями:
	- Запись фильма
	- [Непрерыв. Съемка]
	- [Пр-тСкорНепр]
	- [Брек.: Непрер.]
	- [Автоспуск (непр.)]
	- [Спорт] в [Выбор сцены]
	- [Панорамный обзор]
	- [RAW] в [Качество]
- В зависимости от снимаемого объекта данная функция может не работать.

# **Советы по съемке**

Позволяет выполнять поиск по всем подсказкам по съемке в фотоаппарате. Используйте этот пункт, если нужно выполнить поиск подсказок по съемке, которые просматривались ранее.

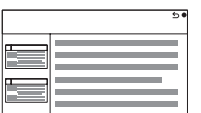

1 MENU  $\rightarrow$  [Фотоаппарат]  $\rightarrow$  [Советы по съемке].

2 Поиск нужной подсказки по съемке. Поворачивайте колесико управления для прокрутки текста вверх и вниз. Вы можете открыть подсказку с помощью [Оглавление].

#### **Примечания**

• Вы не можете прокручивать текст, сдвигая палец по экрану. Используйте колесико управления для прокрутки текста (только NEX-5R).

# **Кнопка DISP(Монитор)**

Позволяет вам выбирать режимы экрана дисплея, которые могут быть выбраны при помощи [Вид экрана] (стр. [51](#page-64-0)) в режиме съемки.

1 MENU  $\rightarrow$  [Фотоаппарат]  $\rightarrow$  [Кнопка DISP(Монитор)].

## 2 Выберите нужный режим.

Доступны элементы, отмеченные  $\mathscr{D}$ .

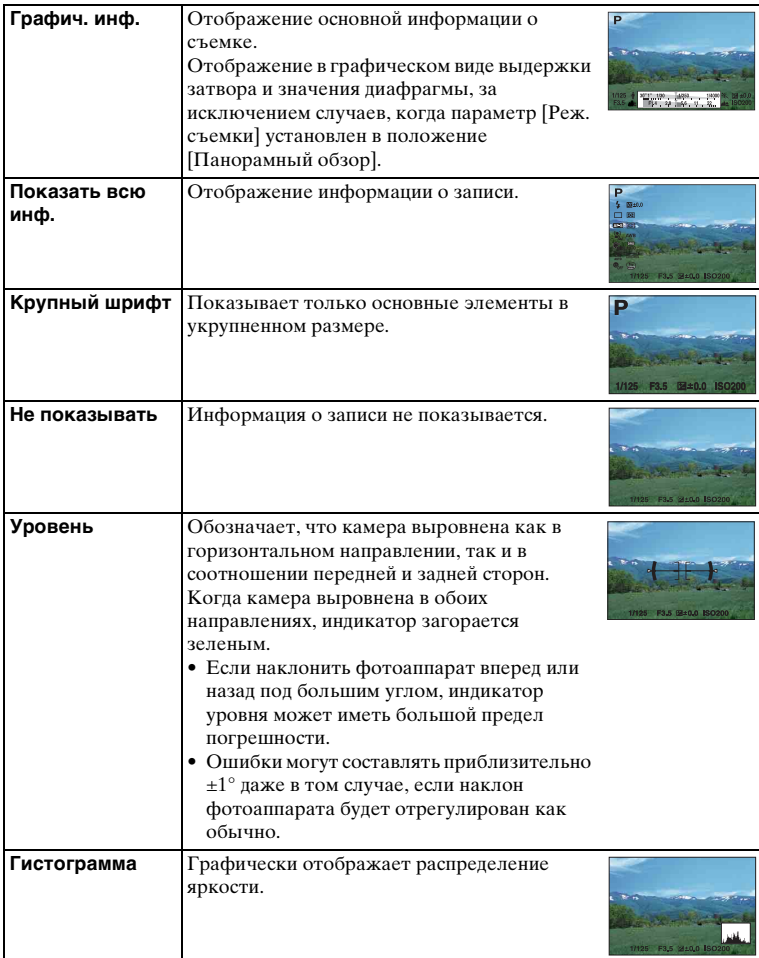

имфедотоф Ofpaseu

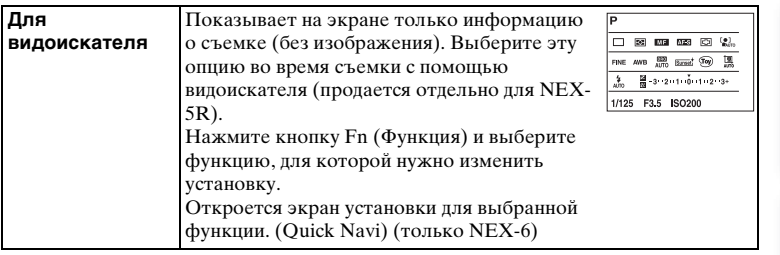

Manupadow<br>| фотографии

# **Размер изобр.**

Размер изображения определяет размер файла изображения, записываемого при съемке изображения.

Чем больше размер изображения, тем больше деталей изображения будет отображаться при его печати на бумаге большого формата. Чем меньше размер изображения, тем большее количество изображений может быть записано.

1 MENU  $\rightarrow$  [Размер изображения]  $\rightarrow$  [Размер изобр.]  $\rightarrow$  нужный режим.

## **Фотоснимок**

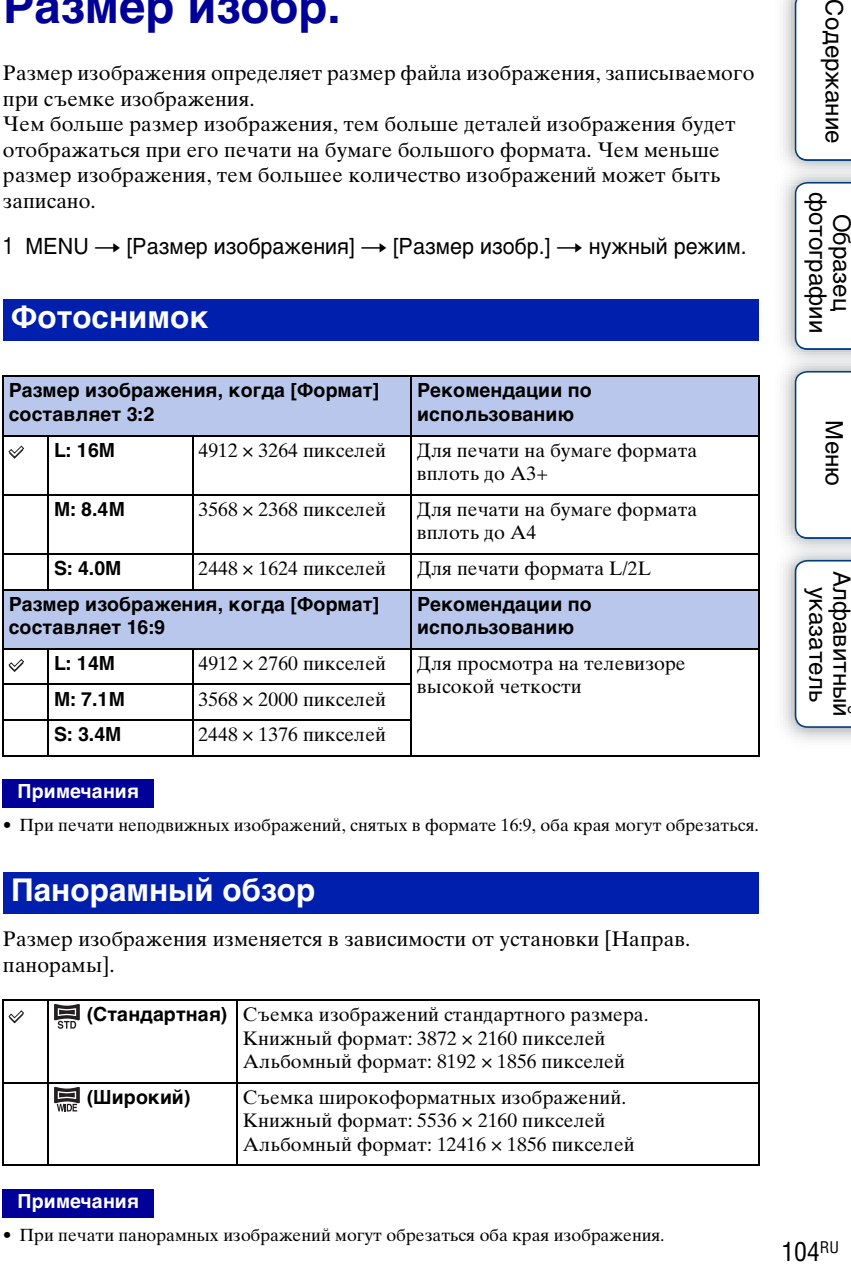

#### **Примечания**

• При печати неподвижных изображений, снятых в формате 16:9, оба края могут обрезаться.

## **Панорамный обзор**

Размер изображения изменяется в зависимости от установки [Направ. панорамы].

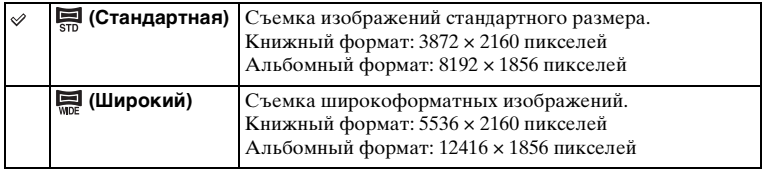

#### **Примечания**

• При печати панорамных изображений могут обрезаться оба края изображения.

Содержание

имфедотоф Ofpaseu

Менк

Алфавитный указатель

# ў Советы по выбору размера изображения

Изображения будут выглядеть по-разному в зависимости от выбранного режима.

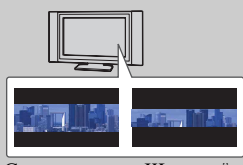

Стандартная Широкий

При нажатии центральной части колесика управления изображения будут прокручиваться.

имфедотоф Ofpaseu

# **Формат**

Устанавливает формат неподвижных изображений.

## 1 MENU  $\rightarrow$  [Размер изображения]  $\rightarrow$  [Формат]  $\rightarrow$  нужный режим.

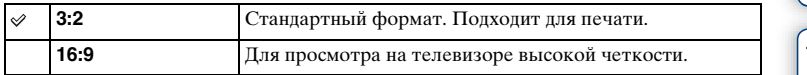

### **Примечания**

• Вы не можете выполнить установку этого пункта во время съемки в режиме [Панорамный обзор].

# **Качество**

Выбирает формат сжатия неподвижных изображений.

1 MENU  $\rightarrow$  [Размер изображения]  $\rightarrow$  [Качество]  $\rightarrow$  нужный режим.

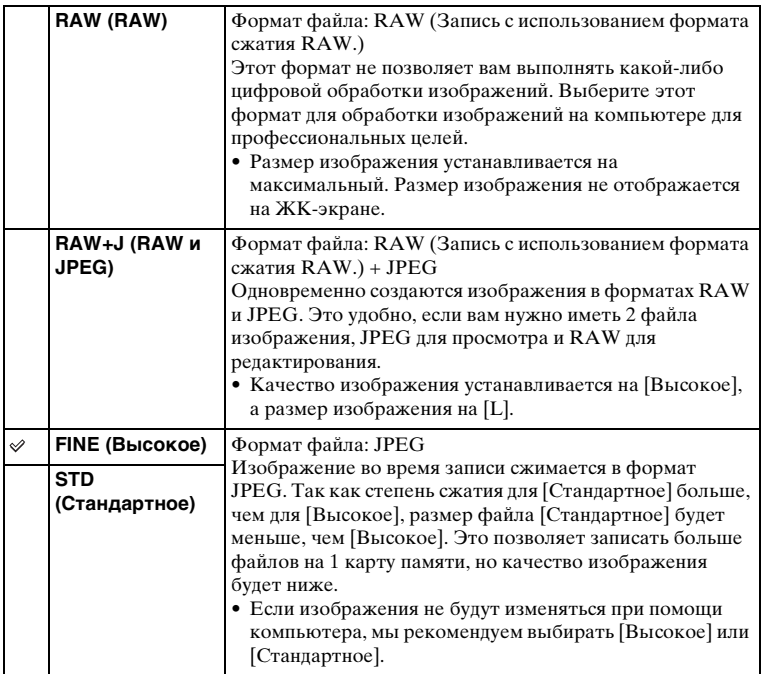

#### **Примечания**

- Вы не можете выполнить установку этого пункта во время съемки в режиме [Панорамный обзор].
- Регистрацию DPOF (команду печати) к изображениям формата RAW добавить невозможно.
- Вы не можете использовать [Авто HDR] с изображениями [RAW] и [RAW и JPEG].

Содержание

имфедотоф Ofpaseu

Меню

[Содержание](#page-16-0) Фотографии ([Меню](#page-42-0) Ривно Алфавитный Каледжание Содержание С Алфавитный<br>Указатель

# $\ddot{\phi}$  Изображения RAW

Файл в формате RAW представляет собой необработанные данные, которые не подвергались какой-либо цифровой обработке. Файлы RAW отличаются от большинства обычных форматов файлов, например, файлов JPEG, и содержат необработанный материал для обработки в профессиональных целях. Вам понадобится программа "Image Data Converter", находящаяся на диске CD-ROM (прилагается), для открытия изображения RAW, записанного на этом фотоаппарате. С помощью этой программы можно открыть и преобразовать изображение RAW в общепринятый формат, например, JPEG или TIFF, и можно заново отрегулировать баланс белого, насыщенность цвета, контрастность и т.п.

имфедотоф **O**cpaser

Меню

# **Направ. панорамы**

Установка направления панорамирования фотоаппарата при съемке изображений [Панорамный обзор].

1 MENU  $\rightarrow$  [Размер изображения]  $\rightarrow$  [Направ. панорамы]  $\rightarrow$  нужный режим.

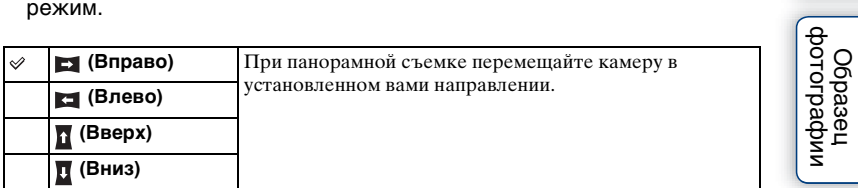

имфедотоф Odpaseu

Меню

| Алфавитный<br>| указатель

# **Формат файла**

Выбор формата файла видео.

1 MENU → [Размер изображения] → [Формат файла] → нужный режим.

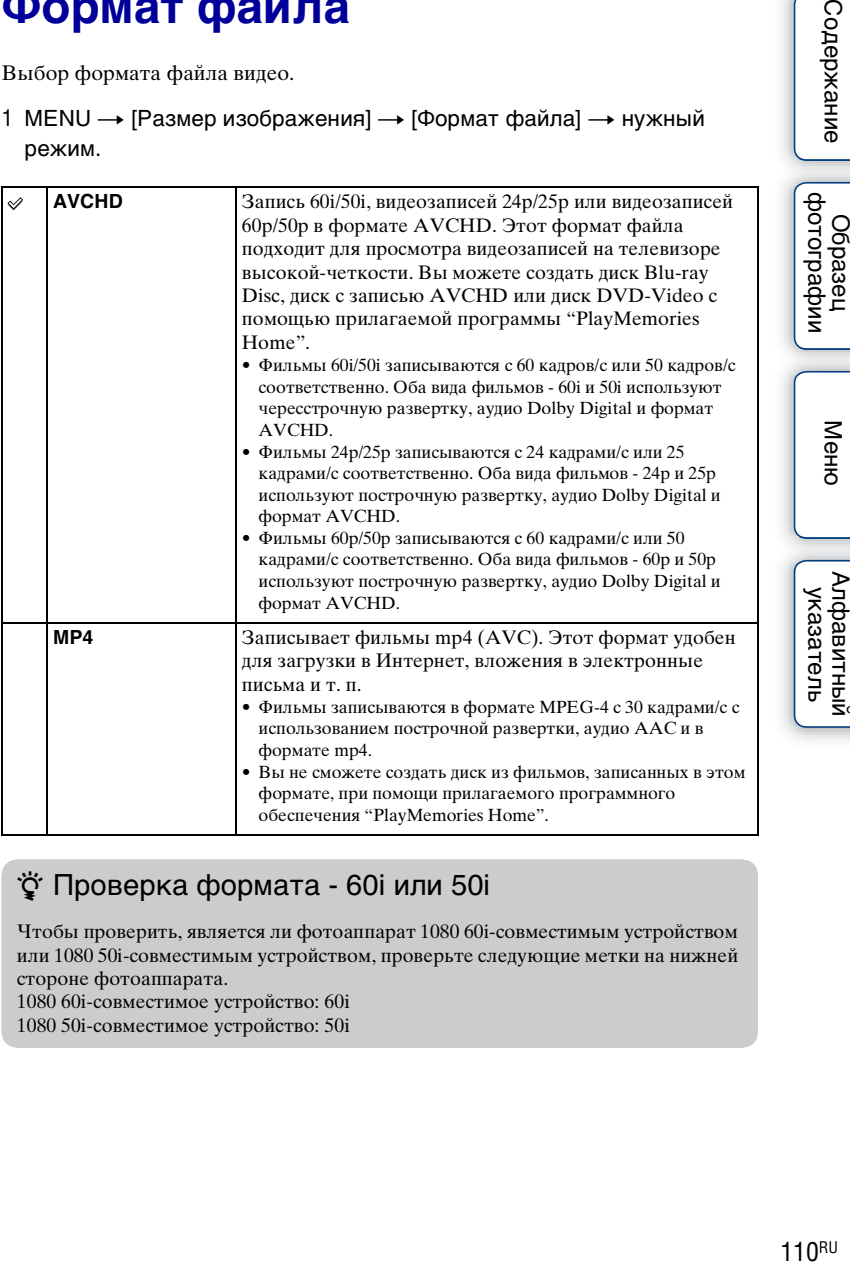

## $\ddot{\mathbf{C}}$  Проверка формата - 60i или 50i

Чтобы проверить, является ли фотоаппарат 1080 60i-совместимым устройством или 1080 50i-совместимым устройством, проверьте следующие метки на нижней стороне фотоаппарата.

1080 60i-совместимое устройство: 60i 1080 50i-совместимое устройство: 50i В этом фотоаппарате используется MPEG-4 AVC/H.264 High Profile для записи в формате AVCHD.

Фильмы, записанные в формате AVCHD данной камерой, не могут воспроизводиться следующими устройствами.

- Устройства, совместимые с другим форматом AVCHD, не совместимы с High Profile
- Устройства, не совместимые с форматом AVCHD

Эта камера также использует MPEG-4 AVC/H.264 Main Profile для записи в формате MP4.

По этой причине видеозаписи в формате MP4, выполненные с помощью этого фотоаппарата, невозможно воспроизвести на устройствах, отличных от тех, которые поддерживают MPEG-4 AVC/H.264.

Меню

имфедотоф **O6paser** 

Алфавитный указатель

# **Параметры записи**

Выберите размер изображения, количество кадров в секунду и качество изображения для записи фильмов. Чем выше скорость передачи данных (средняя скорость передачи битов) в секунду, тем выше качество изображения.

1 MENU  $\rightarrow$  [Размер изображения]  $\rightarrow$  [Параметры записи]  $\rightarrow$  нужный режим.

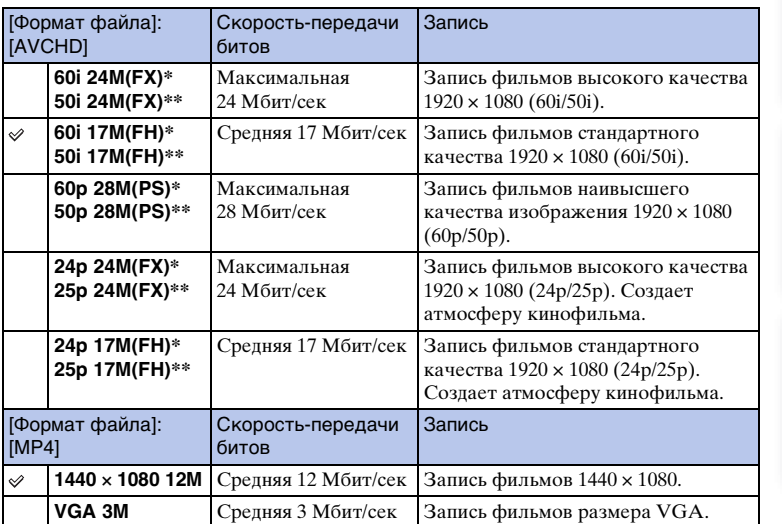

\* 1080 60i-совместимое устройство

\*\* 1080 50i-совместимое устройство

#### **Примечания**

• Видеозаписи, записанные с помощью установки 1080 60p/50p, можно воспроизвести только на совместимых устройствах.

• Видеозаписи, записанные с помощью установки [60p 28M(PS)/50p 28M(PS)]/[60i 24M(FX)/ 50i 24M(FX)]/[24p 24M(FX)/25p 24M(FX)] в пункте [Параметры записи], будут преобразованы с помощью программы "PlayMemories Home" для создания диска с записью AVCHD. Это преобразование может занять длительное время. Кроме того, вы не сможете создать диск с оригинальным качеством изображения. Если вы хотите сохранить оригинальное качество изображения, сохраняйте видеозаписи в формате Blu-ray Disc.

## $\ddot{\mathbf{C}}$  Проверка формата - 60i или 50i

Чтобы проверить, является ли фотоаппарат 1080 60i-совместимым устройством или 1080 50i-совместимым устройством, проверьте следующие метки на нижней стороне фотоаппарата.

1080 60i-совместимое устройство: 60i 1080 50i-совместимое устройство: 50i имфедотоф Ofpaaeu

Менк

# **Баланс белого**

Настраивает температуру цвета в соответствии с условиями освещения. Используйте эту функцию, если цветовая температура изображения не соответствует ожидаемой, или если нужно изменить цветовую температуру специально для подчеркивания выразительности.

1 MENU  $\rightarrow$  [Яркость/цвет]  $\rightarrow$  [Баланс белого]  $\rightarrow$  нужный режим.

Вы можете точно отрегулировать температуру цвета в OPTION. Для регулирования баланса белого в соответствии с конкретным источником освещения смотрите пояснения для каждого режима.

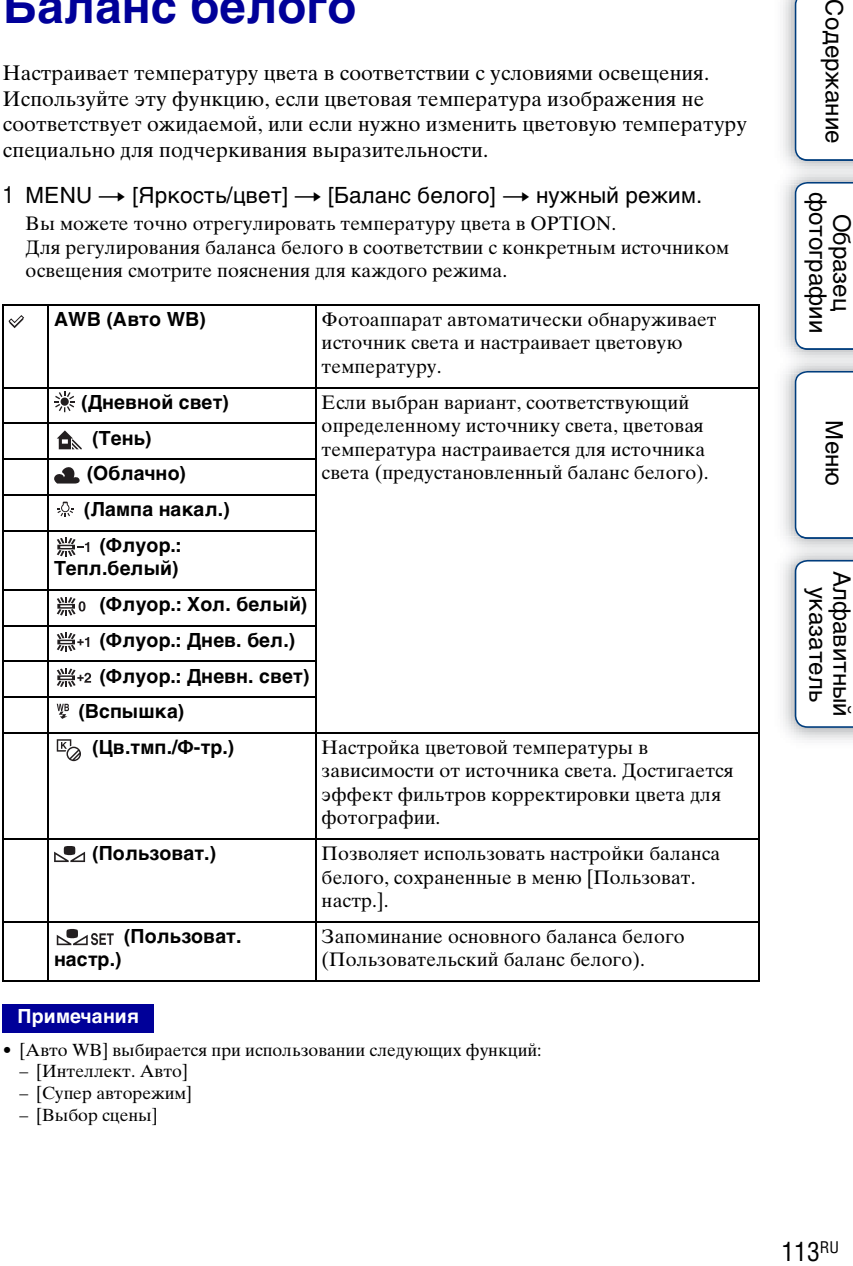

#### **Примечания**

- [Авто WB] выбирается при использовании следующих функций:
	- [Интеллект. Авто]
	- [Супер авторежим]
	- [Выбор сцены]

113RU

Содержание

фотогра Ofpase

Меню

# $\ddot{\varphi}$  Эффекты условий освещения

Условия освещения влияют на кажущийся цвет объекта. Температура цвета регулируются автоматически, однако вы можете отрегулировать ее вручную при помощи функции [Баланс белого].

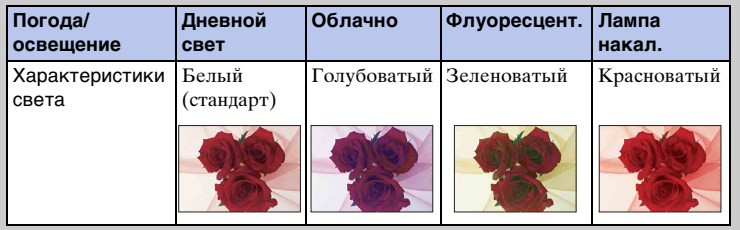

## **Точная регулировка температуры цвета**

- 1 MENU → [Яркость/цвет] → [Баланс белого] → нужный режим.
- 2 В соответствии с необходимостью OPTION  $\rightarrow$  выполните регулировку температуры цвета нажатием на верхнюю/нижнюю/ правую/левую часть колесика управления.

Или коснитесь графика на экране для регулировки цветовой температуры (только NEX-5R).

Вы можете отрегулировать цветовую температуру в сторону G (зеленый), M (пурпурный), A (янтарный) или B (синий).

## **Цв.тмп./Ф-тр.**

- 1 MENU → [Яркость/цвет] → [Баланс белого] → [Цв.тмп./Ф-тр.].
- 2 OPTION  $\rightarrow$  выберите нужную цветовую температуру, поворачивая колесико управления или касаясь нужного элемента на экране (только NEX-5R).

Чем выше значение, тем более красноватым будет изображение. Чем ниже значение, тем более синеватым будет изображение.

3 Отрегулируйте цветовую температуру, нажимая верхнюю/нижнюю/ правую/левую части колесика управления, или касаясь графика на экране (только NEX-5R).

## **Пользоват. баланс белого**

- 1 MENU  $\rightarrow$  [Яркость/цвет]  $\rightarrow$  [Баланс белого]  $\rightarrow$  [Пользоват. настр.].
- 2 Держите фотоаппарат таким образом, чтобы область белого полностью перекрыла область АФ в центре, и затем нажмите кнопку затвора.

Затвор щелкнет, и на дисплее будут представлены откалиброванные значения (температура цвета и цветовой фильтр).

3 Вызов настройки пользовательского баланса белого, MENU  $\rightarrow$  $[P\beta]$ ркость/цвет]  $\rightarrow$  [Баланс белого]  $\rightarrow$  [Пользоват.].

Вы можете точно отрегулировать температуру цвета в OPTION.

- Если при нажатии кнопки затвора используется вспышка, пользовательский баланс белого определяется с учетом света вспышки. При последующей съемке делайте снимки со вспышкой.
- Сообщение "Ошибка пользовательского баланса белого" означает, что значение находится за пределами ожидаемого диапазона при использовании вспышки для освещения близко расположенного объекта или при наличии объекта яркого цвета в кадре. При регистрации этого значения индикатор  $\blacktriangleright$  загорается желтым цветом на экране информации о записи. Съемка может быть продолжена, но рекомендуется заново установить баланс белого для получения более точного значения баланса белого.

# **Режим измер.**

Устанавливает режим измерения, который определяет какая часть объекта будет использоваться для определения экспозиции.

1 MENU  $\rightarrow$  [Яркость/цвет]  $\rightarrow$  [Режим измер.]  $\rightarrow$  нужный режим.

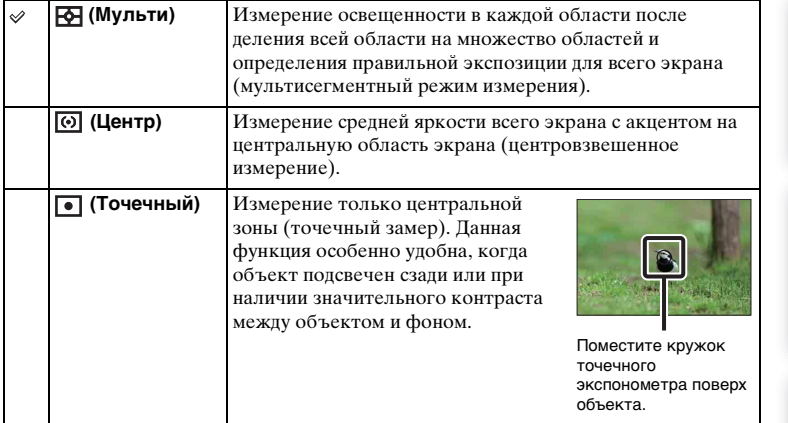

- Если вы установите параметр [Режим измер.] на значение, отличное от [Мульти], функция [Распознаван. лиц] не может использоваться.
- [Мульти] выбирается при использовании следующих функций:
	- Запись фильма
	- [Интеллект. Авто]
	- [Супер авторежим]
	- [Выбор сцены]
	- Функция [Увеличение] фотоаппарата
	- [Smile Shutter]

# **Кор.эксп.вспыш.**

Регулирование количества света вспышки с шагом в 1/3 EV в диапазоне от –2,0 EV до +2,0 EV.

Компенсация вспышки меняет только количество света вспышки. Компенсация экспозиции изменяет количество счета вспышки одновременно с изменением выдержки и диафрагмы.

## **NEX-6:**

- 1 Нажмите кнопку (подъем вспышки), чтобы выдвинуть вспышку.
- 2 MENU  $\rightarrow$  [Яркость/цвет]  $\rightarrow$  [Кор.эксп.вспыш.]  $\rightarrow$  желаемое значение.

Выбор больших значений (сторона +) делает уровень света вспышки больше и изображение ярче. Выбор меньших значений (сторона –) делает уровень света вспышки меньше и изображение темнее.

## **NEX-5R:**

- 1 Прикрепите вспышку и поднимите ее.
- 2 MENU  $\rightarrow$  [Яркость/цвет]  $\rightarrow$  [Кор.эксп.вспыш.]  $\rightarrow$  желаемое

## значение.

Выбор больших значений (сторона +) делает уровень света вспышки больше и изображение ярче. Выбор меньших значений (сторона –) делает уровень света вспышки меньше и изображение темнее.

#### **Примечания**

- Вы не сможете использовать [Кор.эксп.вспыш.] со следующими функциями:
	- [Интеллект. Авто]
	- [Супер авторежим]
	- [Выбор сцены]
	- [Панорамный обзор]
	- [Брек.: Непрер.]
- Если снимаемый объект находится дальше максимальной дальности действия вспышки, эффект увеличения мощности вспышки может быть незаметным из-за недостаточного количества света вспышки. Если объект находится очень близко, эффект уменьшения мощности вспышки может быть незаметен.

## $\ddot{\varrho}$  Советы по настройке яркости при съемке людей

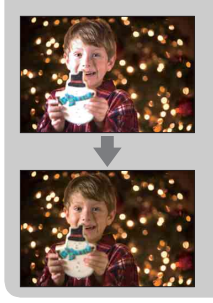

- Очень важно достичь равновесия яркости людей, снимаемых на темном фоне при ночной портретной съемке. Вы можете отрегулировать яркость людей, снимаемых рядом с камерой, путем изменения интенсивности света вспышки.
- Если объект находится слишком далеко от вспышки и все равно слишком темный после регулировки, переместитесь ближе к объекту.

# **DRO/Авто HDR**

Коррекция яркости или контрастности.

1 MENU → [Яркость/цвет] → [DRO/Авто HDR] → нужный режим.

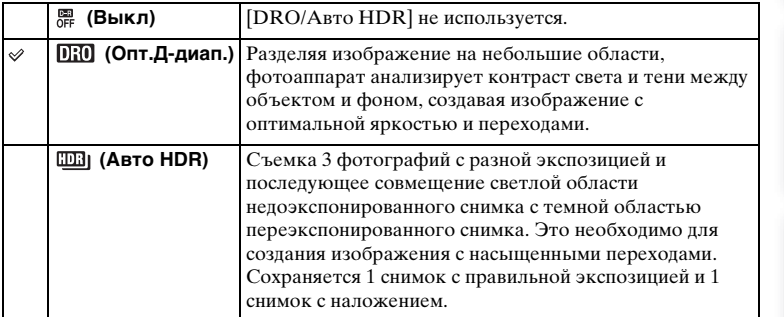

#### **Примечания**

- Вы можете выбрать [DRO/Авто HDR] только в следующих режимах:
	- [Ручной экспозиция]
	- [Приор. выдержки]
	- [Приор. диафрагмы]
	- [Программное авто]

## **Опт.Д-диап.**

Корректирует яркость изображения (DRO: Dynamic Range Optimizer).

- 1 MENU → [Яркость/цвет] → [DRO/Авто HDR] → [Опт.Д-диап.].
- 2 OPTION  $\rightarrow$  требуемое значение.

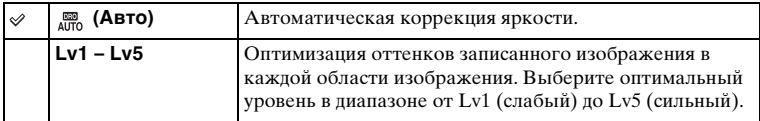

- [Авто] выбирается при использовании следующих функций:
	- [Интеллект. Авто]
	- [Супер авторежим]
	- [Портрет], [Пейзаж], [Макро], [Спорт] в [Выбор сцены]
- При съемке с использованием функции [Опт.Д-диап.] на изображении может быть много шума. Выберите надлежащий уровень, просмотрев снятое изображение, особенно если необходимо усилить эффект.

## **Авто HDR**

Расширяет диапазон (градации), благодаря чему можно выполнять запись от ярких фрагментов до темных с правильной яркостью (HDR: High Dynamic Range). Сохраняется 1 снимок с правильной экспозицией и 1 снимок с наложением.

1 MENU  $\rightarrow$  [Яркость/цвет]  $\rightarrow$  [DRO/Авто HDR]  $\rightarrow$  [Авто HDR].

2 OPTION  $\rightarrow$  требуемое значение.

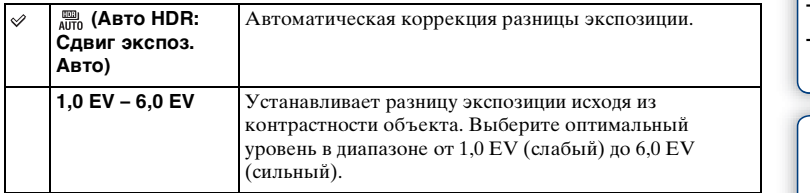

- Вы не сможете начать следующую съемку до тех пор, пока обработка не будет полностью завершена.
- Эту функцию нельзя использовать с изображениями [RAW] и [RAW и JPEG].
- Поскольку затвор срабатывает 3 раза для одного снимка, внимательно проверьте следующее:
	- Используйте эту функцию, когда объект неподвижен или не мигает.
	- Не изменяйте композицию перед съемкой.
- В зависимости от разницы освещенности объекта и условий съемки вы, возможно, не получите желаемого результата.
- При использовании вспышки эффект применения этой функции незначителен.
- В случае низкой контрастности сцены или значительного дрожания фотоаппарата или смазывания объекта вы можете не иметь возможности для получения хороших изображений HDR. Если фотоаппарат обнаружит такую ситуацию, на записанном изображении появится индикация Ша | информирующая об этой ситуации. При необходимости измените композицию или иным образом отрегулируйте установки, избегайте размытости и выполните повторную съемку.

# **Эффект рисунка**

Вы можете снимать с фильтром эффекта для получения различных текстур изображения.

1 MENU → [Яркость/цвет] → [Эффект рисунка] → нужный режим.

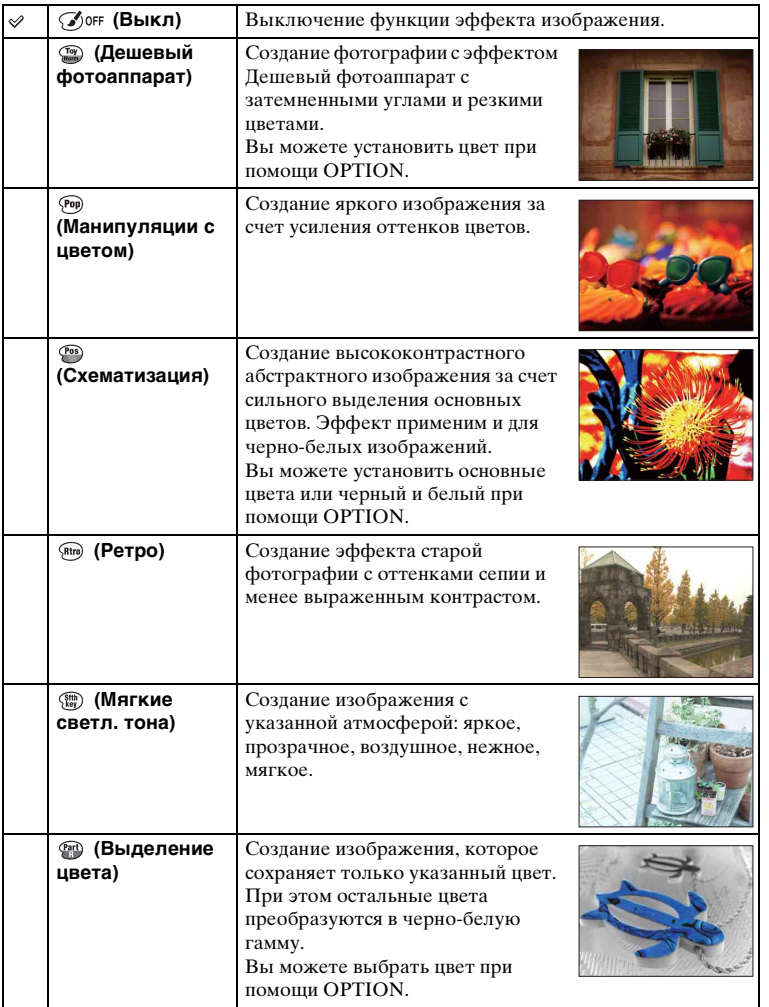

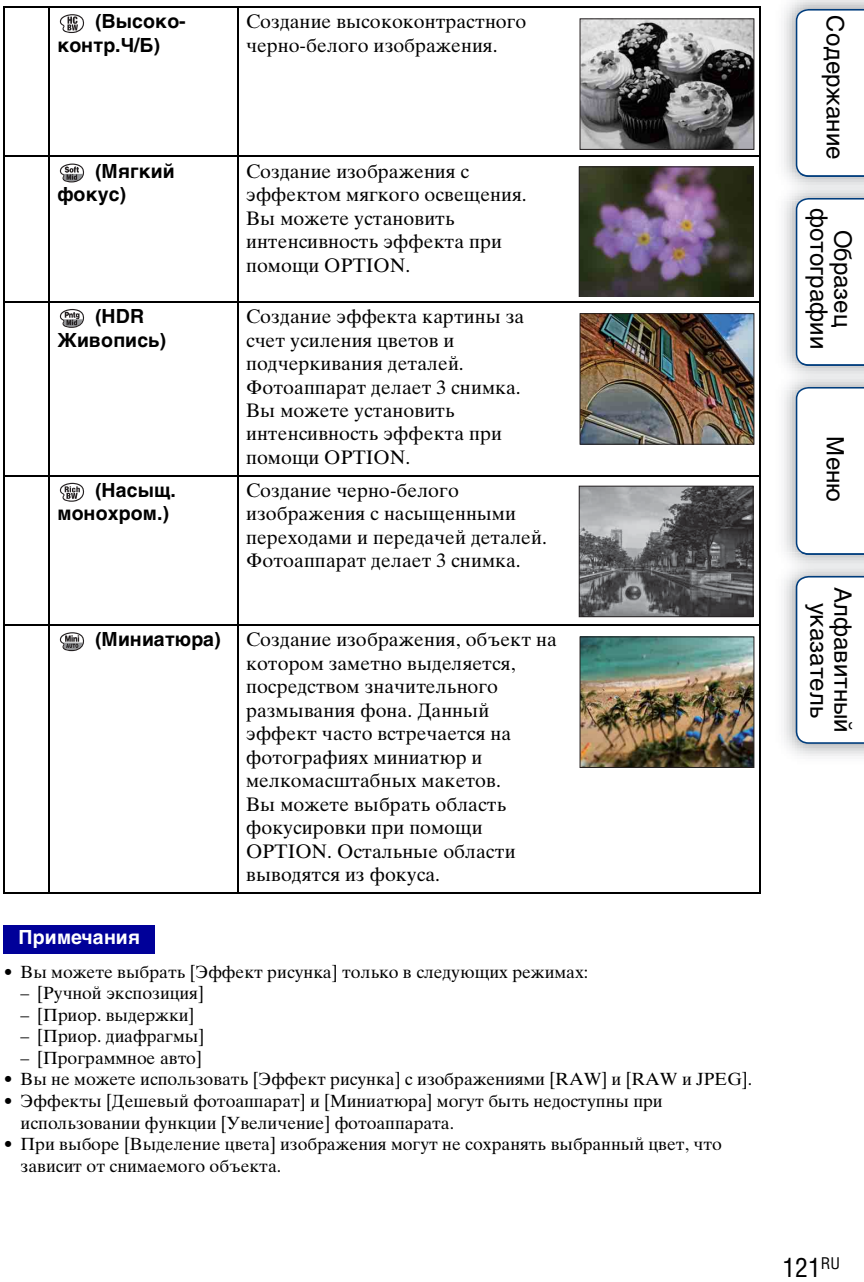

- Вы можете выбрать [Эффект рисунка] только в следующих режимах:
	- [Ручной экспозиция]
	- [Приор. выдержки]
	- [Приор. диафрагмы]
	- [Программное авто]
- Вы не можете использовать [Эффект рисунка] с изображениями [RAW] и [RAW и JPEG].
- Эффекты [Дешевый фотоаппарат] и [Миниатюра] могут быть недоступны при использовании функции [Увеличение] фотоаппарата.
- При выборе [Выделение цвета] изображения могут не сохранять выбранный цвет, что зависит от снимаемого объекта.
- Вы не сможете проверить следующие эффекты на экране съемки, так как камера все еще обрабатывает только что снятое изображение. Также вы не сможете сделать следующий снимок до завершения обработки снятого изображения. Вы не сможете использовать эти эффекты с фильмами.
	- [Мягкий фокус]
	- [HDR Живопись]
	- [Насыщ. монохром.]
	- [Миниатюра]
- В случае с [HDR Живопись] и [Насыщ. монохром.] затвор срабатывает 3 раза для 1 снимка. Обратите внимание на следующее:
	- Используйте эту функцию, когда объект неподвижен или не мигает.
	- Не изменяйте композицию перед съемкой.

В случае низкой контрастности сцены или значительного дрожания фотоаппарата или смазывания объекта вы можете не иметь возможности для получения хороших изображений HDR. Если фотоаппарат обнаружит такую ситуацию, на записанном изображении появится индикация / , информирующая об этой ситуации. При необходимости измените композицию или иным образом отрегулируйте установки, избегайте размытости и выполните повторную съемку.

Меню

# Содержание

имфедотоф Ofpaseu

# **Творческ. стиль**

Позволяет выбрать желаемый способ обработки изображения. С помощью функции [Творческ. стиль] вы можете настроить экспозицию (выдержку и диафрагму) как вам необходимо, в отличие от функции [Выбор сцены], при которой камера сама настраивает экспозицию.

- 1 MENU → [Яркость/цвет] → [Творческ. стиль] → нужный режим.
- 2 Когда вы хотите настроить контрастность, насыщенность или резкость OPTION  $\rightarrow$  требуемая настройка.

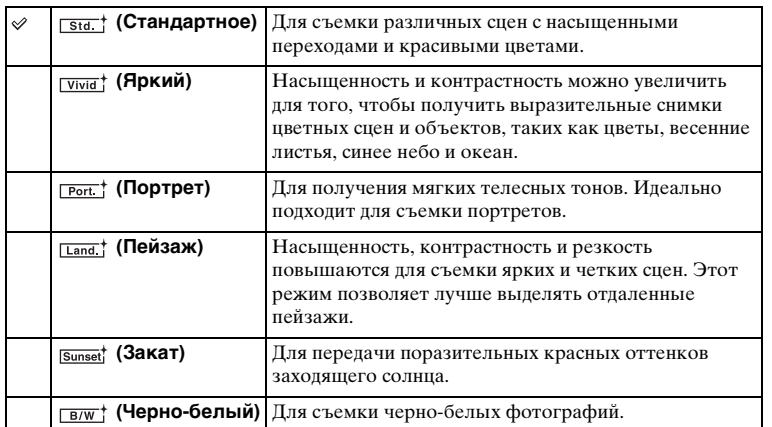

Параметры (Контрастность), (Насыщенность) и (Резкость) можно отрегулировать для каждого элемента [Творческ. стиль].

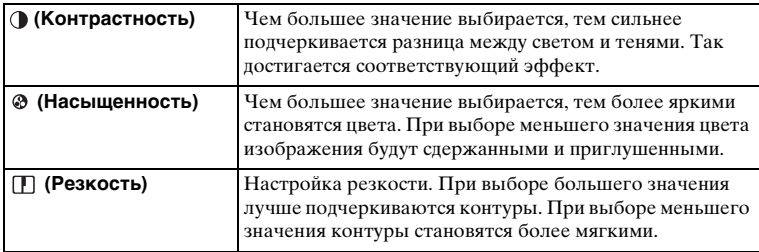

#### **Примечания**

- В случае выбора опции [Черно-белый] вы не сможете выбрать опцию [Насыщенность].
- [Стандартное] выбирается при использовании следующих функций:
	- [Интеллект. Авто]
	- [Супер авторежим]
	- [Выбор сцены]
	- [Эффект рисунка] (кроме [Выкл])

Менк

# **Удалить**

Позволяет вам выбрать ненужные изображения для их удаления.

1 MENU  $\rightarrow$  [Воспроиз- ведение]  $\rightarrow$  [Удалить]  $\rightarrow$  нужный режим.

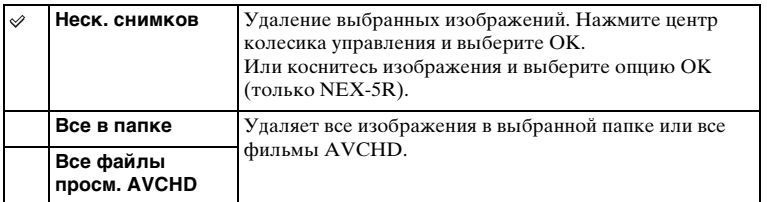

#### **Примечания**

• Вы можете выбрать до 100 изображений.

## $\ddot{\varphi}$  Удаление фотоснимка

Легче удалить показываемое на экране изображение, выбрав (Удалить) программируемой клавиши (стр. [43](#page-56-0)).

dororpadow Ofpaseu

# **Выб. фото./видео**

Выбирает единицу для воспроизводимых изображений.

1 MENU  $\rightarrow$  [Воспроиз- ведение]  $\rightarrow$  [Выб. фото./видео]  $\rightarrow$  нужный режим.

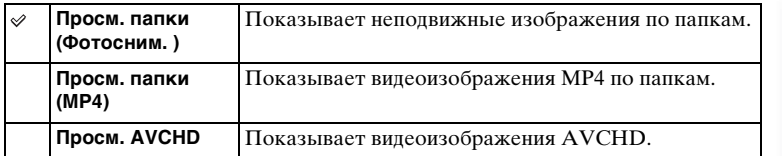

|<br>| образец<br>| фотографии

# **Слайд-шоу**

Автоматическое воспроизведение изображений.

Воспроизведение только изображений 3D в слайд-шоу на телевизоре формата 3D, подключенном к камере.

1 MENU → [Воспроиз- ведение] → [Слайд-шоу] → нужный режим → OK.

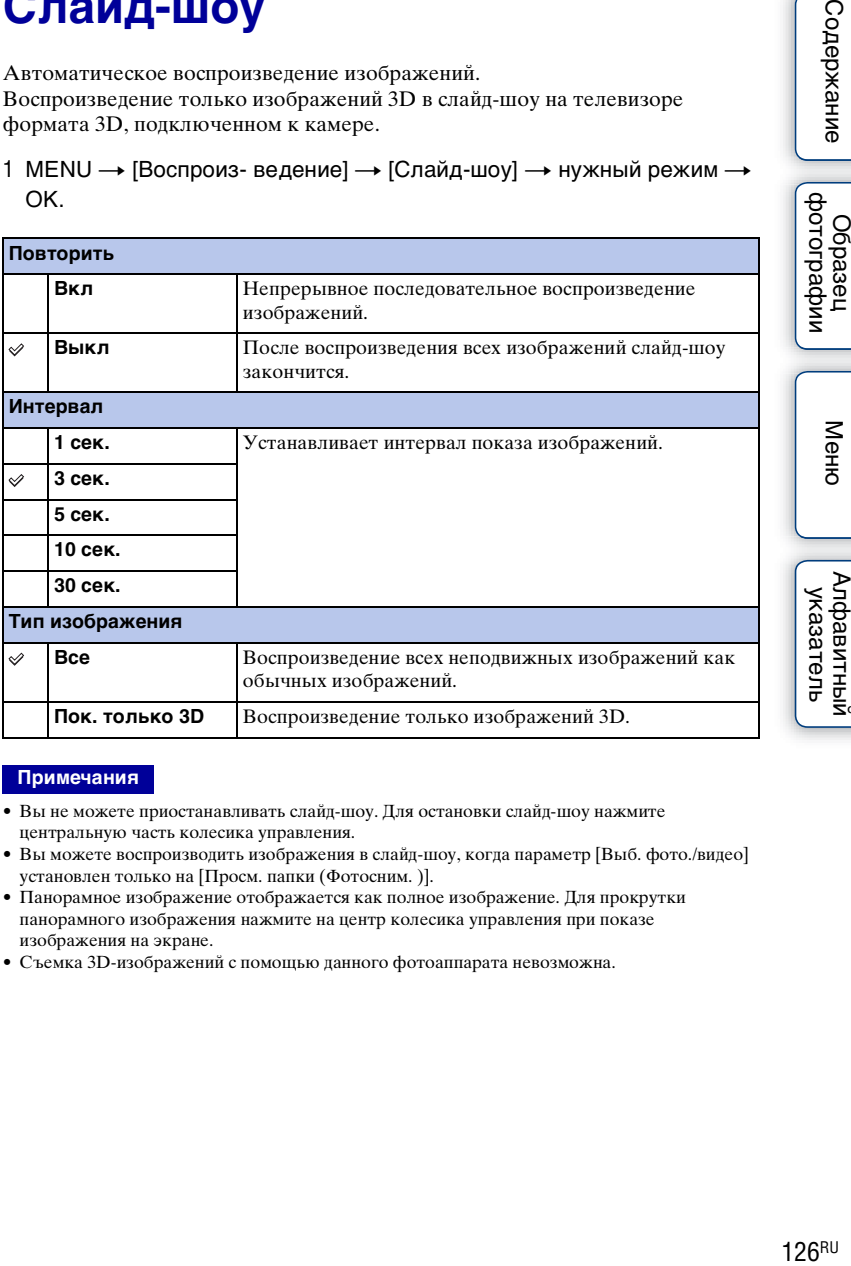

#### **Примечания**

- Вы не можете приостанавливать слайд-шоу. Для остановки слайд-шоу нажмите центральную часть колесика управления.
- Вы можете воспроизводить изображения в слайд-шоу, когда параметр [Выб. фото./видео] установлен только на [Просм. папки (Фотосним. )].
- Панорамное изображение отображается как полное изображение. Для прокрутки панорамного изображения нажмите на центр колесика управления при показе изображения на экране.
- Съемка 3D-изображений с помощью данного фотоаппарата невозможна.

Меню

dororpadow Ofpaseu

Менк

Алфавитный указатель

# **Просмотр на смартфоне**

Вы можете передавать фотоснимки на смартфон и просматривать их. Загрузите на смартфон приложение "PlayMemories Mobile" из магазина приложений.

- 1 Установите программу "PlayMemories Mobile" на смартфон. Загрузите программу "PlayMemories Mobile" на смартфон из магазина приложений для вашего смартфона.
- 2 Нажмите आ (Просмотр на смартфоне) и выберите нужный режим. Если многофункциональной клавише B назначена другая функция, выберите  $MENU \rightarrow [Boc$ произ- ведение]  $\rightarrow$  [Просмотр на смартфоне].

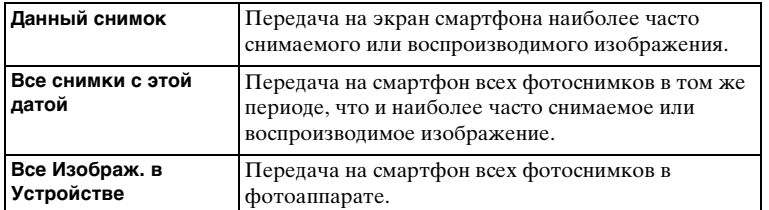

3 Если фотоаппарат готов к передаче, на нем появится информационный экран. Соедините смартфон и фотоаппарат, воспользовавшись этой информацией.

## **Примечания**

- Некоторые изображения могут не отображаться на смартфоне в зависимости от формата записи.
- Вы можете передавать только фотоснимки. Передача видеозаписей невозможна.
- Фотоаппарат совместно использует информацию о соединении для функции [Просмотр на смартфоне] с устройством, имеющим разрешение на подсоединение. Если нужно изменить устройство, которому разрешено подсоединение к фотоаппарату, переустановите информацию о соединении, выполнив следующие действия. MENU  $\rightarrow$  [Настройка]  $\rightarrow$ [Сброс. просм. на смартф.]. После переустановки информации о соединении необходимо снова зарегистрировать смартфон [\(стр. 211\).](#page-224-0)
- Программа "PlayMemories Mobile" недоступна в некоторых странах/регионах. [Просмотр на смартфоне] недоступен в некоторых странах/регионах, которые не совместимы с программой "PlayMemories Mobile."
- Если фотоаппарат готов к передаче, но соединение со смартфоном прекращено путем выбора опции на экране фотоаппарата, для возврата экрана воспроизведения может потребоваться несколько секунд.

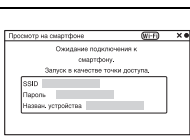

Продолжение следует  $\lfloor$ 

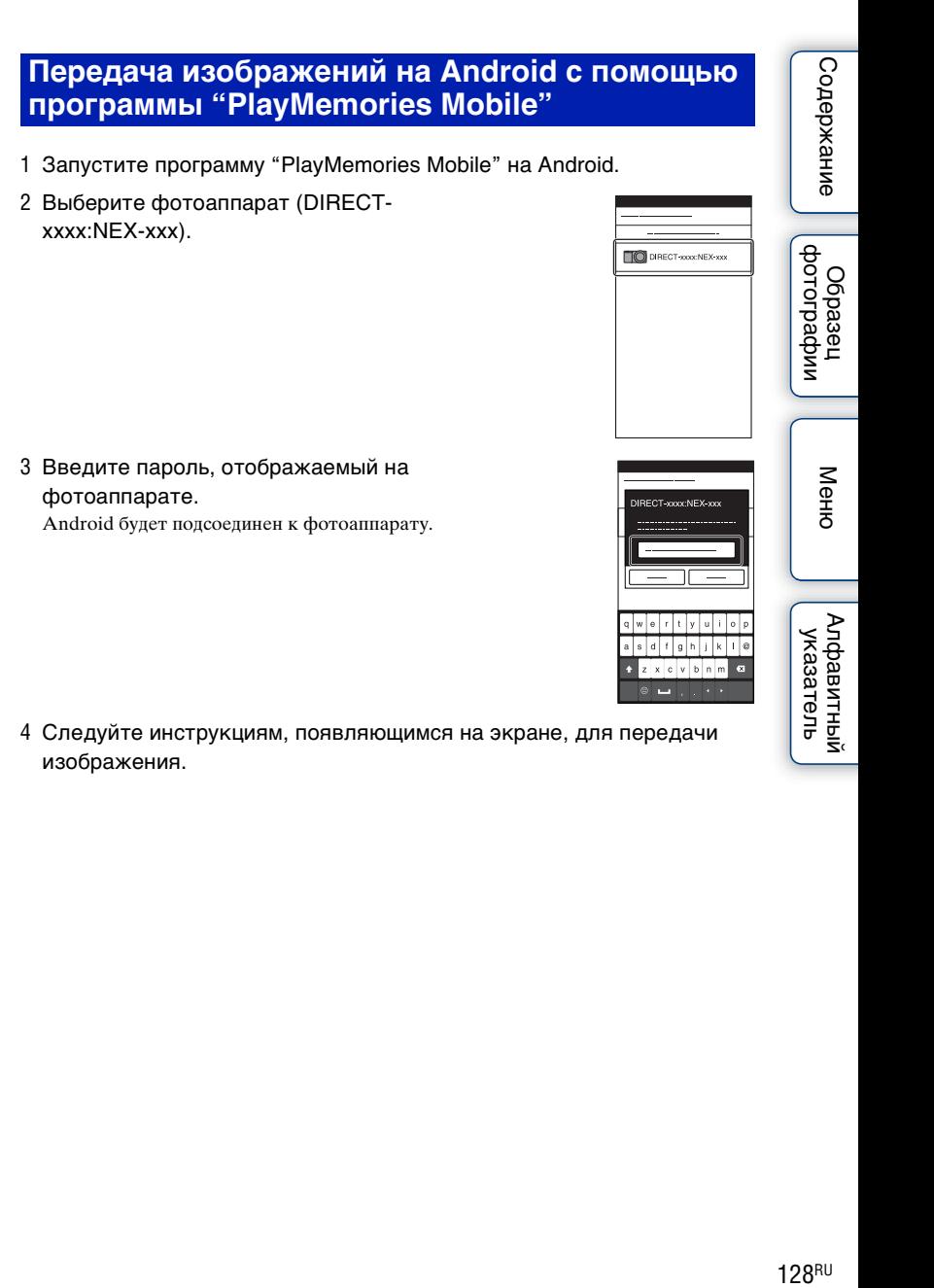

## **Передача изображений на iOS с помощью программы "PlayMemories Mobile"**

1 Выберите фотоаппарат (DIRECTxxxx:NEX-xxx) на экране установки Wi-Fi iOS.

2 Введите пароль, отображаемый на фотоаппарате. iOS будет подсоединен к фотоаппарату.

- 3 Запустите программу "PlayMemories Mobile" на iOS.
- 4 Следуйте инструкциям, появляющимся на экране, для передачи изображения.

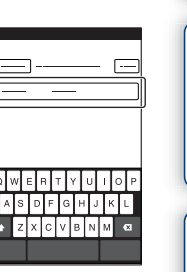

 $\overline{\bullet}$ 

 $\bullet$ 

------------------------------------------------------------------------

DIRECT-sooo:NEX-xxx Wi-Financon

 $\overline{\phantom{a}}$ 

 $1.1.1.1$ 

 $\texttt{Conepxanne} \left[ \begin{array}{c} \texttt{Mehro} \ \texttt{Borept} \ \texttt{Borept} \ \texttt{Mehro} \end{array} \right] \left[ \begin{array}{c} \texttt{Mehro} \ \texttt{Mehro} \ \texttt{Mehro} \ \texttt{Mehro} \end{array} \right]$ имфедотоф Ocpaseu

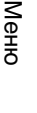

# **Отправить на компьютер**

Вы можете легко выполнять резервное копирование изображений путем передачи их на компьютер, подсоединенный к сети. Перед сохранением установите на компьютере программу "PlayMemories Home", соедините компьютер и фотоаппарат с помощью кабеля USB и зарегистрируйте фотоаппарат в программе "PlayMemories Home". Перед этим потребуется зарегистрировать свою точку доступа (стр. [205,](#page-218-0) [206](#page-219-0)).

1 Запустите компьютер.

## 2 MENU  $\rightarrow$  [Воспроиз- ведение]  $\rightarrow$  [Отправить на компьютер]

#### **Примечания**

• В зависимости от настроек приложения компьютера, фотоаппарат выключится после сохранения изображений на компьютере.
Если фотоаппарат и телевизор не соединены с помощью кабеля HDMI, можно просматривать изображения на телевизоре, подсоединенном к сети, передавая изображение с фотоаппарата.

- 1 MENU → [Воспроиз- ведение] → [Просмотр на ТВ] → устройство, которое нужно подсоединить.
- 2 Если нужно воспроизвести изображения в режиме слайд-шоу, выберите  $\Box$ . Для воспроизведения изображений вручную нажмите правую/левую сторону колесика управления.

Для изменения устройства, которое нужно подсоединить, выберите OPTION для выбора [Спис. устр.].

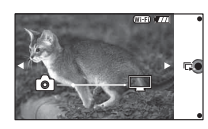

Содержание

## Менк

### **Настройка слайд-шоу**

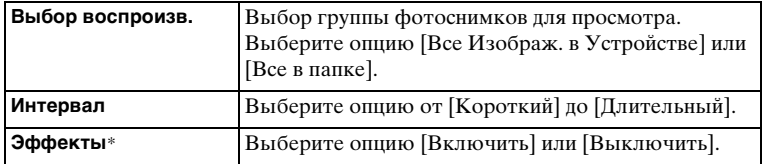

Вы можете изменить настройки слайд-шоу, нажав OPTION.

\* Эти настройки применимы только для телевизоров BRAVIA, которые совместимы с данными функциями.

- Вы можете использовать эту функцию на телевизоре, поддерживающем DLNA-рендерер.
- Вы можете просматривать изображения на телевизоре, подсоединенном к Wi-Fi Direct или к сети (включая кабельное телевидение).
- При использовании телевизора, подсоединенного к Wi-Fi Direct, вы можете просматривать изображения даже в том случае, если телевизор не подсоединен к сети.
- Если вы соединили телевизор и фотоаппарат и не используете Wi-Fi Direct, вам необходимо сначала зарегистрировать точку доступа на фотоаппарате (стр. [205](#page-218-0), [206](#page-219-0)).
- Отображение изображений на телевизоре может занять некоторое время.
- Показ кинофильмов на телевизоре с помощью Wi-Fi невозможен. Воспользуйтесь кабелем HDMI (продается отдельно).

### **Укажите печать**

Вы можете указать, какие снятые вами неподвижные изображения, сохраненные на карте памяти, будут позднее отпечатаны. Метка DPOF (Команда печати) отображается для зарегистрированных

изображений (DPOF: Digital Print Order Format).

1 MENU  $\rightarrow$  [Воспроиз- ведение]  $\rightarrow$  [Укажите печать]  $\rightarrow$  желаемая настройка.

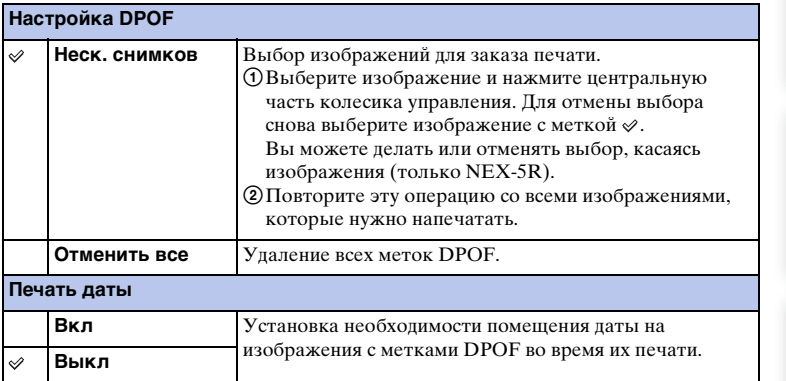

#### **Примечания**

- Вы не можете добавить метку DPOF к следующим файлам:
	- Фильмы
	- Изображения RAW
- Вы можете добавить метку DPOF максимум 999 изображениям.
- Регистрация DPOF не удаляется после печати. Рекомендуется снять регистрацию DPOF после печати фотоснимков.

Меню

### **Индекс изображ.**

Выбор количества изображений, показываемых на индексном экране.

1 MENU  $\rightarrow$  [Воспроиз- ведение]  $\rightarrow$  [Индекс изображ.]  $\rightarrow$  нужный режим.

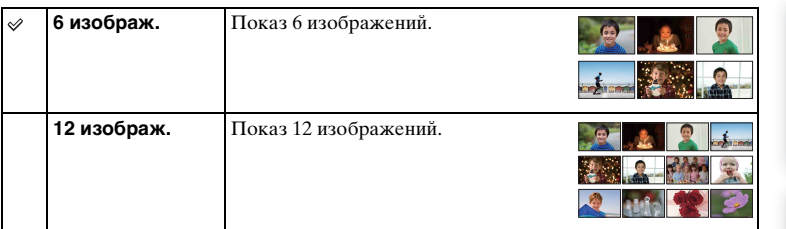

### ΰ Отображение требуемой папки

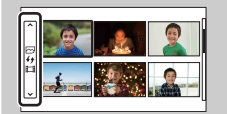

Для выбора нужной папки выберите полоску слева от индексного экрана изображений, а затем нажмите верхнюю/нижнюю часть колесика управления. Вы можете переключаться между воспроизведением фотоснимков и воспроизведением видеозаписей, нажимая центральную часть колесика управления.

#### **NEX-5R:**

Вы также можете выбрать папку, коснувшись полоски слева. Вы можете переключаться между воспроизведением фотоснимков и воспроизведением видеозаписей, касаясь центральной части полоски.

### **Увеличить**

Вы можете проверить фокусировку, увеличив часть воспроизводимого изображения.

- 1 MENU → [Воспроиз- ведение] → [  $\oplus$  Увеличить].
- 2 Отрегулируйте степень увеличения, вращая колесико управления. Или коснитесь  $\oplus$  или  $\ominus$  на экране (только NEX-5R).
- 3 Выберите фрагмент, который нужно видеть, нажимая верхнюю/ нижнюю/правую/левую часть колесика управления. Или выберите фрагмент, который нужно увеличить, путем перемещения пальца по изображению (только NEX-5R). При касании изображения оно будет увеличено с центром на точке касания (только NEX-5R).
- 4 Для отмены воспроизведения увеличенного изображения выберите  $\mathsf{\tilde{x}}$  .

#### **Примечания**

- Вы не можете увеличивать изображения фильмов.
- Во время воспроизведения панорамных изображений сначала установите воспроизведение на паузу и затем увеличьте изображение.

### у̀ Диапазон масштабирования

Диапазон масштабирования зависит от размера изображения.

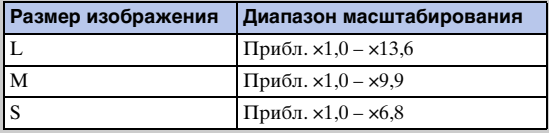

### **Повернуть**

Поворот неподвижного изображения против часовой стрелки. Используйте данную функцию для показа изображения альбомной ориентации в вертикальный ориентации. Если изображение повернуто, то оно будет воспроизводиться в повернутом положении даже после отключения питания.

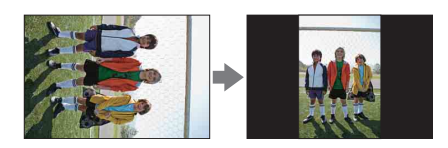

- 1 MENU → [Воспроиз- ведение] → [Повернуть].
- 2 Нажмите центр колесика управления.

Или коснитесь (Повернуть) на экране (только NEX-5R).

Изображение поворачивается против часовой стрелки. Изображение поворачивается при каждом нажатии на центр.

Или изображение поворачивается при касании  $\Box$  на экране (только NEX-5R).

#### **Примечания**

- Невозможно повернуть следующие файлы:
	- Фильмы
	- Защищенные изображения
- Возможно вы не сможете поворачивать изображения, снятые на других камерах.
- При просмотре изображений на компьютере информация о вращении изображения может не отражаться, что зависит от программного обеспечения.

Меню

### **Защита**

Защита записанных изображений от случайного стирания. Метка отображается на защищенных изображениях.

1 MENU → [Воспроиз- ведение] → [Защита] → нужный режим.

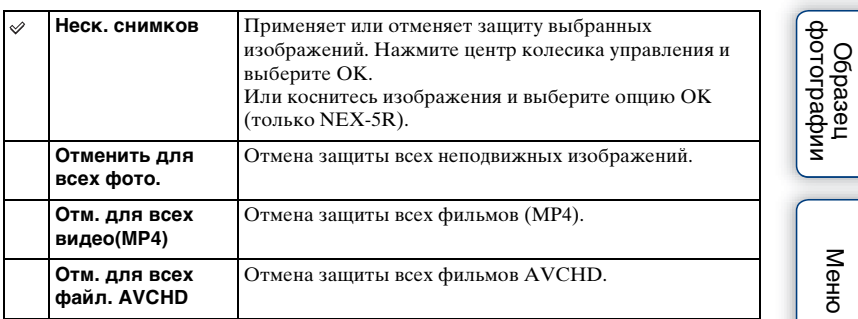

#### **Примечания**

• Одновременно вы можете защитить до 100 изображений.

### **Параметры громк.**

Регулирование уровня громкости фильма за 8 шагов.

1 MENU  $\rightarrow$  [Воспроиз- ведение]  $\rightarrow$  [Параметры громк.]  $\rightarrow$  желаемое значение.

### $\ddot{\varphi}$  Регулирование громкости во время воспроизведения

Экран [Параметры громк.] появляется при нажатии нижней части колесика управления во время воспроизведения фильмов.

Вы можете отрегулировать громкость во время прослушивания текущего звука.

### **AEL с выдержкой**

Установка необходимости фиксирования экспозиции при нажатии кнопки затвора наполовину.

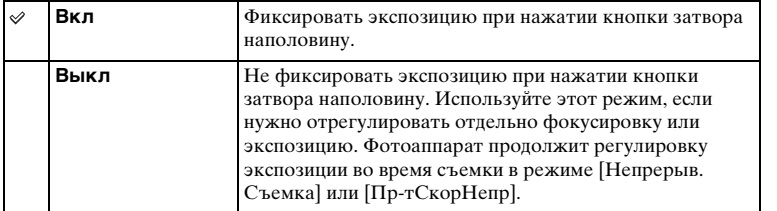

- Если функция [Режим АФ] установлена в положение [Непрерыв. АФ], установки [Выкл] для [AEL с выдержкой] не действуют, а фотоаппарат фиксирует экспозицию для первого снимка при нажатии кнопки затвора наполовину. В режиме [Непрерыв. Съемка] или [ПртСкорНепр] фотоаппарат продолжит регулировку экспозиции для оставшихся изображений.
- Операция кнопки AEL (только NEX-6) имеет приоритет перед установками [AEL с выдержкой].
- Если функция [Переключ.AEL] назначена многофункциональной клавише B с помощью опции [Парам-ры пользоват. клав.] операция с помощью многофункциональной клавиши B будет иметь приоритет перед установками [AEL с выдержкой] (только NEX-5R).

### **Подсветка АФ**

Подсветка АФ обеспечивает подсветку объекта, снимаемого в условиях недостаточного освещения, для облегчения фокусировки на объекте. Красная подсветка АФ позволяет облегчить фокусировку камеры, когда кнопка затвора наполовину нажата, для фиксации фокусировки.

1 MENU → [Настройка] → [Подсветка АФ] → желаемая настройка.

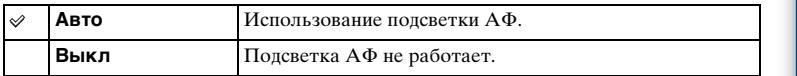

#### **Примечания**

- Подсветку AF невозможно использовать в следующих случаях:
	- [Режим АФ] установлен на [Непрерыв. АФ].
	- [Пейзаж], [Ночная Сцена], [Спорт] в [Выбор сцены]
	- [Панорамный обзор]
	- Запись фильма
	- Использование объектива с A-переходником (продается отдельно).
- Когда подсветка АФ используется, настройка [Обл. автофокуса] будет неправильной и область АФ будет указываться пунктирной линией. АФ работает с приоритетом на центральной области и около нее.

фотографии Ocpaseu

### **Обл. фазов. детектир. АФ**

Установка необходимости отображения на экране точек выбора диапазона фазодетекторной системы АФ.

1 MENU → [Настройка] → [Обл. фазов. детектир. АФ] → нужный режим.

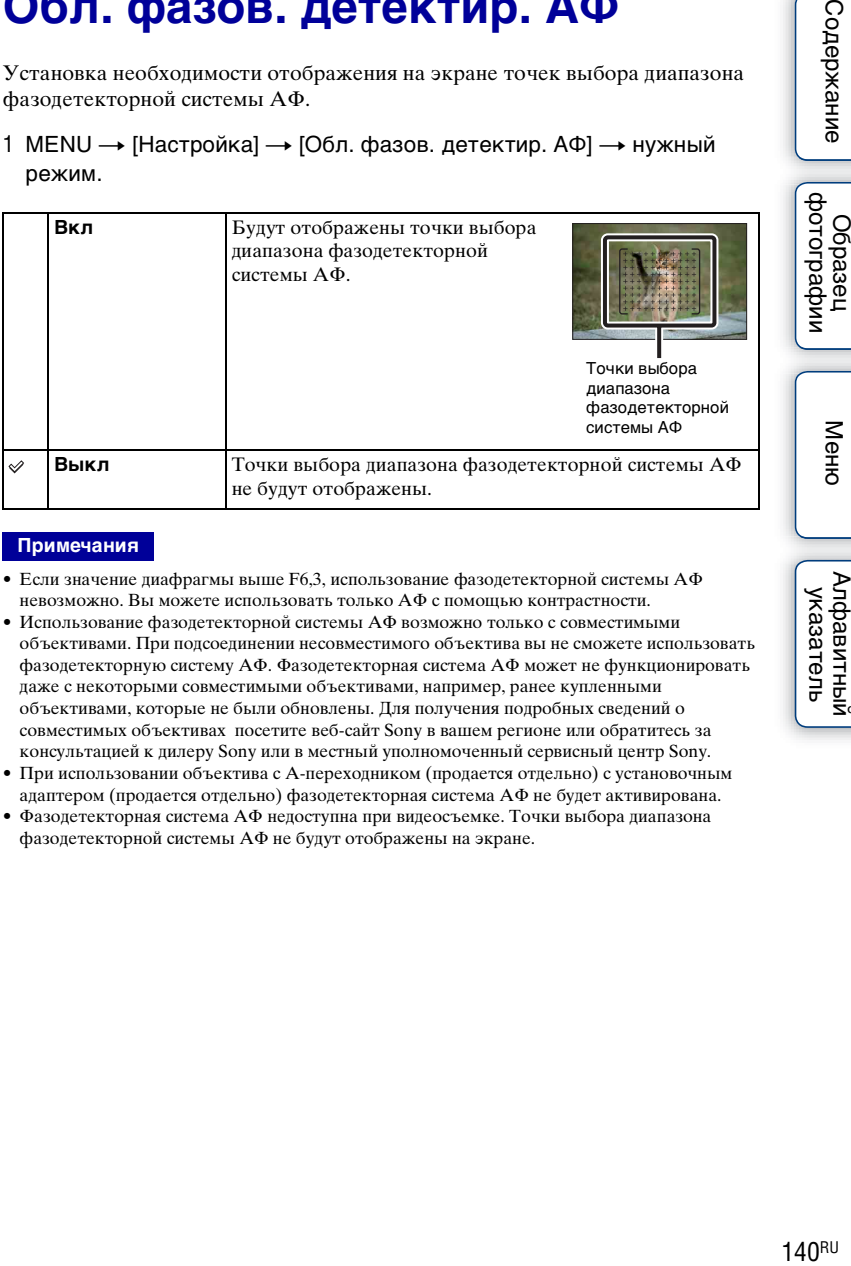

- Если значение диафрагмы выше F6,3, использование фазодетекторной системы АФ невозможно. Вы можете использовать только АФ с помощью контрастности.
- Использование фазодетекторной системы АФ возможно только с совместимыми объективами. При подсоединении несовместимого объектива вы не сможете использовать фазодетекторную систему АФ. Фазодетекторная система АФ может не функционировать даже с некоторыми совместимыми объективами, например, ранее купленными объективами, которые не были обновлены. Для получения подробных сведений о совместимых объективах посетите веб-сайт Sony в вашем регионе или обратитесь за консультацией к дилеру Sony или в местный уполномоченный сервисный центр Sony.
- При использовании объектива с A-переходником (продается отдельно) с установочным адаптером (продается отдельно) фазодетекторная система АФ не будет активирована.
- Фазодетекторная система АФ недоступна при видеосъемке. Точки выбора диапазона фазодетекторной системы АФ не будут отображены на экране.

### **Ум.эфф.кр.глаз**

При использовании вспышки, она срабатывает 2 или более раз перед съемкой для уменьшения эффекта "красных глаз".

1 MENU → [Настройка] → [Ум.эфф.кр.глаз] → желаемая настройка.

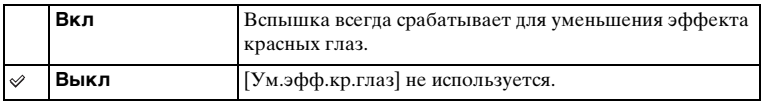

#### **Примечания**

- Функцию [Ум.эфф.кр.глаз] невозможно использовать в следующих случаях:
	- [Сумерки с рук] или [Устр. размыт. движ.] в [Выбор сцены]
	- [Син.зад.штор.], [Беспроводная] (только NEX-6) или [Вспышка выкл] в [Режим вспышки]
	- [Smile Shutter]
	- [Панорамный обзор]
- Опция [Ум.эфф.кр.глаз] может не дать нужного эффекта. Это зависит от индивидуальных отличий и условий, таких, как расстояние до человека или, если он не смотрел в объектив во время предварительного срабатывания вспышки.

### ζ Что приводит к возникновению эффекта красных глаз?

Зрачки расширяются в условиях недостаточной освещенности. Свет вспышки отражается от кровеносных сосудов, расположенных на задней стенке глаза (сетчатка), что приводит к возникновению эффекта "красных глаз".

Фотоаппарат Глаз lП Сетчатка Содержание

имферсноф **Dopaser** 

141RU

## **Настр. FINDER/LCD**

Датчики в электронном видоискателе (продается отдельно для NEX-5R) могут определить, используется ли он, и фотоаппарат переключит отображение.

1 MENU → [Настройка] → [Настр. FINDER/LCD] → желаемая настройка.

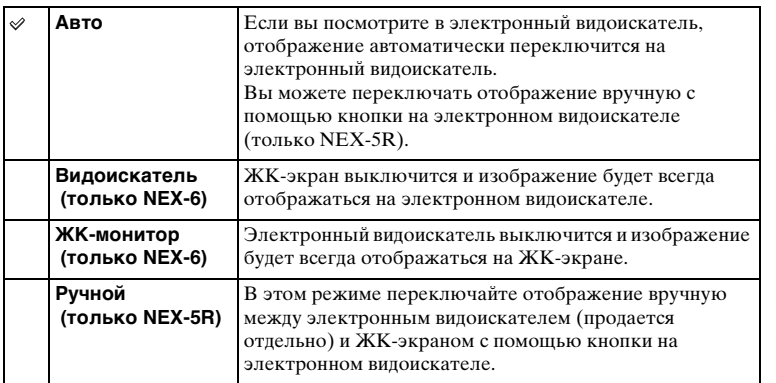

Меню

# Меню

### **Отобр.парам.Live View**

Установка необходимости показа изображений, измененных с помощью эффектов компенсации экспозиции, баланса белого [Творческ. стиль] или [Эффект рисунка] на ЖК-экране.

1 MENU → [Настройка] → [Отобр.парам.Live View] → желаемая настройка.

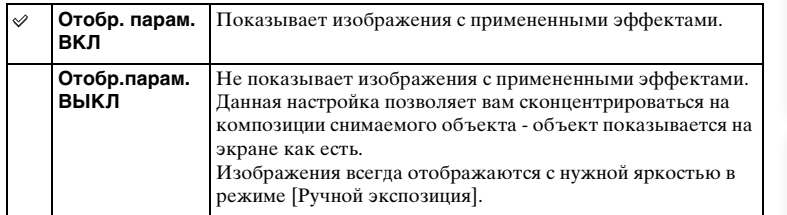

- Вы можете выбрать [Отобр.парам.ВЫКЛ] только в следующих режимах съемки:
	- [Ручной экспозиция]
	- [Приор. выдержки]
	- [Приор. диафрагмы]
	- [Программное авто]
- В случае установки опции [Отобр.парам.Live View] в положение [Отобр. парам. ВКЛ] у вас могут возникнуть трудности с проверкой композиции, поскольку изображение в режиме Отобр.парам.Live View может выглядеть слишком темным или слишком ярким. При возникновении такого явления установите опцию [Отобр.парам.Live View] в положение [Отобр.парам.ВЫКЛ].

### **Авто.просмотр**

Вы можете проверить записанное изображение на ЖК-экране непосредственно после съемки. Вы можете изменить длительность отображения.

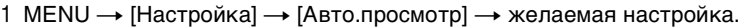

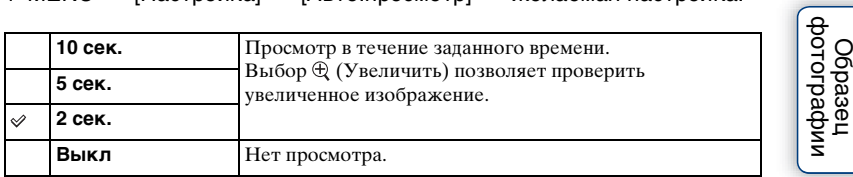

- В режиме автопросмотра изображение не будет отображаться в вертикальном положении, даже если параметр [Дисп.реж.воспр.] установлен на [Автоповорот].
- Даже если опция [Сетка] установлена в положение, отличное от [Выкл] во время записи изображений [Панорамный обзор], линии сетки не будут отображаться при автоматическом просмотре.
- В зависимости от такой установки, как [DRO/Авто HDR], [Эффект мягкой кожи], [Корр. об.: Дисторсия] перед отображением изображения может быть временно отображено необработанное изображение.

### **Сетка**

Устанавливает, будет ли показываться линия сетки. Линия сетки помогает вам в настройке композиции изображений.

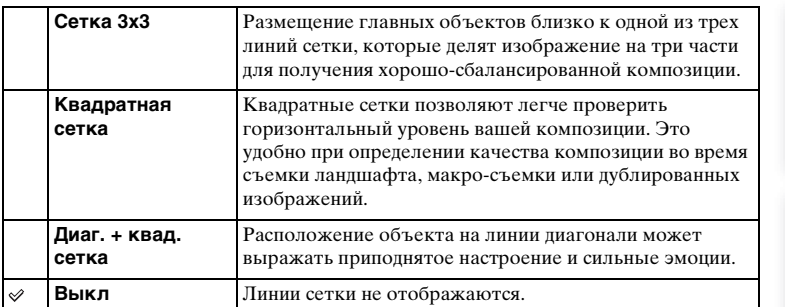

1 MENU → [Настройка] → [Сетка] → желаемая настройка.

### $\ddot{\varphi}$  Проверка рамки для записи фильма

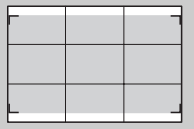

Рамка, появляющаяся в случае установки опции [Сетка] в положение, отличное от [Выкл], покажет пределы рамки для видеозаписей. Это позволяет настроить композицию перед началом видеосъемки.

Рамка для фильма

Меню

### **Уров. выделения контуров**

Улучшает контур диапазонов фокусировки с конкретным цветом в режиме ручной фокусировки. Эта функция полезна для макросъемки или съемки портретов, требующей точной регулировки фокусировки.

1 MENU → [Настройка] → [Уров. выделения контуров] → желаемая настройка.

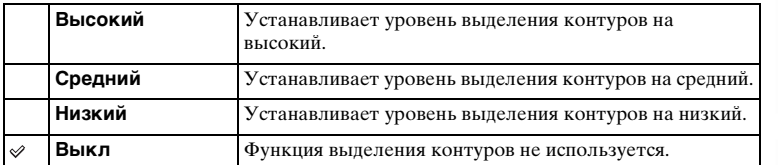

- Поскольку фотоаппарат определяет фокусировку по резким областям, уровень выделения контуров изменяется в зависимости от объекта, ситуации съемки или используемого объектива.
- Функция выделения контуров не включается при подключении фотоаппарата к другим устройствам с помощью кабеля HDMI.

### **Цвет выделения контуров**

Устанавливает цвет, используемый для функции выделения контуров при ручной фокусировке.

1 MENU  $\rightarrow$  [Настройка]  $\rightarrow$  [Цвет выделения контуров]  $\rightarrow$  желаемая настройка.

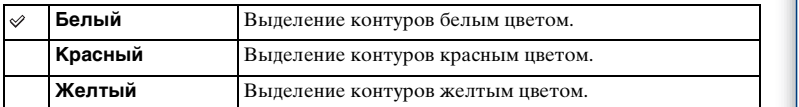

#### **Примечания**

• Эту функцию нельзя установить, если опция [Уров. выделения контуров] установлена в положение [Выкл].

|<br>| Фотографии

### **Увел. четк. изобр.**

Установка необходимости использования функции [Увел. четк. изобр.] при использовании функции [Увеличение] фотоаппарата (стр. [91\)](#page-104-0). Используется для увеличения изображения с лучшим качеством, чем при использовании функции [Цифров увелич].

1 MENU → [Настройка] → [Увел. четк. изобр.]  $\rightarrow$  желаемая настройка.

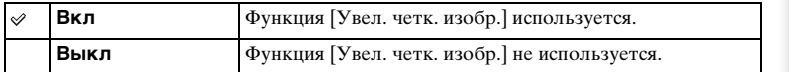

#### **Примечания**

- Вы не сможете использовать [Увел. четк. изобр.] со следующими функциями:
	- [Панорамный обзор]
	- [Smile Shutter]
	- [RAW] или [RAW и JPEG] в [Качество]

фотографии Ofpaseu

Меню

Содержание

 $\text{Coapxanne}$   $\left(\begin{array}{c|c} \text{Mehro} \ \text{Mehro} \ \text{Mehro} \end{array}\right)$   $\left(\begin{array}{c|c} \text{Mehro} \ \text{Mehro} \ \text{Mehro} \end{array}\right)$ Алфавитный указатель

### **Цифров увелич**

Установка необходимости использования функции [Цифров увелич] при использовании функции [Увеличение] фотоаппарата (стр. [91](#page-104-0)). Позволяет зуммировать изображение с большим увеличением, чем при использовании функции [Увел. четк. изобр.], однако качество изображения ухудшается по сравнению с функцией [Увел. четк. изобр.]. Эта функция может быть доступна также при записи фильмов.

1 MENU → [Настройка] → [Цифров увелич] → желаемая настройка.

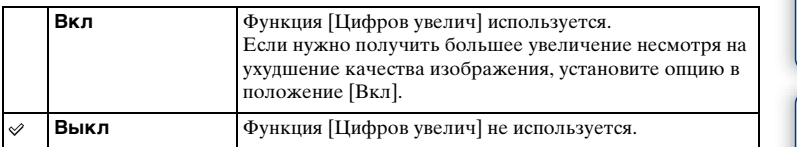

- Вы не сможете использовать [Цифров увелич] со следующими функциями:
	- [Панорамный обзор]
	- [Smile Shutter]
	- [RAW] или [RAW и JPEG] в [Качество]

### **А/спуск автопортрета (только NEX-5R)**

Установка необходимости установки режима съемки с таймером самозапуска с 3-секундной задержкой при наклоне ЖК-экрана вверх примерно на 180 градусов.

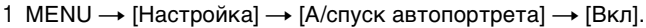

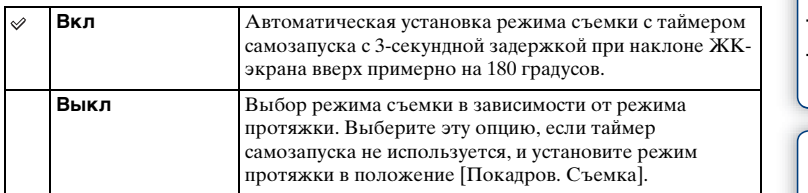

### 2 Наклоните ЖК-экран вверх примерно на 180 градусов.

[Сенсорный затвор] установлен на [Вкл].

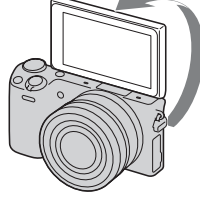

# Алфавитный указатель

#### 3 Прикоснитесь к ЖК-экрану.

Затвор будет спущен примерно через 3 секунды.

#### **Примечания**

- Индикатор автоспуска не мигает.
- Вы не сможете использовать [А/спуск автопортрета] со следующими функциями:
	- Во время видеозаписи
	- [Сумерки с рук], [Устр. размыт. движ.] в [Выбор сцены]
	- [Панорамный обзор]
	- [Smile Shutter]
	- [Авто HDR]
	- [Мягкий фокус], [HDR Живопись], [Насыщ. монохром.], [Миниатюра] в [Эффект рисунка]
- Вы не можете использовать функцию [А/спуск автопортрета], если вспышка HVL-F7S (прилагается) или аксессуары прикреплены к интеллектуальному аксессуарному разъему 2.
- Если подсветка АФ является слишком яркой во время съемки, измените установку [Подсветка АФ].

Менк

## **Извл.изобp. Суп.а/реж.**

Установка необходимости сохранения всех изображений, снятых непрерывно в режиме [Супер авторежим].

1 MENU → [Настройка] → [Извл.изобр. Суп.а/реж.]  $\rightarrow$  желаемая настройка.

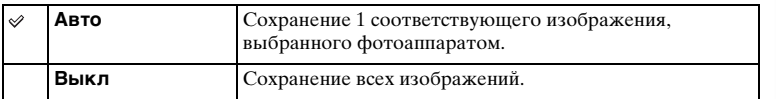

#### **Примечания**

- Даже в случае установки опции [Извл.изобp. Суп.а/реж.] в положение [Выкл] в случае выбора [Сумерки с рук] в распознанном режиме сцены, будет сохранено 1 комбинированное изображение.
- В случае активации функции [Авт. кадрир. портр.] будет сохранено 2 изображения даже при установке опции [Извл.изобp. Суп.а/реж.] в положение [Авто].

имфедотоф Ofpaseu

### **Помощь для РФ**

Автоматическое увеличение изображения на экране для облегчения ручной фокусировки. Данная функция работает в режиме [Ручной фокус] или [Прямая РФ].

- 1 MENU → [Настройка] → [Помощь для РФ] → желаемая настройка.
- 2 Поверните диск фокусировки для настройки фокусировки.

Изображение будет увеличено в 4,8 раза. Вы также можете увеличить изображение в 9,6 раз.

• В режиме [Прямая РФ] (Прямая ручная фокусировка) отрегулируйте фокусировку с помощью автофокуса, а затем поверните кольцо фокусировки, нажав наполовину кнопку затвора.

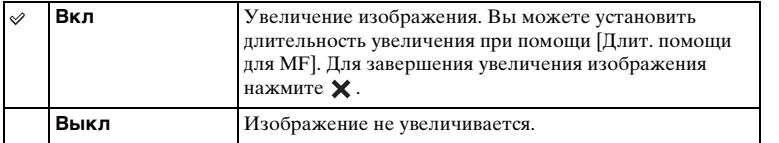

- Вы не можете использовать [Помощь для РФ] во время видеозаписи.
- В случае прикрепления объектива с А-переходником (продается отдельно) нажатие  $M \models \mathbb{Q}$ (многофункциональной клавиши) приведет к увеличению изображения.

### **Длит. помощи для MF**

Устанавливает продолжительность времени, в течение которого изображение будет показываться в расширенной форме для функции [Помощь для РФ].

1 MENU → [Настройка] → [Длит. помощи для MF] → желаемая настройка.

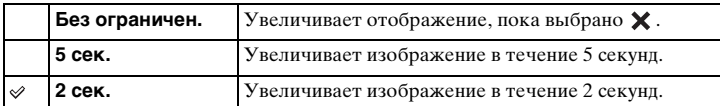

- Эту функцию нельзя установить, если опция [Помощь для РФ] установлена в положение [Выкл].
- Этот элемент доступен только с объективом с E-переходником.

### **Цвет. простран.**

Способ, с помощью которого цвета представлены с помощью сочетания цифр или диапазона воспроизведения цвета, называется "цветовым пространством". Вы можете изменять цветовое пространство в зависимости от необходимости.

1 MENU  $\rightarrow$  [Настройка]  $\rightarrow$  [Цвет. простран.]  $\rightarrow$  желаемая настройка.

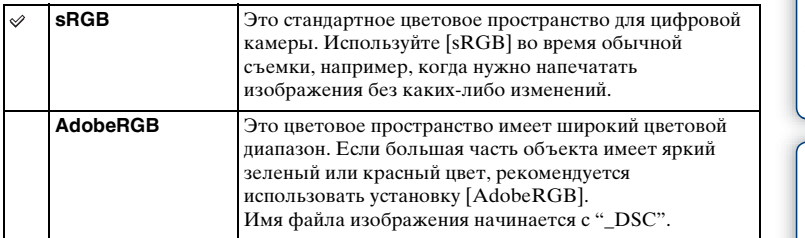

- Цветовое пространство Adobe RGB предназначено для приложений или принтеров, которые поддерживают управление цветом и опцию DCF2.0 цветового пространства. При использовании приложений или принтеров, не поддерживающих Adobe RGB, изображения могут не печататься или не отображаться с правильными цветами.
- При отображении на дисплее изображений, которые были записаны на камере с использованием Adobe RGB или на устройствах, не совместимых с Adobe RGB, изображения будут показываться с низкой насыщенностью.

### **SteadyShot**

Установка необходимости использования функции [SteadyShot] объектива.

1 MENU  $\rightarrow$  [Настройка]  $\rightarrow$  [SteadyShot]  $\rightarrow$  желаемая настройка.

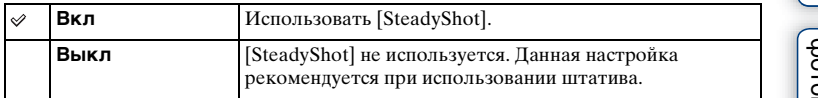

#### **Примечания**

- [Вкл] выбирается при использовании следующих функций: – [Сумерки с рук], [Устр. размыт. движ.] в [Выбор сцены]
- Вы не можете установить [SteadyShot], если название подсоединенного объектива не содержит "OSS", например, "E16 mm F2,8," или при использовании объектива с A-переходником (продается отдельно).

Меню

### **Спуск б/объектива**

Устанавливает, будет ли срабатывать затвор при отсутствии объектива.

1 MENU → [Настройка] → [Спуск б/объектива] → желаемая настройка.

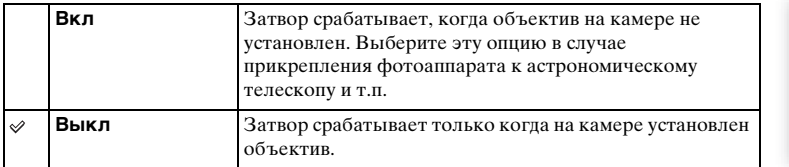

#### **Примечания**

• Правильное измерение не может быть достигнуто при использовании объективов, не имеющих контактов, например, объектива астрономического телескопа. В таких случаях, отрегулируйте экспозицию вручную, проверив ее на записанном изображении.

имфедотоф Ofpaseu

### **Eye-Start AF**

Установка необходимости использования автофокуса во время просмотра через электронный видоискатель с прикрепленным установочным адаптером (продается отдельно для NEX-5R).

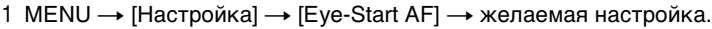

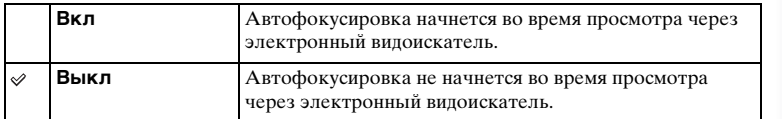

#### **Примечания**

• Этот пункт доступен только в случае прикрепления установочного адаптера LA-EA2 (продается отдельно).

### **Электрон.перед.штор.**

Функция электронной передней шторки сокращает промежуток времени между срабатываниями затвора.

1 MENU  $\rightarrow$  [Настройка]  $\rightarrow$  [Электрон.перед.штор.]  $\rightarrow$  желаемая настройка.

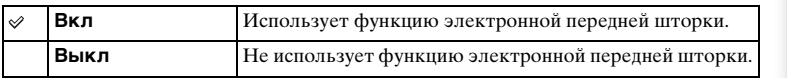

- Когда снимок делается с большой скоростью затвора при помощи объектива широкого диаметра, в зависимости от объекта или условий съемки может возникнуть двойное изображение размытой части снимка. В таких случаях установите эту функцию в положение [Выкл].
- При использовании объективов, изготовленных другим производителем (включая объективы Minolta/Konica-Minolta), установите этот пункт в положение [Выкл]. При установке этой функции в положение [Вкл] правильная экспозиция не будет установлена или яркость изображения будет неравномерной.

### **ШП длит. экспоз.**

При установке скорости затвора длительностью в одну секунду или больше (Съемка с длительной экспозицией) будет включено шумоподавление в течение такого же времени, в течение которого открыт затвор. При включении функции будет уменьшена зернистость, характерная для длительной экспозиции.

1 MENU → [Настройка] → [ШП длит. экспоз.] → желаемая настройка.

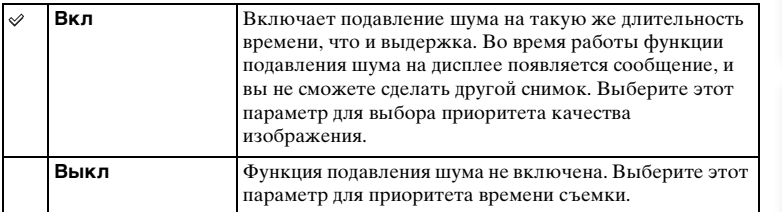

#### **Примечания**

- Опция [ШП длит. экспоз.] устанавливается в положение [Выкл] в следующих режимах:
	- [Непрерыв. Съемка]
	- [Пр-тСкорНепр]
	- [Брек.: Непрер.]
	- [Спорт], [Сумерки с рук], [Устр. размыт. движ.] в [Выбор сцены]
	- [Панорамный обзор]
- Опция [ШП длит. экспоз.] устанавливается в положение [Вкл] в следующих режимах:
	- [Интеллект. Авто]
	- [Супер авторежим]
	- [Выбор сцены] (кроме [Спорт], [Сумерки с рук])

dororpadown Ofpaseu

Менк

Алфавитный указатель

### **ШП высокого ISO**

Во время съемки с высокой чувствительностью ISO фотоаппарат выполняет подавление шума, который становится более заметен в случае высокой чувствительности фотоаппарата. Во время использования шумоподавления может появиться сообщение и съемка другого изображения будет невозможна.

1 MENU → [Настройка] → [ШП высокого ISO] → желаемая настройка.

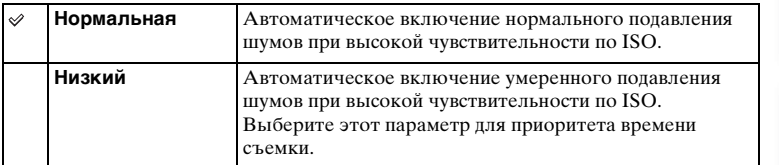

- Шумоподавление недоступно в следующих случаях:
	- [Интеллект. Авто]
	- [Супер авторежим]
	- [Выбор сцены]
	- [Панорамный обзор]
	- [RAW] или [RAW и JPEG] в [Качество]

### **Корр. об.: Затенение**

Компенсирует затенение в углах экрана, вызванное определенными характеристиками объектива.

1 MENU  $\rightarrow$  [Настройка]  $\rightarrow$  [Корр. об.: Затенение]  $\rightarrow$  желаемая настройка.

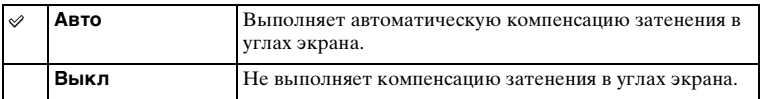

#### **Примечания**

- Этот элемент доступен только с объективом с E-переходником.
- Величина освещенности вокруг краев может быть не откорректирована в зависимости от типа объектива.

Меню

### **Корр. об.: Хром. аберр.**

Снижает искажения цвета в углах экрана, вызванные определенными характеристиками объектива.

1 MENU  $\rightarrow$  [Настройка]  $\rightarrow$  [Корр. об.: Хром. аберр.]  $\rightarrow$  желаемая настройка.

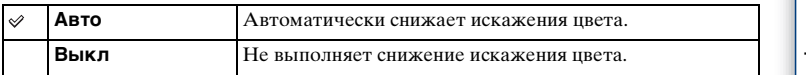

#### **Примечания**

• Этот элемент доступен только с объективом с E-переходником.

## **Корр. об.: Дисторсия**

Компенсирует дисторсию экрана, вызванную определенными характеристиками объектива.

1 MENU → [Настройка] → [Корр. об.: Дисторсия] → желаемая настройка.

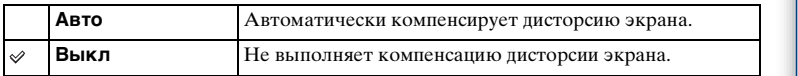

- Этот элемент доступен только с объективом с E-переходником.
- В зависимости от прикрепленного объектива опция [Корр. об.: Дисторсия] будет зафиксирована в положении [Авто] и вы не сможете выбрать [Выкл].

### **След. фок. с приор.лиц**

Устанавливает, будет ли камера отслеживать определенное лицо, когда камера обнаруживает лицо во время слежения за объектом.

1 MENU  $\rightarrow$  [Настройка]  $\rightarrow$  [След. фок. с приор.лиц]  $\rightarrow$  желаемая настройка.

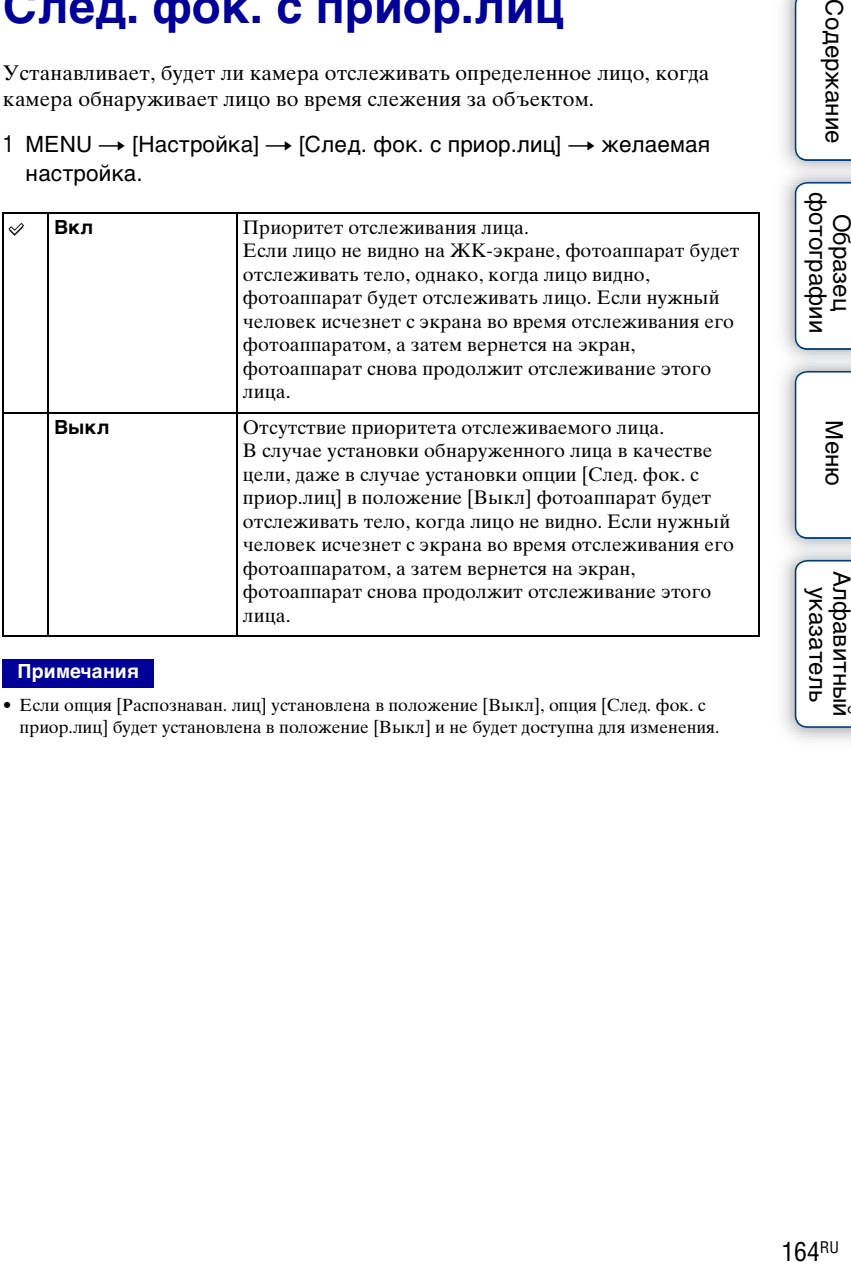

#### **Примечания**

• Если опция [Распознаван. лиц] установлена в положение [Выкл], опция [След. фок. с приор.лиц] будет установлена в положение [Выкл] и не будет доступна для изменения. Mororpaduu

Меню

### **Авто медлен. затвор**

Установка необходимости автоматического регулирования выдержки затвора во время видеозаписи в случае темного объекта.

1 MENU  $\rightarrow$  [Настройка]  $\rightarrow$  [Авто медлен. затвор]  $\rightarrow$  желаемая настройка.

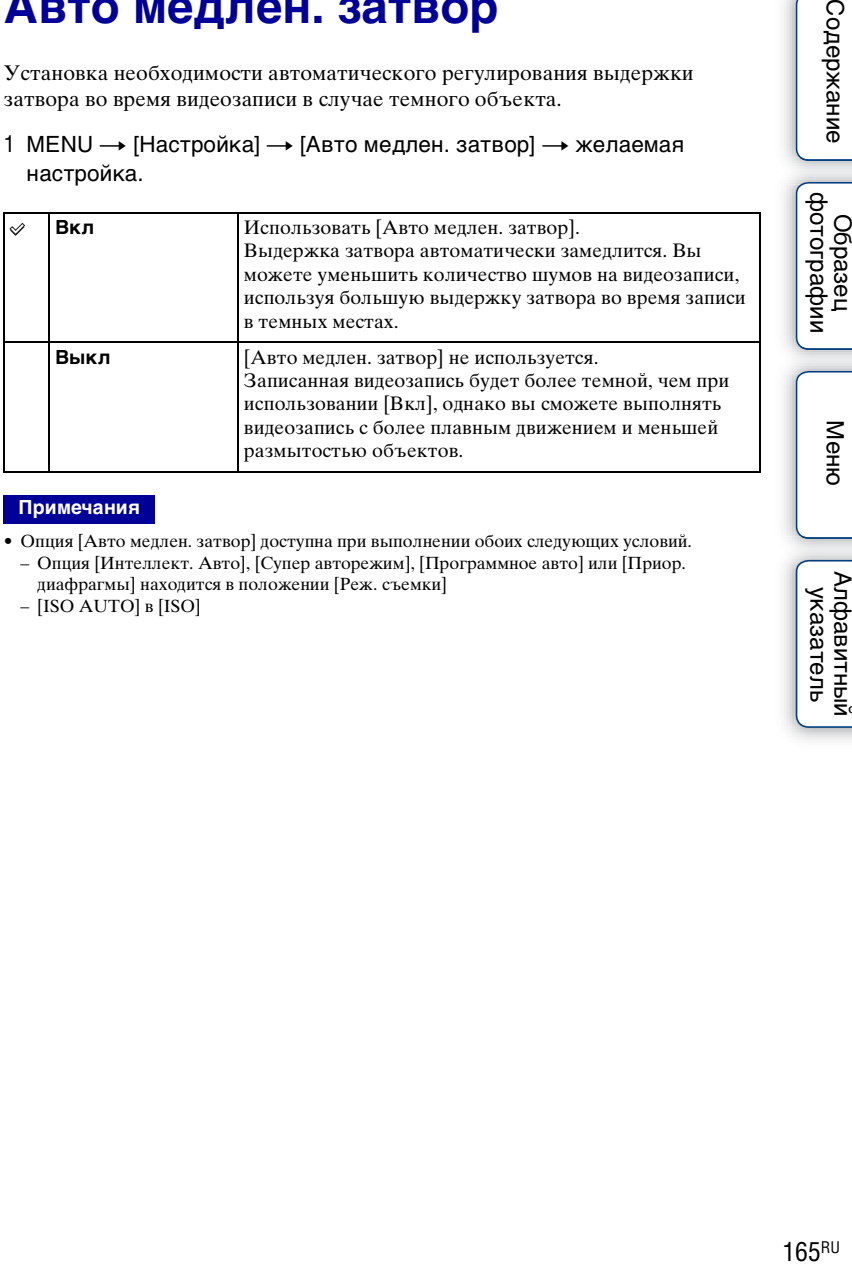

- Опция [Авто медлен. затвор] доступна при выполнении обоих следующих условий. – Опция [Интеллект. Авто], [Супер авторежим], [Программное авто] или [Приор. диафрагмы] находится в положении [Реж. съемки]
	- [ISO AUTO] в [ISO]

### **Зап. звука с видео**

Устанавливает, будет ли записываться звук при записи фильма.

1 MENU → [Настройка] → [Зап. звука с видео] → желаемая настройка.

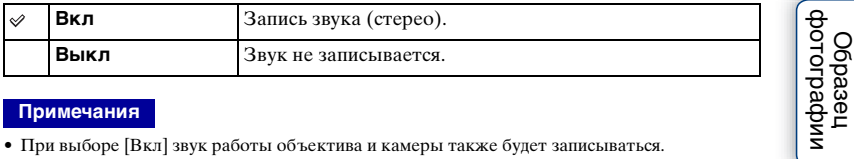

#### **Примечания**

• При выборе [Вкл] звук работы объектива и камеры также будет записываться.

Содержание
## **Умен. шума ветра**

Устанавливает, будет ли выполняться снижение шума ветра во время записи.

1 MENU → [Настройка] → [Умен. шума ветра] → желаемая настройка.

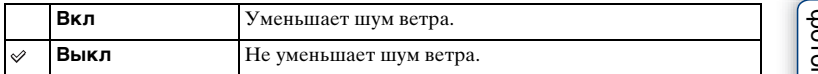

- Установка этого элемента на [Вкл], когда нет достаточно сильного ветра, может привести к тому, что нормальный звук будет записываться очень тихо.
- При использовании микрофона (продается отдельно) уменьшение шума ветра не будет выполняться даже в случае установки опции [Умен. шума ветра] в положение [Вкл].

## **Микрорегулир.АФ**

Позволяет настраивать и регистрировать положение автофокусировки для каждого объектива при использовании A-переходника с установочным адаптером LA-EA2 (продается отдельно).

- 1 MENU → [Настройка] → [Микрорегулир.АФ].
- 2 [Параметр настр. АF]  $\rightarrow$  [Вкл].
- 3 [величина]  $\rightarrow$  требуемое значение  $\rightarrow$  ОК.

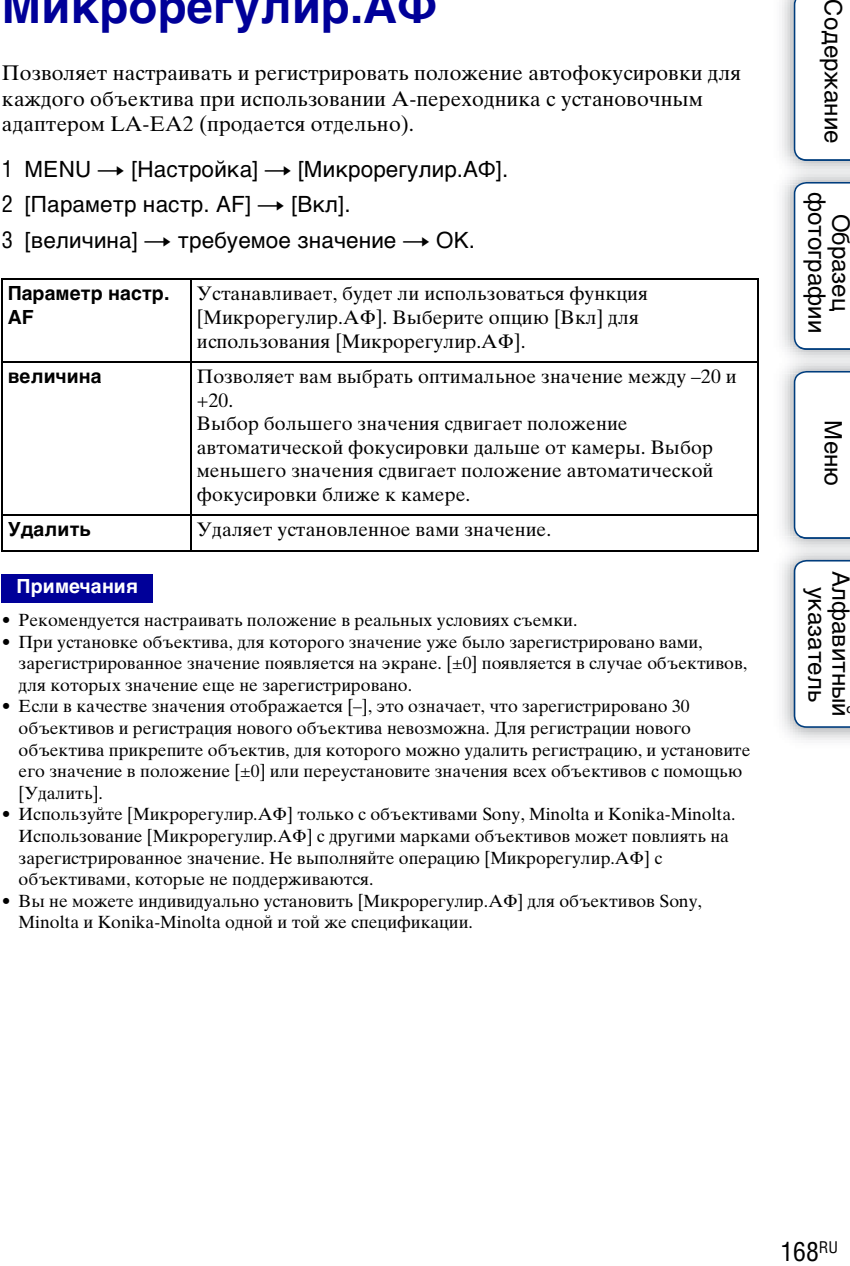

#### **Примечания**

- Рекомендуется настраивать положение в реальных условиях съемки.
- При установке объектива, для которого значение уже было зарегистрировано вами, зарегистрированное значение появляется на экране. [±0] появляется в случае объективов, для которых значение еще не зарегистрировано.
- Если в качестве значения отображается [–], это означает, что зарегистрировано 30 объективов и регистрация нового объектива невозможна. Для регистрации нового объектива прикрепите объектив, для которого можно удалить регистрацию, и установите его значение в положение [±0] или переустановите значения всех объективов с помощью [Удалить].
- Используйте [Микрорегулир.АФ] только с объективами Sony, Minolta и Konika-Minolta. Использование [Микрорегулир.АФ] с другими марками объективов может повлиять на зарегистрированное значение. Не выполняйте операцию [Микрорегулир.АФ] с объективами, которые не поддерживаются.
- Вы не можете индивидуально установить [Микрорегулир.АФ] для объективов Sony, Minolta и Konika-Minolta одной и той же спецификации.

Содержание

Менк

Алфавитный указатель

## **Старт меню**

Позволяет вам выбрать, следует ли всегда показывать первый экран меню или показывать экран позиции, установленной последней.

1 MENU → [Настройка] → [Старт меню] → желаемая настройка.

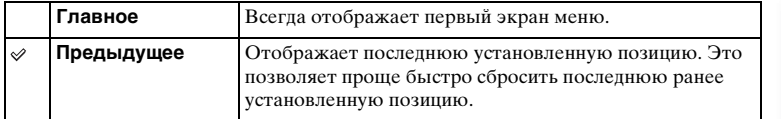

|<br>| образец<br>| фотографии

## **Настр. меню функций**

Назначение функций кнопке Fn (Функция).

1 MENU → [Настройка] → [Настр. меню функций] → Назначьте нужную функцию в положение [Пользоват. 1] – [Пользоват. 6].

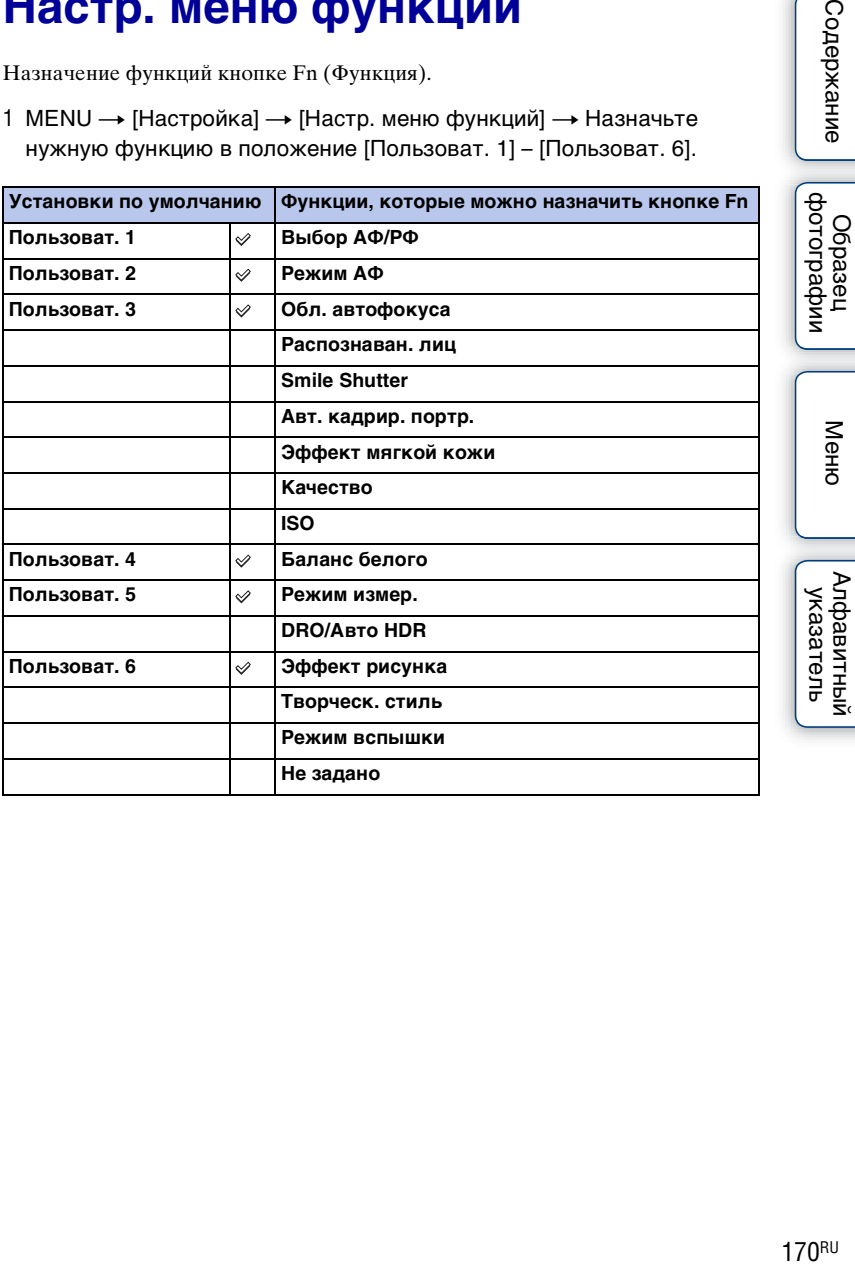

Меню

## **Кнопка MOVIE**

Установка необходимости активации кнопки MOVIE.

#### 1 MENU → [Настройка] → [Кнопка MOVIE] → желаемая настройка.

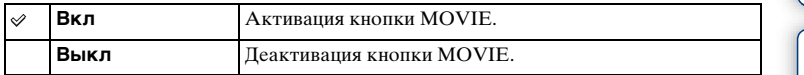

## **Парам-ры пользоват. клав.**

Присваивание функций различным клавишам позволяет ускорить действия камеры путем нажатия соответствующей клавиши на меню информации о съемке.

1 MENU → [Настройка] → [Парам-ры пользоват. клав. $] \rightarrow$  Назначение функций многофункциональным клавишам с помощью [Функ. кнопки AEL] (только NEX-6) или [Настр.прог.клав.B].

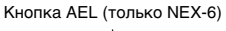

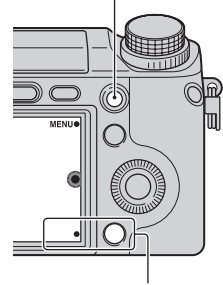

Многофункциональная клавиша B

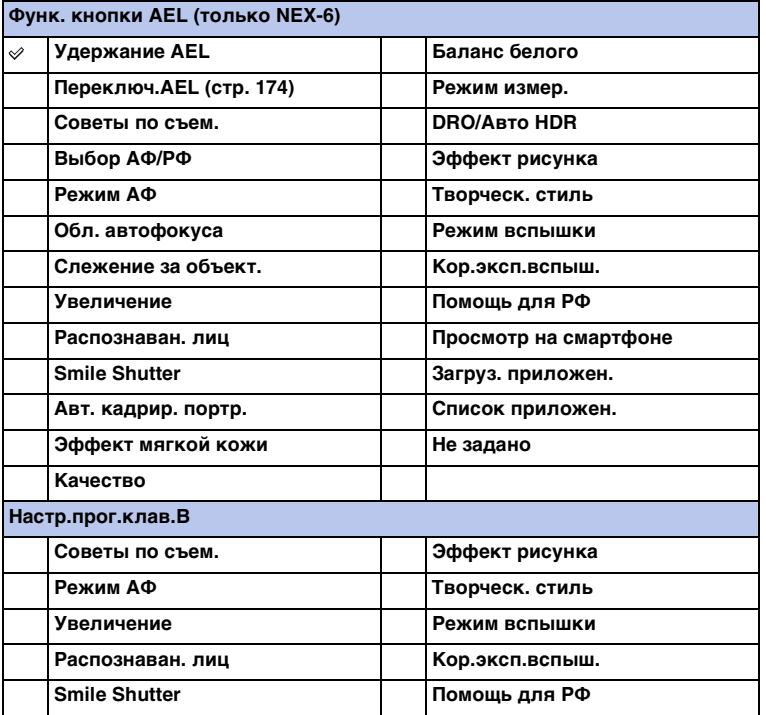

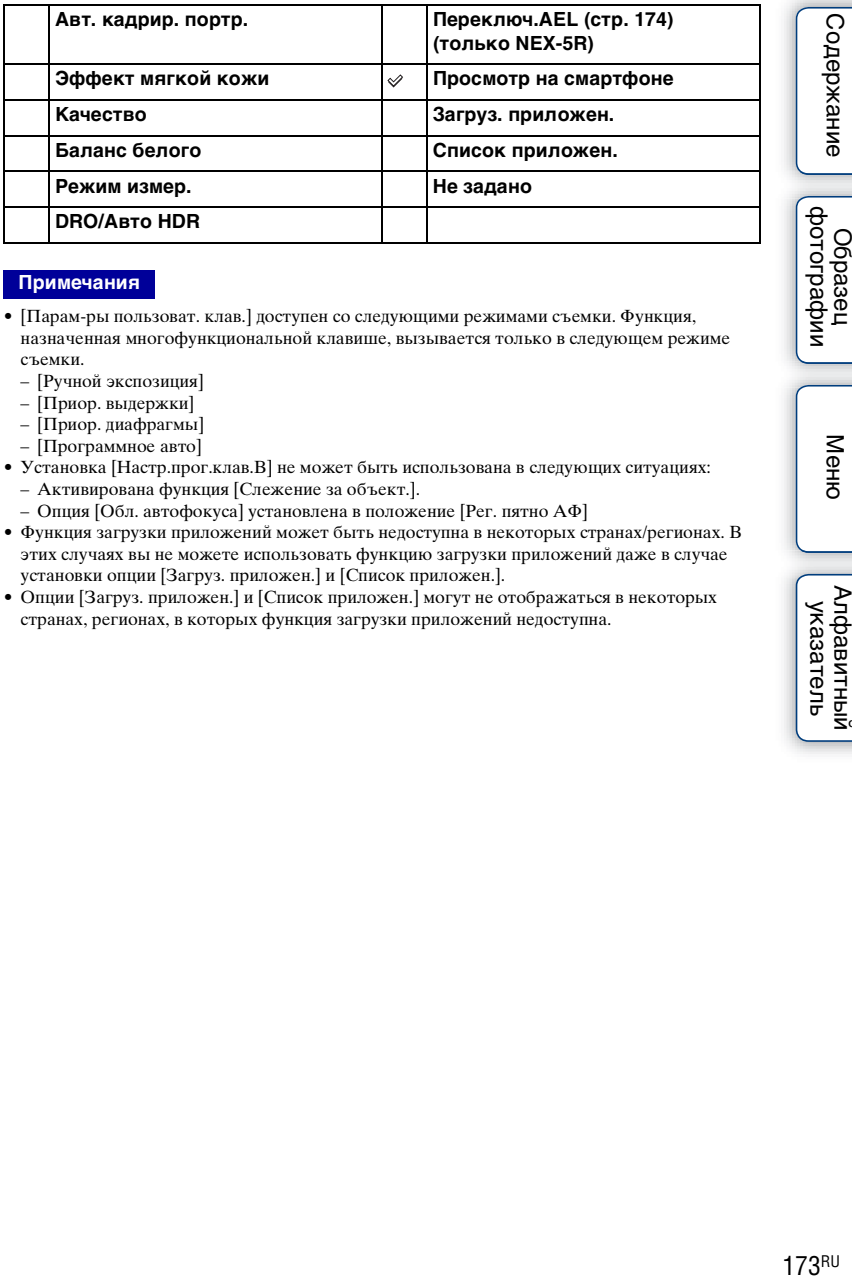

- [Парам-ры пользоват. клав.] доступен со следующими режимами съемки. Функция, назначенная многофункциональной клавише, вызывается только в следующем режиме съемки.
	- [Ручной экспозиция]
	- [Приор. выдержки]
	- [Приор. диафрагмы]
	- [Программное авто]
- Установка [Настр.прог.клав.B] не может быть использована в следующих ситуациях: – Активирована функция [Слежение за объект.].
	- Опция [Обл. автофокуса] установлена в положение [Рег. пятно АФ]
- Функция загрузки приложений может быть недоступна в некоторых странах/регионах. В этих случаях вы не можете использовать функцию загрузки приложений даже в случае установки опции [Загруз. приложен.] и [Список приложен.].
- Опции [Загруз. приложен.] и [Список приложен.] могут не отображаться в некоторых странах, регионах, в которых функция загрузки приложений недоступна.

## <span id="page-187-0"></span>**Переключ.AEL**

Если тяжело достичь надлежащей экспозиции для объекта, эта функция позволяет заблокировать экспозицию путем фокусировки и измерения освещенности в области с нужной яркостью.

#### **NEX-6:**

- 1 MENU  $\rightarrow$  [Настройка]  $\rightarrow$  [Парам-ры пользоват. клав.]  $\rightarrow$  [Функ. кнопки AEL].
- 2 Выберите [Переключ.AEL].
- 3 Направьте фотоаппарат на область, с которой нужно согласовать экспозицию.

Экспозиция установлена.

- 4 Нажмите кнопку AEL. Экспозиция будет заблокирована и высветится индикатор  $\bigstar$  (блокировка АЭ).
- 5 Выполните фокусировку на объекте и нажмите кнопку затвора.
- 6 Для отмены блокировки экспозиции нажмите кнопку AEL еще раз.

#### **NEX-5R:**

- 1 MENU → [Настройка] → [Парам-ры пользоват. клав.] → [Настр.прог.клав.B].
- 2 Выберите [Переключ.AEL]. Многофункциональная клавиша B станет кнопкой AEL.
- 3 Направьте фотоаппарат на область, с которой нужно согласовать экспозицию.

Экспозиция установлена.

- 4 Нажмите кнопку AEL. Экспозиция будет заблокирована и высветится индикатор  $\bigstar$  (блокировка АЭ).
- 5 Выполните фокусировку на объекте и нажмите кнопку затвора.
- 6 Для отмены блокировки экспозиции нажмите кнопку AEL еще раз.

## **Сенсорное управление (только NEX-5R)**

Установка необходимости управления фотоаппаратом с помощью сенсорной панели.

1 MENU  $\rightarrow$  [Настройка]  $\rightarrow$  [Сенсорное управление]  $\rightarrow$  желаемая настройка.

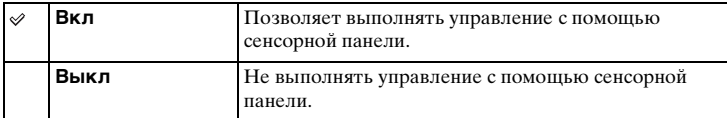

- Даже в случае выбора [Вкл] вы не сможете управлять фотоаппаратом с помощью сенсорной панели в следующих случаях:
	- Фотоаппарат выводит изображения на подсоединенный телевизор.
	- Фотоаппарат подсоединен к устройству с помощью USB.
	- Используется электронный видоискатель (продается отдельно).

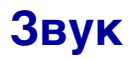

Выбор звука, подаваемого при выполнении действий с камерой.

#### 1 MENU → [Настройка] → [Звук] → желаемая настройка.

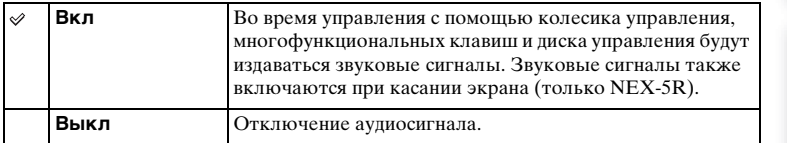

|<br>| образец<br>| дотографии

#### **Язык**

Выбор языка, используемого для отображения опций меню, предупреждений и сообщений.

1 MENU → [Настройка] → [ Язык] → желаемый язык.

## **Настр. даты/врем.**

Повторная установка даты и времени.

- 1 MENU → [Настройка] → [Настр. даты/ врем.].
- 2 Нажимайте правую или левую часть колесика управления для выбора пункта и нажимайте верхнюю или нижнюю часть для выбора нужной установки.
- 3 Выберите OK.

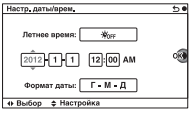

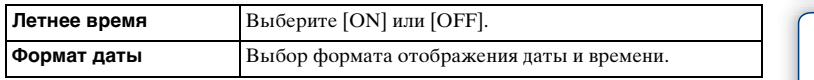

#### **Примечания**

- Эта камера не имеет функции наложения даты на изображения. С помощью программы "PlayMemories Home" на диске CD-ROM (прилагается) можно печатать или сохранять изображения с датой.
- Вы не можете установить дату и время путем прикасания к экрану (только NEX-5R).

Меню

Содержание

dororpadown **Dopase** 

## **Часовой пояс**

Выбор региона, где будет использоваться камера. Этот параметр позволяет вам установить местный часовой пояс при использовании камеры за границей.

- 1 MENU → [Настройка] → [Часовой пояс]  $\rightarrow$  **желаемая настройка.**
- 2 Нажмите правую или левую сторону колесика управления для выбора часового пояса.

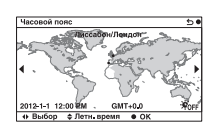

#### **Примечания**

• Вы не можете выбрать регион, касаясь изображения (только NEX-5R).

Меню

Содержание

миферсор **Jópaseu** 

## **Показ. Справ. рук.**

Вы можете установить необходимость отображения справки при работе с фотоаппаратом.

1 MENU → [Настройка] → [Показ. Справ. рук.] → желаемая настройка.

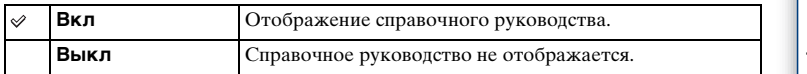

### **Эконом. питания**

Вы можете сократить время ожидания до выключения фотоаппарата, когда он не используется, чтобы предотвратить расходование заряда аккумулятора.

1 MENU → [Настройка] → [Эконом. питания] → желаемая настройка.

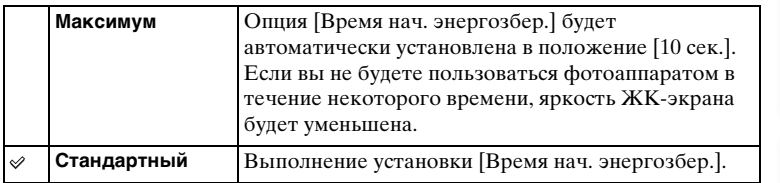

#### **Примечания**

• При использовании адаптера переменного тока AC-PW20 (продается отдельно) эту функцию невозможно установить в положение [Максимум].

## **Время нач. энергозбер.**

Вы можете установить интервалы времени до переключения в режим экономии энергии. Для возврата в режим съемки выполните операцию, например, нажмите наполовину кнопку затвора.

1 MENU  $\rightarrow$  [Настройка]  $\rightarrow$  [Время нач. энергозбер.]  $\rightarrow$  желаемая настройка.

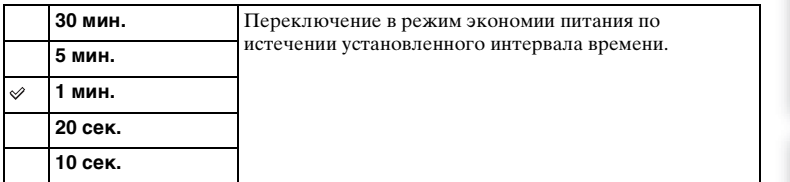

- Выключите камеру, если она не будет использоваться в течение длительного времени.
- При использовании объектива с приводным зумом объектив будет втянут через 1 минуту после того, как фотоаппарат перейдет в режим экономии энергии, если опция [Время нач. энергозбер.] установлена в положение [20 сек.] или [10 сек.].

## **Яркость ЖКД**

Вы можете отрегулировать яркость ЖК-экрана.

1 MENU → [Настройка] → [Яркость ЖКД] → желаемая настройка.

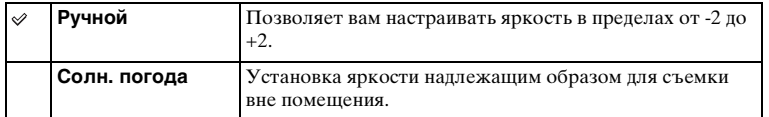

## **Яркость видоискат.**

При использовании электронного видоискателя (продается отдельно для NEX-5R), яркость электронного видоискателя будет автоматически отрегулирована в соответствии с условиями окружающего освещения.

- 1 MENU → [Настройка] → [Яркость видоискат.]
- 2 Посмотрите в видоискатель и выберите нужную установку.

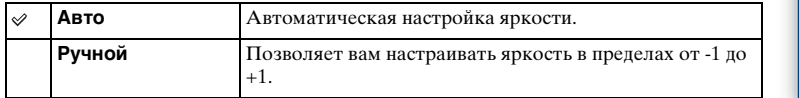

|<br>| образец<br>| фотографии

## **Цвет дисплея**

Выбор цвета для ЖК-экрана.

1 MENU → [Настройка] → [Цвет дисплея] → желаемая настройка.

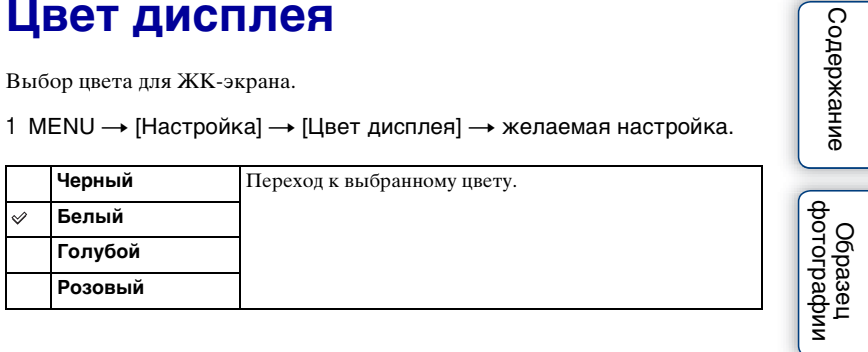

## **Широкое изобр.**

Выбирает способ, используемый для отображения широкоэкранных изображений.

1 MENU → [Настройка] → [Широкое изобр.] → желаемая настройка.

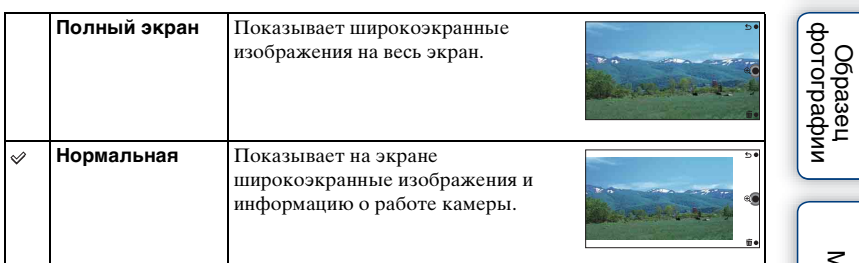

Меню

 $\frac{18}{3}$ [Содержание](#page-16-0)  $\left[\begin{array}{c}$  Образец  $\left[\begin{array}{c}$  [Меню](#page-42-0)  $\end{array}\right]$  (Алфавитный  $\frac{18}{3}$ | Алфавитный<br>| указатель

## **Дисп.реж.воспр.**

Выбор ориентации при воспроизведении фотоснимков, записанных в портретном формате.

1 MENU → [Настройка] → [Дисп.реж.воспр.] → желаемая настройка.

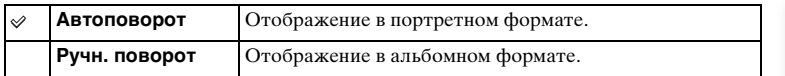

[Содержание](#page-16-0) Фотографии ([Меню](#page-42-0) Ривно Алфавитный Каледжание Содержание Содержание Содержания Содержания Содержания<br>Содержание Фотографии (Меню Указатель Содержания) фотографии Odpaseu

Содержание

## **Разрешение HDMI**

Во время подсоединения фотоаппарата к телевизору высокой четкости (HD) с разъемами HDMI с помощью кабеля HDMI (продается отдельно), можно выбрать разрешение HDMI для вывода изображений на экран телевизора.

1 MENU → [Настройка] → [Разрешение HDMI]  $\rightarrow$  желаемая настройка.

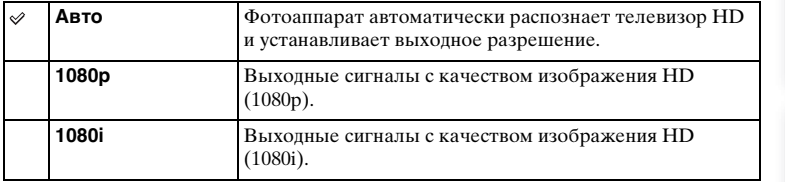

#### **Примечания**

• Если не удается правильно отобразить экран с установкой [Авто], выберите установку [1080i] или [1080p] в зависимости от подсоединяемого телевизора.

имфедотоф Ofpaseu

## **КОНТР. ПО HDMI**

При подсоединении фотоаппарата к "BRAVIA" Sync-совместимому телевизору с помощью кабеля HDMI (продается отдельно) вы можете воспроизводить изображения на фотоаппарате с помощью пульта дистанционного управления телевизора, направив его на телевизор. См. стр. [215](#page-228-0) для получения информации по функции "BRAVIA" Sync.

1 MENU → [Настройка]  $\rightarrow$  [КОНТР. ПО HDMI]  $\rightarrow$  желаемая настройка.

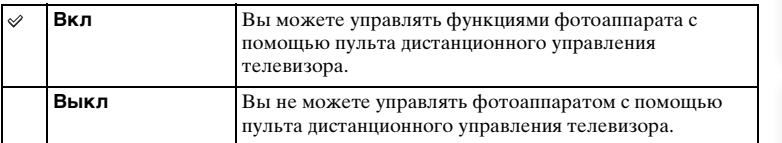

#### **Примечания**

• Фотоаппаратом можно управлять с помощью пульта дистанционного управления телевизора, подключив фотоаппарат к "BRAVIA" Sync-совместимому телевизору.

## **USB-соединение**

Выбор соответствующего способа соединения USB для каждого компьютера или устройства USB, подсоединенного к фотоаппарату.

1 MENU  $\rightarrow$  [Настройка]  $\rightarrow$  [USB-соединение]  $\rightarrow$  желаемая настройка.

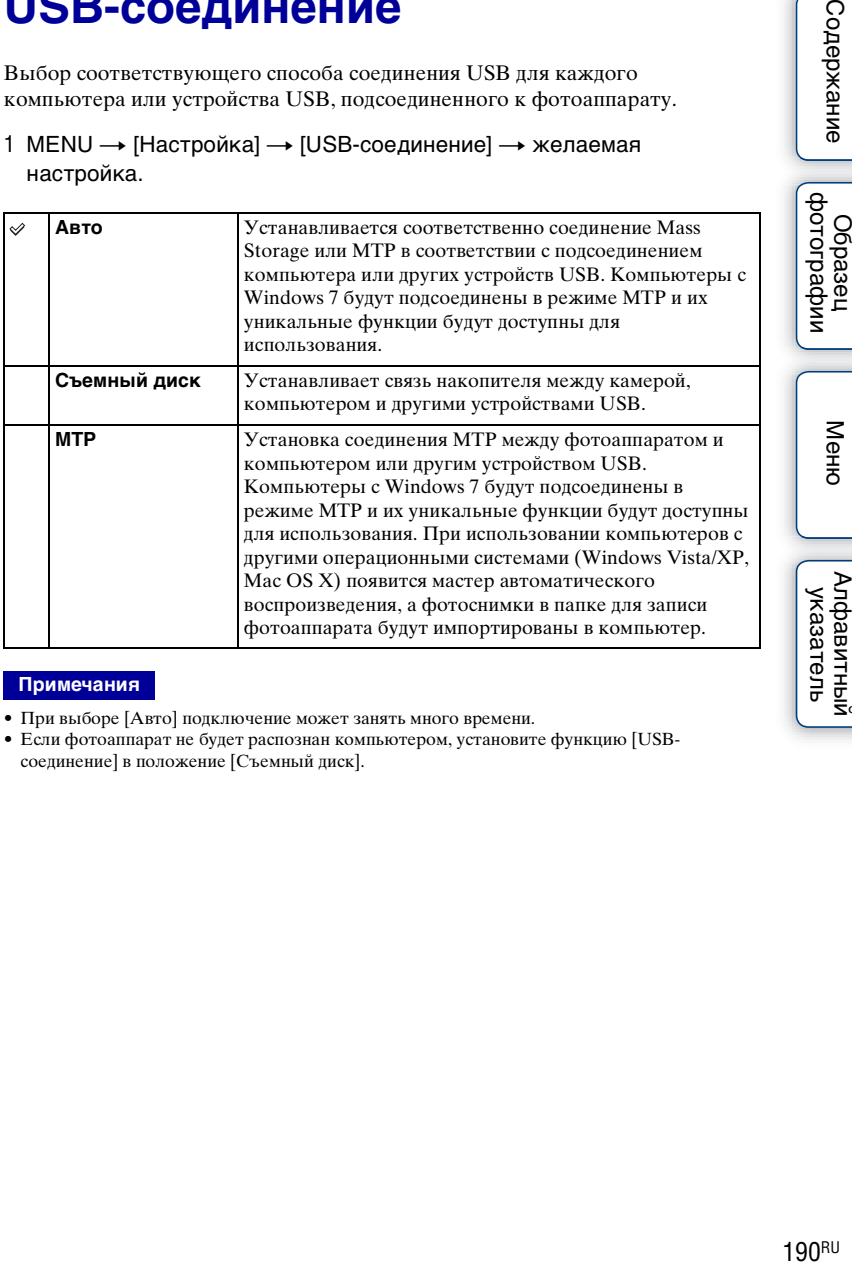

- При выборе [Авто] подключение может занять много времени.
- Если фотоаппарат не будет распознан компьютером, установите функцию [USBсоединение] в положение [Съемный диск].

#### **Режим очистки**

Позволяет выполнять чистку датчика изображения.

- 1 MENU  $\rightarrow$  [Настройка]  $\rightarrow$  [Режим очистки]  $\rightarrow$  OK. Появляется сообщение "После чистки выключите камеру. Продолжить?".
- 2 Выберите OK. Система удаления пыли активируется автоматически.
- 3 Выключите фотоаппарат.
- 4 Отсоедините объектив.
- 5 Используйте воздуходувку для чистки поверхности датчика изображения и вокруг него.
- 6 Присоедините объектив.

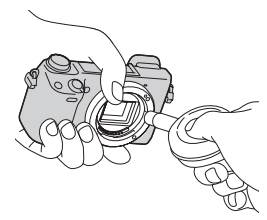

#### **Примечания**

- Воздуходувка не прилагается к фотоаппарату. Используйте имеющуюся в продаже воздуходувку.
- Чистка может быть выполнена только при уровне заряда батареи не менее  $\overline{111}$  (3 полоски на индикаторе батареи). Рекомендуется использовать адаптер переменного тока AC-PW20 (продается отдельно).
- Не используйте распылитель, так как это может привести к попаданию капель воды внутрь корпуса фотоаппарата.
- Не помещайте конец воздуходувки во впадину за областью байонета, чтобы он не коснулся датчика изображения.
- Держите фотоаппарат лицевой стороной вниз для предотвращения повторного попадания пыли в фотоаппарат.
- Во время чистки не подвергайте камеру механическим толчкам.
- При чистке датчика изображения воздуходувкой не допускайте слишком сильного потока воздуха.

Менк

еинежание

имферсор

## **Калибровка (только NEX-5R)**

Позволяет выполнить калибровку, если кнопки сенсорной панели не реагируют на касания в соответствующих точках.

- 1 MENU → [Настройка] → [Калибровка].
- 2 Коснитесь центральной части метки ×, последовательно отображаемой на экране.

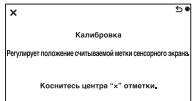

#### **Примечания**

- В случае прикосновения к кнопке [Отмена] для остановки калибровки на полпути, все регулировки, сделанные до этого момента, не будут применены.
- Если у вас не получится прикоснуться в правильном месте, калибровка не будет выполнена. Прикоснитесь к центру метки × еще раз.

Меню

Содержание

dororpadow Oopaaeu

## **Модель**

Отображает модель камеры и объектива. Проверьте версию при наличии обновления встроенного программного обеспечения.

1 MENU → [Настройка] → [Модель].

#### **Примечания**

• Обновление можно выполнить только при уровне заряда батареи не менее (77 (3 полоски на индикаторе батареи). Рекомендуется использовать достаточно заряженный аккумулятор или адаптер переменного тока AC-PW20 (продается отдельно).

## **Демонстр. режим**

Функция [Демонстр. режим] автоматически воспроизводит фильмы (демонстрация), находящиеся на карте памяти, если в течение некоторого времени с фотоаппаратом не выполнялось никаких действий. Обычно используется параметр [Выкл].

1 MENU → [Настройка] → [Демонстр. режим] → желаемая настройка.

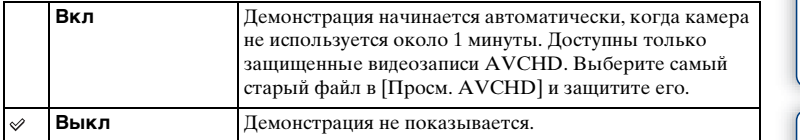

- Вы можете установить этот элемент только когда камера подключена к адаптеру переменного тока AC-PW20 (продается отдельно).
- Фотоаппарат не начинает демонстрацию, даже при выбранном параметре [Вкл], если на карте памяти нет фильма.
- Фотоаппарат не переходит в режим экономии питания, если выбран параметр [Вкл].

#### **Инициализац.**

Сбрасывает настройку на настройку по умолчанию. Даже при включении функции [Инициализац.] изображения будут сохраняться.

1 MENU + [Настройка] + [Инициализац.] + нужная установка.

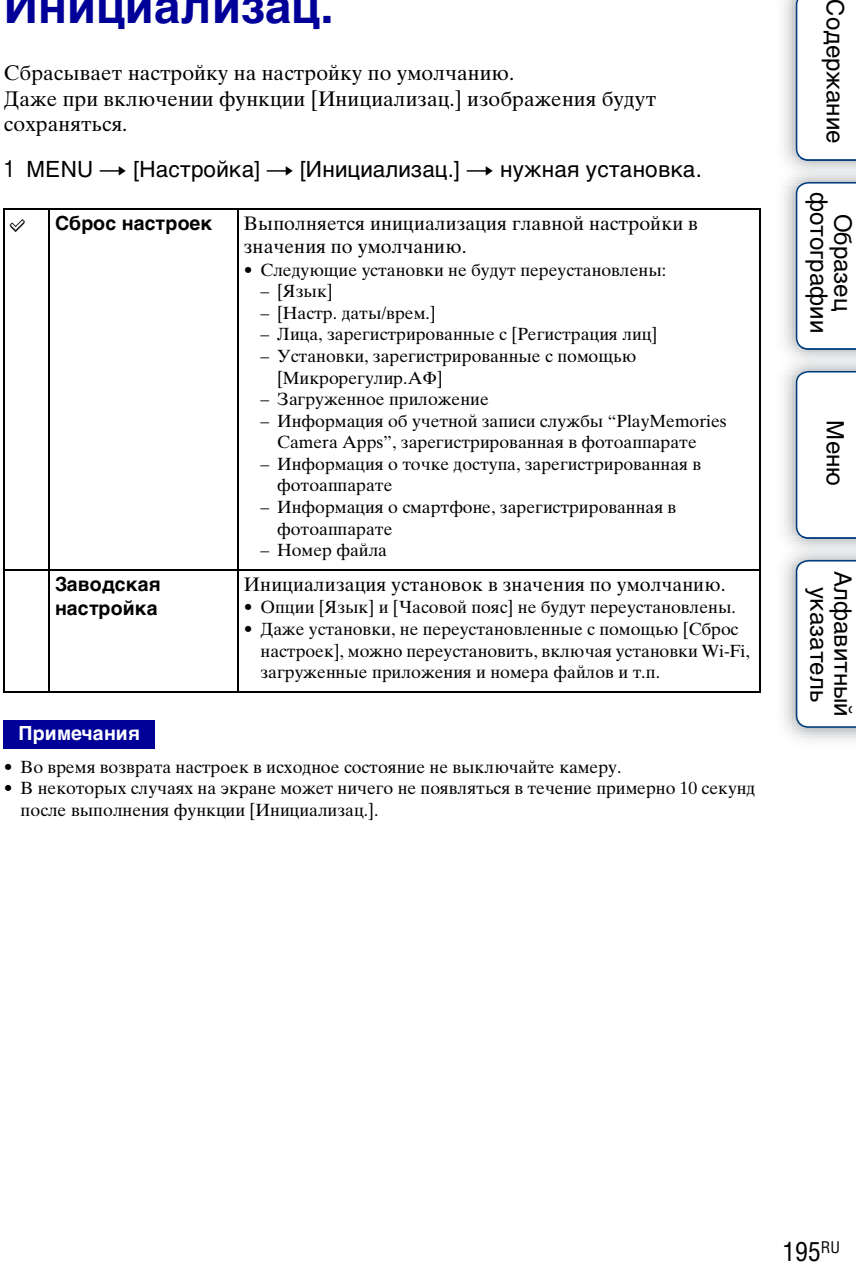

- Во время возврата настроек в исходное состояние не выключайте камеру.
- В некоторых случаях на экране может ничего не появляться в течение примерно 10 секунд после выполнения функции [Инициализац.].

#### **Форматировать**

Форматирование карты памяти. При первом использовании карты памяти с камерой для стабильной работы карты памяти рекомендуется перед съемкой отформатировать карту при помощи камеры. Заметьте, что форматирование карты приводит к полному удалению и невозможности восстановления всех данных на карте памяти. Сохраните ценные данные на компьютере и т. п.

1 MENU  $\rightarrow$  [Настройка]  $\rightarrow$  [Форматировать]  $\rightarrow$  OK.

- Форматирование приводит к удалению всех данных, включая даже защищенные изображения.
- Во время форматирования индикатор доступа светится. Не извлекайте карту памяти, пока индикатор светится.
- Форматируйте карту памяти при помощи камеры. При форматировании карты памяти на компьютере, в зависимости от используемого типа формата она может быть непригодной для использования с фотоаппаратом.
- Форматирование карты памяти невозможно, если уровень заряда батареи составляет менее 1 %.

## **Номер файла**

Выбор способа назначения номеров файлов для фотоснимков и видеозаписей MP4.

1 MENU → [Настройка] → [Номер файла] → желаемая настройка.

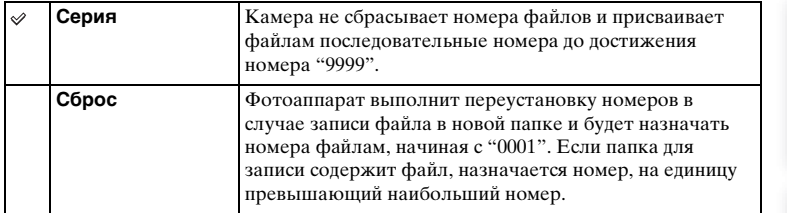

|<br>| образец<br>| фотографии

#### **Название папки**

Снимаемые вами неподвижные изображения записываются в папке, которая автоматически создается в папке DCIM карты памяти. Вы можете изменить форму имени папки.

1 MENU → [Настройка] → [Название папки] → желаемая настройка.

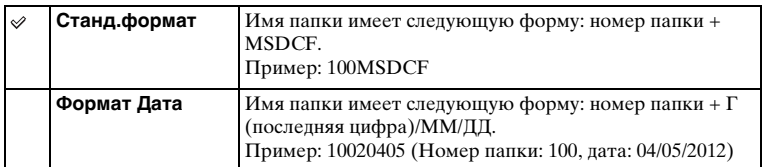

#### **Примечания**

• Папка фильмов имеет фиксированное название в виде "номер папки + ANV01". Вы не можете изменить это имя.

## **Выбор папк. записи**

В случае выбора папки [Станд.формат] в [Название папки] и наличии 2 или большего числа папок, можно выбрать папку для записи, в которую будут записываться фотоснимки и видеозаписи MP4.

1 MENU → [Настройка] → [Выбор папк. записи] → желаемая папка.

- Выбор папки невозможен при выбранном параметре [Формат Дата].
- Файлы фильмов (MP4) записываются в папке для фильмов, которая имеет такой же номер, что и выбранная папка для неподвижных изображений.

# Содержание

## Меню

## **Создать папку**

Создание новой папки на карте памяти, в которую записываются фотоснимки и видеозаписи MP4.

Изображения записываются в новую созданную папку до тех пор, пока вы не создадите другую папку или не выберете другую папку для записи.

#### 1 MENU  $\rightarrow$  [Настройка]  $\rightarrow$  [Создать папку].

Новая папка будет создана с номером, превышающим на единицу наибольший номер папки, используемой в данный момент.

- Папка для фотоснимков и папка для видеозаписей MP4 с одинаковым номером будут созданы одновременно.
- При установке в камеру карты памяти, которая использовалась на другом оборудовании, и съемки на нее изображений, может автоматически создаваться новая папка.
- В папках для неподвижных изображений или фильмов может храниться до 4000 изображений, соответственно, с одним и тем же номером. При превышении объема папки новая папка создается автоматически.

## **Восстан. БД изобр.**

При обнаружении несоответствий в файле базы данных изображений, вызванных обработкой файлов на компьютерах и т.п., изображения на карте памяти не будут воспроизводиться на фотоаппарате. При возникновении этих несоответствий фотоаппарат исправит файл.

#### 1 MENU → [Настройка] → [Восстан. БД изобр.]  $\rightarrow$  ОК.

На дисплее появляется экран [Восстан. БД изобр.], и камера выполняет восстановление файла.

Подождите, пока исправление не будет завершено.

#### **Примечания**

• Используйте достаточно заряженную батарею. Низкий заряд батареи во время восстановления может привести к повреждению данных.

#### **Показ. пам. карты**

Показывает оставшееся время для записи фильмов на карту памяти. Также показывается количество неподвижных изображений, которое можно записать.

1 MENU  $\rightarrow$  [Настройка]  $\rightarrow$  [Показ. пам. карты].
# Содержание

# Меню

# **Парам. Выгрузки**

Установка необходимости использования функции загрузки при использовании карты Eye-Fi (имеющейся в продаже). Этот пункт появляется в случае вставки карты Eye-Fi в фотоаппарат.

1 MENU → [Настройка] → [Парам. Выгрузки] → желаемая настройка.

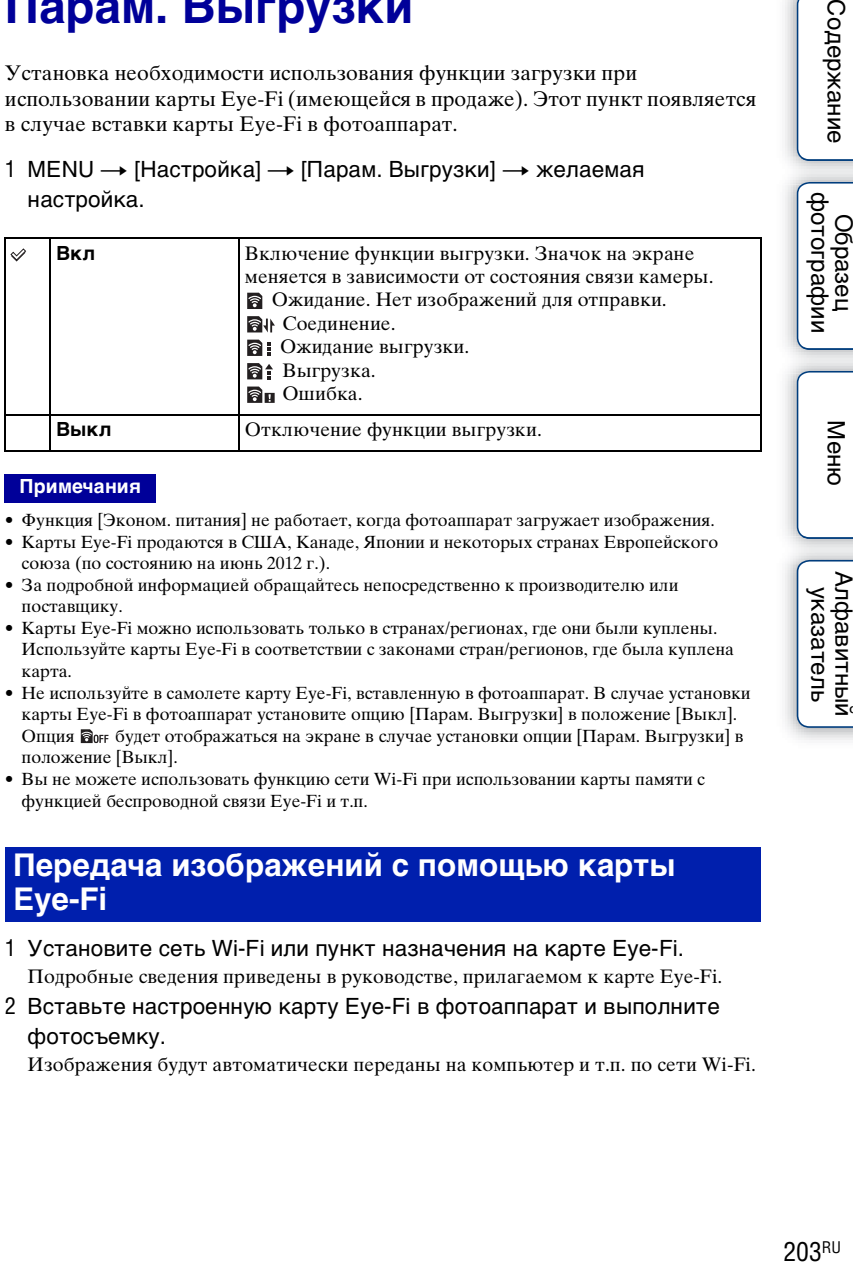

## **Примечания**

- Функция [Эконом. питания] не работает, когда фотоаппарат загружает изображения.
- Карты Eye-Fi продаются в США, Канаде, Японии и некоторых странах Европейского союза (по состоянию на июнь 2012 г.).
- За подробной информацией обращайтесь непосредственно к производителю или поставщику.
- Карты Eye-Fi можно использовать только в странах/регионах, где они были куплены. Используйте карты Eye-Fi в соответствии с законами стран/регионов, где была куплена карта.
- Не используйте в самолете карту Eye-Fi, вставленную в фотоаппарат. В случае установки карты Eye-Fi в фотоаппарат установите опцию [Парам. Выгрузки] в положение [Выкл]. Опция будет отображаться на экране в случае установки опции [Парам. Выгрузки] в положение [Выкл].
- Вы не можете использовать функцию сети Wi-Fi при использовании карты памяти с функцией беспроводной связи Eye-Fi и т.п.

## **Передача изображений с помощью карты Eye-Fi**

- 1 Установите сеть Wi-Fi или пункт назначения на карте Eye-Fi. Подробные сведения приведены в руководстве, прилагаемом к карте Eye-Fi.
- 2 Вставьте настроенную карту Eye-Fi в фотоаппарат и выполните фотосъемку.

Изображения будут автоматически переданы на компьютер и т.п. по сети Wi-Fi.

dororpadow

**O**cpaser

### Примечания

- Перед использованием новой карты Еуе-Fi в первый раз, скопируйте в компьютер установочный файл менеджера Еуе-Fi, записанный на карте перед форматированием карты.
- Используйтесь карту Еуе-Fi после обновления встроенного ПО до последней версии. Подробные сведения приведены в инструкции по эксплуатации, поставляемой с картой Eve-Fi.
- Во время передачи изображений функция экономии питания камеры работать не будет.
- В случае отображения  $\mathbf{a}_{\mathbf{I}}$  (ошибки) извлеките карту памяти и повторно вставьте ее, или выключите фотоаппарат, а затем включите снова. Если индикация Эп появится снова, это может означать, что карта Еуе-Fi повреждена.
- Связь в сети Wi-Fi может зависеть от влияния других устройств связи. В случае слабого сигнала связи переместитесь ближе к точке доступа сети Wi-Fi.
- Подробную информацию о типах файлов, которые можно передавать, см. в "Инструкции по эксплуатации", прилагаемой к карте Еуе-Fi.
- Данная камера не поддерживает режим "Endless Memory Mode" карты Eye-Fi. Убедитесь, что режим "Endless Memory Mode" карты Еуе-Fi выключен перед ее установкой в фотоаппарат.

# **Нажать WPS**

Если точка доступа оснащена кнопкой WPS, вы можете легко зарегистрировать точку доступа для фотоаппарата с помощью кнопки WPS.

- 1 MENU → [Настройка] → [Нажать WPS].
- 2 Нажмите кнопку WPS на точке доступа, которую нужно зарегистрировать.

### **Примечания**

- В зависимости от точки доступа опция [Нажать WPS] может быть недоступна. В таком случае выполните действия процедуры [Ручн. настр. точки доступа] и зарегистрируйте точку доступа [\(стр. 206\)](#page-219-0).
- Выключите фотоаппарат во время пребывания на борту самолета.

# Продолжение следует  $\downarrow$

# <span id="page-219-0"></span>**Ручн. настр. точки доступа**

Вы можете зарегистрировать точку доступа вручную.

Перед запуском этой процедуры проверьте название SSID точки доступа, систему защиты и пароль. В некоторых устройствах пароль может быть установлен заранее. Для получения подробных сведений см. инструкцию по эксплуатации точки доступа.

- 1 MENU → [Настройка] → [Ручн. настр. точки доступа].
- 2 Выберите точку доступа, которую нужно зарегистрировать.

Если нужная точка доступа отображается на экране: Выберите нужную точку доступа.

## Если нужная точка доступа не отображается на экране:

Выберите опцию [Ручная настройка] и настройте точку доступа. \* Для получения сведений о методе ввода см. раздел ["Как использовать клавиатуру"](#page-220-0). В случае выбора опции [Ручной регистр] введите название SSID точки доступа **+ выберите систему защиты.** 

3 Введите пароль.

Для точек доступа, которые не отображают знак , не требуется вводить пароль.

4 Выберите опцию [Память], а затем зарегистрируйте установки.

## **Примечания**

• Выключите фотоаппарат во время пребывания на борту самолета.

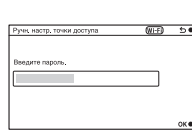

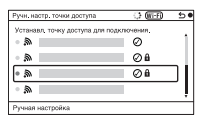

Содержание

dororpadown **Jepaser** 

Меню

Алфавитный указатель

## <span id="page-220-0"></span>**Как использовать клавиатуру**

При необходимости ручного ввода символов на экране отображается клавиатура.

Выберите нужную кнопку с помощью верхней/нижней/правой/левой части колесика управления и выполните ввод, нажав центральную часть. Вы можете управлять клавиатурой, касаясь экрана (только NEX-5R).

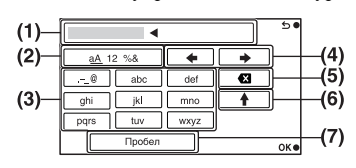

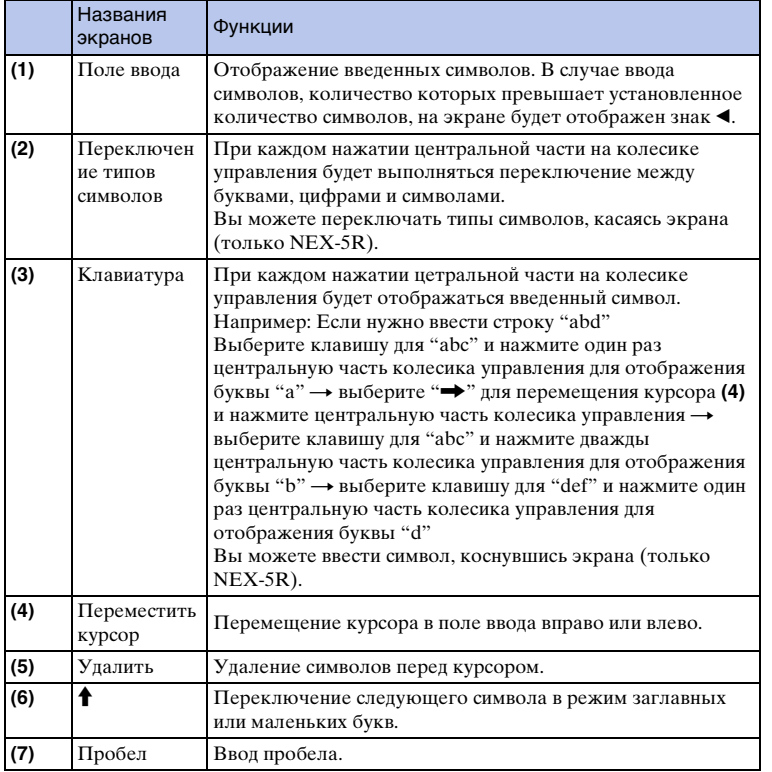

Содержание  $\mathsf{C}$ одержание (фотографии Meню [Меню](#page-42-0) Медавитный росторафии ) Меню Медавитный росторафии (ди

имфедотоф Ocpaseu

Меню

В зависимости от состояния или метода настройки точки доступа может понадобиться настройка дополнительных пунктов.

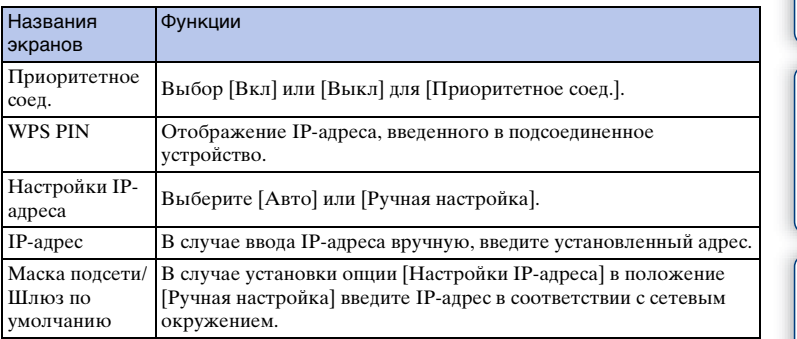

## Примечания

• Для придания приоритета зарегистрированной точке доступа установите опцию [Приоритетное соед.] в положение [Вкл].

## **Редакт. назв. устр.**

Вы можете изменить название устройства в разделе Wi-Fi Direct.

- 1 MENU → [Настройка] → [Редакт. назв. устр.].
- 2 Выберите поле ввода, а затем введите название устройства ОК. Для получения сведений о методе ввода см. раздел ["Как использовать](#page-220-0)  [клавиатуру" \(стр. 207\).](#page-220-0)

# **Отобр. MAC-адрес**

Отображение MAC-адреса фотоаппарата.

1 MENU → [Настройка] → [Отобр. MAC-адрес].

еинажание  $\mathsf{C}$ одержание  $\left[\begin{array}{c} \text{Mche} \ \text{C6}$ разец  $\text{Mene} \end{array}\right]$  [Меню](#page-42-0)  $\left[\begin{array}{c} \text{MREBMTHbin} \ \text{D} \ \text{MER} \end{array}\right]$ |<br>| образец<br>| фотографии Меню | Алфавитный<br>| указатель

# **Сброс. просм. на смартф.**

Фотоаппарат совместно использует информацию о соединении для функции [Просмотр на смартфоне] с устройством, имеющим разрешение на подсоединение. Если нужно изменить устройство, которому разрешено подсоединение к фотоаппарату, переустановите информацию о соединении, выполнив следующие действия.

1 MENU  $\rightarrow$  [Настройка]  $\rightarrow$  [Сброс. просм. на смартф.]  $\rightarrow$  ОК.

## **Примечания**

• После переустановки информации о соединении необходимо снова зарегистрировать смартфон.

# Сброс. настройки сети

Сброс всех сетевых установок к значениям по умолчанию.

1 MENU → [Настройка] → [Сброс. настройки сети].

# Просмотр изображений на **телевизоре**

Для просмотра изображений на фотоаппарате с помощью телевизора необходимы кабель HDMI (продается отдельно) и телевизор высокой четкости, оснащенный разъемом HDMI. Обратитесь также к инструкции по эксплуатации, прилагаемой к телевизору.

- 1 Выключите камеру и телевизор.
- 2 Подключите камеру к телевизору с помощью кабеля HDMI (продается отдельно).

## **NEX-6: NEX-5R:**

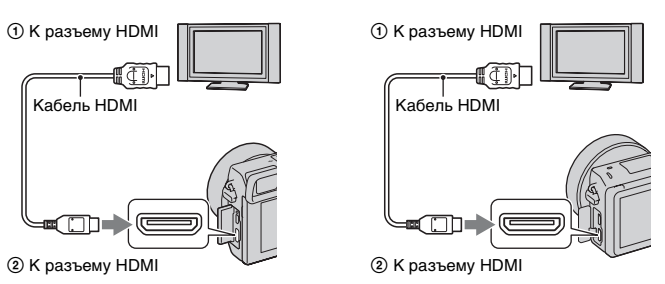

- 3 Включите телевизор и установите переключатель входного сигнала.
- 4 Включите фотоаппарат, а затем нажмите кнопку

## (воспроизведение) для выбора режима воспроизведения.

Снимки, сделанные камерой, появятся на экране телевизора. Выберите желаемое изображение при помощи колесика управления.

## **Примечания**

- Некоторые устройства могут не работать должным образом.
- Звук подается на выход только во время записи или воспроизведения фильмов, когда камера подключена при помощи кабеля HDMI.
- Используйте кабель HDMI с логотипом HDMI.
- Используйте мини-разъем HDMI на одном конце (для камеры) и разъем, подходящий для подключения к телевизору, на другом конце.
- Не подключайте камеру к оборудованию при помощи выходных клемм. Это может привести к неисправности.
- Функция выделения контуров не включается при подсоединении фотоаппарата с помощью кабеля HDMI.

dororpadow **OGpaser** 

## z О "PhotoTV HD"

Эта камера совместима со стандартом "PhotoTV HD".

При подсоединении Sony PhotoTV HD-совместимых устройств с помощью кабеля HDMI (продается отдельно), для телевизора будет установлено качество изображения, подходящее для просмотра фотоснимков, что позволит с комфортом наслаждаться совершенно новым миром фотоснимков с захватывающим дух качеством формата Full HD.

Стандарт "PhotoTV HD" позволяет воспроизводить изображения с глубокой проработкой деталей, фотографическим качеством текстуры и цветопередачи. За дополнительной информацией обратитесь к инструкции по эксплуатации, прилагаемой к телевизору.

имфедотоф **O**cpaser

Меню

## **Использование "BRAVIA" Sync**

При подсоединении фотоаппарата к телевизору, поддерживающему "BRAVIA" Sync, с помощью кабеля HDMI (продается отдельно) можно управлять фотоаппаратом с помощью пульта дистанционного управления телевизора.

1 Подсоедините к фотоаппарату телевизор, поддерживающий "BRAVIA" Sync.

Вход будет автоматически переключен, и на экране появится изображение, сделанное камерой.

- 2 Нажмите кнопку SYNC MENU на пульте дистанционного управления телевизора.
- 3 Пользуйтесь кнопками управления на пульте дистанционного управления телевизора.

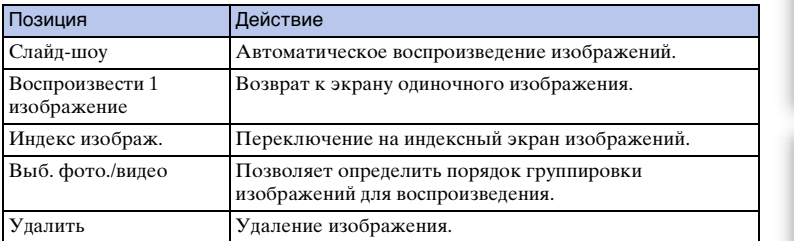

## **Примечания**

- Если камера подключена к телевизору кабелем HDMI, то количество доступных функций будет ограниченным.
- Операции SYNC MENU могут выполняться только телевизорами, которые поддерживают "BRAVIA" Sync. Действия SYNC MENU различаются в зависимости от подключенного телевизора. За дополнительной информацией обратитесь к инструкции по эксплуатации, прилагаемой к телевизору.
- Если фотоаппарат выполняет ненужные операции в ответ на сигналы пульта дистанционного управления телевизором при подсоединении фотоаппарата к телевизору другого производителя с помощью соединения HDMI, выполните операцию MENU  $\rightarrow$ [Настройка] → [КОНТР. ПО HDMI] → [Выкл].

# Содержание

Менк

Алфавитный

указатель

# Использование с компьютером

Следующие приложения содержатся на диске CD-ROM (прилагается) для обеспечения более универсального использования изображений, снятых фотоаппаратом.

- "Image Data Converter" Вы можете открывать файлы изображений в формате RAW.
- "PlayMemories Home" Вы можете импортировать неподвижные изображения или фильмы, записанные камерой, на ваш компьютер для их просмотра и использования различных удобных функций для улучшения снятых вами изображений.

Для получения подробных примечаний по установке см. также стр. 218.

## Примечания

- Используйте программу "Image Data Converter" для воспроизведения изображений RAW.
- Программа "PlayMemories Home" несовместима с компьютерами Мас. При воспроизведении изображений на компьютерах Мас используйте соответствующее прикладное программное обеспечение, поставляемое с компьютером Мас.

## <span id="page-229-0"></span>Рекомендуемая конфигурация компьютера (Windows)

При использовании прилагаемого программного обеспечения и импорта изображений через подключение USB рекомендуется следующая конфигурация компьютера.

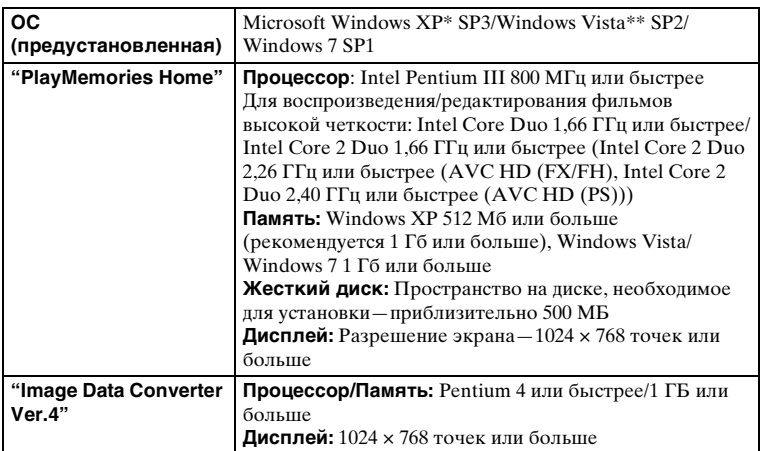

\* 64-битные версии и версия Starter (Edition) не поддерживаются. Для использования функции создания дисков требуется Windows Image Mastering API (IMAPI) Ver. 2.0 или более поздняя версия.

\*\* Starter (Edition) не поддерживается.

## Рекомендуемая конфигурация компьютера (Mac)

При использовании прилагаемого программного обеспечения и импорта изображений через подключение USB рекомендуется следующая конфигурация компьютера.

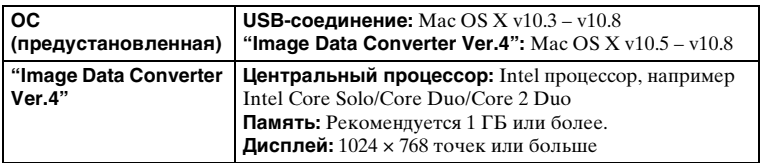

## Примечания

• Работа не гарантируется в конфигурации, основанной на модернизации описанных выше операционных систем, или в системах с альтернативной загрузкой.

- Если вы подсоедините 2 или более устройства USB к одному компьютеру одновременно, данный фотоаппарат может не функционировать, в зависимости от используемых типов устройств USB.
- Подключение камеры с использованием интерфейса USB, совместимого с Hi-Speed USB (USB 2.0), позволяет выполнить улучшенную передачу данных (высокоскоростную передачу), поскольку данная камера совместима с интерфейсом Hi-Speed USB (USB 2.0).
- Когда компьютер возобновляет работу из режима ожидания или спящего режима, связь между камерой и компьютером может восстановиться не сразу.

# фотографии Ocpaseu

Меню

## <span id="page-231-0"></span>Использование программного обеспечения

## Установка программного обеспечения (Windows)

Войдите в систему как Администратор.

1 Включите компьютер и вставьте диск CD-ROM (прилагается) в привод CD-ROM.

Появится экран меню установки.

- Если экран меню установки не появляется, дважды щелкните значок [Компьютер] (Для Windows XP: [Мой компьютер]) → [[PMHOME] → [Install.exe].
- Если появится экран автозапуска, выберите "Выполнить Install.exe" и выполните инструкции, которые появляются на экране, чтобы продолжить процесс установки.
- 2 Подсоедините фотоаппарат к компьютеру (стр. 221).

## 3 Щелкните [Установка].

Убедитесь, что поставлены флажки рядом с пунктами "Image Data Converter" и "PlayMemories Home", и следуйте инструкциям на экране.

- Когда появится сообщение с запросом на подтверждение перезагрузки компьютера, перезагрузите компьютер, следуя инструкциям на экране.
- DirectX может не установиться, что зависит от системной среды вашего компьютера.

## 4 Извлеките диск CD-ROM после завершения установки.

Устанавливается следующее программное обеспечение, и на рабочем столе появляются следующие значки ярлыков.

"Image Data Converter"

- "PlayMemories Home"
- "Справочное руководство по PlayMemories Home"

## Примечания

• Если программное обеспечение "РМВ" (Picture Motion Browser), поставляемое с камерой, приобретенной до 2011 года, уже было установлено на компьютере, "РМВ" будет перезаписано "PlayMemories Home" и вы, возможно, не будете использовать некоторые функции "РМВ", которые были доступны ранее.

## Установка программного обеспечения (Мас)

Войдите в систему как Администратор.

- 1 Включите компьютер Мас и вставьте диск CD-ROM (прилагается) в привод CD-ROM.
- 2 Дважды щелкните значок CD-ROM.
- 3 Скопируйте файл IIDC INST.pkg] в папке [MAC] на значок жесткого диска.
- 4 Дважды щелкните по файлу [IDC\_INST.pkg] в папке назначения. Для завершения установки следуйте инструкциям на экране.

## **Использование "Image Data Converter"**

С помощью программы "Image Data Converter" можно выполнять следующие действия:

- Вы можете воспроизводить и редактировать изображения, записанные в формате RAW с различными коррекциями, такими, как градационная кривая и резкость.
- Вы можете регулировать параметры изображений с помощью баланса белого, экспозиции и [Творческ. стиль] и т.п.
- Вы можете сохранять изображения, отображаемые и отредактированные на компьютере.

Изображение можно сохранить в формате RAW или в формате общего назначения.

- Вы можете отображать и сравнивать изображения RAW и изображения JPEG, записанные с помощью данного фотоаппарата.
- Вы можете разделить изображения по категориям на 5 групп.
- Вы можете наносить цветные метки.

## ё Использование "Image Data Converter"

См. подраздел [Справка].

Нажмите [Пуск] → [Все программы] → [Image Data Converter] → [Справка] → [Image Data Converter Ver.4].

Страница поддержки "Image Data Converter" (только по-английски) http://www.sony.co.jp/ids-se/

## **Использование "PlayMemories Home"**

С помощью программы "PlayMemories Home" можно выполнять следующие действия:

- Вы можете импортировать в компьютер изображения, снятые с помощью фотоаппарата, и отображать их на компьютере.
- Вы можете сортировать фотоснимки на компьютере по календарной дате съемки для их просмотра.
- Вы можете ретушировать (Коррекция красных глаз и т.п.), печатать и отправлять фотоснимки в качестве вложений электронной почты и изменять дату съемки.
- Вы можете распечатывать или сохранять фотоснимки с датой.
- Вы можете обрезать и изменять размеры изображений.
- Вы можете создать диск Blu-ray Disc, AVCHD или диск DVD из видеозаписей AVCHD, импортированных в компьютер. (Для выполнения первой операции создания диска Blu-ray Disc/DVD требуется подключение к Интернету.)

## Примечания

- Программа "PlayMemories Home" несовместима с компьютерами Мас. При воспроизвелении изображений на компьютерах Мас используйте соответствующее прикладное программное обеспечение, поставляемое с компьютером Мас.
- Видеозаписи, записанные с помощью установки [60р 28M(PS)/50р 28M(PS)]/[60і 24M(FX)/ 50i 24M(FX)]/[24p 24M(FX)/25p 24M(FX)] в пункте [Параметры записи], будут преобразованы с помощью программы "PlayMemories Home" для создания диска с записью AVCHD. Это преобразование может занять длительное время. Кроме того, вы не сможете создать диск с оригинальным качеством изображения. Если вы хотите сохранить оригинальное качество изображения, вы должны сохранить ваши фильмы на Blu-ray Disc.

## ё Использование "PlayMemories Home"

Обратитесь к "Справочное руководство по PlayMemories Home". Дважды щелкните ярлык • (Справочное руководство по PlayMemories Home) на рабочем столе или щелкните [Пуск]  $\rightarrow$  [Все программы]  $\rightarrow$  [PlayMemories  $Home$   $\rightarrow$  [Справочное руководство по PlayMemories Home].

Страница поддержки "PlayMemories Home" (только по-английски) http://www.sony.co.jp/pmh-se/

Менк

# **КОМПЬЮТЕРУ**

<span id="page-234-1"></span><span id="page-234-0"></span>Подключение камеры к

- 1 Вставьте в камеру достаточно заряженный батарейный блок или подключите камеру к сетевой розетке при помощи адаптера переменного тока AC-PW20 (продается отдельно).
- 2 Включите камеру и компьютер.
- 3 Подключите камеру к компьютеру.

При выполнении подключения USB в первый раз ваш компьютер автоматически запустит программу по распознаванию камеры. Подождите немного.

## NFX-6-

1 К разъему USB компьютера

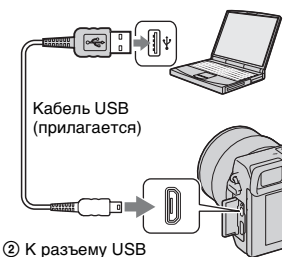

## NEX-5R:

1 К разъему USB компьютера

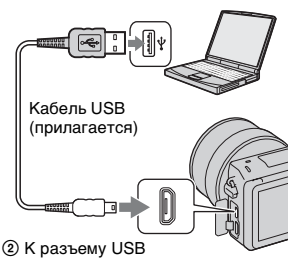

## Импорт изображений в компьютер (Windows)

Программа "PlayMemories Home" предоставляет удобные средства импорта изображений.

Подробнее о функциях "PlayMemories Home" см. "Справочное руководство по PlayMemories Home".

## Импорт изображений на компьютер без использования "PlayMemories Home"

При появлении мастера автоматического воспроизведения после подключения USB между камерой и компьютером щелкните на [Открыть папку для просмотра файлов] → [OK] → [DCIM] или [MP\_ROOT] → для копирования требуемых изображений на компьютер.

## Примечания

- Пользуйтесь программой "PlayMemories Home" для выполнения таких операций, как импорт видеозаписей AVCHD в компьютер.
- Если камера подключена к компьютеру и над фильмами AVCHD или папками выполняются действия с подключенного компьютера, изображения могут быть повреждены или их воспроизведение станет невозможным. Не удаляйте и не копируйте видеозаписи AVCHD на карте памяти с компьютера. Sony не несет ответственности за последствия, возникшие в результате выполнения таких операций с помощью компьютера.

Алфавитный указатель

Менк

Содержание

миферсотоф

Oбразец

**221RU** 

## Импорт изображений в компьютер (Мас)

- 1 Сначала подключите камеру к вашему компьютеру Мас. На рабочем столе дважды щелкните по вновь распознанному значку → папки, где хранятся изображения, которые вы хотите импортировать.
- 2 Перетащите файлы изображений на значок жесткого диска. Файлы изображений копируются на жесткий диск.
- 3 Дважды щелкните по значку жесткого диска → нужный файл изображения в папке, содержащей скопированные файлы. На экране появится изображение.

## ё Программное обеспечение для компьютеров Мас

Подробные сведения о другом программном обеспечении для компьютеров Мас приведены по следующему URL-адресу: http://www.sony.co.jp/imsoft/Mac/

## <span id="page-235-0"></span>Отсоединение фотоаппарата от компьютера.

Выполните следующие шаги 1 и 2 перед выполнением следующих операций:

- Отсоединить кабель USB.
- Извлечь карту памяти.
- Выключить камеру.
- 1 Дважды щелкните по значку отключения на панели задач.
	- В случае Windows 7 щелкните  $\blacktriangle$ , а затем щелкните
- 2 Щелкните по значку е (Безопасное извлечение Запоминающее устройство для

USB).

#### Примечания

- Заранее перетащите значок карты памяти или значок дисковода на значок "Корзина", когда вы используете компьютер Мас и камера отключена от компьютера.
- При использовании Windows 7 значок отсоединения может не отображаться. В этих случаях можно отсоединиться без выполнения вышеописанной процедуры.
- Не отсоединяйте кабель USB, когда горит индикатор доступа. Это может привести к повреждению данных.

**Windows Vista** 

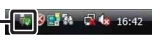

Значок отключения

dororpadow

Oopaser

Меню

Алфавитный указатель

## 223RU Продолжение следует  $\downarrow$

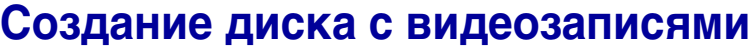

В зависимости от типа диска устройства воспроизведения могут варьироваться. Выберите способ, который подходит проигрывателю дисков. Существует два способа создания видеодиска. Используйте "PlayMemories Home" на компьютере или создайте диск с помощью устройств, отличных от компьютера, например, с помощью рекордера.

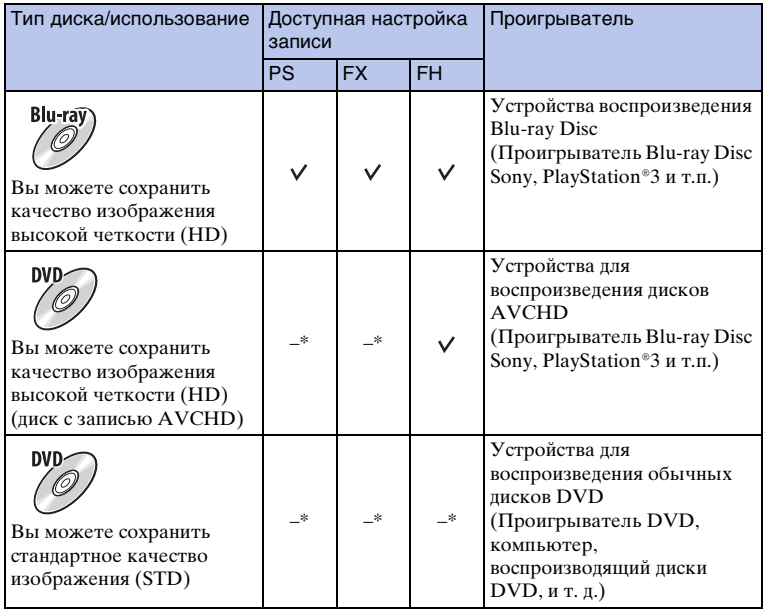

\* Вы можете создать диск путем снижения качества изображения с помощью программы "PlayMemories Home".

Меню

dororpadown O6paseu

 $\mathsf{C}$ одержание  $\left[\begin{array}{c} \text{Mche} \ \text{VOrroped} \ \text{Mche} \end{array}\right] \left[\begin{array}{c} \text{Mche} \ \text{Mche} \ \text{Mese} \ \text{Mche} \end{array}\right]$ Алфавитный указатель

## **Характеристики дисков различных типов**

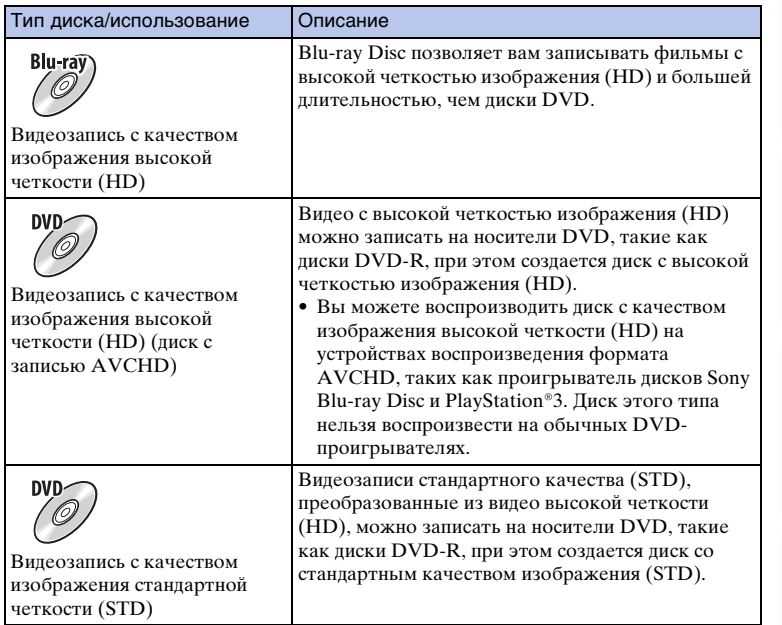

## $\ddot{\varphi}$  Типы дисков, которые можно использовать с программой "PlayMemories Home"

С программой "PlayMemories Home" можно использовать 12-см диски следующих типов. Подробнее о Blu-ray Disc см. стр. [226.](#page-239-0)

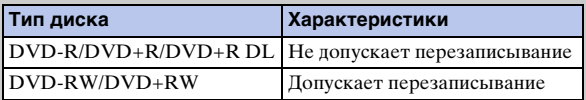

• Проводите обслуживание устройства PlayStation®3, чтобы всегда использовать новейшую версию системного ПО PlayStation®3.

• PlayStation®3 могут не продаваться в некоторых странах или регионах.

Меню

Содержание

dororpadow **Ofpasel** 

# фотографии Oбразец

Меню

## **Создание диска с качеством изображения высокой четкости (HD) (диск с записью AVCHD)**

Вы можете создать диск с качеством изображения высокой четкости (HD) с записью AVCHD из видеозаписей AVCHD, импортированных в компьютер с помощью программы "PlayMemories Home".

- 1 Запустите программу [PlayMemories Home] и щелкните значок **• (Создать диски).**
- 2 Выберите опцию [AVCHD (HD)] в выпадающем списке для выбора диска.
- 3 Выберите фильмы AVCHD, которые вы хотите записать.
- 4 Щелкните [Добавить].
	- Видеозаписи также можно добавлять с помощью операции перетаскивания.
- 5 Создайте диск, следуя инструкциям на экране.

## **Примечания**

- Заранее установите "PlayMemories Home".
- Фотоснимки и видеофайлы MP4 невозможно записать на диск с записью AVCHD.
- Процесс создания диска может длиться долго.
- Видеозаписи, записанные с помощью установки [60p 28M(PS)/50p 28M(PS)]/[60i 24M(FX)/ 50i 24M(FX)]/[24p 24M(FX)/25p 24M(FX)] в пункте [Параметры записи], будут преобразованы с помощью программы "PlayMemories Home" для создания диска с записью AVCHD. Это преобразование может занять длительное время. Кроме того, вы не сможете создать диск с оригинальным качеством изображения. Если вы хотите сохранить оригинальное качество изображения, сохраняйте видеозаписи в формате Blu-ray Disc.

## $\ddot{\varphi}$  Воспроизведение диска с записью AVCHD на компьютере

Вы можете воспроизводить диски с помощью программы "PlayMemories Home". Выберите привод DVD, в котором установлен диск, и щелкните опцию [Player for AVCHD] в программе "PlayMemories Home".

Подробнее см. "Справочное руководство по PlayMemories Home".

• В зависимости от конфигурации компьютера, видеозаписи могут воспроизводиться не плавно.

фотографии Oбразец

## <span id="page-239-0"></span>**Создание Blu-ray Disc**

Вы можете создать Blu-ray Disc с фильмами AVCHD, ранее импортированными на компьютер. Ваш компьютер должен поддерживать создание дисков Blu-ray Disc.

BD-R (неперезаписываемые) и BD-RE (перезаписываемые) носители могут использоваться для создания диска Blu-ray Disc. На диск любого типа невозможно дописать данные по окончании процесса создания.

Для создания дисков Blu-ray Disc с помощью программы "PlayMemories Home" необходимо установить специальное дополнительное программное обеспечение. Подробные сведения приведены по следующему URL-адресу: http://support.d-imaging.sony.co.jp/BDUW/

Для установки дополнительного программного обеспечения требуется подключение к сети Интернет.

Подробнее см. "Справочное руководство по PlayMemories Home".

## **Примечания**

• Для воспроизведения диска Blu-ray Disc, созданного из видеозаписей, записанных в формате [60p 28M(PS)] или [50p 28M(PS)] требуется устройство, совместимое со стандартом AVCHD Вер.2.0.

## **Создание диска со стандартной четкостью изображения (STD) на компьютере**

Вы можете создать диск со стандартной четкостью изображения (STD) из фильмов AVCHD, импортированных на компьютер при помощи прилагаемого программного обеспечения "PlayMemories Home".

- 1 Запустите программу [PlayMemories Home] и щелкните значок (Создать диски).
- 2 Выберите опцию [DVD-Video (STD)] в выпадающем списке для выбора диска.
- 3 Выберите фильмы AVCHD, которые вы хотите записать.
- 4 Щелкните [Добавить].
	- Видеозаписи также можно добавлять с помощью операции перетаскивания.
- 5 Создайте диск, следуя инструкциям на экране.

## **Примечания**

- Заранее установите "PlayMemories Home".
- Запись файлов MP4 на диск невозможна.
- Процесс создания диска будет длиться дольше, так как фильмы AVCHD преобразуются в фильмы стандартной четкости изображения (STD).
- При создании диска DVD-Video (STD) в первый раз потребуется подключение к сети Интернет.

Меню

## **Создание диска с фильмами на устройстве, отличном от компьютера**

Вы можете создать диск с рекордером Blu-ray Disc и т. п. Тип диска, который вы можете создать, зависит от используемого устройства.

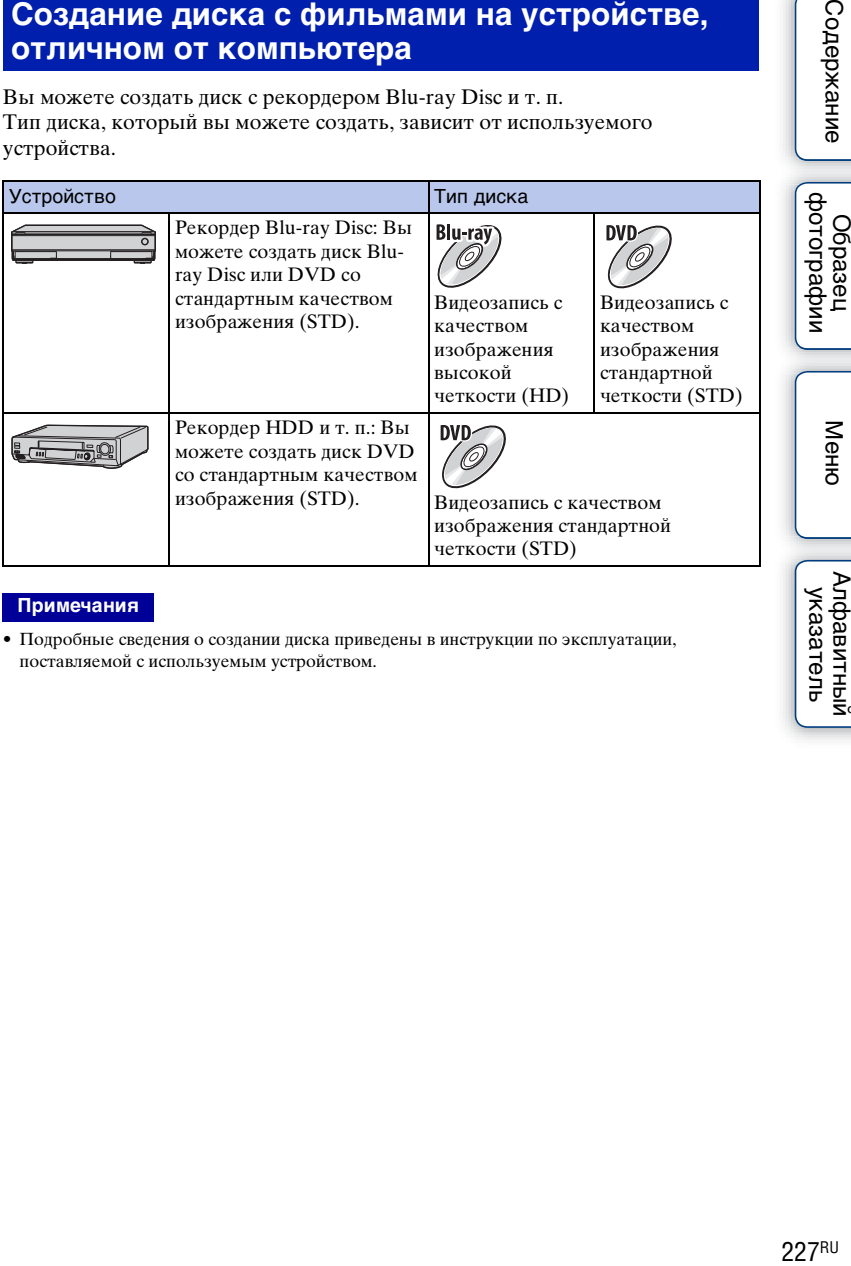

## **Примечания**

• Подробные сведения о создании диска приведены в инструкции по эксплуатации, поставляемой с используемым устройством.

Меню

## **228RU**

Содержание

dororpadow **OGpaser** 

Меню

Алфавитный указатель

## **Печать неподвижных изображений**

Вы можете печатать неподвижные изображения с использованием следующих способов.

- Непосредственная печать с использованием принтера, который поддерживает тип вашей карты памяти За дополнительной информацией обратитесь к инструкции по эксплуатации, прилагаемой к принтеру.
- Печать с использованием компьютера Вы можете импортировать фотоснимки в компьютер с помощью программы "PlayMemories Home" и распечатать их. На снимок можно наложить дату и распечатать его. Для дополнительной информации см. "Справочное руководство по PlayMemories Home".
- Печать в фотоателье

Вы можете принести карту памяти с изображениями, снятыми камерой, в фотоателье для их печати. Поскольку фотоателье предлагает услуги фотопечати, поддерживающие DPOF, вы можете заблаговременно отметить изображения с помощью меток (метка команды печати) в режиме воспроизведения, так что их не нужно будет повторно выбирать изображения в фотоателье при печати.

## **Примечания**

- Вы не можете печатать изображения в формате RAW.
- При печати изображений, снятых в режиме [16:9], могут обрезаться оба края изображения.
- В зависимости от принтера, вы вероятно не сможете распечатывать панорамные изображения.
- При печати в фотоателье помните о следующем.
	- Проконсультируйтесь с фотоателье относительно поддерживаемых ими типов карт памяти.
	- Может потребоваться переходник для карты памяти (продается отдельно). Проконсультируйтесь с вашим фотоателье.
	- Прежде чем вы принесете данные изображений в фотоателье, обязательно скопируйте данные на другой носитель (сделайте резервную копию).
	- Вы не можете установить количество экземпляров отпечатков.
	- Если вы хотите наложить даты на изображения, обратитесь за консультацией в фотоателье.
- Данный фотоаппарат несовместим с программой "PictBridge".

# фотографии Oбразец

Меню

# Добавление функций на **фотоаппарате (загрузка приложений)**

Вы можете добавлять нужные функции на фотоаппарате, подсоединившись к веб-сайту для загрузки приложений (PlayMemories Camera Apps) через Интернет. Например, доступны следующие функции:

- Вы можете управлять фотоаппаратом с помощью смартфона.
- Вы можете использовать различные эффекты для съемки изображений.
- Вы можете загружать изображения на сетевые службы непосредственно с фотоаппарата.

Некоторые приложения могут быть платными.

## **Рекомендуемая конфигурация компьютера (Windows)**

Для загрузки приложений и добавления функции на фотоаппарате необходима следующая конфигурация компьютера.

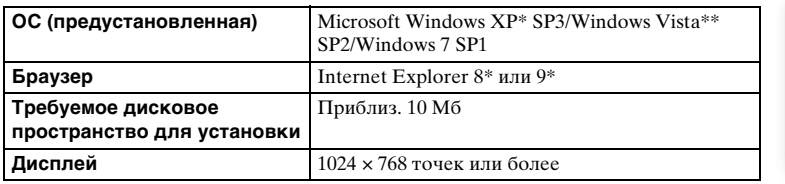

\* 64-разрядные версии и Starter (Edition) не поддерживаются.

\*\* Starter (Edition) не поддерживается.

## **Рекомендуемая конфигурация компьютера (Mac)**

Для загрузки приложений и добавления функции на фотоаппарате необходима следующая конфигурация компьютера.

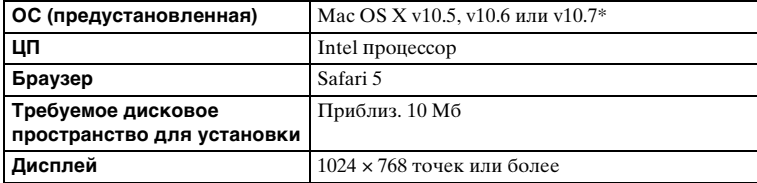

\* 32-битное ядро не поддерживается.

## Запуск загрузки служб

1 Войдите на веб-сайт загрузки приложения. http://www.sony.net/pmca

2 Следуйте инструкциям на экране и получите учетную запись службы.

Следуйте инструкциям на экране для загрузки нужного приложения в фотоаппарат.

### Примечания

• Функция загрузки приложений может не быть в наличии в некоторых странах и регионах. Подробные сведения приведены на указанном выше веб-сайте для загрузки приложения.

## Загрузка приложений

- 1 Войдите на веб-сайт загрузки приложения. http://www.sony.net/pmca
- 2 Выберите нужное приложение и загрузите приложение в фотоаппарат,

следуя инструкциям на экране.

Соедините компьютер и фотоаппарат с помощью кабеля micro USB (прилагается), следуя инструкциям на экране.

1 К разъему USB компьютера

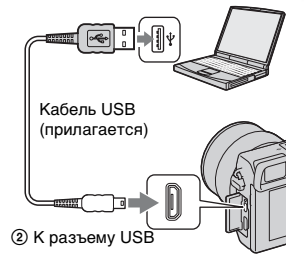

## ё Загрузка приложений напрямую с помощью функции Wi-Fi фотоаппарата

Вы можете загружать приложения с помощью функции Wi-Fi без подсоединения к компьютеру. Выберите MENU → [Приложение] → Canaday (PlayMemories Camera Apps), а затем следуйте инструкциям на экране для загрузки приложений. Заранее получите учетную запись службы.

Продолжение следует Į

Содержание

миферсор **Ofpaser** 

## **Удаление приложений**

- 1 Выберите MENU  $\rightarrow$  [Приложение]  $\rightarrow$  [Управление приложен.]  $\rightarrow$ [Управление и удаление].
- 2 Выберите приложение, которое нужно удалить.
- 3 Выберите п для удаления приложения.

Удаленное приложение можно установить повторно. Подробные сведения приведены на веб-сайте для загрузки приложения.

## **Изменение порядка приложений**

- 1 Выберите MENU  $\rightarrow$  [Приложение]  $\rightarrow$  [Управление приложен.]  $\rightarrow$ [Сортировка].
- 2 Выберите приложение, для которого нужно изменить порядок.
- 3 Выберите место назначения.

## **Проверка информации об учетной записи "PlayMemories Camera Apps"**

1 Выберите MENU  $\rightarrow$  [Приложение]  $\rightarrow$  [Управление приложен.]  $\rightarrow$ [Показ данных учетн. записи].

Будет отображена информация об учетной записи "Sony Entertainment Network", зарегистрированная в фотоаппарате.

## **Запуск загруженного приложения**

Запуск приложения, загруженного с веб-сайта для загрузки приложений (PlayMemories Camera Apps).

1 Выберите MENU  $\rightarrow$  [Приложение]  $\rightarrow$  нужное приложение для запуска.

### **Примечания**

• При использовании приложения, загруженного с веб-сайта, использование [Сенсорный затвор] невозможно (только NEX-5R).

## у̀ Быстрая загрузка приложений

Назначьте [Загруз. приложен.] и [Список приложен.] для пользовательской клавиши. Вы можете запускать приложения или отображать список приложений просто путем нажатия пользовательской клавиши во время отображения экрана информации о съемке [\(стр. 172\).](#page-185-0)

## **Устранение неисправностей Устранение неисправностей**

Если в вашей камере имеется неисправность, попробуйте выполнить следующие действия по ее устранению.

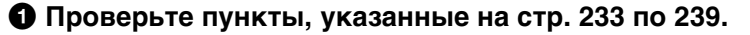

## 2 **Извлеките батарейный блок, подождите около 1 минуты, снова вставьте батарейный блок, а затем включите питание.**

3 **Верните параметры в исходное состояние (стр. [195](#page-208-0)).**

## 4 **Обратитесь к вашему дилеру Sony или в местный авторизованный сервисный центр Sony.**

## <span id="page-246-0"></span>**Батарейный блок и питание**

#### **Не удается установить батарейный блок.**

- При установке батарейного блока используйте его край для нажатия на рычаг фиксатора.
- Вы можете использовать только батарею NP-FW50. Убедитесь, что батарея действительно является NP-FW50.

**Индикатор оставшегося заряда аккумулятора показывает неправильный уровень или питание быстро выключается несмотря на то, что индикатор показывает достаточный уровень заряда аккумулятора.**

- Данное явление происходит, когда вы используете камеру в месте с очень высокой или очень низкой температурой.
- Батарейный блок разрядился. Установите заряженный батарейный блок.
- Батарейный блок вышел из строя. Замените батарейный блок на новый блок.

#### **Не удается включить камеру.**

- Правильно установите батарейный блок.
- Батарейный блок разрядился. Установите заряженный батарейный блок.
- Батарейный блок вышел из строя. Замените батарейный блок на новый блок.

#### **Питание внезапно отключается.**

- Когда камера или батарейный блок слишком горячие, камера показывает на экране предупреждающее сообщение и автоматически выключается для защиты камеры.
- Если вы не будете использовать камеру в течение определенного периода времени, камера перейдет в режим экономии питания. Для отмены режима экономии питания выполните какое-либо действие с камерой, например, нажмите кнопку затвора наполовину (стр. [182](#page-195-0)).

233RU

# фотографии Oбразец

Менк

#### **Во время зарядки батарейного блока мигает индикатор зарядки на камере.**

- Вы можете использовать только батарейный блок NP-FW50. Убедитесь, что батарея действительно является NP-FW50.
- При зарядке аккумулятора, который не использовался в течение длительного времени, может мигать индикатор зарядки на фотоаппарате.
- Индикатор зарядки мигает двумя способами, быстро (с интервалами примерно 0,3 секунды) или медленно (с интервалами примерно 1,3 секунды). Если индикатор зарядки быстро мигает, извлеките батарейный блок и повторно надежно установите этот же батарейный блок или отсоедините и повторно подсоедините кабель USB. Если индикатор зарядки снова будет быстро мигать, это может означать наличие какой-либо неисправности батарейного блока, адаптера переменного тока (прилагается) или кабеля USB. Медленное мигание свидетельствует о приостановке зарядки из-за того, что температура окружающей среды находится вне допустимого предела зарядки батарейного блока. Зарядка продолжится, и индикатор зарядки будет светиться, когда температура окружающей среды будет в допустимых пределах. Оптимальная температура для зарядки батарейного блока составляет от 10 °C до 30 °C.

#### **Аккумулятор не заряжен несмотря на то, что индикатор зарядки на камере выключился.**

• Данное явление происходит, когда вы используете камеру в месте с очень высокой или очень низкой температурой. Оптимальная температура для зарядки батарейного блока составляет от 10 °C до 30 °C.

#### **Батарейный блок не заряжен.**

• Когда батарейный блок не заряжен (индикатор зарядки не светится), даже если вы правильно выполняете процедуру зарядки, извлеките батарейный блок, а затем плотно установите его на место или отсоедините и снова подсоедините кабель USB.

## **Съемка изображений**

#### **При включенном питании на ЖК-экране ничего не отображается.**

• Если вы не будете использовать камеру в течение определенного периода времени, камера перейдет в режим экономии питания. Для отмены режима экономии питания выполните какую-либо операцию с фотоаппаратом, например, нажав кнопку затвора наполовину (стр. [182](#page-195-0)).

#### **Затвор не спускается.**

- Используется карта памяти с переключателем защиты от записи, и этот переключатель установлен в положение LOCK. Установите переключатель в положение записи.
- Проверьте свободную емкость карты памяти.
- Вы не можете записывать изображения во время зарядки вспышки.
- Объектив неправильно установлен. Правильно установите объектив.

#### **Запись занимает длительное время.**

- Активирована функция подавления шума (стр. [159](#page-172-0), [160](#page-173-0)). Это не является неисправностью.
- Вы снимаете в режиме RAW (стр. [107\)](#page-120-0). Поскольку файл данных RAW большой, режим съемки RAW может занимать длительное время.
- Функция [Авто HDR] выполняет обработку изображения (стр. [119\)](#page-132-0).

# имфедотоф

Менк

#### **Изображение не сфокусировано.**

- Объект находится слишком близко. Выясните минимальное фокусное расстояние объектива.
- Вы выполняете съемку в режиме ручной фокусировки. Установите [Выбор АФ/РФ] на [Автофокус] (стр. [83](#page-96-0)).
- Недостаточное общее освещение.
- Возможно, объект требует специальной фокусировки. Используйте функцию [Рег. пятно АФ] (стр. [85\)](#page-98-0) или функцию ручной фокусировки (стр. [83](#page-96-0)).

#### **Вспышка не работает.**

- Выдвиньте вспышку (NEX-6) или поднимите вспышку (NEX-5R).
- Вы не сможете использовать вспышку со следующим режимом записи:
- [Брек.: Непрер.]
- [Панорамный обзор]
- [Ночная Сцена], [Сумерки с рук] и [Устр. размыт. движ.] в [Выбор сцены]
- Запись фильма

#### **Размытые белые круглые пятна появляются на изображениях во время съемки со вспышкой.**

• Частицы (пыль, пыльца и т. п.) в воздухе отразили свет вспышки и появились на изображении. Это не является неисправностью.

#### **Вспышка заряжается слишком долго.**

• Вспышка сработала последовательно несколько раз за короткий период времени. Если вспышка сработала последовательно несколько раз, процесс подзарядки может занять больше времени, чем обычно, во избежание перегрева камеры.

#### **Изображение, снятое со вспышкой, слишком темное.**

• Если объект находится за пределом диапазона действия вспышки (расстояние, на которое распространяется свет вспышки), изображения будут темными, поскольку свет вспышки не достигает объекта. При изменении светочувствительности по ISO диапазон вспышки также изменяется.

#### **Дата и время записываются неправильно.**

- Установите правильные дату и время (стр. [178](#page-191-0)).
- Область, выбранная с [Часовой пояс], отличается от реальной области. Установите реальную область, выбрав MENU  $\rightarrow$  [Настройка]  $\rightarrow$  [Часовой пояс].

#### **Мигает значение диафрагмы и/или скорости выдержки.**

• Объект является слишком ярким или слишком темным, и превышен диапазон регулировки фотоаппарата для значения диафрагмы и/или выдержки затвора. Отрегулируйте настройку еще раз.

#### **Изображение имеет беловатый цвет (Засвечено).**

#### **На изображении появляется размытие света (Двойное изображение).**

• Фотоснимок был снят в условиях контрового света и через объектив прошел излишний свет. При использовании телеобъектива установите бленду.

#### **Углы изображения слишком темные.**

• Если используется какой-либо фильтр или светозащитная бленда, снимите их и попробуйте выполнить съемку еще раз. В зависимости от толщины фильтра и в результате неправильного крепления светозащитной бленды на фотоснимке может частично появиться фильтр или светозащитная бленда. Оптические свойства некоторых объективов могут привести к тому, что периферийные участки фотоснимков окажутся слишком темными (недостаточное освещение). Вы можете выполнить компенсацию этого феномена при помощи [Корр. об.: Затенение] (стр. [161](#page-174-0)).

#### **Глаза человека на снимке выглядят красными.**

- Активируйте функцию [Ум.эфф.кр.глаз] (стр. [141](#page-154-0)).
- Подойдите ближе к объекту и выполните съемку объекта со вспышкой в пределах диапазона действия вспышки.

#### **На ЖК-экране появляются и остаются точки.**

• Это не является неисправностью. Эти точки не записываются.

#### **Размытое изображение.**

• Фотоснимок был снят в темном месте без вспышки, что привело к вибрации фотоаппарата. Рекомендуется использование штатива или вспышки (стр. [81\)](#page-94-0). [Сумерки с рук] (стр. [71](#page-84-0)) и [Устр. размыт. движ.] (стр. [71](#page-84-0)) в [Выбор сцены] также эффективны при снижении размытости.

#### **Значение экспозиции мигает на ЖК-экране или видоискателе.**

• Объект слишком яркий или слишком темный для диапазона экспозамера камеры.

#### **Индикатор самозапуска не мигает (только NEX-5R).**

• Если ЖК-экран наклонен вверх примерно на 180 градусов, опция [А/спуск автопортрета] установлена в положение [Вкл] и фотоаппарат готов к съемке автопортрета, индикатор таймера самозапуска не мигает.

## **Просмотр изображений**

#### **Невозможно воспроизвести изображения.**

- Имя папки/файла было изменено на вашем компьютере.
- Если файл изображения был обработан на компьютере или если файл изображения был записан при помощи модели, отличной от модели вашей камеры, воспроизведение на вашей камере не гарантируется.
- Камера находится в режиме USB. Отсоединение фотоаппарата от компьютера (стр. [222\)](#page-235-0).
- Воспользуйтесь программой "PlayMemories Home" для копирования на фотоаппарат изображений, хранящихся на компьютере, и их воспроизведения на фотоаппарате.

## **Удаление/редактирование изображений**

#### **Невозможно удалить изображение.**

• Отмените защиту (стр. [136\)](#page-149-0).

имфедотоф O6pasel

имферсотоф

Меню

Алфавитный указатель

#### **Изображение было удалено по ошибке.**

• После того как изображение удалено, восстановить его невозможно. Мы рекомендуем защищать изображения, которые вы не хотите удалять (стр. [136](#page-149-0)).

#### **Невозможно установить метку DPOF.**

• Вы не можете поместить метки DPOF на изображения RAW.

## **Компьютеры**

#### **Не уверен(a), совместима ли ОС компьютера с камерой.**

• Посмотрите раздел "Рекомендуемая конфигурация компьютера" (стр. [216\)](#page-229-0).

#### **Компьютер не распознает камеру.**

- Убедитесь, что камера включена.
- Если уровень заряда аккумулятора низкий, установите заряженный батарейный блок или используйте сетевой адаптер переменного тока AC-PW20 (продается отдельно).
- Для подключения используйте кабель USB (прилагается).
- Отсоедините кабель USB и плотно подсоедините его еще раз.
- Установите [USB-соединение] на [Съемный диск] (стр. [190\)](#page-203-0).
- Отсоедините все оборудование, кроме камеры, клавиатуры и мыши, от USB-разъемов компьютера.
- Подключите камеру непосредственно к компьютеру, а не через USB-концентратор или другое устройство.

#### **Невозможно скопировать изображения.**

- Правильно выполните USB-соединение камеры с компьютером (стр. [221](#page-234-1)).
- Выполните предписанную процедуру копирования для вашей ОС.
- При съемке изображений с использованием карты памяти, отформатированной на компьютере, вы, возможно, не сможете скопировать изображения на компьютер. Выполняйте съемку, используя карту памяти, отформатированную камерой.

#### **Невозможно воспроизвести изображения на компьютере.**

- Если вы пользуетесь программой "PlayMemories Home", см."Справочное руководство по PlayMemories Home".
- Обратитесь к изготовителю компьютера или программного обеспечения.

#### **При просмотре фильма на компьютере изображение и звук прерываются помехами.**

• Вы воспроизводите фильм непосредственно с карты памяти. Импортируйте фильм на компьютер с использованием "PlayMemories Home" и воспроизведите его.

### **Программа "PlayMemories Home" не запускается автоматически после выполнения USB-соединения.**

• Выполните USB-соединение после включения компьютера (стр. [221](#page-234-1)).

#### **Невозможно вставить карту памяти.**

• Неверная ориентация карты памяти. Вставьте карту памяти в правильном направлении.

#### **Невозможно выполнить запись на карту памяти.**

- Карта памяти заполнена. Удалите ненужные изображения (стр. [43](#page-56-0), [124](#page-137-0)).
- Вставлена несовместимая карта памяти.

#### **Ошибочно отформатированная карта памяти.**

• При форматировании все данные на карте памяти удаляются. Вы не можете восстановить данные.

## **Печать**

#### **Невозможно напечатать изображения.**

• Изображения в формате RAW напечатать нельзя. Для печати изображений RAW сначала преобразуйте их в изображения JPEG с помощью программы "Image Data Converter" на прилагаемом диске CD-ROM.

#### **Цвет изображения выглядит странно.**

• В случае печати изображений, записанных в режиме [AdobeRGB], с помощью принтеров sRGB, которые не совместимы с Adobe RGB (DCF2.0/Exif2.21 или более поздней версией) изображения будут печататься с более низкой насыщенностью.

#### **При печати обрезаются края изображений.**

- В зависимости от принтера, могут обрезаться левый, правый, верхний или нижний края. Обычно боковая сторона изображения обрезается при печати изображения, снятого в формате [16:9].
- При печати фотоснимков на принтере отключите параметры подгонки или печати без рамки принтера. Обратитесь к изготовителю принтера, чтобы узнать, предусмотрены ли у принтера данные функции.
- При печати снимков в фотоателье спросите, возможна ли печать без обрезания обоих краев.

#### **Невозможно напечатать изображения с датой.**

- С помощью программы "PlayMemories Home" вы можете напечатать изображения с датой.
- Эта камера не имеет функции наложения даты на изображения. Тем не менее, так как изображения, снятые этой камерой, содержат информацию о дате съемки, можно напечатать изображения с наложенной на них датой, если принтер или программа распознает информацию Exif. По вопросу совместимости с Exif обратитесь к изготовителю принтера или программного обеспечения.
- При печати изображений в фотоателье изображения могут быть напечатаны с датой, если вы попросите об этом.
# Менк

## **Прочее**

#### **Объектив запотел.**

• Произошла конденсация влаги. Выключите камеру и оставьте ее примерно на час перед использованием.

#### **При включении камеры появляется сообщение "Выбор Часового пояса/ Даты/Времени.".**

• Камера не использовалась в течение некоторого времени с почти разряженной батареей или без батареи. Зарядите батарейный блок и снова установите дату (стр. [178\)](#page-191-0). Если это сообщение появляется при каждой зарядке батарейного блока, внутренняя подзаряжаемая батарея возможно разряжена. Обратитесь к вашему дилеру Sony или в местный авторизованный сервисный центр Sony.

#### **Дата и время записываются неправильно.**

• Исправьте или проверьте настройки даты и времени, выбрав MENU  $\rightarrow$  [Настройка]  $\rightarrow$ [Настр. даты/врем.].

#### **Количество доступных для записи изображений не уменьшается или уменьшается на 2 за один раз.**

• Когда вы снимаете изображение JPEG это обусловлено тем, что степень сжатия и размер изображения после сжатия меняется в зависимости от изображения.

#### **Настройка сбрасывается без восстановления исходных значений.**

• Батарейный блок был извлечен при выключателе питания в положении ON. При извлечении батарейного блока убедитесь в том, что камера выключена и индикатор доступа не светится.

#### **Камера работает неправильно.**

- Выключите камеру. Извлеките и снова вставьте батарейный блок. Если камера горячая, извлеките батарейный блок, дайте ему остыть перед выполнением этой корректирующей процедуры.
- При использовании сетевого адаптера переменного тока AC-PW20 (продается отдельно) отсоедините сетевой шнур. Подключите шнур питания и снова включите камеру. Если фотоаппарат не будет работать после этих мер, обратитесь за консультацией к дилеру Sony или в местный уполномоченный сервисный центр Sony.

#### **"--E-" появится на экране.**

• Извлеките и снова установите карту памяти. Если проблема не будет устранена даже после выполнения этой процедуры, отформатируйте карту памяти (стр. [196\)](#page-209-0).

#### **Кнопки на сенсорной панели не работают правильно или не работают вовсе (только NEX-5R).**

- Если закрыть панель имеющейся в продаже защитной пленкой, она может не работать.
- В случае касания другого места, помимо того, которого нужно коснуться, панель может не работать надлежащим образом.
- Некоторые операции невозможно выполнить на панели управления. В этом случае используйте колесико управления и кнопки.
- Выполните пункт [Калибровка] [\(стр. 192\)](#page-205-0).

# <span id="page-253-0"></span>Предупреждающие сообщения

При появлении следующих сообщений следуйте соответствующим инструкциям.

#### Несовместимая батарея. Используйте соответств. тип.

• Используется несовместимый батарейный блок.

#### Выбор Часового пояса/ Даты/Времени.

• Установите дату и время. Если камера не использовалась в течение длительного времени, зарядите его внутреннюю перезаряжаемую батарею.

#### Недостаточно питания.

• Вы попытались выполнить очистку датчика изображения ([Режим очистки]) при недостаточном уровне заряда аккумулятора. Зарядите батарейный блок или воспользуйтесь адаптером переменного тока AC-PW20 (продается отдельно).

#### Работа с картой памяти невозможна. Форматировать?

• Карта памяти была отформатирована на компьютере и формат файла был изменен. Выберите ОК, а затем отформатируйте карту памяти. Вы можете снова использовать карту памяти, но все ранее записанные на ней данные будут удалены. Процесс форматирования занимает некоторое время. Если это сообщение появляется снова, замените карту памяти.

#### Ошибка карты памяти

• Установлена несовместимая карта памяти или форматирование не выполнено.

#### Повторно вставьте карту памяти.

- Установленную карту памяти невозможно использовать с вашей камерой.
- Карта памяти повреждена.
- Загрязнены контакты карты памяти.

#### Нормальная запись/воспроиз- ведение с карты памяти не гарантируются.

• Установленную карту памяти невозможно использовать с камерой.

#### Обработка...

• Осуществляется процесс подавления шумов при длительной выдержке или высокой чувствительности по ISO. Во время процесса подавления шумов дальнейшая съемка невозможна. Вы можете отключить функцию подавления шумов при длительной экспозиции.

#### Невозможно отобразить.

• Фотоснимки, записанные с помощью других фотоаппаратов или видоизмененные с помощью компьютера, могут не отображаться.

# **Содержание**

# Менк

#### **Объектив не распознан. Установите объектив правильно.**

- Объектив неправильно установлен или не установлен. Если сообщение появляется при установленном объективе, снова установите объектив. Если сообщение появляется часто, убедитесь в чистоте контактов объектива и камеры.
- При подключении камеры к астрономическому телескопу или подобному устройству, установите параметр [Спуск б/объектива] на [Вкл] (стр. [156\)](#page-169-0).
- Функция SteadyShot не работает. Вы можете продолжать съемку, но функция SteadyShot работать не будет. Выключите и включите камеру. Если это сообщение не исчезло, обратитесь за консультацией к своему дилеру Sony или в местный авторизованный сервисный центр Sony.
- Объектив с приводным зумом втянут. Выключите фотоаппарат и извлеките батарейный блок, а затем повторно вставьте его.

#### **Нет изображений.**

• На карте памяти нет изображений.

#### **Изображение защищено.**

• Вы пытаетесь удалить защищенные изображения.

#### **Невозможно напечатать.**

• Вы пытаетесь пометить файлы RAW меткой DPOF.

#### **Камера перегрелась. Позвольте камере остыть.**

• Камера нагрелась в результате непрерывной съемки. Отключите питание. Дайте камере остыть и подождите, пока она снова будет готова к съемке.

#### ΠFΙ

• Так как вы записывали фильмы в течение длительного времени, температура камеры увеличилась. Прекратите запись изображений до остывания камеры.

# **SPULL**

• Количество изображений превышает количество, которым камера может управлять датой в файле базы данных.

#### **DE**RAIR

• Невозможно зарегистрировать в файле базы данных. Импортируйте изображения на компьютер при помощи PlayMemories Home и восстановите карту памяти.

#### **Ошибка фотоаппарата. Выключите и снова включите питание.**

• Отключите питание, извлеките батарейный блок, затем повторно вставьте его. Если это сообщение появляется часто, обратитесь за консультацией к своему дилеру Sony или в местный авторизованный сервисный центр Sony.

#### **Ошибка файла базы изображений**

• Произошел сбой в файле базы данных изображений. Выберите [Настройка]  $\rightarrow$ [Восстан. БД изобр.].

#### **Ошибка файла базы изображений. Восстановить?**

• Запись или воспроизведение фильмов AVCHD невозможны из-за повреждения файла базы данных изображений. Для восстановления данных следуйте инструкциям на экране.

#### **Выполнение записи в этом формате видеосъемки невозможно.**

• Установите параметр [Формат файла] на [MP4].

#### **Невозможно увеличить.**

#### **Невозможно повернуть кадр.**

• Изображения, записанные на других камерах, возможно, не удастся увеличить или повернуть.

#### **Нет выбранных изображений.**

• Вы пытались выполнить удаление без указания изображений.

#### **Нет измененных изображений.**

• Вы пытаетесь выполнить DPOF без указания изображений.

#### **Создание дополнительных папок невозможно.**

• На карте памяти существует папка с именем, начинающимся с "999". В этом случае больше нельзя создавать папки.

# **Прочее Использование камеры заграницей**

Вы можете использовать адаптер переменного тока в любой стране или регионе, где имеются источники электропитания от 100 В до 240 В переменного тока, 50 Гц/60 Гц.

#### **Примечания**

• Электромагнитный трансформатор напряжения не требуется, и его использование может привести к неисправности.

## **О системах цветного телевидения**

Камера автоматически определяет, какая система цветного телевидения необходима для совместимости с подключенным видео устройством.

### **Система NTSC**

Багамские острова, Боливия, Венесуэла, Канада, Колумбия, Корея, Мексика, Перу, Суринам, США, Тайвань, Филиппины, Центральная Америка, Чили, Эквадор, Ямайка, Япония и т. д.

### **Система PAL**

Австралия, Австрия, Бельгия, Венгрия, Вьетнам, Германия, Голландия, Гонконг, Дания, Индонезия, Испания, Италия, Китай, Кувейт, Малайзия, Новая Зеландия, Норвегия, Польша, Португалия, Румыния, Сингапур, Словацкая Республика, Соединенное Королевство, Таиланд, Турция, Финляндия, Хорватия, Чешская Республика, Швейцария, Швеция и т. д.

#### **Система PAL-M**

Бразилия

#### **Система PAL-N**

Аргентина, Парагвай, Уругвай

### **Система SECAM**

Болгария, Гвиана, Греция, Ирак, Иран, Монако, Россия, Украина, Франция и т. д.

# <span id="page-257-0"></span>Карта памяти

Вы можете использовать с камерой следующие карты памяти: "Метогу Stick PRO Duo", "Memory Stick PRO-HG Duo", карту памяти SD, карту памяти SDHC и карту памяти SDXC. Вы не можете использовать MultiMediaCard

#### Примечания

- На данном фотоаппарате функционирование карты памяти, отформатированной на компьютере, не гарантируется.
- Скорости чтения/записи данных зависят от сочетания используемой карты памяти и оборудования.
- Не извлекайте карту памяти во время чтения или записи данных.
- Данные могут быть повреждены в следующих случаях:
	- При извлечении карты памяти или выключении камеры во время операции чтения или записи
	- При использовании карты памяти в местах, подвергающихся воздействию статического электричества или электрических помех
- Мы рекомендуем сделать резервную копию данных карты памяти, например, на жестком диске компьютера.
- Не прикрепляйте этикетки к самой карте памяти или к адаптеру карты.
- Не прикасайтесь к контактам карты памяти рукой или металлическим предметом.
- Не ударяйте, не сгибайте и не роняйте карту памяти.
- Не разбирайте карту памяти и не меняйте ее конструкции.
- Не подвергайте карту памяти воздействию воды.
- Не оставляйте карту памяти в местах, доступных для маленьких детей. Они могут случайно проглотить ее.
- Сразу после использования в течение длительного времени карта памяти может быть горячей. Будьте осторожны при обращении с ней.
- Не используйте и не храните карту памяти в следующих условиях:
	- Места с высокой температурой, например в автомобиле, припаркованном на солнце
	- В местах, подверженных воздействию прямых солнечных лучей
	- Во влажных местах или местах с наличием коррозионных веществ
- Изображения, записанные на карту памяти SDXC, не могут быть импортированы или воспроизведены на компьютерах или аудио/видеоустройствах, которые не совместимы с ехFAT. Перед подключением устройства к камере убедитесь, что оно совместимо с ехFAT. Если вы подключите камеру к несовместимому устройству, у вас может появиться сообщение о форматировании карты. Никогда не форматируйте карту в ответ на это сообщение, так как это приведет к удалению всех данных на карте. (ехFAT - это файловая система, используемая на картах памяти SDXC.)

# **"Memory Stick"**

В приведенной ниже таблице указано, какие типы карт "Memory Stick" можно использовать с данной камерой. Вместе с тем, правильная работа всех функций карты "Memory Stick" не гарантируется.

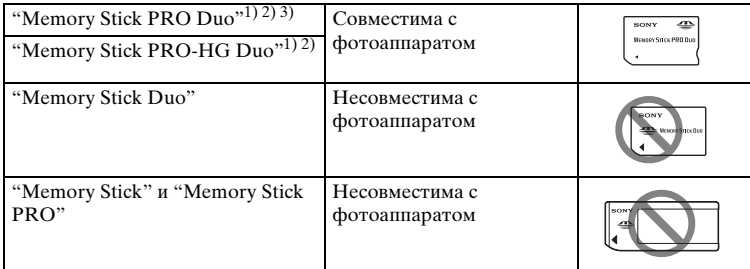

 $1)$  Оснащена функцией MagicGate. MagicGate представляет собой технологию защиты авторских прав, в которой используется технология шифрования. На этой камере нельзя выполнить запись/воспроизведение данных, которым требуются функции MagicGate.

- 2) Поддерживает высокоскоростную передачу данных при помощи параллельного интерфейса.
- <sup>3)</sup> При использовании "Memory Stick PRO Duo" для видеозаписи можно использовать только носители с маркировкой Mark2.

### **Примечания по использованию "Memory Stick Micro" (продается отдельно)**

- Это изделие совместимо с картой памяти "Memory Stick Micro" ("M2"). "M2" является аббревиатурой для карты памяти "Memory Stick Micro".
- Чтобы использовать карту памяти "Memory Stick Micro" с фотоаппаратом, не забудьте вставить карту "Memory Stick Micro" в адаптер "M2" такого же размера, как и Duo. Если карту памяти "Memory Stick Micro" вставить в фотоаппарат без адаптера "M2" размера Duo, возможно, не удастся извлечь ее из фотоаппарата.
- Не оставляйте карту "Memory Stick Micro" в местах, доступных для маленьких детей. Они могут случайно проглотить ее.

# фотографии Oбразец

# <span id="page-259-0"></span>**"InfoLITHIUM" батарейный блок**

Ваша камера работает с батарейным блоком "InfoLITHIUM" NP-FW50. Вы не можете использовать какие-либо другие батарейные блоки.

"InfoLITHIUM" батарейные блоки серии W имеют маркировку  $\mathbf{w}$ . Батарейный блок "InfoLITHIUM" - это литиево-ионный батарейный блок, который способен обмениваться с камерой информацией об условиях работы.

Батарейный блок "InfoLITHIUM" рассчитывает потребление энергии в соответствии с условиями эксплуатации камеры и показывает оставшееся время работы батареи в процентах.

## **О зарядке батарейного блока**

Рекомендуется заряжать батарейный блок при температуре окружающей среды от 10 °С до 30 °С. При температурах вне данного диапазона, зарядка батарейного блока может быть неэффективной.

## **Эффективное использование батарейного блока**

- Эксплуатационные качества аккумулятора снижаются при низкой температуре окружающей среды. Поэтому в холодных местах время работы батарейного блока будет короче. Для обеспечения более продолжительного использования батарейного блока рекомендуется поместить его в карман близко к телу, чтобы нагреть его, и вставить в фотоаппарат непосредственно перед началом съемки.
- Батарейный блок быстро разряжается при частом использовании вспышки или записи.
- Рекомендуется подготовить запасные батарейные блоки и сделать несколько пробных снимков перед началом реальной фотосъемки.
- Не подвергайте батарейный блок воздействию воды. Батарейный блок не является водостойким.
- Не оставляйте батарейный блок в чрезмерно нагретых местах, например, в салоне автомобиля, или под прямыми солнечными лучами.

## **Об индикаторе оставшегося времени работы батареи**

• Вы можете проверять уровень с помощью следующих индикаторов и значений в процентах, отображаемых на ЖК-экране.

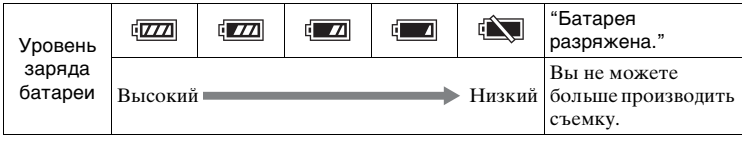

Содержание

Меню

• Если питание прекращается несмотря на то, что индикатор оставшегося времени работы от аккумулятора показывает, что батарейный блок полностью заряжен, зарядите батарейный блок после его полной разрядки в фотоаппарате. Оставшееся время работы батареи будет показываться правильно. Тем не менее следует заметить, что индикация заряда батареи не будет восстанавливаться, если батарейный блок используется длительное время при высоких температурах, или батарейный блок был оставлен после зарядки, или когда батарейный блок используется часто. Используйте индикацию оставшегося заряда батареи только как приблизительную информацию.

## **Хранение батарейного блока**

- Для поддержания качественной работы батарейного блока полностью заряжайте, а затем полностью разряжайте его в фотоаппарате как минимум раз в год перед началом хранения. Храните батарейный блок в прохладном сухом месте.
- Для полной разрядки батарейного блока оставьте камеру в режиме воспроизведения слайд-шоу до полной разрядки блока.
- Для предотвращения загрязнения клемм, их короткого замыкания и т. п. помещайте блок в пластиковый пакет при транспортировке или хранении для защиты блока от металлических предметов.

## **О сроке службы батареи**

- Срок службы батареи ограничен. Емкость батареи уменьшается с течением времени и при многократном использовании. Если время работы от аккумулятора значительно сократится, это может означать, что батарейный блок необходимо заменить на новый.
- Время работы от аккумулятора отличается в зависимости от условий хранения батарейного блока, условий работы и окружающей среды, в которой каждый батарейный блок используется.

фотографии Ofpaseu

# **Зарядка аккумулятора**

- Можно заряжать только батарейные блоки NP-FW50 (и никакие другие). Аккумуляторы, отличные от указанного типа, могут протечь, перегреться или взорваться, если вы попытаетесь зарядить их, что представляет риск поражения электрическим током и/или получения ожогов.
- Извлеките адаптер переменного тока из сетевой розетки (штепсельной розетки) или отсоедините кабель USB от фотоаппарата. Если оставить заряженный батарейный блок в фотоаппарате, срок службы аккумулятора может уменьшиться.
- Индикатор зарядки, расположенный на боковой стороне фотоаппарата, мигает одним из следующих способов: Быстрое мигание: Повторно включается и выключается с интервалом примерно 0,3 секунды.

Медленное мигание: Повторно включается и выключается с интервалом примерно 1,3 секунды.

- Если индикатор зарядки быстро мигает, извлеките заряжаемый батарейный блок, а затем вставьте снова надежно установите этот же батарейный блок в фотоаппарат, или отсоедините и снова подсоедините кабель USB. Если индикатор зарядки снова будет быстро мигать, это может означать наличие ошибки аккумулятора или установку батарейного блока, отличного от указанного типа, или какой-либо неисправности адаптера переменного тока или кабеля USB. Проверьте соответствие батарейного блока указанному типу и отсутствие повреждений адаптера переменного тока или кабеля USB. Если батарейный блок соответствует указанному типу, извлеките батарейный блок, замените его на новый или другой и проверьте, заряжен ли надлежащим образом батарейный блок. Если батарейный блок заряжен надлежащим образом, может иметь место ошибка батареи. Если другой батарейный блок нельзя зарядить надлежащим образом, это может указывать на повреждение адаптера переменного тока или кабеля USB. Замените адаптер переменного тока или кабель USB на другой и проверьте, заряжен ли батарейный блок надлежащим образом.
- Если индикатор зарядки мигает медленно, это означает, что фотоаппарат временно прекратил зарядку и перешел в режим ожидания. Фотоаппарат прекращает зарядку и переходит в режим ожидания автоматически, если температура выходит за пределы рекомендуемой рабочей температуры. Если температура вернется в соответствующий диапазон, фотоаппарат продолжит зарядку и индикатор зарядки высветится снова. Рекомендуется заряжать батарейный блок при температуре окружающей среды от 10 °C до 30 °C.

# **Установочный адаптер**

С помощью установочного адаптера (продается отдельно) можно прикрепить объектив с A-переходником (продается отдельно) к фотоаппарату. Подробные сведения приведены в инструкции по эксплуатации, прилагаемой к установочному адаптеру.

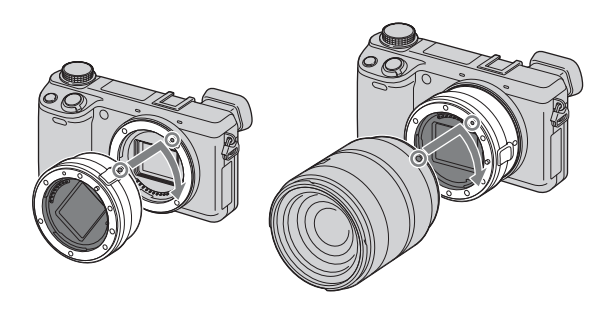

Доступные функции отличаются в зависимости от типа установочного адаптера.

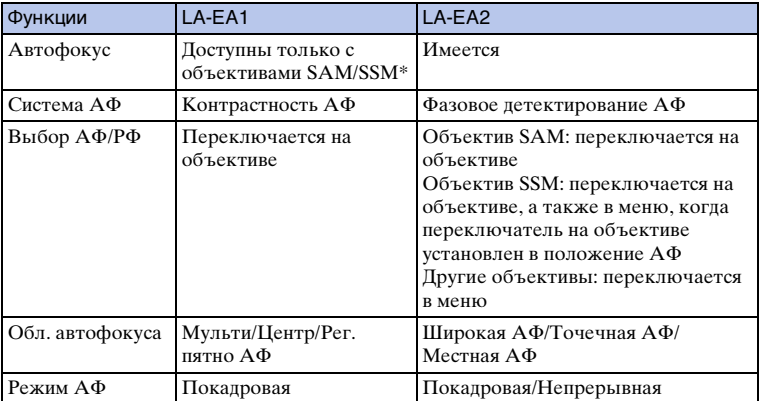

Скорость автофокусировки будет ниже, чем в случае прикрепления объектива с E-переходником. (В случае прикрепления A-переходника скорость автофокусировки будет составлять от 2 сек. до 7 сек. в случае съемки с условиями замера Sony. Скорость может варьироваться в зависимости от снимаемого объекта, условий освещения и т. п.)

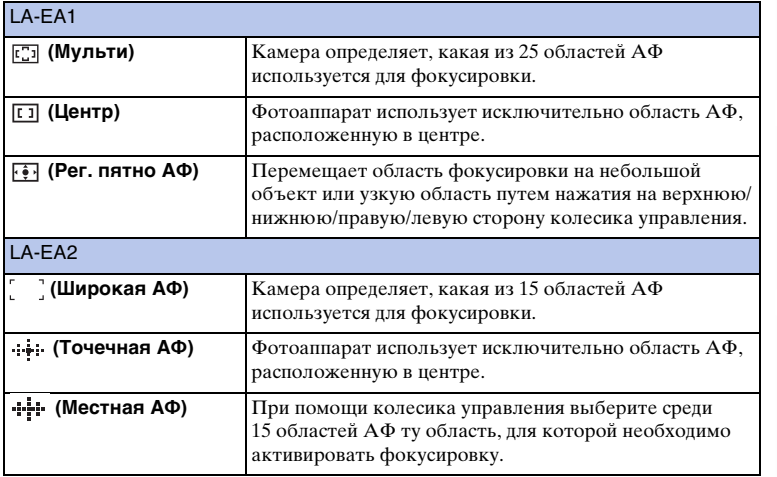

#### **Примечания**

- Вы можете не иметь возможности использования установочного адаптера с определенными объективами. По вопросу совместимости объективов обратитесь к вашему дилеру Sony или в местный авторизованный сервисный центр Sony.
- При использовании установочного адаптера и выполнении видеозаписи нажмите кнопку затвора наполовину для использования автофокусировки.
- Вы не можете использовать подсветку АФ при использовании объектива с A-переходником.
- Звук объектива и работы камеры может записываться во время записи фильма. Вы можете выключить звук путем выбора MENU  $\rightarrow$  [Настройка]  $\rightarrow$  [Зап. звука с видео]  $\rightarrow$ [Выкл].
- В зависимости от используемого объектива или снимаемого объекта для фокусировки камеры может потребоваться много времени или фокусировка будет затруднена.
- Свет вспышки может быть закрыт прикрепленным объективом.

Содержание

имферсотоф

Меню

| Алфавитный<br>| указатель

миферсотоф Ofpaseu

Менк

Алфавитный указатель

# **Электронный видоискатель (продается отдельно) (только NEX-5R)**

При прикреплении электронного видоискателя (продается отдельно) к интеллектуальному аксессуарному разъему 2 фотоаппарата вы можете выполнять съемку, глядя сквозь электронный видоискатель.

Выключайте фотоаппарат во время прикрепления или снятия электронного видоискателя.

Подробные сведения приведены в инструкции по эксплуатации, прилагаемой к электронному видоискателю.

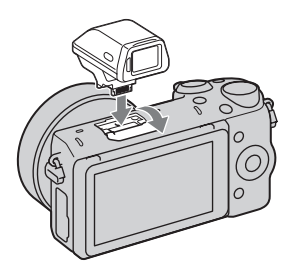

# **Список значков**

На электронном видоискателе отображаются только основные элементы. См. стр. [20](#page-33-0) для получения информации о том, что означает каждый значок.

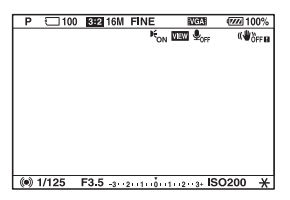

#### **Примечания**

- Во время использования электронного видоискателя ЖК-экран выключается.
- При длительном использовании электронного видоискателя он может нагреться. После этого фотоаппарат отобразит значок [A]FINDER / [A]S FINDER и автоматически переключится на отображение ЖК-экрана.
- При появлении значка FNDER повторно подсоедините электронный видоискатель.

# <span id="page-265-0"></span>**Формат AVCHD**

Формат AVCHD - это формат цифрового видео высокой четкости камеры, используемый для записи сигнала высокой четкости (HD), либо технической спецификации  $1080$ <sup>1)</sup>, либо спецификации  $720p^2$ ) с использованием технологии эффективного сжатия данных. Для сжатия видеоданных применяется технология MPEG-4 AVC/H.264, а для сжатия аудиоданных система Dolby Digital или Linear PCM.

Формат MPEG-4 AVC/H.264 способен сжимать изображения с большей эффективностью, чем обычный формат сжатия изображений. Формат MPEG-4 AVC/H.264 позволяет записывать видеосигнал высокой четкости, производимый цифровой видеокамерой, на 8-см диски DVD, жесткие диски, флеш-память, карты памяти и т.д.

Диски, записанные с качеством изображения HD (высокое разрешение), могут быть воспроизведены только на устройствах, совместимых с форматом AVCHD. Проигрыватели и записывающие устройства на основе DVD не могут воспроизвести диски с качеством изображения HD, так как они не совместимы с форматом AVCHD. Кроме того, у проигрывателей и записывающих устройств на основе DVD могут возникнуть трудности с извлечением дисков с качеством изображения HD.

#### **Запись и воспроизведение при помощи камеры**

Используя формат AVCHD, камера выполняет запись указанных далее изображений высокой четкости (HD).

Видеосигналl3): **1080 60i-совместимое устройство**

MPEG-4 AVC/H.264 1920 × 1080/60i, 1920 × 1080/60p, 1920 × 1080/24p **1080 50i-совместимое устройство** MPEG-4 AVC/H.264 1920 × 1080/50i, 1920 × 1080/50p,  $1920 \times 1080/25p$ 

Аудиосигнал: Dolby Digital 2ch Носитель записи: Карта памяти

- $1)$  Технические характеристики 1080i Технические характеристики высокой четкости, которые используют 1080 эффективных
- строк сканирования и систему чересстрочной развертки. 2) Технические характеристики 720p Технические характеристики высокой четкости, которые используют 720 эффективных строк сканирования и систему построчной развертки.
- 3) Данные, записанные в формате AVCHD, которые отличаются от упомянутых выше, воспроизвести на фотоаппарате невозможно.

# Содержание

# емнежание

Менк

# **Чистка**

# **Чистка камеры**

- Не прикасайтесь к внутренним частям камеры, таким как контакты соединения с объективом. Выдуйте пыль изнутри байонета с помощью имеющейся в продаже воздуходувки\*. Для дополнительной информации по очистке датчика изображения см. стр. [191.](#page-204-0)
	- \* Не используйте распылитель, поскольку это может привести к возникновению неисправности.
- Очистите поверхность фотоаппарата мягкой тканью, слегка смоченной водой, а затем протрите поверхность сухой тканью. Во избежание повреждения поверхности или корпуса, выполните следующие инструкции.
	- Не используйте химические вещества, например, растворитель, бензин, спирт, одноразовые ткани, летучий репеллент, солнцезащитный крем или инсектицид и т.п.
	- Не прикасайтесь к фотоаппарату, если на ваших руках находятся перечисленные выше вещества.
	- Не оставляйте камеру в контакте с резиной или винилом в течение длительного времени.

# **Чистка объектива**

- Не используйте чистящие растворы, содержащие органические растворители, такие как растворитель краски или бензин.
- Во время чистки поверхности объектива удалите пыль с помощью имеющейся в продаже воздуходувки. В случае сильного загрязнения, вытрите пыль мягкой тканью или салфеткой, слегка смоченной в растворе для чистки объектива. Протирайте объектив круговыми движениями, двигаясь от центра к внешнему краю. Не распыляйте раствор для чистки объектива непосредственно на поверхность объектива.

# <span id="page-267-1"></span><span id="page-267-0"></span>Алфавитный указатель

# $\boldsymbol{\mathsf{A}}$

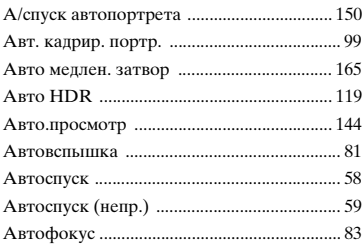

# Б

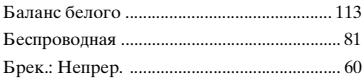

## $\overline{B}$

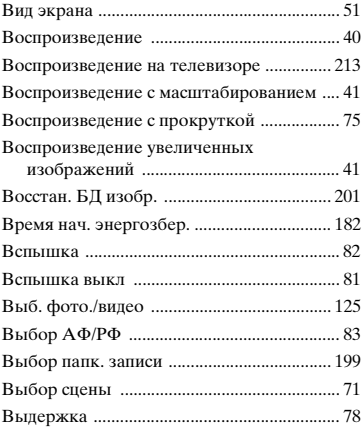

# Д

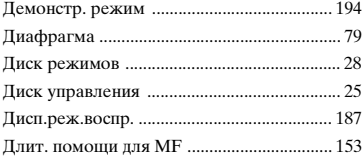

## 3

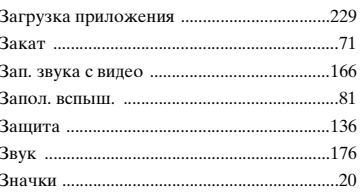

## И

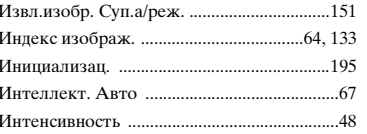

# K

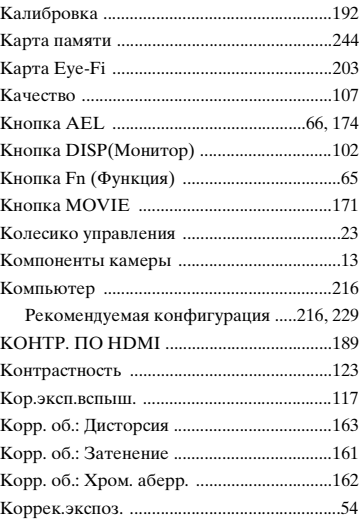

# Л

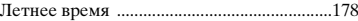

|<br>| образец<br>| фотографии

## M

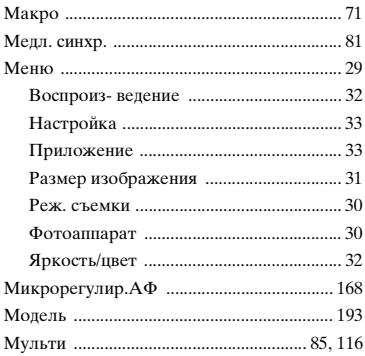

# $\overline{\mathbf{H}}$

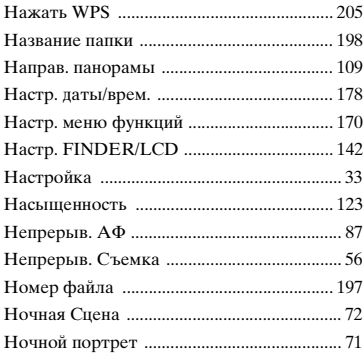

# $\mathbf{o}$

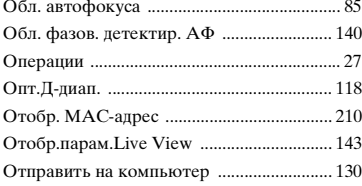

## $\blacksquare$

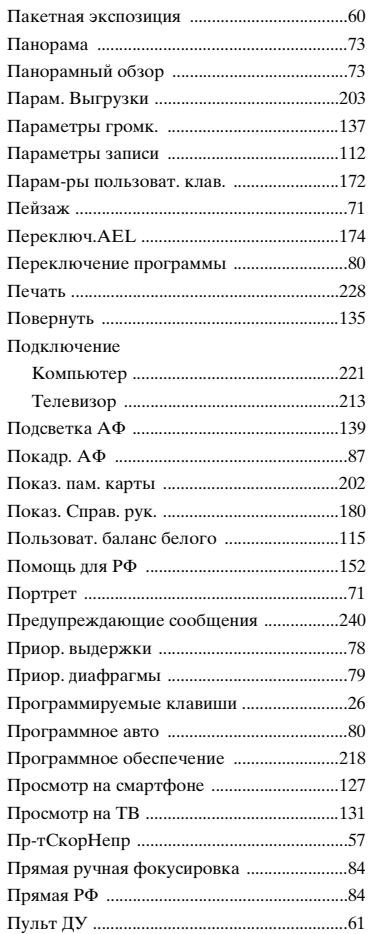

| Образец<br>| фотографии

# $\mathsf{P}$

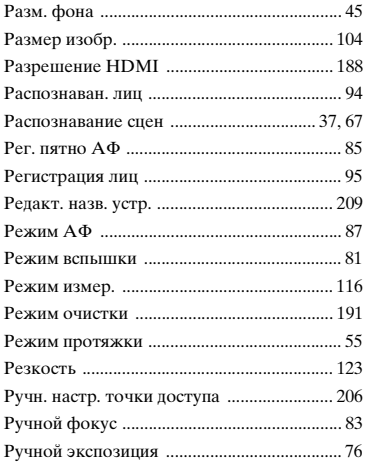

# $\mathbf c$

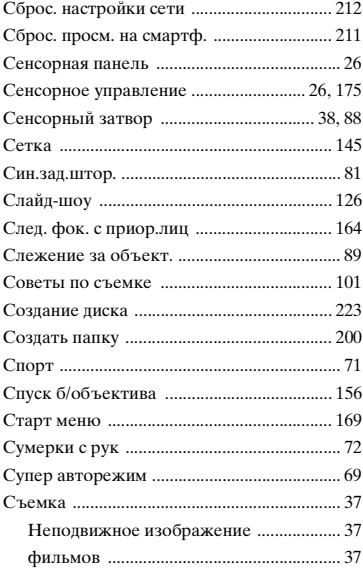

# $\frac{1}{T}$

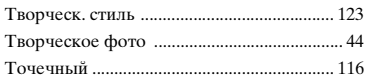

# $\mathbf{y}$

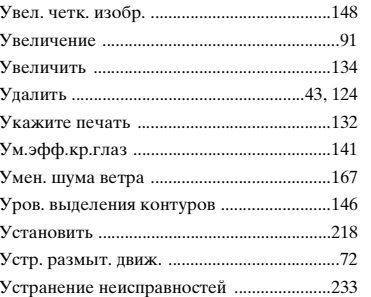

## Ф

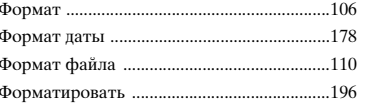

# Ц

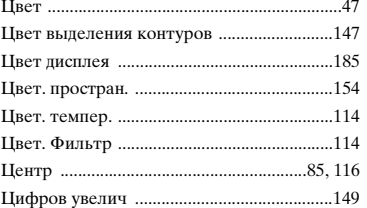

# Ч

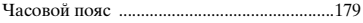

# Ш

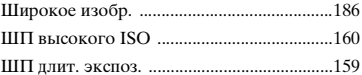

# Э

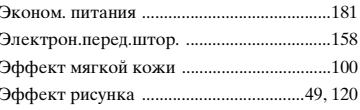

# **Содержание**

# Dopaseu

 $256$ <sup>RU</sup>

# $\overline{\mathbf{a}}$

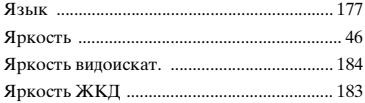

# $A-Z$

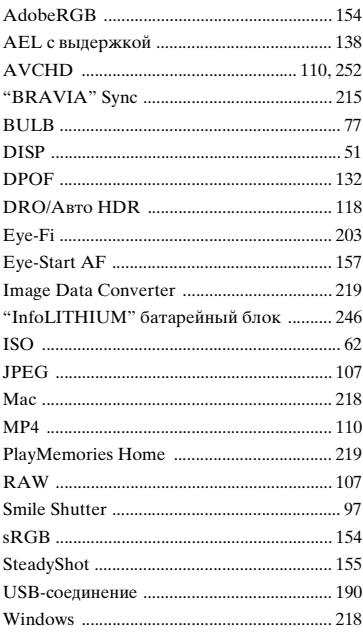

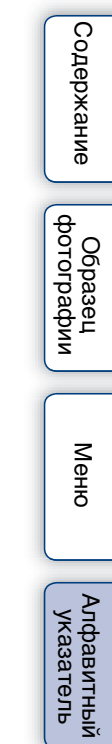

#### **Замечания о лицензии**

Программное обеспечение, предоставляемое с данным фотоаппаратом, поставляется в соответствии с лицензионными соглашениями с каждым из владельцев авторского права. На основании требований владельцев авторских прав этих прикладных программ, мы обязаны проинформировать о следующем. Пожалуйста, прочитайте следующие разделы. Прочитайте файл в папке "LICENSE" на диске CD-ROM.

НАСТОЯЩЕЕ ИЗДЕЛИЕ ЛИЦЕНЗИРУЕТСЯ В РАМКАХ ПОРТФЕЛЯ ПАТЕНТА AVC ДЛЯ ЛИЧНОГО И НЕКОММЕРЧЕСКОГО ИСПОЛЬЗОВАНИЯ ПОТРЕБИТЕЛЕМ ДЛЯ СЛЕДУЮЩИХ ЦЕЛЕЙ (i) КОДИРОВАНИЕ ВИДЕОДАННЫХ СОГЛАСНО СТАНДАРТУ AVC ("AVC VIDEO") И/ИЛИ

(ii) ДЕКОДИРОВАНИЯ ВИДЕОИЗОБРАЖЕНИЯ AVC, ЗАКОДИРОВАННОГО ПОТРЕБИТЕЛЕМ, ДЕЯТЕЛЬНОСТЬ КОТОРОГО НОСИТ ЛИЧНЫЙ И НЕКОММЕРЧЕСКИЙ ХАРАКТЕР И/ ИЛИ ПОЛУЧЕННОГО ОТ ПОСТАВЩИКА ВИДЕОМАТЕРИАЛОВ, ИМЕЮЩЕГО ЛИЦЕНЗИЮ КОМПАНИИ НА ПРОИЗВОДСТВО ВИДЕОПРОДУКЦИИ AVC. ДЛЯ ЛЮБОГО ДРУГОГО ИСПОЛЬЗОВАНИЯ НИКАКАЯ ЛИЦЕНЗИЯ НЕ ПРЕДОСТАВЛЯЕТСЯ ИЛИ НЕ ПРЕДПОЛАГАЕТСЯ. ДОПОЛНИТЕЛЬНУЮ ИНФОРМАЦИЮ МОЖНО ПОЛУЧИТЬ ОТ MPEG LA, L.L.C. СМ. <HTTP://WWW.MPEGLA.COM>

### **О прикладном программном обеспечении GNU GPL/LGPL**

В камере используется программное обеспечение, подпадающее под действие следующей GNU General Public License (далее называемой, как "GPL") или GNU Lesser General Public License (далее называемой, как "LGPL").

Настоящим вы ставитесь в известность о том, что у вас есть право доступа, изменения и распространения исходного кода для этих прикладных

программ в соответствии с условиями предоставляемой GPL/LGPL.

Исходный код приводится на web-странице. Используйте следующую ссылку для его загрузки.

<http://www.sony.net/Products/Linux/>

Желательно, чтобы вы не связывались с нами относительно содержания исходного кода.

Прочитайте файл в папке "LICENSE" на диске CD-ROM. В нем находятся лицензии (на английском языке).

фотографии Ofpaseu

Меню